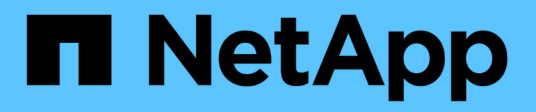

# **Maintenance du matériel de l'appliance**

StorageGRID Appliances

NetApp April 11, 2024

This PDF was generated from https://docs.netapp.com/fr-fr/storagegridappliances/commonhardware/index.html on April 11, 2024. Always check docs.netapp.com for the latest.

# **Sommaire**

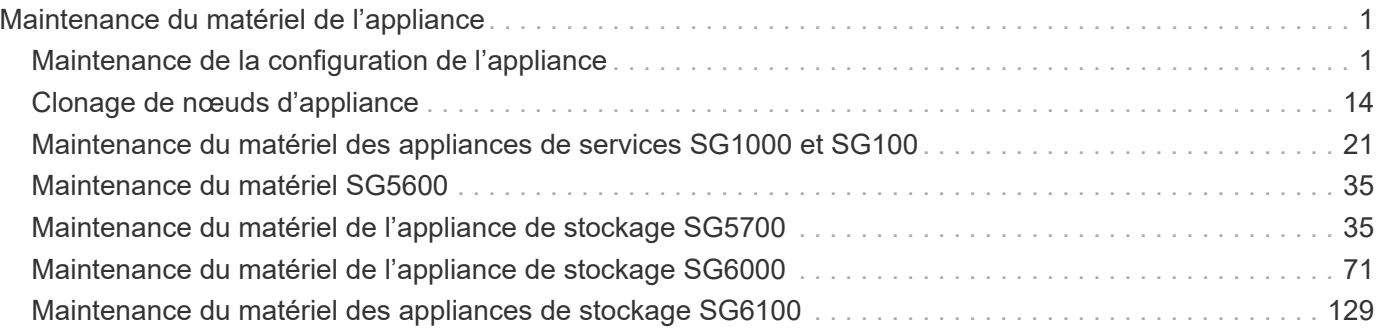

# <span id="page-2-0"></span>**Maintenance du matériel de l'appliance**

# <span id="page-2-1"></span>**Maintenance de la configuration de l'appliance**

## <span id="page-2-3"></span>**Procédures courantes de maintenance des nœuds : présentation**

Suivez ces instructions pour entretenir votre système StorageGRID.

### **À propos de ces instructions**

Ces instructions décrivent les procédures communes à tous les nœuds, telles que l'application d'un correctif logiciel, la récupération de nœuds de grille, la restauration d'un site en panne, la désaffectation de nœuds de grille ou d'un site entier, la maintenance du réseau, la réalisation de procédures de maintenance au niveau de l'hôte et du middleware et la réalisation des procédures de nœud de grille.

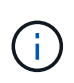

Dans ces instructions, « Linux » fait référence à un déploiement Red Hat® Enterprise Linux®, Ubuntu® ou Debian®. Utilisez le ["Matrice d'interopérabilité NetApp \(IMT\)"](https://imt.netapp.com/matrix/#welcome) pour obtenir une liste des versions prises en charge.

#### **Avant de commencer**

- Vous avez une bonne compréhension du système StorageGRID.
- Vous avez examiné la topologie de votre système StorageGRID et compris la configuration de la grille.
- Vous comprenez que vous devez suivre toutes les instructions exactement et tenir compte de tous les avertissements.
- Vous comprenez que les procédures de maintenance non décrites ne sont pas prises en charge ou requièrent une mission de service.

#### **Procédures de maintenance des appareils**

Les procédures de maintenance spécifiques pour chaque type d'appliance StorageGRID se trouvent dans les sections relatives à la maintenance de l'appliance :

- ["Maintenance de l'appliance SG6100"](#page-130-1)
- ["Entretenir l'appareil SG6000"](#page-72-1)
- ["Conservez l'appliance SG5700"](#page-36-2)
- ["Maintenance des appliances SG100 et SG1000"](#page-22-1)

## <span id="page-2-2"></span>**Mettez l'appareil en mode maintenance**

Vous devez mettre l'appareil en mode maintenance avant d'effectuer des procédures de maintenance spécifiques.

#### **Avant de commencer**

- Vous êtes connecté au Grid Manager à l'aide d'un ["navigateur web pris en charge"](https://docs.netapp.com/us-en/storagegrid-118/admin/web-browser-requirements.html).
- Vous disposez de l'autorisation Maintenance ou accès racine. Pour plus de détails, reportez-vous aux instructions d'administration de StorageGRID.

#### **Description de la tâche**

Dans de rares cas, le fait de placer une appliance StorageGRID en mode de maintenance peut rendre l'appliance indisponible pour l'accès à distance.

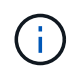

Le mot de passe du compte admin et les clés d'hôte SSH d'une appliance StorageGRID en mode maintenance restent identiques à ceux de l'appliance lorsqu'elle était en service.

#### **Étapes**

- 1. Dans Grid Manager, sélectionnez **NODES**.
- 2. Dans l'arborescence de la page nœuds, sélectionnez le nœud de stockage de l'appliance.
- 3. Sélectionnez **tâches**.
- 4. Sélectionnez **Maintenance mode**. Une boîte de dialogue de confirmation s'affiche.
- 5. Entrez la phrase de passe de provisionnement et sélectionnez **OK**.

Une barre de progression et une série de messages, notamment « demande envoyée », « arrêt de StorageGRID » et « redémarrage », indiquent que l'appliance effectue les étapes de passage en mode maintenance.

Lorsque l'appliance est en mode maintenance, un message de confirmation répertorie les URL que vous pouvez utiliser pour accéder au programme d'installation de l'appliance StorageGRID.

This node is currently in maintenance mode. Navigate to one of the URLs listed below and perform any necessary maintenance procedures.

- https://172.16.2.24:8443
- https://10.224.2.24:8443

When you are done with any required maintenance procedures, you must exit maintenance mode by selecting Reboot Controller from the StorageGRID Appliance Installer.

6. Pour accéder au programme d'installation de l'appliance StorageGRID, accédez à l'une des URL affichées.

Si possible, utilisez l'URL contenant l'adresse IP du port réseau d'administration de l'appliance.

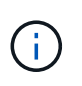

Si vous disposez d'une connexion directe au port de gestion de l'appliance, utilisez https://169.254.0.1:8443 Pour accéder à la page du programme d'installation de l'appliance StorageGRID.

7. Dans le programme d'installation de l'appliance StorageGRID, vérifiez que l'appliance est en mode de maintenance.

A This node is in maintenance mode. Perform any required maintenance procedures. If you want to exit maintenance mode manually to resume normal operation, go to Advanced > Reboot Controller to reboot the controller.

- 8. Effectuez toutes les tâches de maintenance requises.
- 9. Une fois les tâches de maintenance effectuées, quittez le mode de maintenance et reprenez le fonctionnement normal du nœud. Dans le programme d'installation de l'appliance StorageGRID, sélectionnez **Avancé** > **redémarrer le contrôleur**, puis sélectionnez **redémarrer dans StorageGRID**.

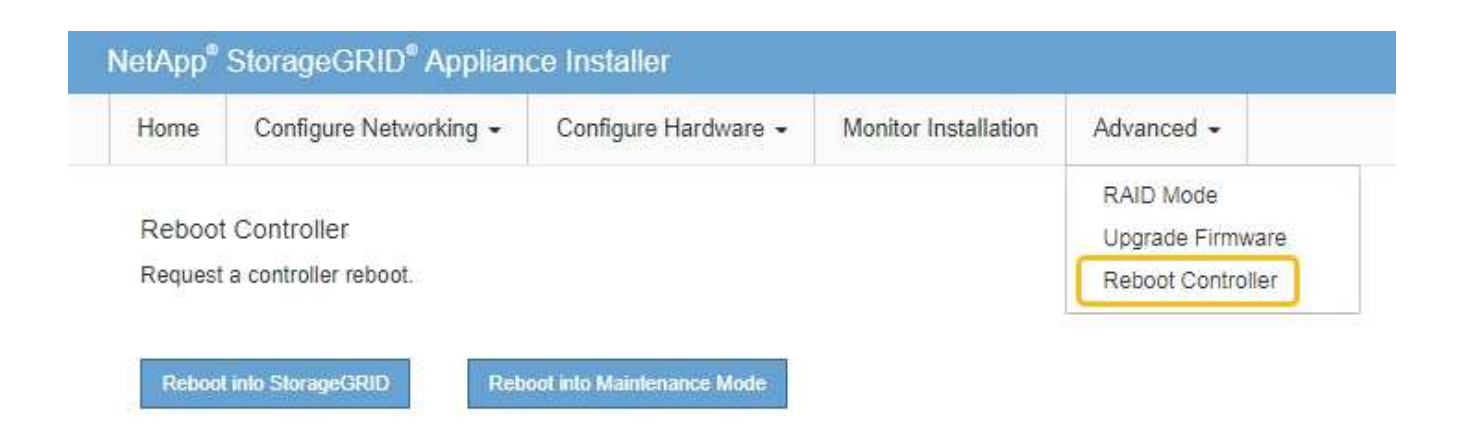

L'appliance peut redémarrer et rejoindre la grille en 20 minutes. Pour confirmer que le redémarrage est terminé et que le nœud a rejoint la grille, retournez à la grille Manager. La page **NODES** doit afficher un

état normal (icône de coche verte à gauche du nom du nœud) pour le nœud de l'appliance, indiquant qu'aucune alerte n'est active et que le nœud est connecté à la grille.

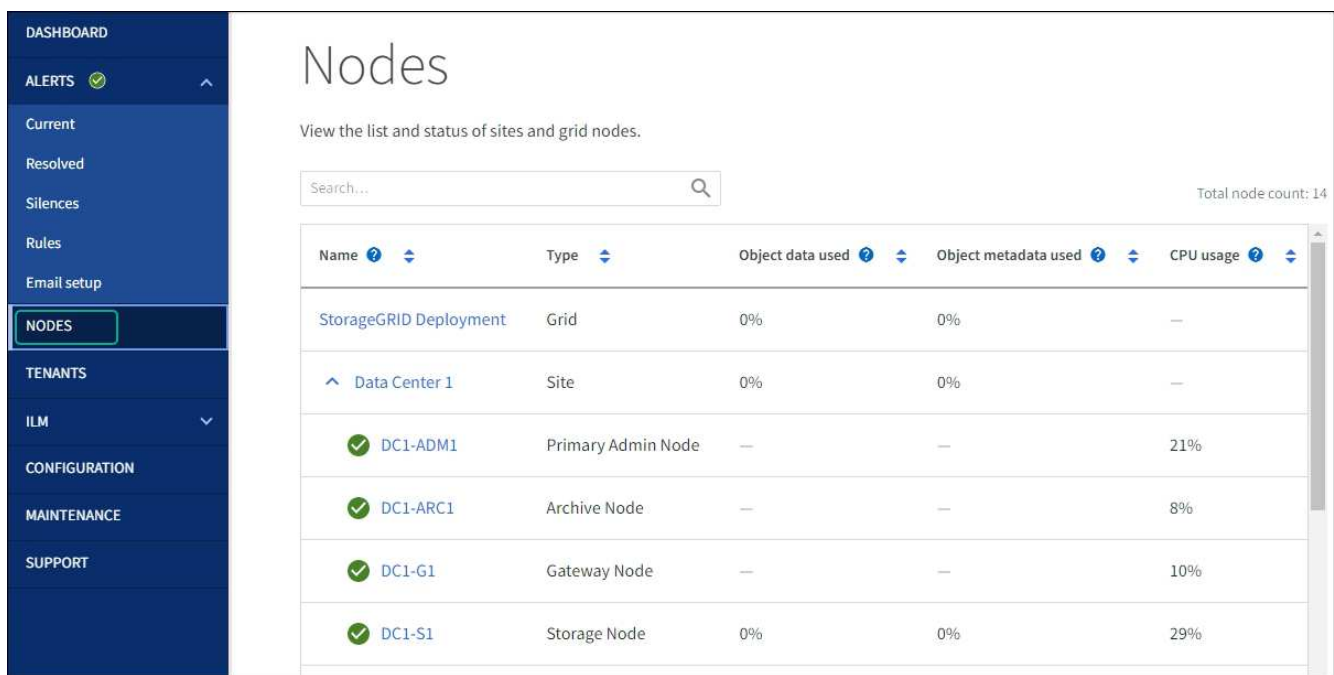

## **Modifier le paramètre MTU**

Vous pouvez modifier le paramètre MTU que vous avez attribué lorsque vous avez configuré des adresses IP pour le nœud de l'appliance.

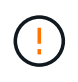

#### **Description de la tâche**

La valeur MTU du réseau doit correspondre à la valeur configurée sur le port du commutateur auquel le nœud est connecté. Dans le cas contraire, des problèmes de performances réseau ou une perte de paquets peuvent se produire.

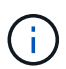

Pour des performances réseau optimales, tous les nœuds doivent être configurés avec des valeurs MTU similaires sur leurs interfaces réseau Grid. L'alerte **Grid Network MTU mismatch** est déclenchée en cas de différence importante dans les paramètres MTU pour le réseau Grid sur les nœuds individuels. Les valeurs MTU ne doivent pas nécessairement être identiques pour tous les types de réseau.

Pour modifier le paramètre MTU sans redémarrer le nœud d'appliance, [Utilisez l'outil Modifier IP.](#page-5-0)

Si le réseau client ou administrateur n'a pas été configuré dans le programme d'installation de l'appliance StorageGRID lors de l'installation initiale, [Modifiez le paramètre MTU en mode maintenance.](#page-5-1)

#### <span id="page-5-0"></span>**Modifiez le paramètre MTU à l'aide de l'outil Modifier l'IP**

#### **Avant de commencer**

Vous avez le Passwords.txt Fichier pour utiliser l'outil Modifier IP.

#### **Étapes**

Accédez à l'outil Modifier IP et mettez à jour les paramètres MTU comme décrit dans ["Modifier la configuration](https://docs.netapp.com/us-en/storagegrid-118/maintain/changing-nodes-network-configuration.html) [réseau du nœud".](https://docs.netapp.com/us-en/storagegrid-118/maintain/changing-nodes-network-configuration.html)

#### <span id="page-5-1"></span>**Modifiez le paramètre MTU en mode maintenance**

Modifiez le paramètre MTU en mode maintenance si vous ne parvenez pas à accéder à ces paramètres à l'aide de l'outil Modifier IP.

#### **Avant de commencer**

L'appareil a été ["passage en mode maintenance"](#page-2-2).

#### **Étapes**

- 1. Dans le programme d'installation de l'appliance StorageGRID, sélectionnez **configurer le réseau** > **Configuration IP**.
- 2. Apportez les modifications souhaitées aux paramètres MTU du réseau Grid, du réseau Admin et du réseau client.
- 3. Lorsque vous êtes satisfait des paramètres, sélectionnez **Enregistrer**.
- 4. Si cette procédure s'est terminée avec succès et que vous disposez de procédures supplémentaires pour effectuer cette opération pendant que le nœud est en mode de maintenance, effectuez-les maintenant. Lorsque vous avez terminé, ou si vous avez rencontré des échecs et souhaitez recommencer, sélectionnez **Avancé** > **redémarrer le contrôleur**, puis sélectionnez l'une des options suivantes :
	- Sélectionnez **redémarrer dans StorageGRID**
	- Sélectionnez **redémarrer en mode maintenance** pour redémarrer le contrôleur avec le nœud restant en mode de maintenance. Sélectionnez cette option si vous avez rencontré des échecs au cours de la procédure et souhaitez recommencer. Une fois le redémarrage du nœud en mode maintenance terminé, redémarrez à partir de l'étape appropriée de la procédure ayant échoué.

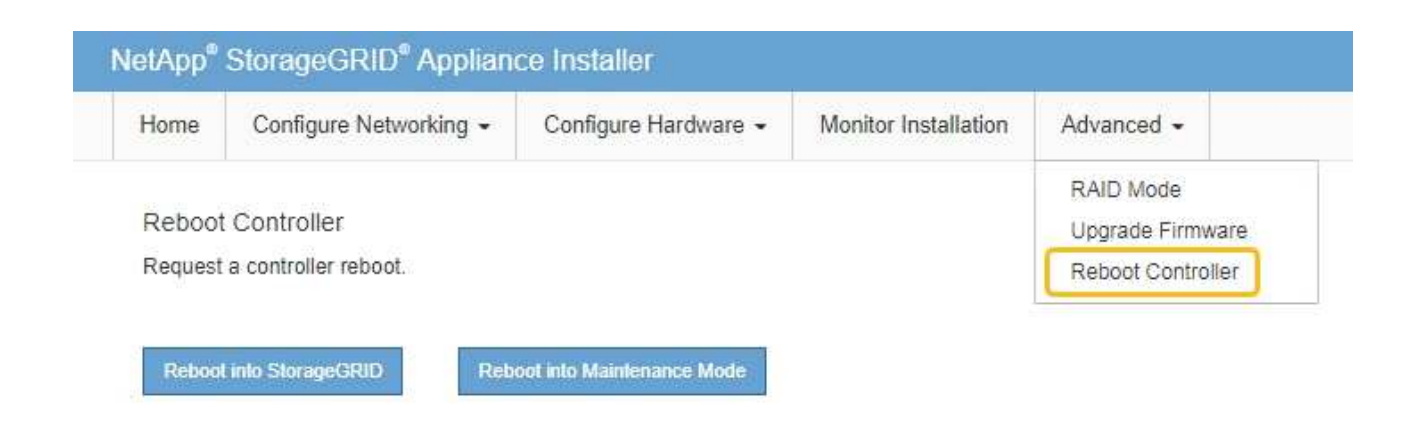

L'appliance peut redémarrer et rejoindre la grille en 20 minutes. Pour confirmer que le redémarrage est terminé et que le nœud a rejoint la grille, retournez à la grille Manager. La page **NODES** doit afficher un

 $\epsilon$  état normal (icône de coche verte  $\epsilon$  à gauche du nom du nœud) pour le nœud de l'appliance, indiquant qu'aucune alerte n'est active et que le nœud est connecté à la grille.

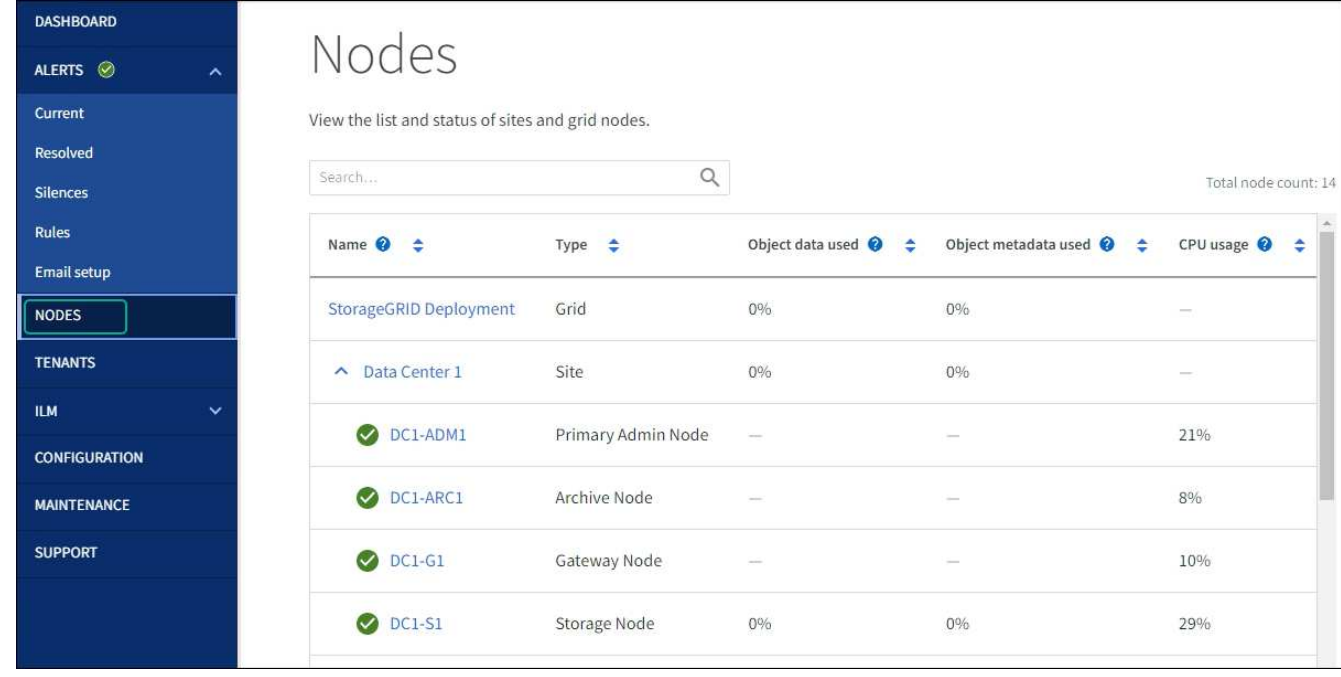

## <span id="page-6-0"></span>**Vérifiez la configuration du serveur DNS**

Vous pouvez vérifier et modifier temporairement les serveurs DNS actuellement utilisés par ce nœud d'appliance.

#### **Avant de commencer**

L'appareil a été ["passage en mode maintenance"](#page-2-2).

#### **Description de la tâche**

Vous devrez peut-être modifier les paramètres du serveur DNS si une appliance chiffrée ne peut pas se connecter au serveur de gestion des clés (KMS) ou au cluster KMS car le nom d'hôte du KMS a été spécifié en tant que nom de domaine au lieu d'une adresse IP. Toute modification apportée aux paramètres DNS de

l'appliance est temporaire et perdue lorsque vous quittez le mode de maintenance. Pour rendre ces modifications permanentes, spécifiez les serveurs DNS dans Grid Manager (**MAINTENANCE** > **réseau** > **serveurs DNS**).

- Les modifications temporaires de la configuration DNS ne sont nécessaires que pour les appliances cryptées par nœud où le serveur KMS est défini à l'aide d'un nom de domaine complet, au lieu d'une adresse IP, pour le nom d'hôte.
- Lorsqu'une appliance chiffrée au nœud se connecte à un KMS à l'aide d'un nom de domaine, elle doit se connecter à l'un des serveurs DNS définis pour la grille. L'un de ces serveurs DNS traduit ensuite le nom de domaine en une adresse IP.
- Si le nœud ne peut pas atteindre un serveur DNS pour la grille, ou si vous avez modifié les paramètres DNS de la grille lorsqu'un nœud d'appliance chiffré par nœud était hors ligne, le nœud ne peut pas se connecter au KMS. Les données chiffrées de l'appliance ne peuvent pas être déchiffrées tant que le problème DNS n'est pas résolu.

Pour résoudre un problème DNS empêchant la connexion KMS, spécifiez l'adresse IP d'un ou plusieurs serveurs DNS dans le programme d'installation de l'appliance StorageGRID. Ces paramètres DNS temporaires permettent à l'appliance de se connecter au KMS et de décrypter les données sur le nœud.

Par exemple, si le serveur DNS de la grille change alors qu'un nœud chiffré était hors ligne, le nœud ne pourra pas atteindre le KMS lorsqu'il sera de nouveau en ligne, car il utilise toujours les valeurs DNS précédentes. La saisie de la nouvelle adresse IP du serveur DNS dans le programme d'installation de l'appliance StorageGRID permet à une connexion KMS temporaire de décrypter les données du nœud.

#### **Étapes**

- 1. Dans le programme d'installation de l'appliance StorageGRID, sélectionnez **configurer le réseau** > **Configuration DNS**.
- 2. Vérifiez que les serveurs DNS spécifiés sont corrects.

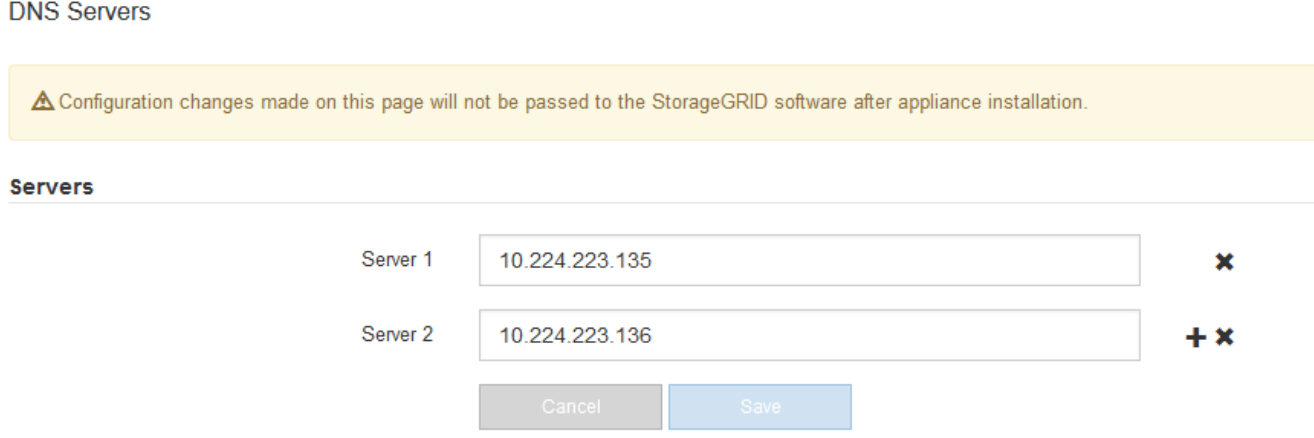

3. Si nécessaire, modifiez les serveurs DNS.

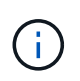

Les modifications apportées aux paramètres DNS sont temporaires et sont perdues lorsque vous quittez le mode de maintenance.

4. Lorsque vous êtes satisfait des paramètres DNS temporaires, sélectionnez **Enregistrer**.

Le nœud utilise les paramètres de serveur DNS spécifiés sur cette page pour se reconnecter au KMS, permettant ainsi de décrypter les données du nœud.

- 5. Une fois les données de nœud déchiffrées, redémarrez le nœud. Dans le programme d'installation de l'appliance StorageGRID, sélectionnez **Avancé** > **redémarrer le contrôleur**, puis sélectionnez l'une des options suivantes :
	- Sélectionnez **Reboot dans StorageGRID** pour redémarrer le contrôleur avec le noeud qui rejoint la grille. Sélectionnez cette option si vous avez terminé de travailler en mode maintenance et que vous êtes prêt à rétablir le fonctionnement normal du nœud.
	- Sélectionnez **redémarrer en mode maintenance** pour redémarrer le contrôleur avec le nœud restant en mode de maintenance. (Cette option n'est disponible que lorsque le contrôleur est en mode de maintenance.) Sélectionnez cette option si des opérations de maintenance supplémentaires doivent être effectuées sur le nœud avant de rejoindre la grille.

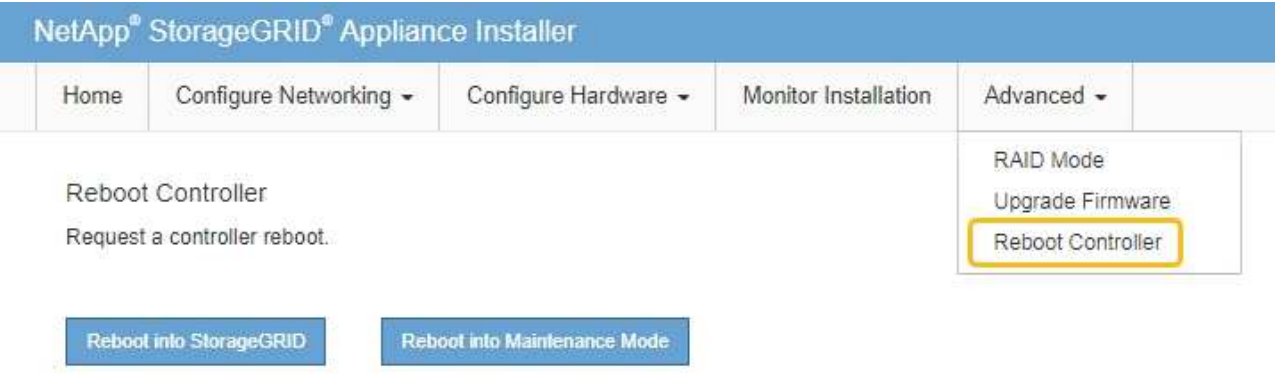

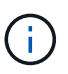

Lorsque le nœud redémarre et rejoint la grille, il utilise les serveurs DNS du système répertoriés dans Grid Manager. Après avoir rejoint la grille, l'appliance n'utilise plus les serveurs DNS temporaires spécifiés dans le programme d'installation de l'appliance StorageGRID pendant que l'appliance était en mode de maintenance.

L'appliance peut redémarrer et rejoindre la grille en 20 minutes. Pour confirmer que le redémarrage est terminé et que le nœud a rejoint la grille, retournez à la grille Manager. La page **NODES** doit afficher un

état normal (icône de coche verte à gauche du nom du nœud) pour le nœud de l'appliance, indiquant qu'aucune alerte n'est active et que le nœud est connecté à la grille.

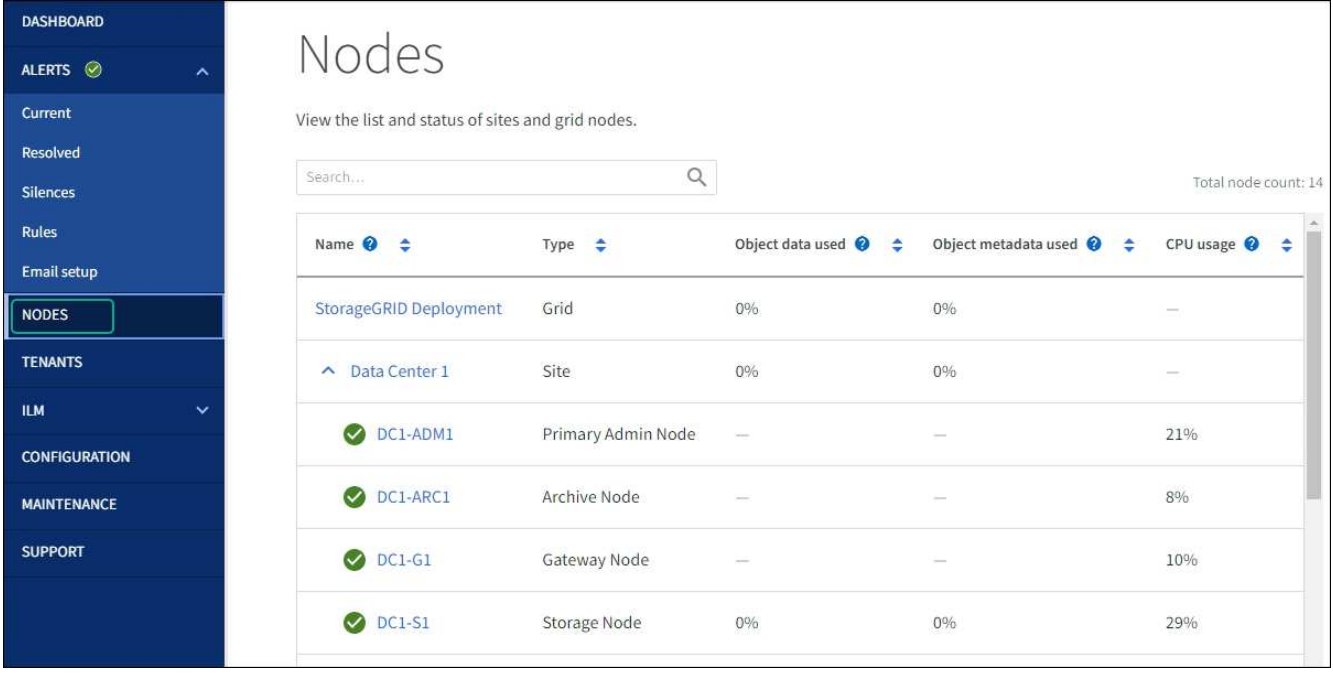

## <span id="page-9-0"></span>**Mettre à jour les références d'adresse MAC**

Dans certains cas, vous devrez peut-être mettre à jour les références d'adresse MAC après le remplacement d'un appareil.

#### **Description de la tâche**

Si l'une des interfaces réseau d'une appliance que vous remplacez est configurée pour DHCP, vous devrez peut-être mettre à jour les attributions de bail DHCP permanentes sur les serveurs DHCP pour référencer les adresses MAC de l'appliance de remplacement. Cette mise à jour garantit que l'appliance de remplacement se voit attribuer les adresses IP attendues.

#### **Étapes**

- 1. Repérez l'étiquette à l'avant de l'appareil. L'étiquette indique l'adresse MAC du port de gestion BMC de l'appliance.
- 2. Pour déterminer l'adresse MAC du port réseau Admin, vous devez ajouter **2** au numéro hexadécimal sur l'étiquette.

Par exemple, si l'adresse MAC de l'étiquette se termine par **09**, l'adresse MAC du port d'administration se terminera par **0B**. Si l'adresse MAC de l'étiquette se termine dans **(***y***)FF**, l'adresse MAC du port d'administration se terminera dans **(***y***+1)01**.

Vous pouvez facilement effectuer ce calcul en ouvrant Calculator sous Windows, en le définissant en mode programmateur, en sélectionnant Hex, en saisissant l'adresse MAC, puis en tapant **+ 2 =**.

3. Demandez à votre administrateur réseau d'associer le DNS/réseau et l'adresse IP de l'appliance que vous avez retirée à l'adresse MAC du dispositif de remplacement.

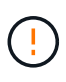

Vous devez vous assurer que toutes les adresses IP de l'appareil d'origine ont été mises à jour avant d'alimenter l'appareil de remplacement. Dans le cas contraire, l'appliance obtiendra de nouvelles adresses IP DHCP lors du démarrage et pourrait ne pas pouvoir se reconnecter à StorageGRID. Cette étape s'applique à tous les réseaux StorageGRID reliés à l'appliance.

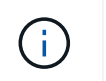

Si l'appliance d'origine utilisait une adresse IP statique, la nouvelle appliance adopte automatiquement les adresses IP de l'appliance que vous avez retirée.

## **Surveillez le chiffrement des nœuds en mode de maintenance**

Si vous avez activé le chiffrement des nœuds pour l'appliance lors de l'installation, vous pouvez surveiller l'état du chiffrement des nœuds de chaque nœud d'appliance, notamment les informations détaillées sur l'état de chiffrement des nœuds et le serveur de gestion des clés (KMS).

Voir ["Configurer les serveurs de gestion des clés"](https://docs.netapp.com/us-en/storagegrid-118/admin/kms-configuring.html) Pour plus d'informations sur l'implémentation de KMS pour les appliances StorageGRID,

#### **Avant de commencer**

- Vous avez activé le cryptage de nœud pour l'appliance pendant l'installation. Une fois l'appliance installée, vous ne pouvez pas activer le chiffrement des nœuds.
- Vous avez ["placez l'appareil en mode maintenance"](#page-2-2).

#### **Étapes**

1. Dans le programme d'installation de l'appliance StorageGRID, sélectionnez **configurer le matériel** > **cryptage de nœud**.

#### Node Encryption

Node encryption allows you to use an external key management server (KMS) to encrypt all StorageGRID data on this appliance. If node encryption is enabled for the appliance and a KMS is configured for the site, you cannot access any data on the appliance unless the appliance can communicate with the KMS.

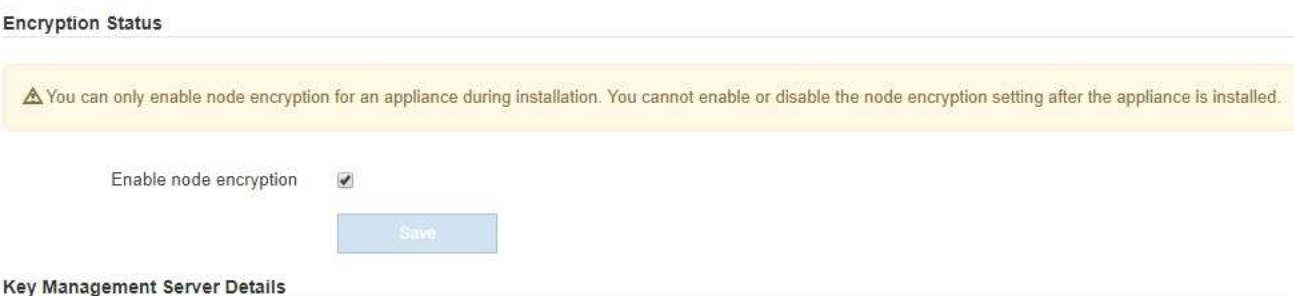

View the status and configuration details for the KMS that manages the encryption key for this appliance. You must use the Grid Manager to make configuration changes.

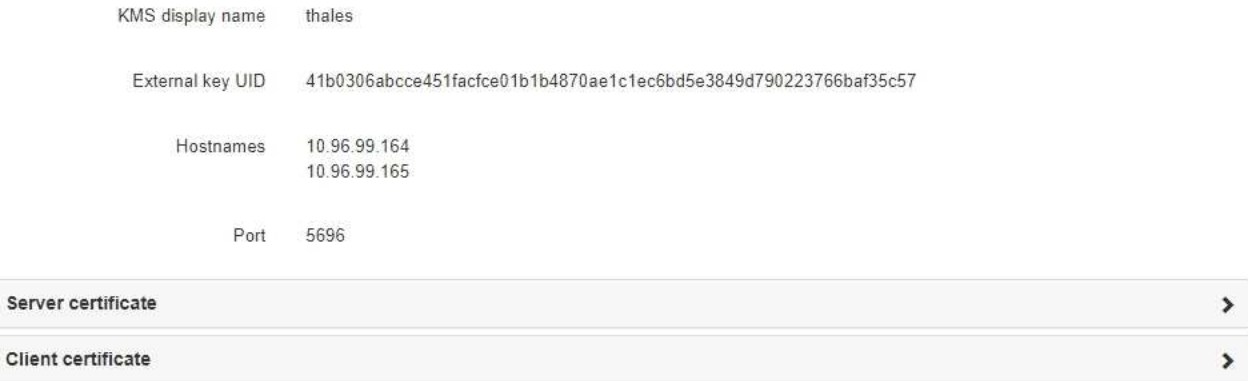

#### Clear KMS Key

Ser

A Do not clear the KMS key if you need to access or preserve any data on this appliance.

If you want to reinstall this appliance node (for example, in another grid), you must clear the KMS key. When the KMS key is cleared, all data on this appliance is deleted

Clear KMS Key and Delete Data

La page Node Encryption comprend trois sections :

- L'état du chiffrement indique si le chiffrement de nœud est activé ou désactivé pour l'appliance.
- Détails du serveur de gestion des clés affiche des informations sur le KMS utilisé pour crypter l'appliance. Vous pouvez développer les sections de certificat du serveur et du client pour afficher les détails et l'état du certificat.
	- Pour résoudre les problèmes avec les certificats eux-mêmes, tels que le renouvellement des certificats expirés, consultez le ["Instructions de configuration de KMS"](https://docs.netapp.com/us-en/storagegrid-118/admin/kms-configuring.html).
	- En cas de problèmes inattendus lors de la connexion aux hôtes KMS, vérifiez que le système ["Les](#page-6-0) [serveurs DNS sont corrects"](#page-6-0) et ça ["la mise en réseau de l'appliance est correctement configurée"](https://docs.netapp.com/fr-fr/storagegrid-appliances/installconfig/configuring-network-links.html).
	- Si vous ne parvenez pas à résoudre les problèmes liés à votre certificat, contactez le support technique.
- Clear KMS Key désactive le chiffrement des nœuds pour l'appliance, supprime l'association entre l'appliance et le serveur de gestion des clés qui a été configuré pour le site StorageGRID et supprime toutes les données de l'appliance. Vous devez [Effacez la clé KMS](#page-13-0) Avant de pouvoir installer l'appliance

sur un autre système StorageGRID.

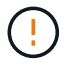

L'effacement de la configuration KMS supprime les données de l'appliance, ce qui les rend définitivement inaccessibles. Ces données ne peuvent pas être récupérées.

- 2. Une fois que vous avez terminé de vérifier l'état du chiffrement de nœud, redémarrez le nœud. Dans le programme d'installation de l'appliance StorageGRID, sélectionnez **Avancé** > **redémarrer le contrôleur**, puis sélectionnez l'une des options suivantes :
	- Sélectionnez **Reboot dans StorageGRID** pour redémarrer le contrôleur avec le noeud qui rejoint la grille. Sélectionnez cette option si vous avez terminé de travailler en mode maintenance et que vous êtes prêt à rétablir le fonctionnement normal du nœud.
	- Sélectionnez **redémarrer en mode maintenance** pour redémarrer le contrôleur avec le nœud restant en mode de maintenance. (Cette option n'est disponible que lorsque le contrôleur est en mode de maintenance.) Sélectionnez cette option si des opérations de maintenance supplémentaires doivent être effectuées sur le nœud avant de rejoindre la grille.

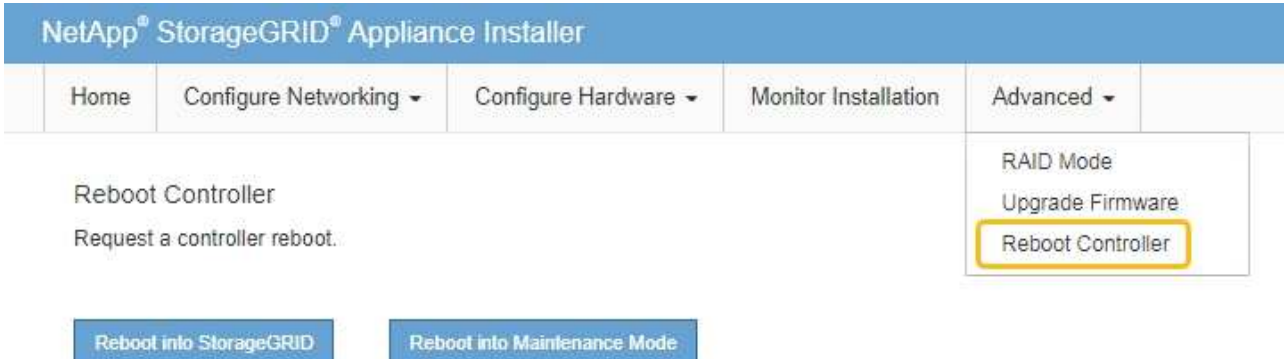

L'appliance peut redémarrer et rejoindre la grille en 20 minutes. Pour confirmer que le redémarrage est terminé et que le nœud a rejoint la grille, retournez à la grille Manager. La page **NODES** doit afficher un

état normal (icône de coche verte  $\blacktriangle$  à gauche du nom du nœud) pour le nœud de l'appliance, indiquant qu'aucune alerte n'est active et que le nœud est connecté à la grille.

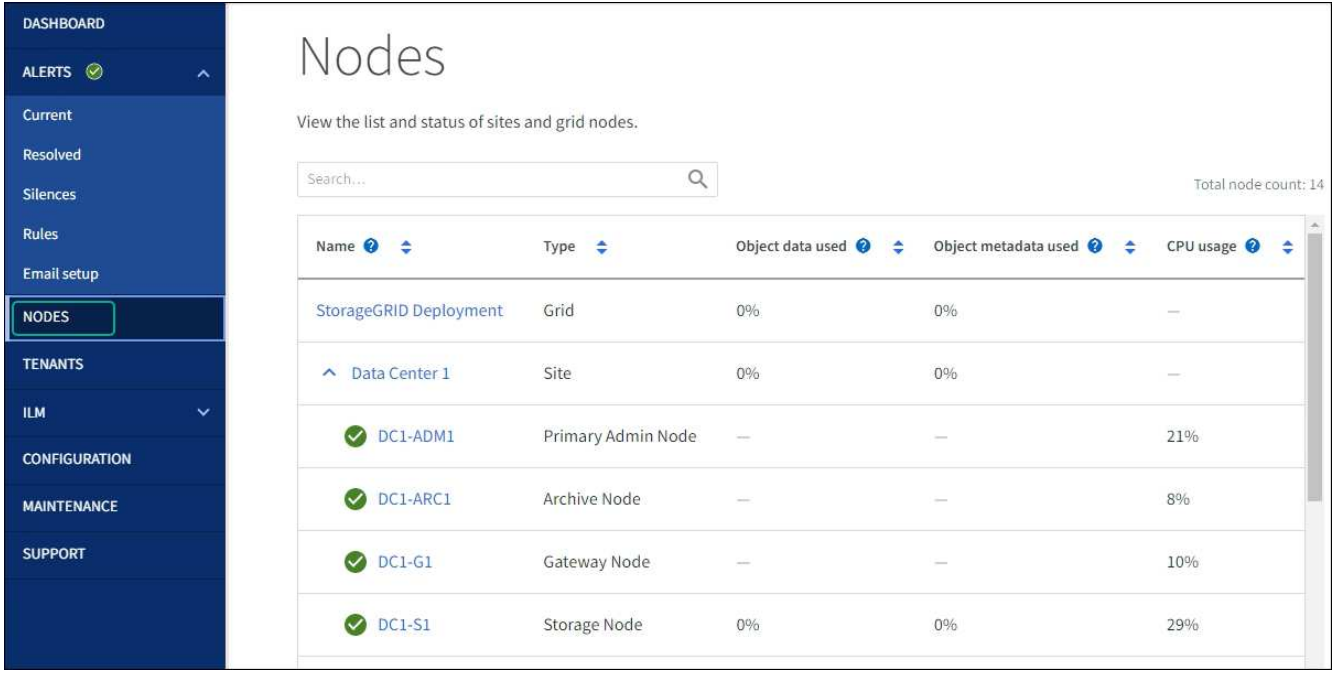

#### <span id="page-13-0"></span>**Effacez la configuration du serveur de gestion des clés**

L'effacement de la configuration du serveur de gestion des clés (KMS) désactive le cryptage des nœuds sur votre appliance. Une fois la configuration KMS effacée, les données de votre appliance sont définitivement supprimées et ne sont plus accessibles. Ces données ne peuvent pas être récupérées.

#### **Avant de commencer**

Si vous devez conserver les données sur l'appliance, vous devez effectuer une procédure de déclassement d'un nœud ou cloner le nœud avant d'effacer la configuration du KMS.

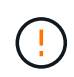

Lorsque le KMS est effacé, les données de l'appliance seront définitivement supprimées et ne sont plus accessibles. Ces données ne peuvent pas être récupérées.

["Mise hors service du nœud"](https://docs.netapp.com/us-en/storagegrid-118/maintain/grid-node-decommissioning.html) Pour déplacer toutes les données qu'il contient vers d'autres nœuds de StorageGRID.

#### **Description de la tâche**

L'effacement de la configuration KMS de l'appliance désactive le cryptage des nœuds, supprimant ainsi l'association entre le nœud de l'appliance et la configuration KMS pour le site StorageGRID. Les données de l'appliance sont ensuite supprimées et l'appliance reste en état préinstallation. Ce processus ne peut pas être inversé.

Vous devez effacer la configuration KMS :

• Avant de pouvoir installer l'appliance dans un autre système StorageGRID, qui n'utilise pas de KMS ou qui utilise un KMS différent.

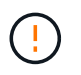

N'effacez pas la configuration KMS si vous prévoyez de réinstaller un nœud d'appliance dans un système StorageGRID qui utilise la même clé KMS.

• Avant de pouvoir récupérer et réinstaller un nœud où la configuration KMS était perdue et où la clé KMS n'est pas récupérable.

- Avant de retourner tout appareil déjà utilisé sur votre site.
- Après la désaffectation d'une appliance qui avait activé le chiffrement de nœud.

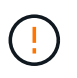

Désaffectez l'appliance avant d'effacer KMS pour déplacer ses données vers d'autres nœuds de votre système StorageGRID. L'effacement de KMS avant la mise hors service de l'appareil entraînera une perte de données et pourrait rendre l'appareil inutilisable.

#### **Étapes**

1. Ouvrez un navigateur et entrez l'une des adresses IP du contrôleur de calcul de l'appliance.

#### **https://***Controller\_IP***:8443**

*Controller IP* Est l'adresse IP du contrôleur de calcul (pas le contrôleur de stockage) sur l'un des trois réseaux StorageGRID.

La page d'accueil du programme d'installation de l'appliance StorageGRID s'affiche.

2. Sélectionnez **configurer le matériel** > **cryptage de nœud**.

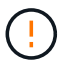

Si la configuration KMS est effacée, les données de l'appliance seront définitivement supprimées. Ces données ne peuvent pas être récupérées.

- 3. En bas de la fenêtre, sélectionnez **Effacer la clé KMS et Supprimer les données**.
- 4. Si vous êtes sûr de vouloir effacer la configuration KMS, tapez **clear** Dans la boîte de dialogue d'avertissement et sélectionnez **Effacer la clé KMS et Supprimer les données**.

La clé de chiffrement KMS et toutes les données sont supprimées du nœud, et l'appliance redémarre. Cette opération peut prendre jusqu'à 20 minutes.

5. Ouvrez un navigateur et entrez l'une des adresses IP du contrôleur de calcul de l'appliance. **https://***Controller\_IP***:8443**

*Controller IP* Est l'adresse IP du contrôleur de calcul (pas le contrôleur de stockage) sur l'un des trois réseaux StorageGRID.

La page d'accueil du programme d'installation de l'appliance StorageGRID s'affiche.

- 6. Sélectionnez **configurer le matériel** > **cryptage de nœud**.
- 7. Vérifiez que le chiffrement de nœud est désactivé et que les informations de clé et de certificat dans **Key Management Server Details** et le contrôle **clear KMS Key et Delete Data** sont supprimées de la fenêtre.

Le chiffrement de nœud ne peut pas être réactivé sur l'appliance tant qu'il n'a pas été réinstallé dans une grille.

#### **Une fois que vous avez terminé**

Après le redémarrage de l'appliance et après avoir vérifié que KMS a été effacé et que l'appliance est dans un état de pré-installation, vous pouvez physiquement retirer l'appliance de votre système StorageGRID. Voir la ["instructions de préparation de l'appareil pour la réinstallation".](https://docs.netapp.com/us-en/storagegrid-118/maintain/preparing-appliance-for-reinstallation-platform-replacement-only.html)

# <span id="page-15-0"></span>**Clonage de nœuds d'appliance**

## **Clonage de nœuds de l'appliance : présentation**

Vous pouvez cloner un nœud d'appliance dans StorageGRID pour utiliser une appliance plus récente ou des fonctionnalités améliorées. Le clonage transfère toutes les informations relatives au nœud existant vers la nouvelle appliance, fournit un processus de mise à niveau matérielle facile à exécuter et offre une alternative à la mise hors service et à l'extension en cas de remplacement d'appliances.

Le clonage de nœuds d'appliance vous permet de remplacer facilement un nœud d'appliance (source) existant dans votre grid par une appliance (cible) compatible faisant partie du même site StorageGRID logique. Le processus transfère toutes les données vers la nouvelle appliance, en les plaçant en service pour remplacer l'ancien nœud d'appliance et laisser l'ancienne appliance dans un état de préinstallation.

#### **Pourquoi cloner un nœud d'appliance ?**

Il est possible de cloner un nœud d'appliance si vous avez besoin de :

- Remplacez les appareils qui arrivent en fin de vie.
- Mettez à niveau les nœuds existants pour tirer parti d'une technologie d'appliance améliorée.
- Augmentez la capacité de stockage de grille sans modifier le nombre de nœuds de stockage dans votre système StorageGRID.
- Améliorez l'efficacité du stockage, par exemple en passant du mode RAID de DDP-8 à DDP-16, ou à RAID-6.
- Implémentation efficace du chiffrement des nœuds pour permettre l'utilisation de serveurs de gestion des clés externes (KMS)

#### **Quel réseau StorageGRID est utilisé ?**

Le clonage transfère les données du nœud source directement vers l'appliance cible sur l'un des trois réseaux StorageGRID. Le réseau Grid est généralement utilisé, mais vous pouvez également utiliser le réseau Admin ou le réseau client si l'appliance source est connectée à ces réseaux. Choisir le réseau à utiliser pour le trafic de clonage qui fournit les meilleures performances de transfert de données sans affecter les performances du réseau StorageGRID ni la disponibilité des données.

Lorsque vous installez l'appliance de remplacement, vous devez spécifier des adresses IP temporaires pour la connexion StorageGRID et le transfert de données. L'appliance de remplacement faisant partie des mêmes réseaux que le nœud d'appliance qu'elle remplace, vous devez spécifier des adresses IP temporaires pour chacun de ces réseaux sur l'appliance de remplacement.

#### **Compatibilité de l'appareil cible**

Les appliances de remplacement doivent être du même type que le nœud source qu'elles remplacent et doivent tous deux faire partie du même site StorageGRID logique.

- Une appliance de services de remplacement peut être différente du nœud d'administration ou du nœud de passerelle qu'elle remplace.
	- Vous pouvez cloner une appliance de nœud source SG100 sur une appliance cible de services SG1000 pour offrir une plus grande capacité au nœud d'administration ou au nœud de passerelle.

◦ Vous pouvez cloner une appliance de nœud source SG1000 sur une appliance cible de services SG100 afin de redéployer le SG1000 pour une application plus exigeante.

Par exemple, si une appliance de nœud source SG1000 est utilisée en tant que nœud d'administration et que vous souhaitez l'utiliser comme nœud d'équilibrage de charge dédié.

- Le remplacement d'une appliance de nœud source SG1000 par un dispositif cible de services SG100 réduit la vitesse maximale des ports réseau de 100 GbE à 25 GbE.
- Les appliances de services ont des connecteurs réseau différents. Il peut être nécessaire de remplacer les câbles ou les modules SFP pour changer de type d'appliance.
- Une appliance de stockage de remplacement doit avoir une capacité supérieure à celle du nœud de stockage qu'elle remplace.
	- Si l'appliance de stockage cible dispose du même nombre de disques que le nœud source, les disques de l'appliance cible doivent avoir une capacité supérieure (en To).
	- Si vous prévoyez d'utiliser le même mode RAID sur le nœud cible que celui utilisé sur le nœud source, Ou en mode RAID moins efficace pour le stockage (par exemple, le passage de RAID 6 à DDP), les disques de l'appliance cible doivent être plus grands (en To) que les disques de l'appliance source.
	- Si le nombre de disques standard installés sur une appliance de stockage cible est inférieur au nombre de disques du nœud source, en raison de l'installation de disques SSD, la capacité de stockage globale des disques standard de l'appliance cible (en To) Doit dépasser la capacité totale du disque fonctionnel de tous les disques du nœud de stockage source.

Par exemple, lors du clonage d'une appliance de nœud de stockage source SG5760 avec 60 disques dans une appliance SG6060 cible avec 58 disques standard, des disques plus grands doivent être installés dans l'appliance SG6060 cible avant le clonage pour maintenir la capacité de stockage. (Les deux emplacements de disque contenant des disques SSD dans l'appliance cible ne sont pas inclus dans la capacité totale de stockage de l'appliance.)

Toutefois, si une appliance de nœud source SG5760 de 60 disques est configurée avec des pools de disques dynamiques SANtricity DDP-8, la configuration d'une appliance cible SG6060 de même taille de 58 disques avec DDP-16 peut faire de l'appliance SG6060 une cible de clone valide en raison de son efficacité du stockage améliorée.

Vous pouvez afficher des informations sur le mode RAID actuel du nœud de l'appliance source sur la page **NODES** dans Grid Manager. Sélectionnez l'onglet **stockage** de l'appareil.

• Le nombre de volumes d'une appliance de stockage cible doit être supérieur ou égal au nombre de volumes du nœud source. Vous ne pouvez pas cloner un nœud source avec 16 volumes de magasin d'objets (rangedb) vers une appliance de stockage cible avec 12 volumes de magasin d'objets, même si l'appliance cible a une capacité supérieure au nœud source. La plupart des appliances de stockage disposent de 16 volumes de stockage objet, à l'exception de l'appliance SGF6112 qui ne dispose que de 12 volumes de stockage objet.

#### **Quelles informations ne sont pas clonées ?**

Les configurations d'appliance suivantes ne sont pas transférées vers l'appliance de remplacement pendant le clonage. Vous devez les configurer lors de la configuration initiale de l'appliance de remplacement.

- Interface BMC
- Liens réseau
- État du chiffrement de nœud
- SANtricity System Manager (pour les nœuds de stockage)
- Mode RAID (pour les nœuds de stockage)

#### **Quels problèmes empêchent le clonage ?**

Si l'un des problèmes suivants est rencontré lors du clonage, le processus de clonage s'arrête et un message d'erreur est généré :

- Configuration réseau incorrecte
- Manque de connectivité entre les appareils source et cible
- Incompatibilité entre l'appareil source et l'appareil cible
- Pour les nœuds de stockage, une appliance de remplacement de capacité insuffisante

Vous devez résoudre chaque problème pour que le clonage puisse continuer.

## <span id="page-17-0"></span>**Considérations et configuration requise pour le clonage des nœuds d'appliance**

Avant de cloner un nœud d'appliance, vous devez comprendre les considérations et les exigences.

#### **Configuration matérielle requise pour l'appliance de remplacement**

Assurez-vous que l'appareil de remplacement répond aux critères suivants :

- Le nœud source (appliance en cours de remplacement) et la cible (nouvelle) appliance doivent être du même type d'appliance :
	- Vous pouvez cloner uniquement une appliance de nœud d'administration ou une appliance de nœud de passerelle vers une nouvelle appliance de services.
	- Vous ne pouvez cloner qu'une appliance de nœud de stockage sur une nouvelle appliance de stockage.
- Pour les appliances de nœud d'administration ou de nœud de passerelle, l'appliance de nœud source et l'appliance cible n'ont pas besoin d'être le même modèle d'appliance. Toutefois, pour changer de modèle d'appliance, il peut être nécessaire de remplacer les câbles ou les modules SFP.

Par exemple, vous pouvez remplacer une appliance SG1000 par une appliance SG100 ou remplacer une appliance SG100 par une appliance SG1000.

- Pour les appliances de nœuds de stockage, l'appliance de nœuds source et l'appliance cible n'ont pas besoin d'être du même type d'appliance ; cependant :
	- L'appliance cible doit avoir une capacité de stockage supérieure à celle de l'appliance source.

Par exemple, vous pouvez remplacer une appliance SG5700 nœuds par une appliance SG6000.

◦ L'appliance cible doit disposer d'un nombre égal ou supérieur de volumes de stockage objet à celui de l'appliance source.

Par exemple, vous ne pouvez pas remplacer une appliance de nœuds SG6000 (16 volumes de magasin d'objets) par une appliance SGF6112 (12 volumes de magasin d'objets).

Contactez votre ingénieur commercial StorageGRID pour savoir comment choisir des appliances de

remplacement compatibles afin de cloner des nœuds d'appliance spécifiques dans votre installation StorageGRID.

#### **Préparez-vous à cloner un nœud d'appliance**

Avant de cloner un nœud d'appliance, vous devez disposer des informations suivantes :

• Obtenez une adresse IP temporaire pour le réseau Grid auprès de votre administrateur réseau pour l'utiliser avec l'appliance cible lors de l'installation initiale. Si le nœud source appartient à un réseau d'administration ou à un réseau client, obtenez des adresses IP temporaires pour ces réseaux.

Les adresses IP temporaires se trouvent généralement sur le même sous-réseau que l'appliance de nœud source clonée, et ne sont pas nécessaires une fois le clonage terminé. Les appliances source et cible doivent se connecter au nœud d'administration principal de votre StorageGRID pour établir une connexion de clonage.

• Déterminer le réseau à utiliser pour le clonage du trafic de transfert de données qui offre les meilleures performances de transfert de données sans affecter les performances du réseau StorageGRID ni la disponibilité des données.

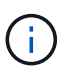

L'utilisation du réseau d'administration 1 GbE pour le transfert des données de clonage entraîne un clonage plus lent.

• Déterminez si le chiffrement des nœuds à l'aide d'un serveur de gestion des clés (KMS) sera utilisé sur l'appliance cible. Vous pouvez ainsi activer le chiffrement des nœuds lors de l'installation initiale de l'appliance cible avant le clonage. Vous pouvez vérifier si le chiffrement de nœud est activé sur le nœud de l'appliance source, comme indiqué dans la section ["activation du chiffrement de nœud".](https://docs.netapp.com/fr-fr/storagegrid-appliances/installconfig/optional-enabling-node-encryption.html)

Le nœud source et l'appliance cible peuvent avoir des paramètres de chiffrement de nœud différents. Le décryptage et le cryptage des données s'effectuent automatiquement pendant le transfert de données et lorsque le nœud cible redémarre et rejoint la grille.

• Déterminez si le mode RAID de l'appliance cible doit être modifié par défaut, afin que vous puissiez spécifier ces informations lors de l'installation initiale de l'appliance cible avant le clonage. Vous pouvez afficher des informations sur le mode RAID actuel du nœud de l'appliance source sur la page **NODES** dans Grid Manager. Sélectionnez l'onglet **matériel** de l'appareil.

Le nœud source et l'appliance cible peuvent avoir des paramètres RAID différents.

- Planifiez le processus de clonage des nœuds suffisamment de temps. Il peut être nécessaire de plusieurs jours pour transférer les données d'un nœud de stockage opérationnel vers une appliance cible. Planifiez le clonage afin de limiter l'impact sur vos activités.
- Vous ne devez cloner qu'un seul nœud d'appliance à la fois. Le clonage peut vous empêcher d'effectuer simultanément d'autres fonctions de maintenance de StorageGRID.
- Une fois que vous avez cloné un nœud d'appliance, vous pouvez utiliser l'appliance source qui a été retournée à un état de préinstallation comme cible pour cloner une autre appliance de nœud compatible.

## **Clonez le nœud d'appliance**

Le processus de clonage peut prendre plusieurs jours pour transférer les données entre le nœud source (appliance à remplacer) et l'appliance cible (nouvelle).

#### **Avant de commencer**

- Vous avez installé l'appareil cible compatible dans une armoire ou un rack, connecté tous les câbles et mis sous tension.
- Vous avez vérifié que la version du programme d'installation de l'appliance StorageGRID installée sur l'appliance de remplacement correspond à la version logicielle de votre système StorageGRID. Vous pouvez ainsi mettre à niveau et rétrograder le micrologiciel du programme d'installation de l'appliance StorageGRID, si nécessaire.
- L'appliance cible est configurée, y compris la configuration des connexions StorageGRID, SANtricity System Manager (dispositifs de stockage uniquement) et l'interface BMC.
	- Lors de la configuration des connexions StorageGRID, utilisez les adresses IP temporaires.
	- Lors de la configuration des liaisons réseau, utilisez la configuration de liaison finale.

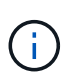

Laissez le programme d'installation de l'appliance StorageGRID ouvert une fois la configuration initiale de l'appliance cible terminée. Vous revenez à la page d'installation de l'appliance cible après avoir démarré le processus de clonage des nœuds.

- Vous avez éventuellement activé le chiffrement de nœud pour l'appliance cible.
- Vous avez facultatif de définir le mode RAID pour l'appliance cible (dispositifs de stockage uniquement).
- Vous avez passé en revue le ["considérations et conditions requises pour le clonage des nœuds de](#page-17-0) [l'appliance".](#page-17-0)

Pour préserver les performances du réseau StorageGRID et la disponibilité des données, vous devez cloner un seul nœud d'appliance à la fois.

#### **Étapes**

- 1. ["Placez le nœud source que vous clonez en mode de maintenance"](#page-2-2).
- 2. À partir du programme d'installation de l'appliance StorageGRID sur le nœud source, dans la section installation de la page d'accueil, sélectionnez **Activer le clonage**.

La section connexion au nœud d'administration principal est remplacée par la section connexion au nœud cible clone.

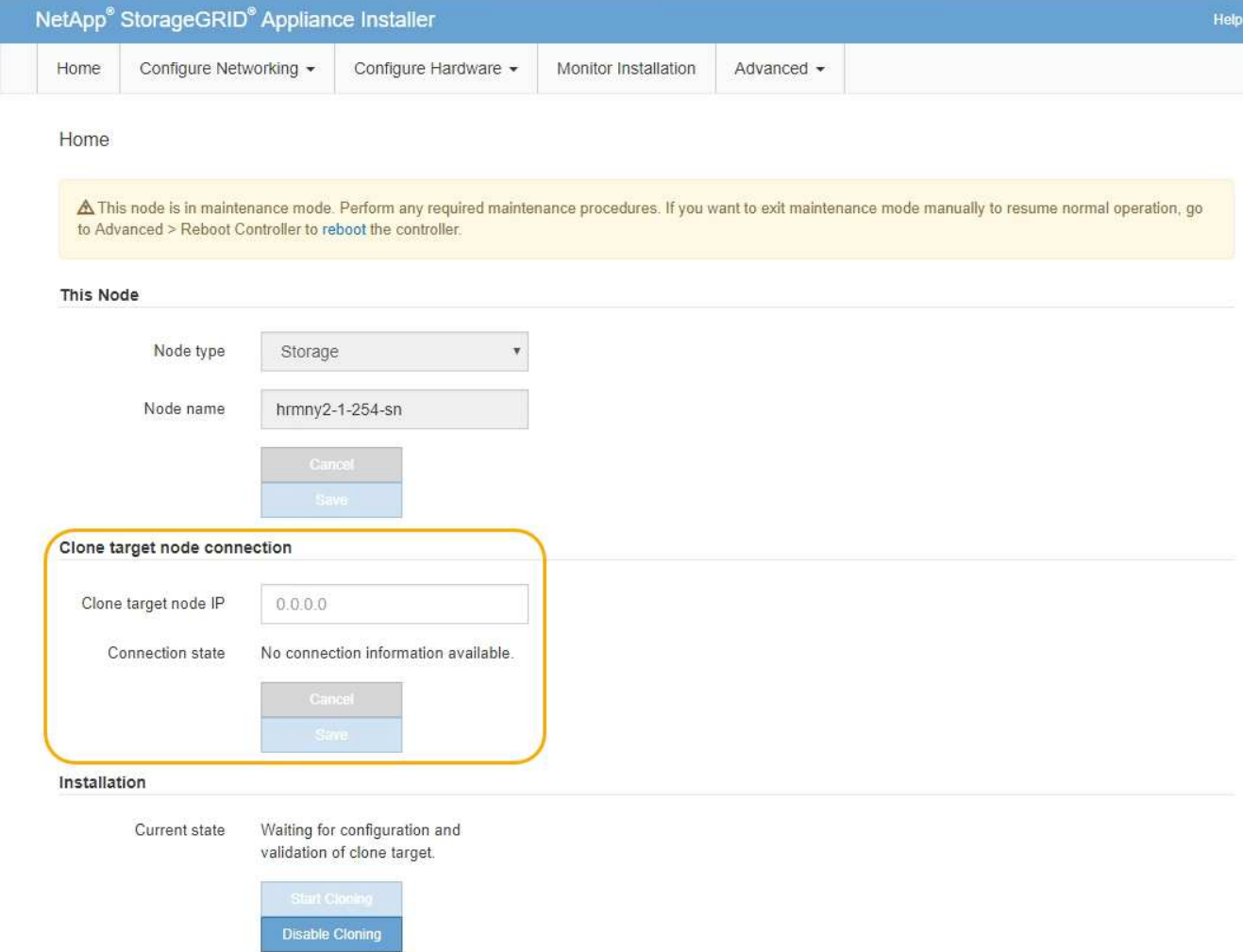

3. Pour **Clone Target node IP**, entrez l'adresse IP temporaire attribuée au nœud cible pour que le réseau utilise pour le trafic de transfert de données clone, puis sélectionnez **Enregistrer**.

En général, vous entrez l'adresse IP du réseau Grid, mais si vous devez utiliser un autre réseau pour le trafic de transfert de données clone, entrez l'adresse IP du nœud cible sur ce réseau.

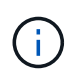

L'utilisation du réseau d'administration 1 GbE pour le transfert des données de clonage entraîne un clonage plus lent.

Une fois l'appliance cible configurée et validée, dans la section installation, **Start Cloning** est activé sur le nœud source.

Si des problèmes empêchent le clonage, **Démarrer le clonage** n'est pas activé et les problèmes que vous devez résoudre sont répertoriés comme l'état **connexion**. Ces problèmes sont répertoriés sur la page d'accueil du programme d'installation de l'appliance StorageGRID du nœud source et de l'appliance cible. Un seul problème s'affiche à la fois et l'état se met automatiquement à jour en fonction des changements de conditions. Résolvez tous les problèmes de clonage pour activer **Démarrer le clonage**.

Lorsque **Démarrer le clonage** est activé, l'état **actuel** indique le réseau StorageGRID sélectionné pour le clonage du trafic, ainsi que des informations sur l'utilisation de cette connexion réseau. Voir ["Considérations et configuration requise pour le clonage des nœuds d'appliance".](#page-17-0)

4. Sélectionnez **Démarrer le clonage** sur le nœud source.

5. Surveillez la progression du clonage à l'aide du programme d'installation de l'appliance StorageGRID sur le nœud source ou cible.

Le programme d'installation de l'appliance StorageGRID sur les nœuds source et cible indique un état similaire.

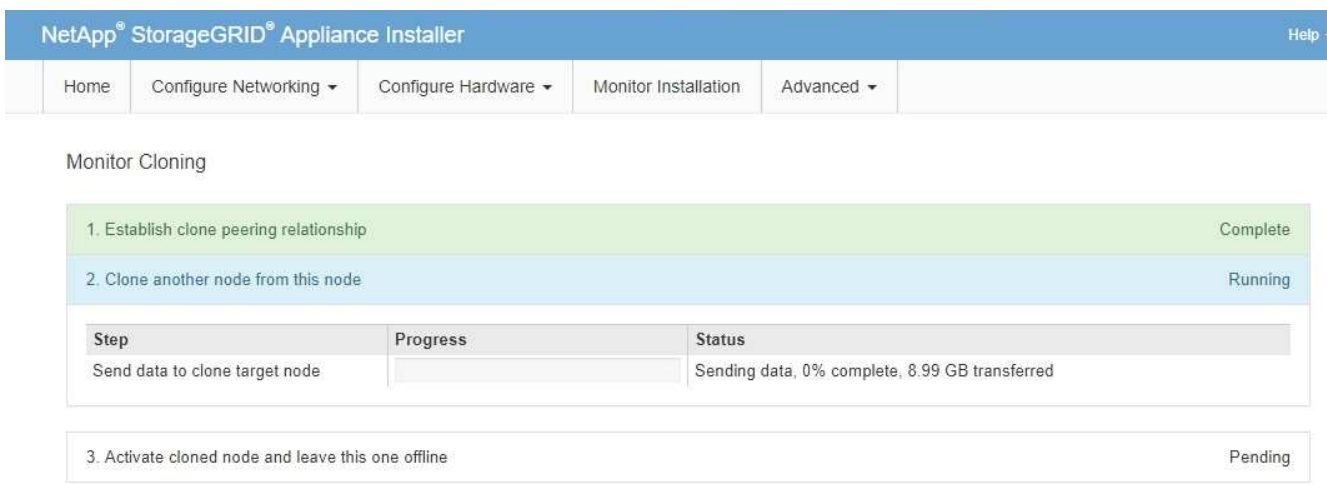

La page Monitor Cloning indique la progression détaillée de chaque étape du processus de clonage :

- **Établir une relation de peering** montre la progression de la configuration et du clonage.
- **Clone un autre noeud de ce noeud** indique la progression du transfert de données. (Cette partie du processus de clonage peut prendre plusieurs jours.)
- **Activer le noeud cloné et le laisser hors ligne** indique la progression du transfert du contrôle vers le noeud cible et le placement du noeud source à l'état de pré-installation, une fois le transfert de données terminé.
- 6. Si vous devez mettre fin au processus de clonage et remettre le nœud source en service avant la fin du clonage, accédez à la page d'accueil du programme d'installation de l'appliance StorageGRID et sélectionnez **Avancé** > **redémarrer le contrôleur**, puis sélectionnez **redémarrer dans StorageGRID**.

Si le processus de clonage est terminé :

- Le nœud source quitte le mode de maintenance et rejoint StorageGRID.
- Le nœud cible reste en état de pré-installation. Pour redémarrer le clonage du nœud source, redémarrez le processus de clonage à partir de l'étape 1.

Une fois le clonage terminé :

- Les nœuds source et cible échangent des adresses IP :
	- Le nœud cible utilise désormais les adresses IP initialement attribuées au nœud source pour les réseaux Grid, Admin et client.
	- Le nœud source utilise maintenant l'adresse IP temporaire initialement attribuée au nœud cible.
- Le nœud cible quitte le mode maintenance et rejoint StorageGRID, en remplaçant le nœud source.
- L'appliance source est préinstallée, comme si vous l'aviez fait ["préparez-le pour la réinstallation".](https://docs.netapp.com/us-en/storagegrid-118/maintain/preparing-appliance-for-reinstallation-platform-replacement-only.html)

 $\mathbf{f}$ 

Si l'appliance cible ne rejoint pas la grille, accédez à la page d'accueil du programme d'installation de l'appliance StorageGRID pour le nœud source, sélectionnez **Avancé** > **redémarrer le contrôleur**, puis sélectionnez **redémarrer en mode de maintenance**. Après le redémarrage du nœud source en mode maintenance, répétez la procédure de clonage de nœuds.

• Les données utilisateur restent sur l'appliance source comme option de restauration si un problème inattendu se produit avec le nœud cible. Une fois que le nœud cible a rejoint StorageGRID, les données utilisateur de l'appliance source sont obsolètes et ne sont plus nécessaires.

Les données utilisateur obsolètes sont écrasées lorsque vous installez ou développez l'appliance source en tant que nouveau nœud dans une autre grille.

Vous pouvez également réinitialiser la configuration du contrôleur sur l'appliance source pour rendre ces données inaccessibles :

- a. Ouvrez le ["Programme d'installation de l'appliance StorageGRID"](https://docs.netapp.com/fr-fr/storagegrid-appliances/installconfig/accessing-storagegrid-appliance-installer.html) Pour l'appliance source utilisant l'adresse IP temporaire initialement attribuée au nœud cible.
- b. Sélectionnez **aide** > **Outils de support et de débogage**.
- c. Sélectionnez **Réinitialiser la configuration du contrôleur de stockage**.

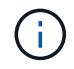

Si nécessaire, contactez le support technique pour obtenir de l'aide sur la réinitialisation de la configuration du contrôleur de stockage.

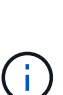

Le remplacement des données ou la réinitialisation de la configuration du contrôleur rendent difficile ou impossible la récupération des données obsolètes. Cependant, aucune de ces méthodes ne supprime les données de l'appliance source de manière sécurisée. Si une suppression sécurisée est nécessaire, utilisez un outil ou un service de nettoyage des données pour supprimer définitivement et en toute sécurité les données de l'appliance source.

Vous pouvez :

- Utilisez l'appliance source comme cible pour les opérations de clonage supplémentaires : aucune configuration supplémentaire n'est requise. Cette appliance dispose déjà de l'adresse IP temporaire attribuée, qui a été spécifiée à l'origine pour la première cible de clone.
- Installez et configurez l'appliance source en tant que nouveau nœud d'appliance.
- Jetez l'appareil source s'il n'est plus utilisé avec StorageGRID.

## <span id="page-22-0"></span>**Maintenance du matériel des appliances de services SG1000 et SG100**

## <span id="page-22-1"></span>**Maintenance des appliances SG100 et SG1000**

Vous devrez peut-être effectuer des procédures de maintenance sur l'appareil. Les procédures de cette section supposent que l'appliance a déjà été déployée en tant que nœud de passerelle ou nœud d'administration dans un système StorageGRID.

Cette section présente les procédures spécifiques à la maintenance de votre système SG100 ou SG1000.

Voir ["Procédures courantes"](#page-2-3) pour les procédures de maintenance utilisées par tous les appareils.

Voir ["Configurer le matériel"](https://docs.netapp.com/fr-fr/storagegrid-appliances/installconfig/configuring-hardware.html) pour les procédures de maintenance qui sont également effectuées lors de l'installation et de la configuration initiales de l'appliance.

## **Procédures de configuration de la maintenance**

#### <span id="page-23-1"></span>**Allumer et éteindre le voyant d'identification SG100 ou SG1000**

Il est possible d'allumer la LED d'identification bleue à l'avant et à l'arrière du contrôleur pour localiser l'appliance dans un data Center.

#### **Avant de commencer**

Vous disposez de l'adresse IP du contrôleur BMC que vous souhaitez identifier.

#### **Étapes**

- 1. Accédez à l'interface BMC de l'appliance.
- 2. Sélectionnez **identification du serveur**.

L'état actuel de la LED Identify est sélectionné.

3. Sélectionnez **ON** ou **OFF**, puis sélectionnez **Exécuter l'action**.

Lorsque vous sélectionnez **ACTIVÉ**, les voyants d'identification bleus s'allument à l'avant (illustré) et à l'arrière de l'appareil.

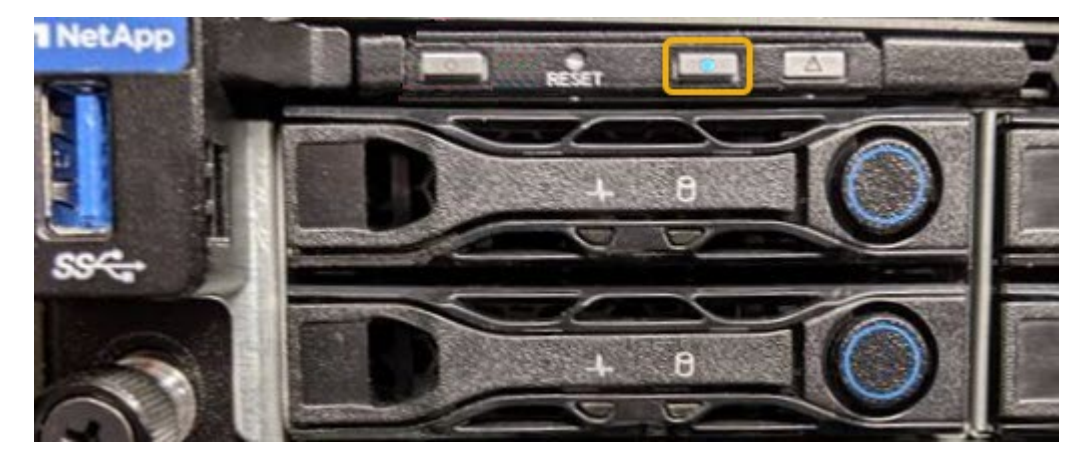

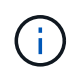

Si un panneau est installé sur le contrôleur, il peut être difficile de voir le voyant d'identification avant.

4. Allumer et éteindre le voyant selon les besoins.

#### **Informations associées**

["Localiser le contrôleur dans le data Center"](#page-23-0)

#### ["Accéder à l'interface BMC"](https://docs.netapp.com/fr-fr/storagegrid-appliances/installconfig/accessing-bmc-interface.html)

#### <span id="page-23-0"></span>**Localiser SG100 ou SG1000 dans le data Center**

Identifiez le contrôleur pour effectuer des opérations de maintenance ou de mise à niveau

du matériel.

#### **Avant de commencer**

- Vous avez déterminé quel contrôleur doit être entretenu.
- (Facultatif) pour localiser le contrôleur dans votre data Center, ["Activez le voyant d'identification bleu".](#page-23-1)

#### **Étapes**

- 1. Trouver le contrôleur qui nécessite une maintenance dans le data Center.
	- Recherchez une LED d'identification bleue allumée à l'avant ou à l'arrière du contrôleur.

Le voyant d'identification avant se trouve derrière le panneau avant du contrôleur et il peut être difficile de voir si le panneau est installé.

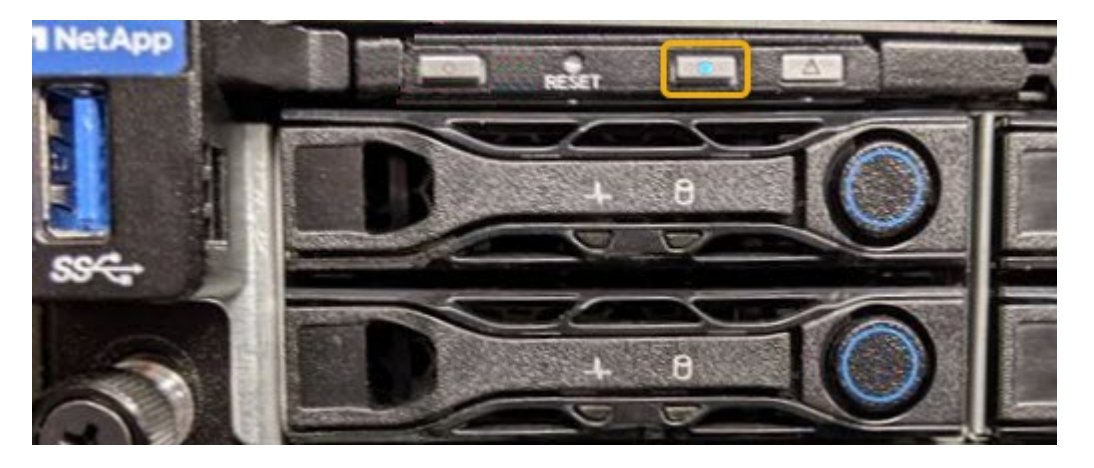

- Vérifiez que les étiquettes fixées à l'avant de chaque contrôleur correspondent à un numéro de pièce.
- 2. Retirez le cadre avant du contrôleur, le cas échéant, pour accéder aux commandes et aux indicateurs du panneau avant.
- 3. Facultatif : ["Éteindre la LED bleue Identify"](#page-23-1) si vous l'avez utilisé pour localiser le contrôleur.
	- Appuyez sur le commutateur LED identifier sur le panneau avant du contrôleur.
	- Utilisez l'interface du contrôleur BMC.

#### <span id="page-24-0"></span>**Arrêtez le SG100 ou le SG1000**

Arrêtez l'appareil de services pour effectuer la maintenance du matériel.

#### **Avant de commencer**

• Vous avez physiquement ["situé l'appareil de services - effectué"](#page-23-0) nécessitant une maintenance dans le data center.

#### **Description de la tâche**

Pour éviter toute interruption de service, arrêtez l'appliance pendant une fenêtre de maintenance planifiée lorsque les périodes d'interruption de service sont acceptables.

#### **Étapes**

1. Éteignez l'appareil :

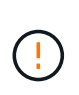

Vous devez effectuer un arrêt contrôlé de l'appliance en entrant les commandes indiquées ci-dessous. Il est recommandé d'effectuer un arrêt contrôlé lorsque cela est possible pour éviter les alertes inutiles, vérifier que les journaux complets sont disponibles et éviter toute interruption de service.

- a. Si vous n'avez pas encore ouvert de session sur le nœud grid, connectez-vous à l'aide de PuTTY ou d'un autre client ssh :
	- i. Saisissez la commande suivante : ssh admin@*grid\_node\_IP*
	- ii. Entrez le mot de passe indiqué dans le Passwords.txt fichier.
	- iii. Entrez la commande suivante pour passer à la racine : su -
	- iv. Entrez le mot de passe indiqué dans le Passwords.txt fichier.

Lorsque vous êtes connecté en tant que root, l'invite passe de  $\frac{1}{2}$  à #.

b. Arrêtez l'appareil de services :

#### **shutdown -h now**

Cette commande peut prendre jusqu'à 10 minutes.

- 2. Utilisez l'une des méthodes suivantes pour vérifier que l'appareil est hors tension :
	- Vérifiez que le voyant d'alimentation situé à l'avant de l'appareil est éteint.
	- Consultez la page Power Control de l'interface BMC pour vérifier que l'appliance est éteinte.

#### **Modifier la configuration de la liaison de SG100 ou SG1000**

Vous pouvez modifier la configuration de la liaison Ethernet de l'appliance de services. Vous pouvez modifier le mode de liaison du port, le mode de liaison réseau et la vitesse de liaison.

#### **Avant de commencer**

• Vous avez ["placez l'appareil en mode maintenance"](#page-2-2).

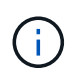

Dans de rares cas, le fait de placer une appliance StorageGRID en mode de maintenance peut rendre l'appliance indisponible pour l'accès à distance.

#### **Description de la tâche**

Les options permettant de modifier la configuration de la liaison Ethernet de l'appliance de services sont les suivantes :

- Changement du mode **Port bond** de fixe à agrégé, ou d'agrégat à fixe
- Passage du mode de liaison réseau \* d'Active-Backup à LACP, ou de LACP à Active-Backup
- Activation ou désactivation du balisage VLAN ou modification de la valeur d'une balise VLAN
- Modification de la vitesse de liaison

#### **Étapes**

1. Dans le programme d'installation de l'appliance StorageGRID, sélectionnez **configurer réseau** > **Configuration lien**.

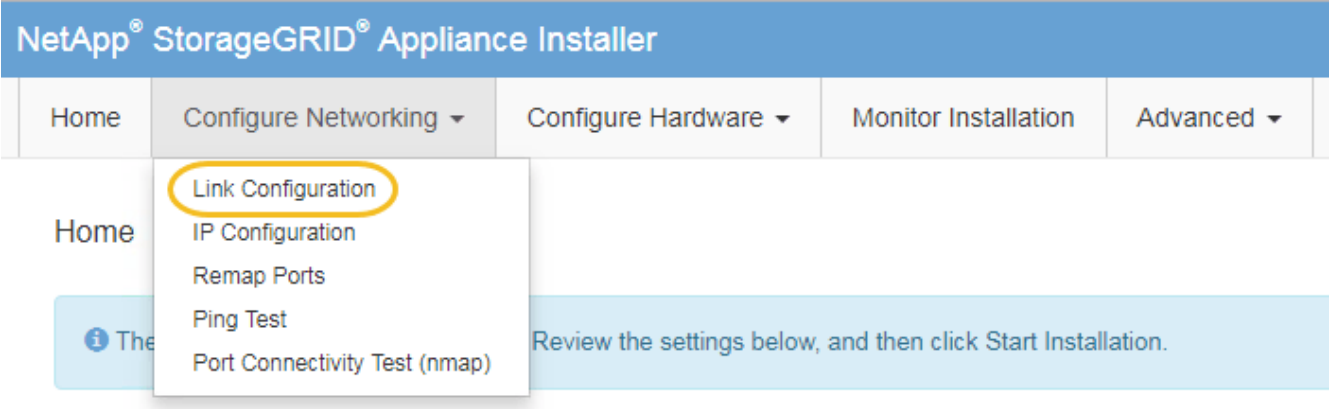

2. Apportez les modifications souhaitées à la configuration de liaison.

Pour plus d'informations sur les options, reportez-vous à la section ["Configurer les liaisons réseau".](https://docs.netapp.com/fr-fr/storagegrid-appliances/installconfig/configuring-network-links.html)

3. Lorsque vous êtes satisfait de vos sélections, cliquez sur **Enregistrer**.

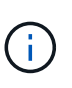

Vous risquez de perdre votre connexion si vous avez apporté des modifications au réseau ou au lien auquel vous êtes connecté. Si vous n'êtes pas reconnecté dans un délai d'une minute, saisissez à nouveau l'URL du programme d'installation de l'appliance StorageGRID à l'aide de l'une des autres adresses IP attribuées à l'appliance : **https://***services\_appliance\_IP***:8443**

4. Apportez les modifications nécessaires aux adresses IP de l'appliance.

Si vous avez modifié les paramètres VLAN, le sous-réseau de l'appliance a peut-être changé. Si vous devez modifier les adresses IP de l'appliance, reportez-vous à la section ["Configurez les adresses IP](https://docs.netapp.com/fr-fr/storagegrid-appliances/installconfig/setting-ip-configuration.html) [StorageGRID".](https://docs.netapp.com/fr-fr/storagegrid-appliances/installconfig/setting-ip-configuration.html)

- 5. Sélectionnez **configurer réseau** > **Test Ping** dans le menu.
- 6. Utilisez l'outil de test Ping pour vérifier la connectivité aux adresses IP sur tous les réseaux susceptibles d'avoir été affectés par les modifications de configuration de liaison effectuées lors de la configuration de l'appliance.

En plus des autres tests que vous choisissez d'effectuer, confirmez que vous pouvez envoyer une commande ping à l'adresse IP du réseau de la grille du nœud d'administration principal et à l'adresse IP du réseau de la grille d'au moins un autre nœud. Si nécessaire, revenez aux instructions de configuration des liaisons réseau et corrigez tout problème.

- 7. Une fois que vous êtes satisfait du fait que les modifications de configuration du lien fonctionnent, redémarrez le nœud. Dans le programme d'installation de l'appliance StorageGRID, sélectionnez **Avancé** > **redémarrer le contrôleur**, puis sélectionnez l'une des options suivantes :
	- Sélectionnez **Reboot dans StorageGRID** pour redémarrer le contrôleur avec le noeud qui rejoint la grille. Sélectionnez cette option si vous avez terminé de travailler en mode maintenance et que vous êtes prêt à rétablir le fonctionnement normal du nœud.
	- Sélectionnez **redémarrer en mode maintenance** pour redémarrer le contrôleur avec le nœud restant en mode de maintenance. (Cette option n'est disponible que lorsque le contrôleur est en mode de maintenance.) Sélectionnez cette option si des opérations de maintenance supplémentaires doivent être effectuées sur le nœud avant de rejoindre la grille.

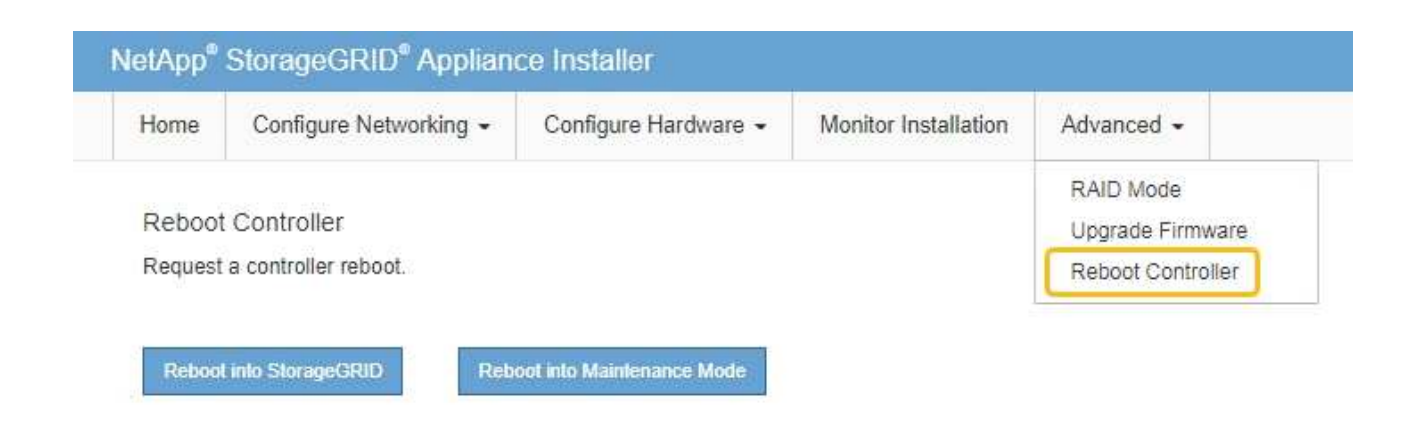

L'appliance peut redémarrer et rejoindre la grille en 20 minutes. Pour confirmer que le redémarrage est terminé et que le nœud a rejoint la grille, retournez à la grille Manager. La page **NODES** doit afficher un

 $\epsilon$  état normal (icône de coche verte  $\epsilon$  à gauche du nom du nœud) pour le nœud de l'appliance, indiquant qu'aucune alerte n'est active et que le nœud est connecté à la grille.

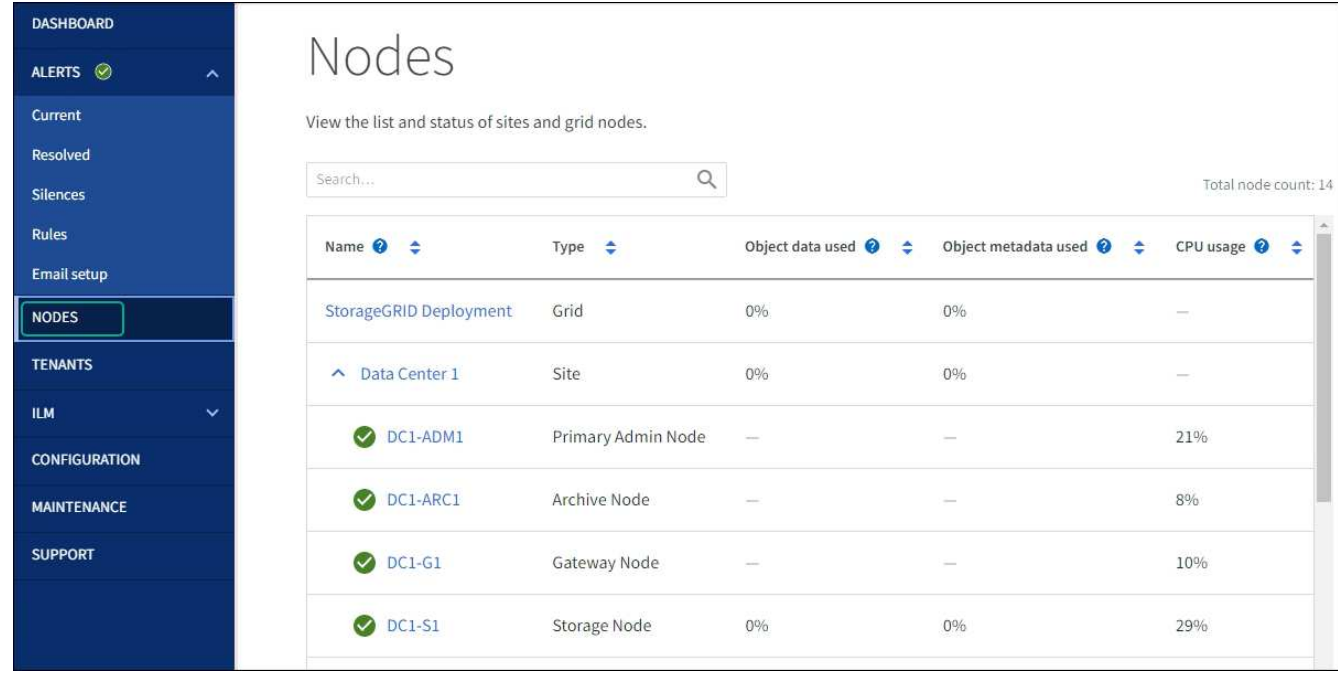

## **Procédures matérielles**

#### **Remplacez l'une ou les deux alimentations du SG100 ou du SG1000**

L'appareil de services dispose de deux blocs d'alimentation pour assurer la redondance. En cas de panne de l'un des blocs d'alimentation, vous devez le remplacer dès que possible afin de s'assurer que le contrôleur de calcul est alimenté en redondance. Les deux blocs d'alimentation qui fonctionnent au niveau du contrôleur doivent être du même modèle et de la même puissance.

#### **Avant de commencer**

- Vous avez ["situé physiquement le contrôleur"](#page-23-0) avec l'alimentation à remplacer.
- Si vous remplacez une seule alimentation :
	- Vous avez déballé le bloc d'alimentation de remplacement et vous êtes assuré qu'il est le même modèle et la même puissance que l'unité d'alimentation que vous remplacez.
	- Vous avez confirmé que l'autre bloc d'alimentation est installé et en cours d'exécution.
- Si vous remplacez les deux alimentations en même temps :
	- Vous avez déballé les blocs d'alimentation de remplacement et vous êtes assuré qu'ils sont du même modèle et de la même puissance.

#### **Description de la tâche**

La figure montre les deux blocs d'alimentation du SG100, accessibles à l'arrière de l'appareil.

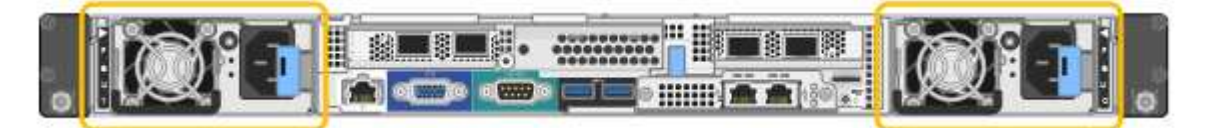

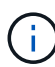

Les alimentations du SG1000 sont identiques.

#### **Étapes**

- 1. Si vous ne remplacez qu'une seule alimentation, vous n'avez pas besoin d'éteindre l'appareil. Accédez au Débranchez le cordon d'alimentation étape. Si vous remplacez les deux blocs d'alimentation en même temps, procédez comme suit avant de débrancher les cordons d'alimentation :
	- a. ["Arrêtez l'appareil"](#page-24-0).
- 2. débranchez le cordon d'alimentation de chaque alimentation à remplacer.
- 3. Soulevez la poignée de came sur la première alimentation à remplacer.

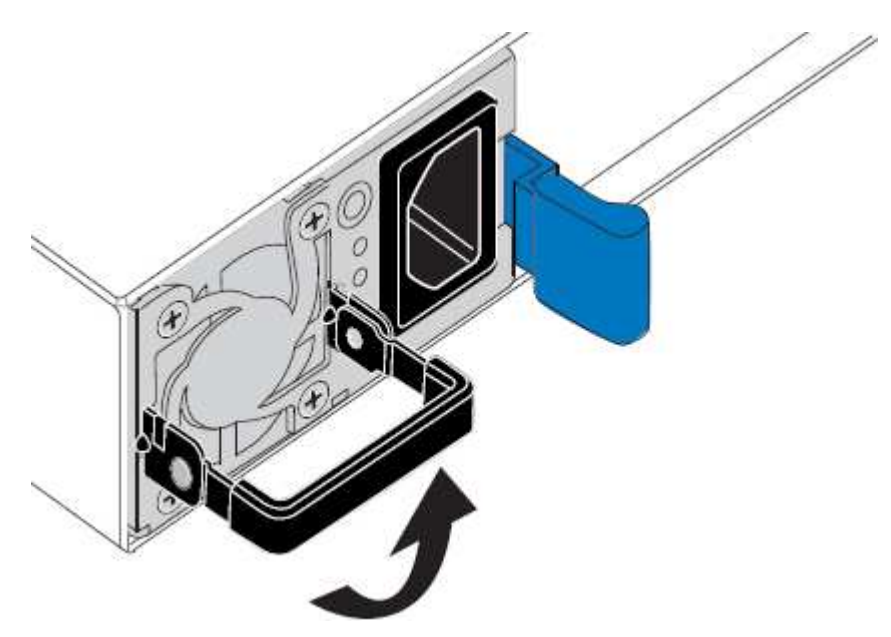

4. Appuyez sur le loquet bleu et retirez le bloc d'alimentation.

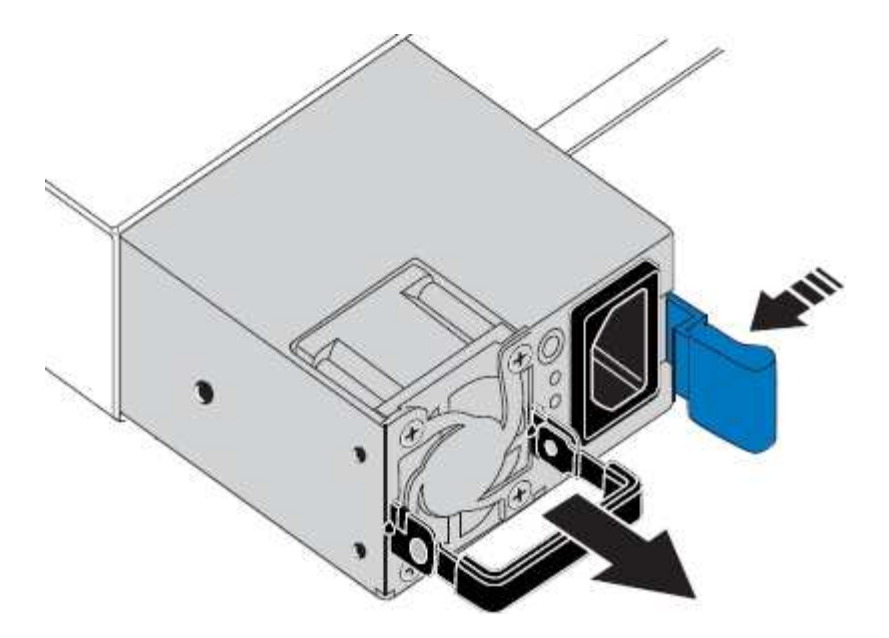

5. Avec le loquet bleu sur la droite, faites glisser le bloc d'alimentation de remplacement dans le châssis.

Les deux blocs d'alimentation doivent avoir le même modèle et la même puissance.

Assurez-vous que le loquet bleu se trouve sur le côté droit lorsque vous faites glisser l'unité de rechange.

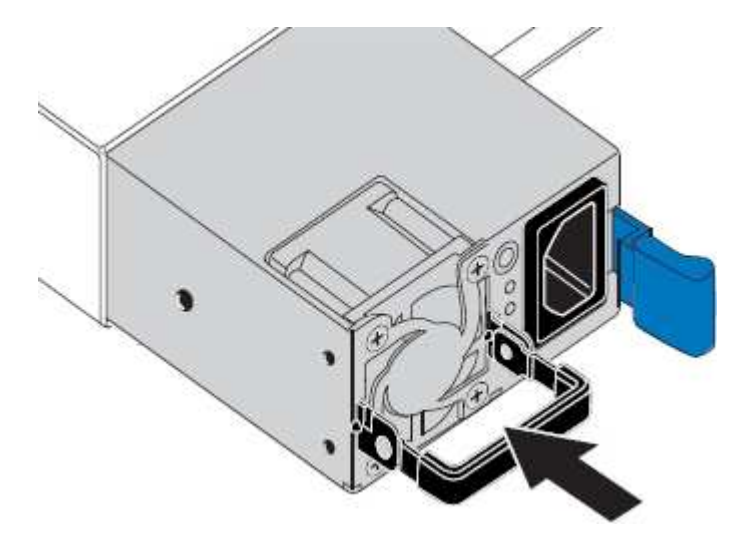

- 6. Poussez la poignée de came vers le bas pour fixer le bloc d'alimentation de remplacement.
- 7. Si vous remplacez les deux blocs d'alimentation, répétez les étapes 2 à 6 pour remplacer la seconde.
- 8. ["Branchez les câbles d'alimentation aux unités remplacées et mettez-les sous tension".](https://docs.netapp.com/fr-fr/storagegrid-appliances/installconfig/connecting-power-cords-and-applying-power.html)

Après le remplacement de la pièce, renvoyez la pièce défectueuse à NetApp, en suivant les instructions RMA (retour de matériel) livrées avec le kit. Voir la ["Retour de pièce et amp ; remplacements"](https://mysupport.netapp.com/site/info/rma) pour plus d'informations.

#### **Remplacez le ventilateur dans SG100 ou SG1000**

L'appareil de service dispose de huit ventilateurs. Si l'un des ventilateurs tombe en panne, vous devez le remplacer dès que possible pour vous assurer que l'appareil est bien refroidi.

#### **Avant de commencer**

- Vous avez déballé le ventilateur de remplacement.
- Vous avez ["l'appareil se trouve physiquement"](#page-23-0).
- Vous avez confirmé que les autres ventilateurs sont installés et en cours d'exécution.

#### **Description de la tâche**

Le nœud d'appliance ne sera pas accessible pendant le remplacement du ventilateur.

La photo montre un ventilateur pour l'appareil de services. Les ventilateurs de refroidissement sont accessibles lorsque vous retirez le couvercle supérieur de l'appareil.

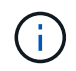

Chacun des deux blocs d'alimentation contient également un ventilateur. Ces ventilateurs ne sont pas inclus dans cette procédure.

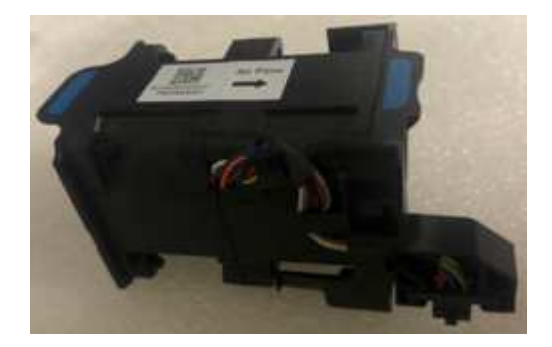

#### **Étapes**

- 1. Éteignez l'appareil.
	- a. Connectez-vous au nœud grid :
		- i. Saisissez la commande suivante : ssh admin@*grid\_node\_IP*
		- ii. Entrez le mot de passe indiqué dans le Passwords.txt fichier.
		- $\ddot{\mathbf{u}}$ . Entrez la commande suivante pour passer à la racine : su -
		- iv. Entrez le mot de passe indiqué dans le Passwords.txt fichier.

Lorsque vous êtes connecté en tant que root, l'invite passe de  $\frac{1}{2}$  à #.

- b. Arrêtez l'appareil de services : **shutdown -h now**
- 2. Utilisez l'une des deux méthodes pour vérifier que l'appareil de services est hors tension :
	- Le voyant d'alimentation situé à l'avant de l'appareil est éteint.
	- La page Power Control de l'interface BMC indique que l'appliance est éteinte.
- 3. Retirez l'appliance du rack.
- 4. Soulevez le loquet du capot supérieur et retirez le capot de l'appareil.
- 5. Localisez le ventilateur défectueux.

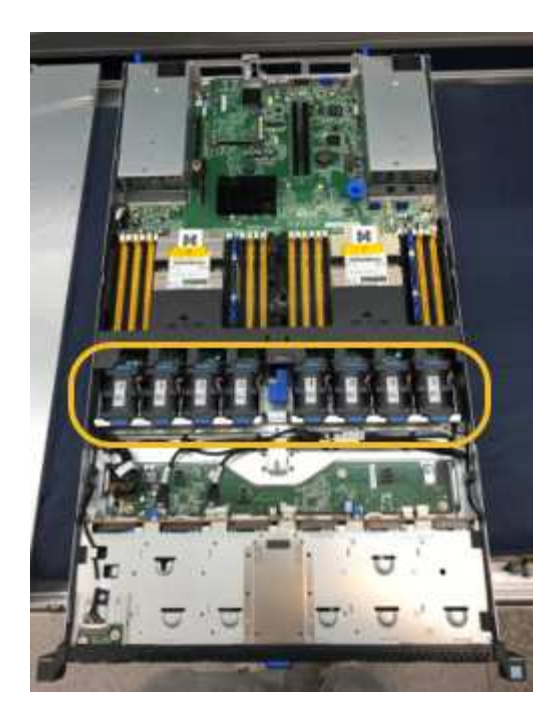

6. Soulevez le ventilateur défectueux pour le sortir du châssis.

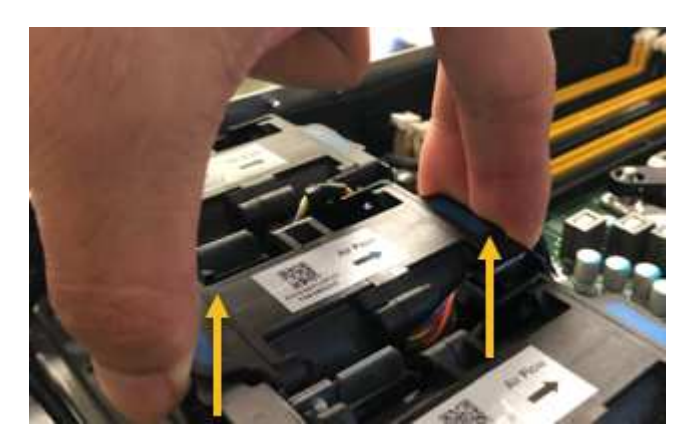

7. Faites glisser le ventilateur de remplacement dans le logement ouvert du châssis.

Alignez le bord du ventilateur avec la goupille de guidage. La goupille est entourée dans la photo.

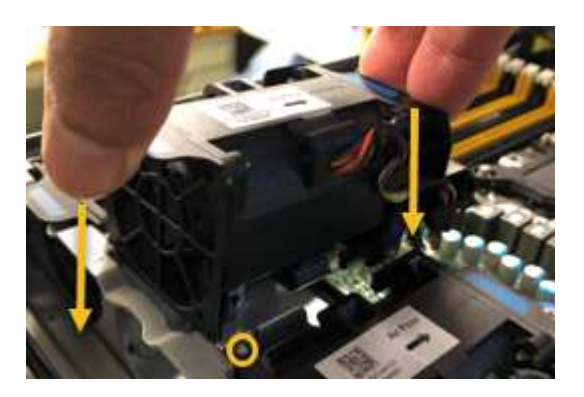

8. Enfoncer fermement le connecteur du ventilateur dans la carte de circuit imprimé.

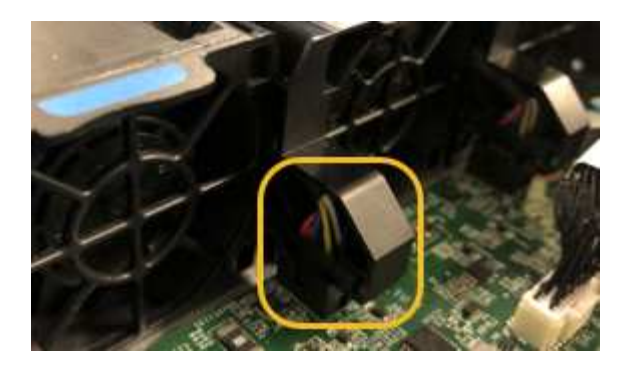

- 9. Replacez le capot supérieur sur l'appareil et appuyez sur le loquet pour fixer le capot en place.
- 10. Mettez l'appareil sous tension et surveillez les voyants du contrôleur et les codes de démarrage.

Utilisez l'interface BMC pour surveiller l'état de démarrage.

11. Vérifiez que le nœud de l'appliance s'affiche dans Grid Manager et qu'aucune alerte n'apparaît.

Après le remplacement de la pièce, renvoyez la pièce défectueuse à NetApp, en suivant les instructions RMA (retour de matériel) livrées avec le kit. Voir la ["Retour de pièce et amp ; remplacements"](https://mysupport.netapp.com/site/info/rma) pour plus d'informations.

#### **Remplacez le disque dans SG100 ou SG1000**

Les disques SSD de l'appliance de services contiennent le système d'exploitation StorageGRID. En outre, lorsque l'appliance est configurée en tant que nœud d'administration, les disques SSD contiennent également des journaux d'audit, des mesures et des tables de base de données. Les disques sont mis en miroir à l'aide de RAID1 pour la redondance. Si l'un des lecteurs tombe en panne, vous devez le remplacer dès que possible pour assurer la redondance.

#### **Avant de commencer**

- Vous avez ["l'appareil se trouve physiquement"](#page-23-0).
- Vous avez vérifié quel lecteur est défectueux en notant que le voyant de gauche est orange clignotant.

Les deux disques SSD sont placés dans les emplacements comme illustré dans le schéma ci-dessous :

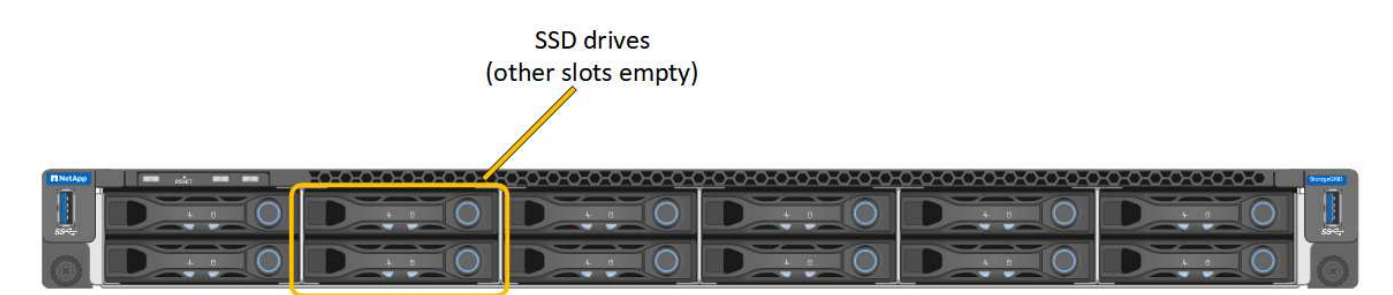

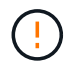

Si vous retirez le disque en fonctionnement, le nœud de l'appliance est arrêté. Reportezvous aux informations sur l'affichage des indicateurs d'état pour vérifier l'échec.

- Vous avez obtenu le disque de remplacement.
- Vous avez obtenu une protection ESD appropriée.

#### **Étapes**

1. Vérifiez que le voyant de gauche du lecteur à remplacer clignote en orange. Si un problème de lecteur a été signalé dans les interfaces utilisateur Grid Manager ou BMC, HDD02 ou HDD2, reportez-vous au lecteur dans le logement supérieur et HDD03 ou HDD3, reportez-vous au lecteur dans le logement inférieur.

Vous pouvez également utiliser Grid Manager pour contrôler l'état des disques SSD. Sélectionnez **NOEUDS**. Puis faire **Appliance Node** > **matériel**. Si un lecteur est défectueux, le champ Storage RAID mode contient un message indiquant quel lecteur est défectueux.

- 2. Enroulez l'extrémité du bracelet antistatique autour de votre poignet et fixez l'extrémité du clip à une masse métallique afin d'éviter toute décharge statique.
- 3. Déballez le lecteur de remplacement et placez-le sur une surface plane et sans électricité statique près de l'appareil.

Conservez tous les matériaux d'emballage.

4. Appuyez sur le bouton de déverrouillage du disque défectueux.

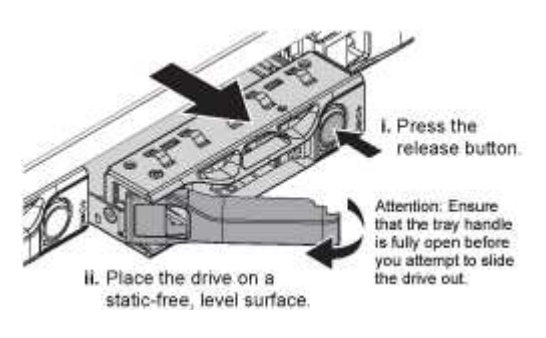

La poignée des ressorts d'entraînement s'ouvre partiellement et l'entraînement se relâche de la fente.

- 5. Ouvrez la poignée, faites glisser l'entraînement vers l'extérieur et placez-le sur une surface plane et non statique.
- 6. Appuyez sur le bouton de dégagement du disque de remplacement avant de l'insérer dans le slot.

Les ressorts de verrouillage s'ouvrent.

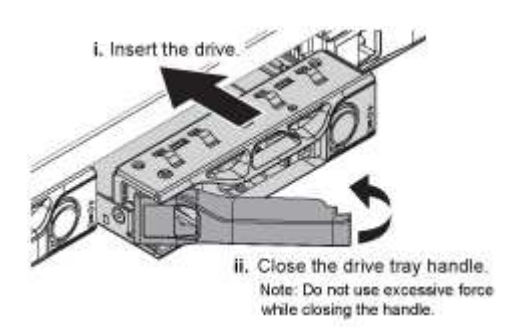

7. Insérez le lecteur de remplacement dans son logement, puis fermez la poignée du lecteur.

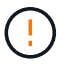

Ne forcez pas trop lorsque vous fermez la poignée.

Lorsque le lecteur est complètement inséré, vous entendez un clic.

Le lecteur est automatiquement reconstruit à l'aide de données en miroir provenant du disque de travail. Vous pouvez vérifier l'état de la reconstruction à l'aide du Gestionnaire de grille. Sélectionnez **NOEUDS**. Puis faire **Appliance Node** > **matériel**. Le champ Storage RAID mode contient un message de « reconstitution » jusqu'à ce que le disque soit entièrement reconstruit.

Après le remplacement de la pièce, renvoyez la pièce défectueuse à NetApp, en suivant les instructions RMA (retour de matériel) livrées avec le kit. Voir la ["Retour de pièce et amp ; remplacements"](https://mysupport.netapp.com/site/info/rma) pour plus d'informations.

#### **Remplacez un SG100 ou un SG1000**

Vous devrez peut-être remplacer l'appareil s'il ne fonctionne pas de manière optimale ou s'il est défectueux.

#### **Avant de commencer**

- Vous disposez d'un appareil de remplacement avec le même numéro de pièce que l'appareil que vous remplacez.
- Vous disposez d'étiquettes pour identifier chaque câble connecté à l'appareil.
- Vous avez ["l'appareil se trouve physiquement"](#page-23-0).

#### **Description de la tâche**

Le nœud StorageGRID ne sera pas accessible lors du remplacement de l'appliance. Si l'appareil fonctionne correctement, vous pouvez procéder à un arrêt contrôlé au début de cette procédure.

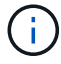

Si vous remplacez l'appliance avant d'installer le logiciel StorageGRID, il se peut que vous ne puissiez pas accéder immédiatement au programme d'installation de l'appliance StorageGRID après avoir terminé cette procédure. Bien que vous puissiez accéder au programme d'installation de l'appliance StorageGRID à partir d'autres hôtes situés sur le même sous-réseau que l'appliance, vous ne pouvez pas y accéder à partir d'hôtes situés sur d'autres sous-réseaux. Cette condition doit se résoudre dans les 15 minutes (lorsque les entrées du cache ARP pour l'appliance d'origine sont écoulées), ou vous pouvez effacer immédiatement la condition en éliminant manuellement les anciennes entrées du cache ARP à partir du routeur ou de la passerelle local.

#### **Étapes**

- 1. Affichez les configurations actuelles de l'appareil et enregistrez-les.
	- a. Connectez-vous à l'appliance à remplacer :
		- i. Saisissez la commande suivante : ssh admin@*grid\_node\_IP*
		- ii. Entrez le mot de passe indiqué dans le Passwords.txt fichier.
		- $\ddot{\mathbf{u}}$ . Entrez la commande suivante pour passer à la racine : su -
		- iv. Entrez le mot de passe indiqué dans le Passwords.txt fichier.

Lorsque vous êtes connecté en tant que root, l'invite passe de  $\frac{1}{2}$  à #.

- b. Entrez : **run-host-command ipmitool lan print** Pour afficher les configurations BMC actuelles de l'appliance.
- 2. Éteignez l'appareil : shutdown -h now
- 3. Si l'une des interfaces réseau de cette appliance StorageGRID est configurée pour DHCP, vous devrez peut-être mettre à jour les attributions de bail DHCP permanentes sur les serveurs DHCP pour référencer

les adresses MAC de l'appliance de remplacement. Cette mise à jour garantit que l'appliance se voit attribuer les adresses IP attendues. Voir ["Mettre à jour les références d'adresse MAC".](#page-9-0)

- 4. Retirez et remplacez l'appareil :
	- a. Etiqueter les câbles, puis débrancher les câbles et les émetteurs-récepteurs réseau.

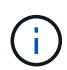

Pour éviter toute dégradation des performances, ne tordez pas, ne pliez pas, ne pincez pas ou ne montez pas sur les câbles.

- b. Retirez l'appliance défectueuse de l'armoire ou du rack.
- c. Transférez les deux blocs d'alimentation, les huit ventilateurs et les deux disques SSD de l'appliance défectueuse vers l'appliance de remplacement.

Les deux disques SSD sont placés dans les emplacements comme illustré dans le schéma ci-dessous :

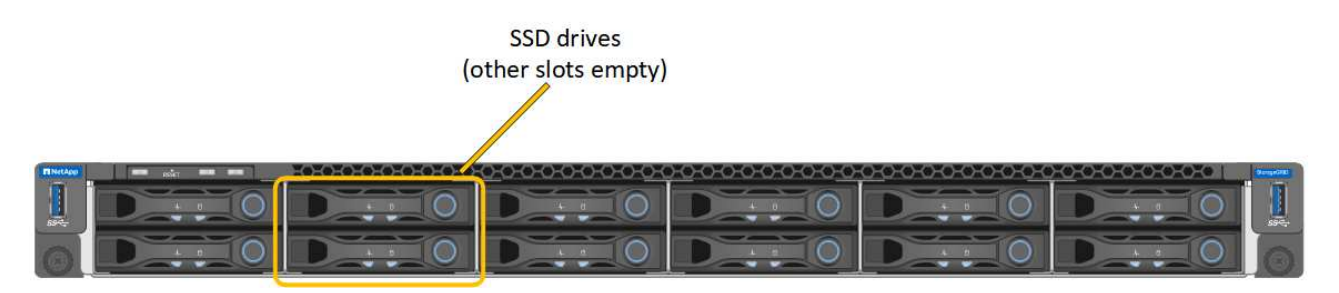

HDD02 ou HDD2 désigne le lecteur dans le logement supérieur et HDD03 ou HDD3 désigne le lecteur dans le logement inférieur.

Suivez les instructions fournies pour le remplacement de ces composants.

- a. Installez l'appliance de remplacement dans l'armoire ou le rack.
- b. Remplacez les câbles et les émetteurs-récepteurs optiques.
- c. Mettez l'appareil sous tension et attendez qu'il rejoigne à nouveau la grille.
- d. Vérifiez que le nœud de l'appliance s'affiche dans Grid Manager et qu'aucune alerte n'apparaît.
- 5. Connectez-vous à l'appliance remplacée :
	- a. Saisissez la commande suivante : ssh admin@*grid\_node\_IP*
	- b. Entrez le mot de passe indiqué dans le Passwords.txt fichier.
	- c. Entrez la commande suivante pour passer à la racine : su -
	- d. Entrez le mot de passe indiqué dans le Passwords.txt fichier.
- 6. Restaurez la connectivité réseau du contrôleur BMC pour l'appliance remplacée. Deux options sont disponibles :
	- Utilisez une adresse IP statique, un masque de réseau et une passerelle
	- Utilisez DHCP pour obtenir une adresse IP, un masque de réseau et une passerelle
		- i. Pour restaurer la configuration du contrôleur BMC afin d'utiliser une adresse IP statique, un masque de réseau et une passerelle, entrez les commandes suivantes :
**run-host-command ipmitool lan set 1 ipsrc static**

**run-host-command ipmitool lan set 1 ipaddr** *Appliance\_IP*

**run-host-command ipmitool lan set 1 netmask** *Netmask\_IP*

#### **run-host-command ipmitool lan set 1 defgw ipaddr** *Default\_gateway*

i. Pour restaurer la configuration du contrôleur BMC afin d'utiliser DHCP pour obtenir une adresse IP, un masque de réseau et une passerelle, entrez la commande suivante :

**run-host-command ipmitool lan set 1 ipsrc dhcp**

- 7. Après avoir restauré la connectivité réseau du contrôleur BMC, connectez-vous à l'interface du contrôleur BMC pour vérifier et restaurer toute configuration BMC personnalisée supplémentaire que vous avez éventuellement appliquée. Par exemple, vous devez confirmer les paramètres des destinations d'interruption SNMP et des notifications par e-mail. Voir ["Configurer l'interface BMC".](https://docs.netapp.com/fr-fr/storagegrid-appliances/installconfig/configuring-bmc-interface.html)
- 8. Vérifiez que le nœud de l'appliance s'affiche dans Grid Manager et qu'aucune alerte n'apparaît.

Après le remplacement de la pièce, renvoyez la pièce défectueuse à NetApp, en suivant les instructions RMA (retour de matériel) livrées avec le kit. Voir la ["Retour de pièce et amp ; remplacements"](https://mysupport.netapp.com/site/info/rma) pour plus d'informations.

## **Informations associées**

["Afficher les indicateurs d'état"](https://docs.netapp.com/fr-fr/storagegrid-appliances/installconfig/viewing-status-indicators.html)

["Afficher les codes de démarrage de l'appareil"](https://docs.netapp.com/fr-fr/storagegrid-appliances/installconfig/troubleshooting-hardware-installation-sg100-and-sg1000.html#view-boot-codes)

# **Maintenance du matériel SG5600**

# **Conservez l'appliance SG5600**

L'appliance SG5600 n'est plus prise en charge. Contactez votre ingénieur commercial NetApp pour connaître les options de mise à jour du matériel.

Si vous devez effectuer des procédures de maintenance sur du matériel SG5600, utilisez le ["Instructions pour](https://docs.netapp.com/us-en/storagegrid-116/sg5600/maintaining-sg5600-appliance.html) [StorageGRID 11.6"](https://docs.netapp.com/us-en/storagegrid-116/sg5600/maintaining-sg5600-appliance.html).

# **Maintenance du matériel de l'appliance de stockage SG5700**

# **Conservez l'appliance SG5700**

Il peut être nécessaire de mettre à niveau le logiciel SANtricity OS du contrôleur E2800, de modifier la configuration de la liaison Ethernet du contrôleur E5700SG ou de remplacer le contrôleur E2800 ou le contrôleur E5700SG ou de remplacer des composants spécifiques. Les procédures décrites dans cette section supposent que l'appliance a déjà été déployée en tant que nœud de stockage dans un système StorageGRID.

Cette section décrit les procédures spécifiques à la maintenance de votre appliance SG5700.

Voir ["Procédures courantes"](#page-2-0) pour les procédures de maintenance utilisées par tous les appareils.

Voir ["Configurer le matériel"](https://docs.netapp.com/fr-fr/storagegrid-appliances/installconfig/configuring-hardware.html) pour les procédures de maintenance qui sont également effectuées lors de l'installation et de la configuration initiales de l'appliance.

# **Procédures de configuration de la maintenance**

## **Mise à niveau de SANtricity OS sur le contrôleur de stockage SG5700**

Pour optimiser le fonctionnement du contrôleur de stockage, vous devez effectuer une mise à niveau vers la dernière version de maintenance du système d'exploitation SANtricity compatible avec votre appliance StorageGRID.

Consulter le ["Matrice d'interopérabilité NetApp \(IMT\)"](https://imt.netapp.com/matrix/#welcome) pour déterminer la version que vous devez utiliser.

Téléchargez le nouveau fichier du logiciel SANtricity OS sur ["Téléchargement NetApp : appliance](https://mysupport.netapp.com/site/products/all/details/storagegrid-appliance/downloads-tab) [StorageGRID".](https://mysupport.netapp.com/site/products/all/details/storagegrid-appliance/downloads-tab)

Utilisez l'une des procédures suivantes basées sur la version de SANtricity OS actuellement installée :

• Si le contrôleur de stockage utilise SANtricity OS 08.42.20.00 (11.42) ou une version ultérieure, utilisez Grid Manager pour effectuer la mise à niveau.

["Mettez à niveau le système d'exploitation SANtricity sur les contrôleurs de stockage à l'aide de Grid](#page-37-0) [Manager"](#page-37-0)

• Si le contrôleur de stockage utilise une version de SANtricity OS antérieure à 08.42.20.00 (11.42), utilisez le mode de maintenance pour effectuer la mise à niveau.

["Mettez à niveau SANtricity OS sur le contrôleur E2800 à l'aide du mode de maintenance"](#page-42-0)

## <span id="page-37-0"></span>**Mettez à niveau le système d'exploitation SANtricity sur les contrôleurs de stockage SG5700 à l'aide de Grid Manager**

Pour les contrôleurs de stockage qui utilisent actuellement SANtricity OS 08.42.20.00 (11.42) ou version ultérieure, vous devez utiliser le gestionnaire grid pour appliquer une mise à niveau.

## **Avant de commencer**

- Vous avez consulté le ["Matrice d'interopérabilité NetApp \(IMT\)"](https://imt.netapp.com/matrix/#welcome) Pour vérifier que la version de SANtricity OS utilisée pour la mise à niveau est compatible avec votre appliance.
- Vous avez le ["Maintenance ou autorisation d'accès racine".](https://docs.netapp.com/us-en/storagegrid-118/admin/admin-group-permissions.html)
- Vous êtes connecté au Grid Manager à l'aide d'un ["navigateur web pris en charge"](https://docs.netapp.com/us-en/storagegrid-118/admin/web-browser-requirements.html).
- Vous avez la phrase secrète pour le provisionnement.
- Vous avez accès à ["Téléchargement NetApp : appliance StorageGRID"](https://mysupport.netapp.com/site/products/all/details/storagegrid-appliance/downloads-tab).

## **Description de la tâche**

Vous ne pouvez pas effectuer d'autres mises à jour logicielles (mise à niveau du logiciel StorageGRID ou correctif) tant que vous n'avez pas terminé le processus de mise à niveau du système d'exploitation SANtricity. Si vous tentez de lancer un correctif ou une mise à niveau du logiciel StorageGRID avant la fin du processus de mise à niveau de SANtricity OS, vous êtes redirigé vers la page de mise à niveau de SANtricity OS.

La procédure ne sera terminée qu'une fois la mise à niveau de SANtricity OS appliquée avec succès à tous les nœuds applicables sélectionnés pour la mise à niveau. Cela peut prendre plus de 30 minutes pour charger le système d'exploitation SANtricity sur chaque nœud (de façon séquentielle) et jusqu'à 90 minutes pour redémarrer chaque appliance de stockage StorageGRID. Les nœuds de votre grille qui n'utilisent pas SANtricity OS ne seront pas affectés par cette procédure.

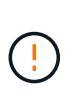

Les étapes suivantes s'appliquent uniquement lorsque vous utilisez le gestionnaire de grille pour effectuer la mise à niveau. Les contrôleurs de stockage de l'appliance ne peuvent pas être mis à niveau à l'aide du gestionnaire de grid lorsque les contrôleurs utilisent un système d'exploitation SANtricity antérieur à 08.42.20.00 (11.42).

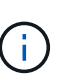

Cette procédure met automatiquement à niveau la NVSRAM vers la version la plus récente associée à la mise à niveau du système d'exploitation SANtricity. Vous n'avez pas besoin d'appliquer un fichier de mise à niveau NVSRAM distinct.

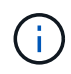

Veillez à appliquer le dernier correctif StorageGRID avant de commencer cette procédure. Voir ["Procédure de correctif StorageGRID"](https://docs.netapp.com/us-en/storagegrid-118/maintain/storagegrid-hotfix-procedure.html) pour plus d'informations.

## **Étapes**

<span id="page-38-0"></span>1. Téléchargez le nouveau fichier du logiciel SANtricity OS depuis le site ["Téléchargement NetApp :](https://mysupport.netapp.com/site/products/all/details/storagegrid-appliance/downloads-tab) [appliance StorageGRID".](https://mysupport.netapp.com/site/products/all/details/storagegrid-appliance/downloads-tab)

Veillez à choisir la version de système d'exploitation SANtricity pour vos contrôleurs de stockage.

2. Sélectionnez **MAINTENANCE** > **système** > **mise à jour logicielle**.

# Software update

You can upgrade StorageGRID software, apply a hotfix, or upgrade the SANtricity OS software on StorageGRID storage appliances. NetApp recommends you apply the latest hotfix before and after each software upgrade. Some hotfixes are required to prevent data loss.

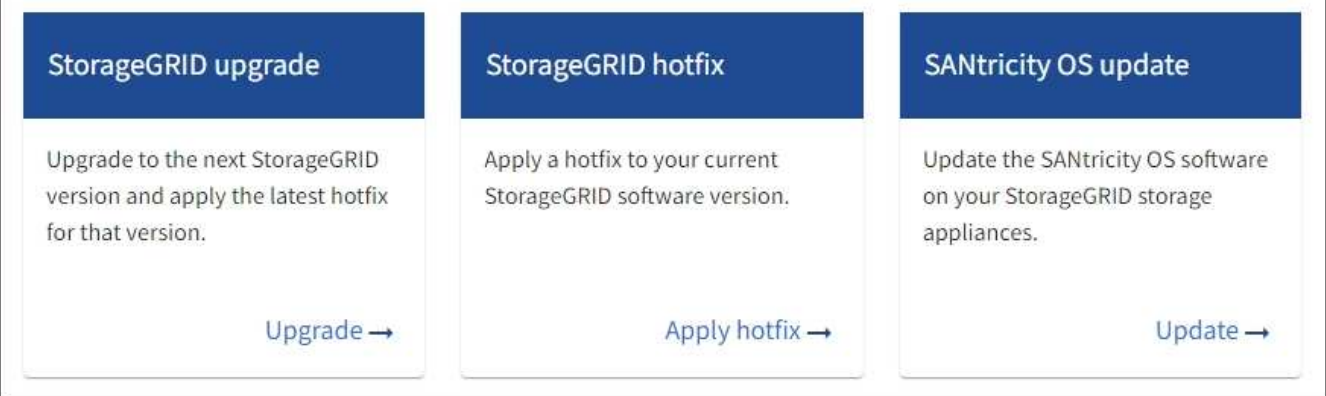

3. Dans la section mise à jour de SANtricity OS, sélectionnez **mise à jour**.

La page de mise à niveau de SANtricity OS s'affiche et répertorie les détails de chaque nœud d'appliance, notamment :

- Nom du nœud
- Le site
- Modèle de type appliance
- Version du système d'exploitation SANtricity
- État
- État de la dernière mise à niveau
- 4. Consultez les informations du tableau pour tous vos appareils pouvant être mis à niveau. Vérifiez que tous les contrôleurs de stockage ont l'état **nominal**. Si l'état d'un contrôleur est **Inconnu**, passez à **nœuds** > *appliance node* > **matériel** pour rechercher et résoudre le problème.
- 5. Sélectionnez le fichier de mise à niveau du système d'exploitation SANtricity que vous avez téléchargé depuis le site du support NetApp.
	- a. Sélectionnez **Parcourir**.
	- b. Localisez et sélectionnez le fichier.
	- c. Sélectionnez **Ouvrir**.

Le fichier est téléchargé et validé. Une fois le processus de validation terminé, le nom du fichier est affiché avec une coche verte à côté du bouton **Browse**. Ne modifiez pas le nom du fichier car il fait partie du processus de vérification.

6. Entrez la phrase de passe de provisionnement et sélectionnez **Continuer**.

Un message d'avertissement s'affiche indiquant que la connexion de votre navigateur peut être perdue temporairement car les services sur les nœuds mis à niveau sont redémarrés.

7. Sélectionnez **Oui** pour placer le fichier de mise à niveau de SANtricity OS sur le nœud d'administration principal.

Lorsque la mise à niveau de SANtricity OS démarre :

a. Le contrôle de l'état est exécuté. Ce processus vérifie qu'aucun nœud ne présente l'état nécessite une intervention.

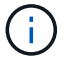

Si des erreurs sont signalées, résolvez-les et sélectionnez à nouveau **Démarrer**.

b. Le tableau de progression de la mise à niveau de SANtricity OS s'affiche. Ce tableau affiche tous les nœuds de stockage de votre grille ainsi que l'étape actuelle de la mise à niveau de chaque nœud.

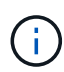

Le tableau indique tous les nœuds de stockage de l'appliance. Les nœuds de stockage logiciels ne sont pas affichés. Sélectionnez **Approve** pour tous les nœuds nécessitant la mise à niveau.

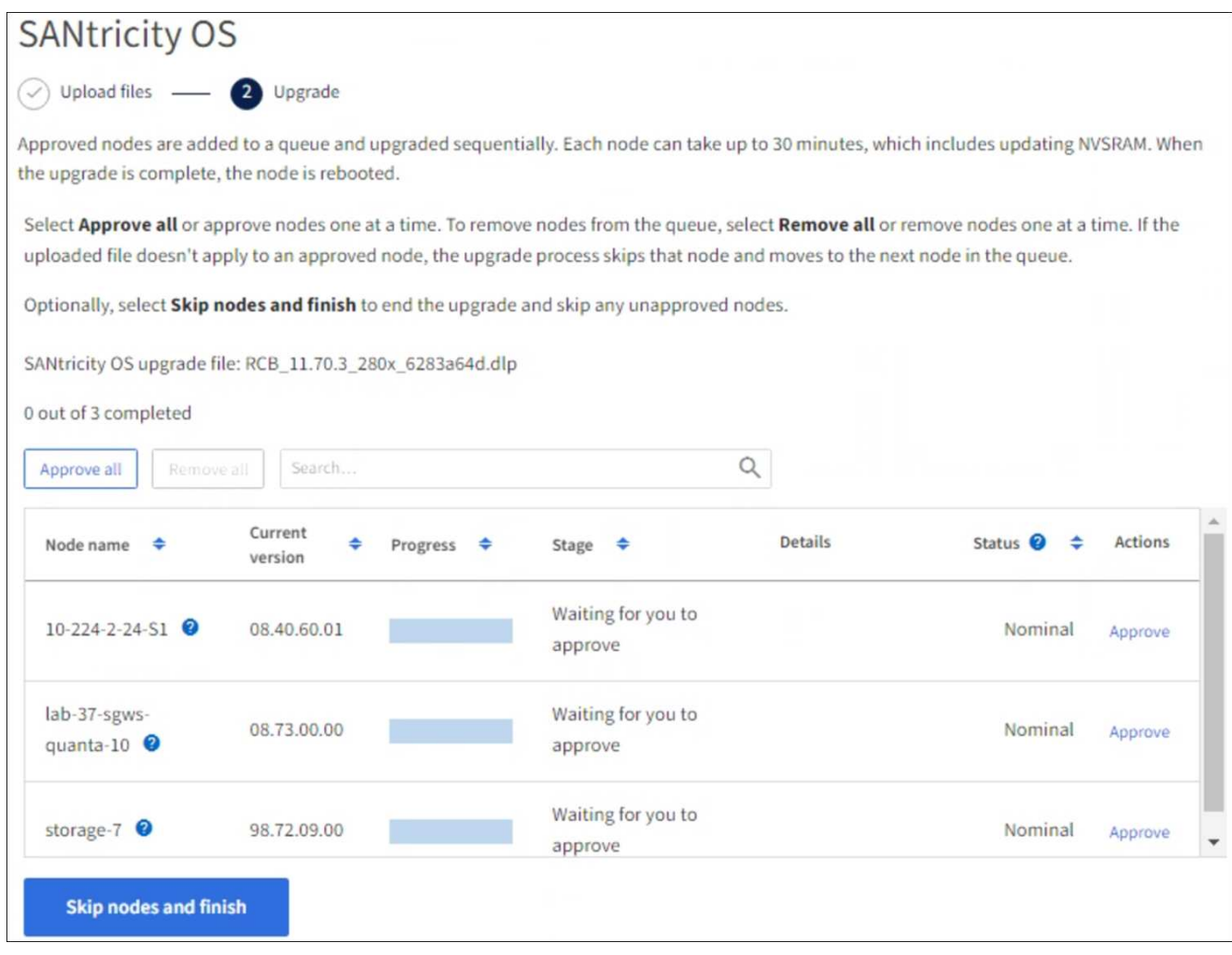

- 8. Vous pouvez également trier la liste des nœuds par ordre croissant ou décroissant :
	- Nom du nœud
	- Version actuelle
	- Progression
	- Étape
	- État

Vous pouvez également saisir un terme dans la zone de recherche pour rechercher des nœuds spécifiques.

9. Approuver les nœuds de grille que vous êtes prêt à ajouter à la file d'attente de mise à niveau. Les nœuds approuvés sont mis à niveau un par un.

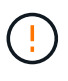

N'approuvez pas la mise à niveau de SANtricity OS pour un nœud de stockage d'appliance, sauf si vous êtes sûr que le nœud est prêt à être arrêté et redémarré. Lorsque la mise à niveau de SANtricity OS est approuvée sur un nœud, les services qui y sont arrêtés et le processus de mise à niveau commence. Plus tard, lorsque la mise à niveau du nœud est terminée, le nœud d'appliance est redémarré. Ces opérations peuvent entraîner des interruptions de service pour les clients qui communiquent avec le nœud.

◦ Sélectionnez le bouton **Approve All** pour ajouter tous les nœuds de stockage à la file d'attente de mise à niveau de SANtricity OS.

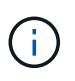

Si l'ordre dans lequel les nœuds sont mis à niveau est important, approuvez les nœuds ou les groupes de nœuds un par un et attendez que la mise à niveau soit terminée sur chaque nœud avant d'approuver le nœud suivant.

◦ Sélectionnez un ou plusieurs boutons **Approve** pour ajouter un ou plusieurs nœuds à la file d'attente de mise à niveau de SANtricity OS. Le bouton **Approve** est désactivé si l'état n'est pas nominal.

Après avoir sélectionné **Approve**, le processus de mise à niveau détermine si le noeud peut être mis à niveau. Si un nœud peut être mis à niveau, il est ajouté à la file d'attente de mise à niveau.

Pour certains noeuds, le fichier de mise à niveau sélectionné n'est pas appliqué intentionnellement et vous pouvez terminer le processus de mise à niveau sans mettre à niveau ces noeuds spécifiques. Les nœuds volontairement non mis à niveau affichent une étape terminée (tentative de mise à niveau) et indiquent la raison pour laquelle le nœud n'a pas été mis à niveau dans la colonne Détails.

10. Si vous devez supprimer un nœud ou tous les nœuds de la file d'attente de mise à niveau de SANtricity OS, sélectionnez **Supprimer** ou **tout supprimer**.

Lorsque l'étape dépasse la mise en file d'attente, le bouton **Supprimer** est masqué et vous ne pouvez plus supprimer le nœud du processus de mise à niveau de SANtricity OS.

- 11. Attendez que la mise à niveau de SANtricity OS soit appliquée à chaque nœud de grid approuvé.
	- Si un nœud affiche une étape d'erreur alors que la mise à niveau de SANtricity OS est appliquée, la mise à niveau a échoué pour le nœud. Avec l'aide du support technique, vous devrez peut-être placer l'appliance en mode maintenance pour la restaurer.
	- Si le firmware du nœud est trop ancien pour être mis à niveau avec le Gestionnaire de grille, le nœud affiche un stade d'erreur avec les détails que vous devez utiliser le mode de maintenance pour mettre à niveau SANtricity OS sur le nœud. Pour résoudre l'erreur, procédez comme suit :
		- i. Utilisez le mode de maintenance pour mettre à niveau SANtricity OS sur le nœud qui affiche une étape d'erreur.
		- ii. Utilisez Grid Manager pour redémarrer et terminer la mise à niveau de SANtricity OS.

Une fois la mise à niveau du système d'exploitation SANtricity terminée sur tous les nœuds approuvés, le tableau de progression de la mise à niveau du système d'exploitation SANtricity se ferme et une bannière verte indique le nombre de nœuds mis à niveau, ainsi que la date et l'heure de fin de la mise à niveau.

12. Si un nœud ne peut pas être mis à niveau, notez la raison indiquée dans la colonne Détails et prenez l'action appropriée.

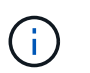

La mise à niveau de SANtricity OS n'est terminée qu'une fois la mise à niveau de SANtricity OS approuvée sur tous les nœuds de stockage répertoriés.

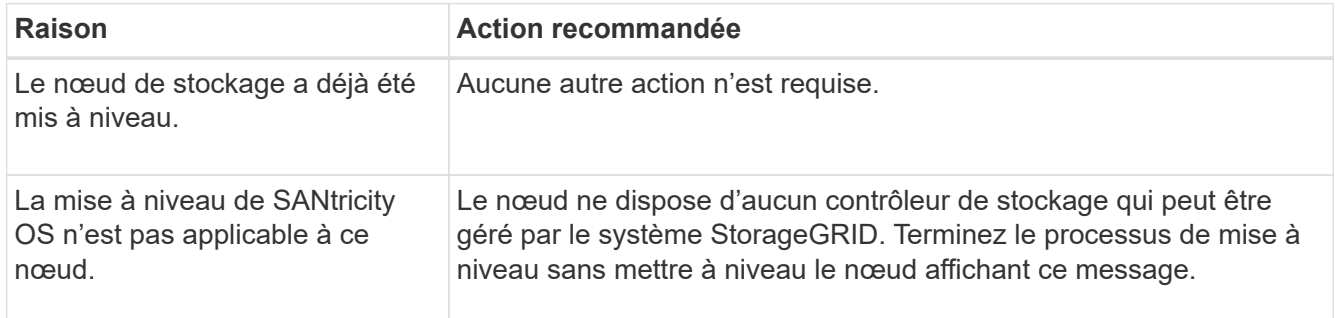

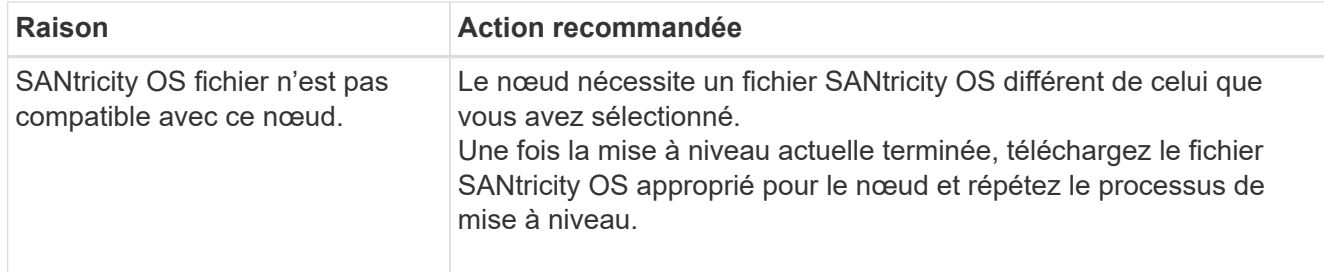

- 13. Si vous souhaitez mettre fin à l'approbation des nœuds et revenir à la page SANtricity OS pour permettre le téléchargement d'un nouveau fichier SANtricity OS, procédez comme suit :
	- a. Sélectionnez **Ignorer les nœuds et Terminer**.

Un avertissement s'affiche vous demandant si vous êtes sûr de vouloir terminer le processus de mise à niveau sans mettre à niveau tous les nœuds applicables.

- b. Sélectionnez **OK** pour revenir à la page **SANtricity OS**.
- c. Lorsque vous êtes prêt à poursuivre l'approbation des nœuds, [Téléchargez SANtricity OS](#page-38-0) pour redémarrer le processus de mise à niveau.

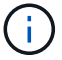

Les nœuds déjà approuvés et mis à niveau sans erreur restent mis à niveau.

14. Répétez cette procédure de mise à niveau pour tous les nœuds dont la procédure de fin nécessite un fichier de mise à niveau SANtricity OS différent.

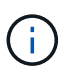

Pour les nœuds avec un état de nécessite une intervention, utilisez le mode maintenance pour effectuer la mise à niveau.

## **Informations associées**

["Matrice d'interopérabilité NetApp"](https://mysupport.netapp.com/matrix)

["Mettez à niveau SANtricity OS sur le contrôleur E2800 à l'aide du mode de maintenance"](#page-42-0)

## <span id="page-42-0"></span>**Mettez à niveau SANtricity OS sur le contrôleur E2800 à l'aide du mode de maintenance**

Pour les contrôleurs de stockage qui utilisent actuellement SANtricity OS antérieurs à la version 08.42.20.00 (11.42), vous devez utiliser la procédure du mode de maintenance pour appliquer une mise à niveau.

## **Avant de commencer**

- Vous avez consulté le ["Matrice d'interopérabilité NetApp \(IMT\)"](https://imt.netapp.com/matrix/#welcome) Pour vérifier que la version de SANtricity OS utilisée pour la mise à niveau est compatible avec votre appliance.
- Vous devez placer le contrôleur E5700SG dans ["mode maintenance"](#page-2-1), Qui interrompt la connexion au contrôleur E2800.

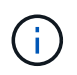

Dans de rares cas, le fait de placer une appliance StorageGRID en mode de maintenance peut rendre l'appliance indisponible pour l'accès à distance.

## **Description de la tâche**

Ne mettez pas à niveau le système d'exploitation SANtricity ou la NVSRAM du contrôleur E-Series sur

plusieurs appliances StorageGRID à la fois.

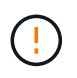

La mise à niveau de plusieurs appliances StorageGRID peut entraîner une indisponibilité des données, en fonction du modèle de déploiement et des règles ILM.

## **Étapes**

- 1. Vérifiez que l'appareil est dans ["mode maintenance".](#page-2-1)
- 2. Depuis un ordinateur portable de service, accédez à SANtricity System Manager et connectez-vous.
- 3. Téléchargez le nouveau fichier du logiciel SANtricity OS et le fichier NVSRAM sur le client de gestion.

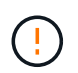

La NVSRAM est spécifique à l'appliance StorageGRID. N'utilisez pas le téléchargement standard de NVSRAM.

4. Suivez les instructions du Guide de mise à niveau du firmware et du logiciel SANtricity E2800 et E5700 ou de l'aide en ligne de SANtricity System Manager pour mettre à niveau le firmware et la NVSRAM du contrôleur E2800.

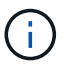

Activez immédiatement les fichiers de mise à niveau. Ne différez pas l'activation.

- 5. Si cette procédure s'est terminée avec succès et que vous disposez de procédures supplémentaires pour effectuer cette opération pendant que le nœud est en mode de maintenance, effectuez-les maintenant. Lorsque vous avez terminé, ou si vous avez rencontré des échecs et souhaitez recommencer, sélectionnez **Avancé** > **redémarrer le contrôleur**, puis sélectionnez l'une des options suivantes :
	- Sélectionnez **redémarrer dans StorageGRID**
	- Sélectionnez **redémarrer en mode maintenance** pour redémarrer le contrôleur avec le nœud restant en mode de maintenance. Sélectionnez cette option si vous avez rencontré des échecs au cours de la procédure et souhaitez recommencer. Une fois le redémarrage du nœud en mode maintenance terminé, redémarrez à partir de l'étape appropriée de la procédure ayant échoué.

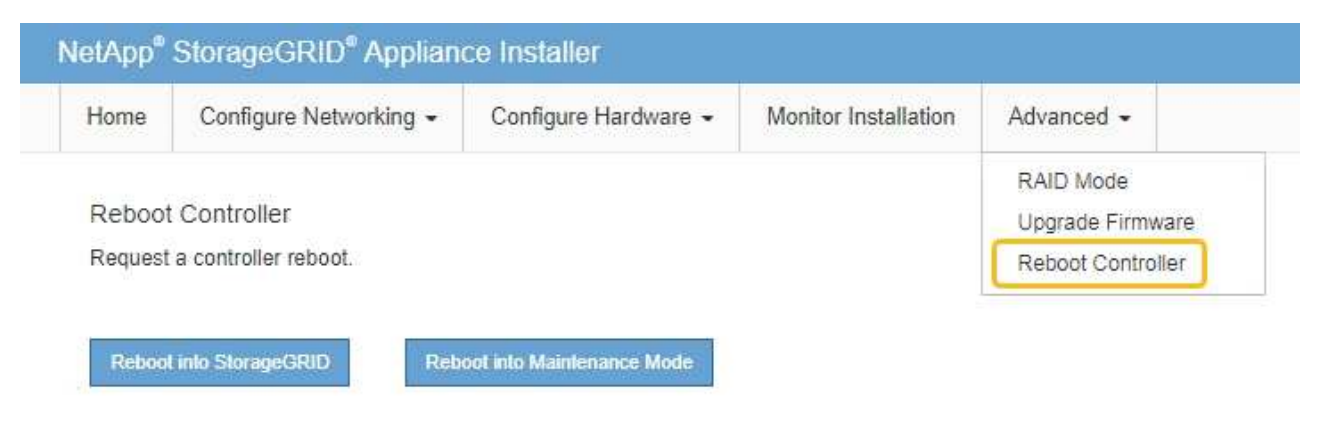

L'appliance peut redémarrer et rejoindre la grille en 20 minutes. Pour confirmer que le redémarrage est terminé et que le nœud a rejoint la grille, retournez à la grille Manager. La page nœuds doit afficher un

état normal (icône en forme de coche verte) à gauche du nom du nœud) pour le nœud de l'appliance, indiquant qu'aucune alerte n'est active et que le nœud est connecté à la grille.

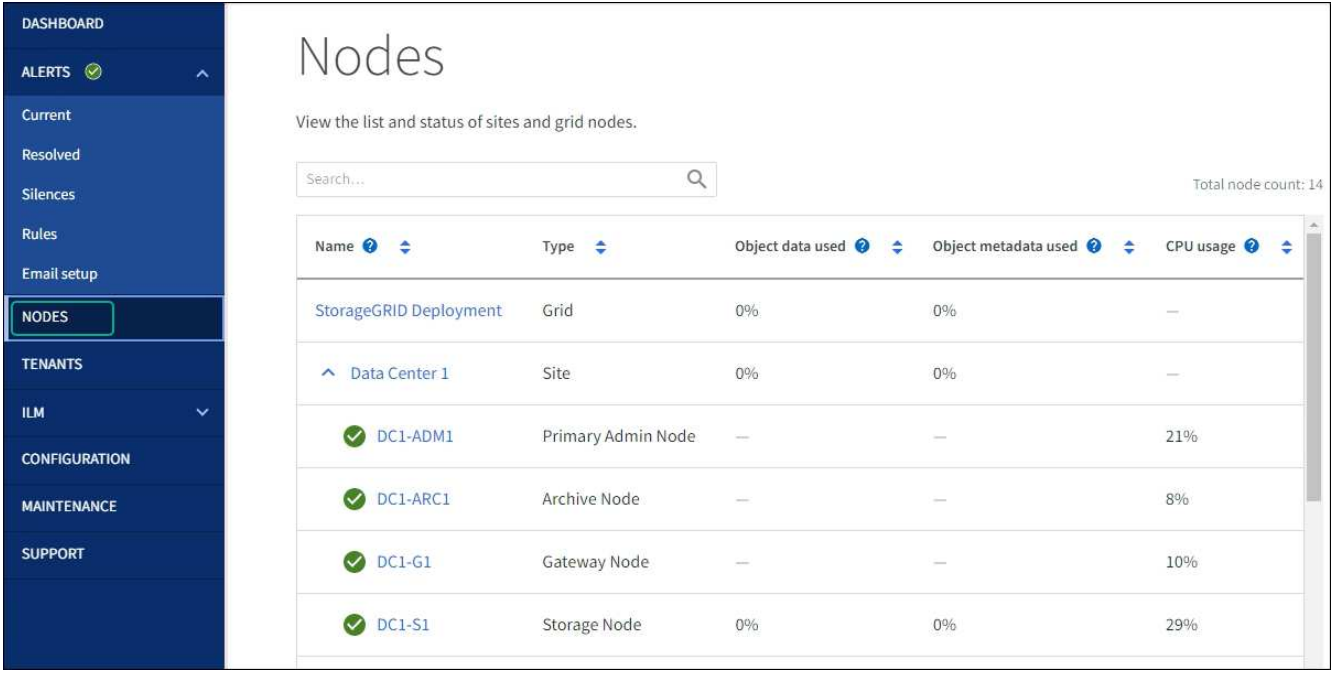

## **Informations associées**

["Mettez à niveau le système d'exploitation SANtricity sur les contrôleurs de stockage à l'aide de Grid Manager"](#page-37-0)

## **Mise à niveau du firmware des disques à l'aide de SANtricity System Manager**

**Mise à niveau du firmware du disque SG5700 avec la méthode en ligne de SANtricity System Manager**

Utilisez la méthode en ligne du Gestionnaire système SANtricity pour mettre à niveau le firmware des disques de votre appliance et vous assurer que vous disposez des dernières fonctionnalités et des derniers correctifs.

## **Avant de commencer**

- Le dispositif de stockage est à l'état optimal.
- Tous les disques ont un état optimal.

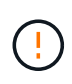

Ne mettez pas à niveau le firmware du disque sur plusieurs appliances StorageGRID à la fois. Cela pourrait entraîner une indisponibilité des données, selon votre modèle de déploiement et votre politique ILM.

## **Description de la tâche**

Les disques sont mis à niveau un par un pendant que l'appliance effectue des E/S. Cette méthode ne nécessite pas le passage de l'appareil en mode de maintenance. Cependant, les performances du système peuvent être affectées et la mise à niveau peut prendre plusieurs heures de plus que la méthode hors ligne.

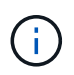

Les disques appartenant à des volumes qui ne sont pas redondants doivent être mis à jour à l'aide du ["méthode hors ligne".](#page-47-0) La méthode offline doit être utilisée pour tout disque associé au cache de lecture Flash ou tout pool ou groupe de volumes actuellement dégradé.

Vous devez utiliser le ["méthode hors ligne"](#page-47-0) Lors de la mise à niveau des disques SSD.

## **Étapes**

- 1. Pour accéder à SANtricity System Manager, utilisez l'une des méthodes suivantes :
	- Utilisez le programme d'installation de l'appliance StorageGRID et sélectionnez **Avancé** > **Gestionnaire système SANtricity**
	- Utilisez le Gestionnaire de grille et sélectionnez **NODES** > *noeud de stockage* > **Gestionnaire système SANtricity**
	- Pour utiliser SANtricity System Manager, accédez à l'adresse IP du contrôleur de stockage :

#### **https://***Storage\_Controller\_IP*

- 2. Entrez le nom d'utilisateur et le mot de passe de l'administrateur SANtricity System Manager si nécessaire.
- 3. Vérifiez la version du micrologiciel du lecteur actuellement installé sur l'appliance de stockage :
	- a. Dans le Gestionnaire système SANtricity, sélectionnez **SUPPORT** > **Centre de mise à niveau**.
	- b. Sous mise à niveau du micrologiciel du lecteur, sélectionnez **commencer la mise à niveau**.

La page mettre à niveau le micrologiciel du lecteur affiche les fichiers du micrologiciel du lecteur actuellement installés.

c. Notez les révisions actuelles du micrologiciel du lecteur et les identificateurs de lecteur dans la colonne micrologiciel du lecteur en cours.

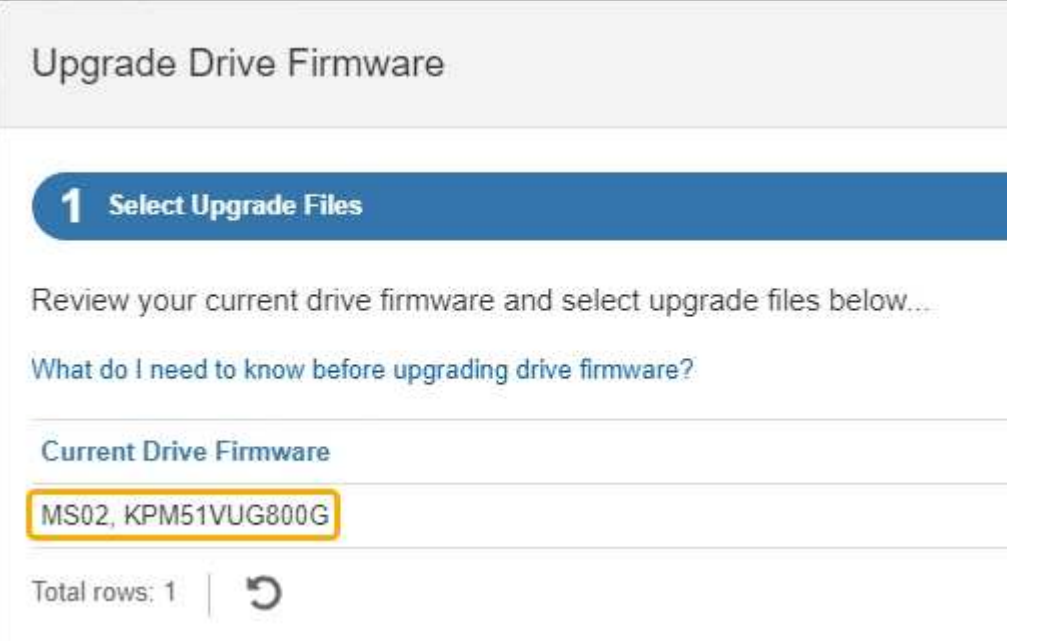

Dans cet exemple :

- La version du micrologiciel du lecteur est **MS02**.
- L'identifiant du lecteur est **KPM51VUG800G**.
- d. Sélectionnez **Afficher les lecteurs** dans la colonne lecteurs associés pour afficher l'emplacement d'installation de ces lecteurs dans votre appliance de stockage.
- e. Fermez la fenêtre mise à niveau du micrologiciel du lecteur.
- 4. Téléchargez et préparez la mise à niveau disponible du firmware des disques :
	- a. Sous mise à niveau du micrologiciel des disques, sélectionnez **NetApp support**.

b. Sur le site de support NetApp, sélectionnez l'onglet **Téléchargements**, puis sélectionnez **micrologiciel de lecteur de disque E-Series**.

La page firmware des disques E-Series s'affiche.

- c. Recherchez chaque **Drive identifier** installé dans votre appliance de stockage et vérifiez que chaque identificateur de lecteur dispose de la dernière révision du micrologiciel.
	- Si la révision du micrologiciel n'est pas un lien, cet identificateur de lecteur a la dernière révision du micrologiciel.
	- Si un ou plusieurs numéros de référence de lecteur sont répertoriés pour un identificateur de lecteur, une mise à niveau du micrologiciel est disponible pour ces lecteurs. Vous pouvez sélectionner n'importe quel lien pour télécharger le fichier de micrologiciel.

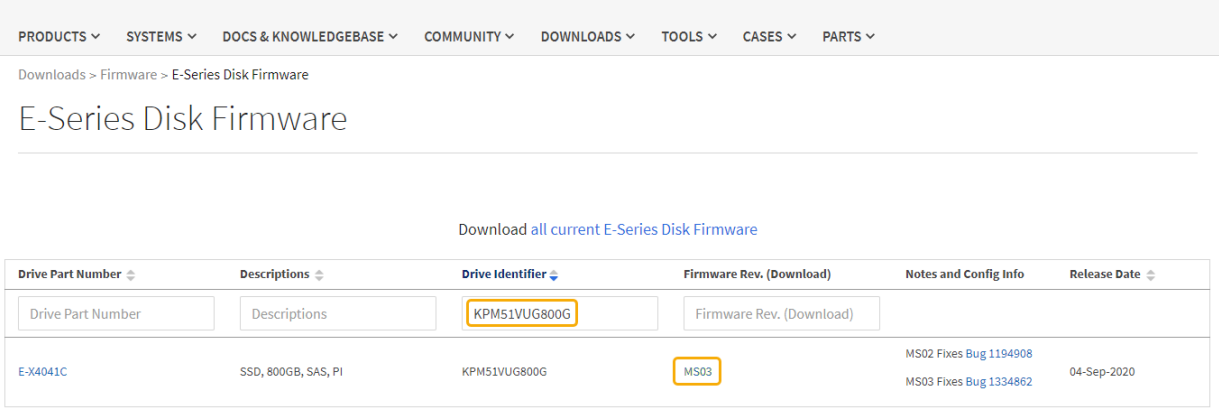

- d. Si une version ultérieure du micrologiciel est répertoriée, sélectionnez le lien dans la révision du micrologiciel (Télécharger) pour télécharger un .zip archive contenant le fichier du micrologiciel.
- e. Extrayez (décompressez le fichier d'archive du micrologiciel du lecteur que vous avez téléchargé sur le site de support.
- 5. Installez la mise à niveau du micrologiciel du lecteur :
	- a. Dans le Gestionnaire système SANtricity, sous mise à niveau du micrologiciel du lecteur, sélectionnez **commencer la mise à niveau**.
	- b. Sélectionnez **Browse**, puis sélectionnez les nouveaux fichiers de micrologiciel de lecteur que vous avez téléchargés à partir du site de support.

Les fichiers du micrologiciel du lecteur ont un nom de fichier similaire à D\_HUC101212CSS600\_30602291\_MS01\_2800\_0002.dlp.

Vous pouvez sélectionner jusqu'à quatre fichiers de micrologiciel de lecteur, un par un. Si plusieurs fichiers de micrologiciel de lecteur sont compatibles avec le même lecteur, vous obtenez une erreur de conflit de fichier. Choisissez le fichier de micrologiciel de lecteur que vous souhaitez utiliser pour la mise à niveau et supprimez l'autre.

c. Sélectionnez **Suivant**.

**Sélectionner les lecteurs** répertorie les lecteurs que vous pouvez mettre à niveau avec les fichiers de micrologiciel sélectionnés.

Seuls les lecteurs compatibles apparaissent.

Le micrologiciel sélectionné pour le lecteur apparaît dans la colonne **micrologiciel proposé**. Si vous devez modifier ce micrologiciel, sélectionnez **Retour**.

d. Sélectionnez **mettre à niveau tous les lecteurs en ligne** — met à niveau les lecteurs qui peuvent prendre en charge le téléchargement du micrologiciel pendant que la matrice de stockage traite les E/S. Lorsque vous sélectionnez cette méthode de mise à niveau, vous n'avez pas besoin d'arrêter les E/S sur les volumes associés utilisant ces disques.

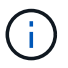

Une mise à niveau en ligne peut prendre plusieurs heures de plus qu'une mise à niveau hors ligne.

e. Dans la première colonne du tableau, sélectionnez le ou les lecteurs que vous souhaitez mettre à niveau.

La meilleure pratique consiste à mettre à niveau tous les lecteurs du même modèle vers la même révision du micrologiciel.

f. Sélectionnez **Démarrer** et confirmez que vous souhaitez effectuer la mise à niveau.

Si vous devez arrêter la mise à niveau, sélectionnez **Stop**. Tous les téléchargements de micrologiciel en cours sont terminés. Tous les téléchargements de micrologiciel qui n'ont pas démarré sont annulés.

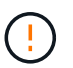

L'arrêt de la mise à niveau du micrologiciel du lecteur peut entraîner une perte de données ou l'indisponibilité des disques.

g. (Facultatif) pour afficher la liste des mises à niveau, sélectionnez **Enregistrer le journal**.

Le fichier journal est enregistré dans le dossier des téléchargements de votre navigateur portant le nom latest-upgrade-log-timestamp.txt.

["Si nécessaire, dépannez les erreurs de mise à niveau du micrologiciel du pilote"](#page-52-0).

<span id="page-47-0"></span>**Mise à niveau du firmware du disque SG5700 à l'aide de SANtricity System Manager via la méthode hors ligne**

Utilisez la méthode en ligne du Gestionnaire système SANtricity pour mettre à niveau le firmware des disques de votre appliance et vous assurer que vous disposez des dernières fonctionnalités et des derniers correctifs.

## **Avant de commencer**

- Le dispositif de stockage est à l'état optimal.
- Tous les disques ont un état optimal.
- Vous avez ["Mettez l'appliance StorageGRID en mode de maintenance effectué".](#page-2-1)

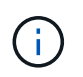

Lorsque l'appliance est en mode de maintenance, les opérations d'E/S (entrée/sortie) vers le contrôleur de stockage sont arrêtées pour la sécurité des interruptions.

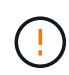

Ne mettez pas à niveau le firmware du disque sur plusieurs appliances StorageGRID à la fois. Cela pourrait entraîner une indisponibilité des données, selon votre modèle de déploiement et votre politique ILM.

## **Description de la tâche**

Les disques sont mis à niveau en parallèle lorsque l'appliance est en mode de maintenance. Si le pool ou le groupe de volumes ne prend pas en charge la redondance ou est dégradé, vous devez utiliser la méthode hors ligne pour mettre à niveau le micrologiciel du lecteur. Vous devez également utiliser la méthode offline pour tout disque associé au cache de lecture Flash ou tout pool ou groupe de volumes actuellement dégradé. La méthode hors ligne met à niveau le micrologiciel uniquement lorsque toutes les activités d'E/S sont arrêtées sur les disques à mettre à niveau. Pour arrêter les E/S, placez le nœud en mode de maintenance.

La méthode hors ligne est plus rapide que la méthode en ligne et sera beaucoup plus rapide lorsque de nombreux lecteurs d'une seule appliance auront besoin de mises à niveau. Cependant, il requiert la mise hors service des nœuds. Cela peut nécessiter la planification d'une fenêtre de maintenance et le suivi de l'avancement. Choisissez la méthode la mieux adaptée à vos procédures opérationnelles et le nombre de lecteurs à mettre à niveau.

## **Étapes**

- 1. Vérifiez que l'appareil est dans ["mode maintenance".](#page-2-1)
- 2. Pour accéder à SANtricity System Manager, utilisez l'une des méthodes suivantes :
	- Utilisez le programme d'installation de l'appliance StorageGRID et sélectionnez **Avancé** > **Gestionnaire système SANtricity**
	- Utilisez le Gestionnaire de grille et sélectionnez **NODES** > *noeud de stockage* > **Gestionnaire système SANtricity**
	- Pour utiliser SANtricity System Manager, accédez à l'adresse IP du contrôleur de stockage :

## **https://***Storage\_Controller\_IP*

- 3. Entrez le nom d'utilisateur et le mot de passe de l'administrateur SANtricity System Manager si nécessaire.
- 4. Vérifiez la version du micrologiciel du lecteur actuellement installé sur l'appliance de stockage :
	- a. Dans le Gestionnaire système SANtricity, sélectionnez **SUPPORT** > **Centre de mise à niveau**.
	- b. Sous mise à niveau du micrologiciel du lecteur, sélectionnez **commencer la mise à niveau**.

La page mettre à niveau le micrologiciel du lecteur affiche les fichiers du micrologiciel du lecteur actuellement installés.

c. Notez les révisions actuelles du micrologiciel du lecteur et les identificateurs de lecteur dans la colonne micrologiciel du lecteur en cours.

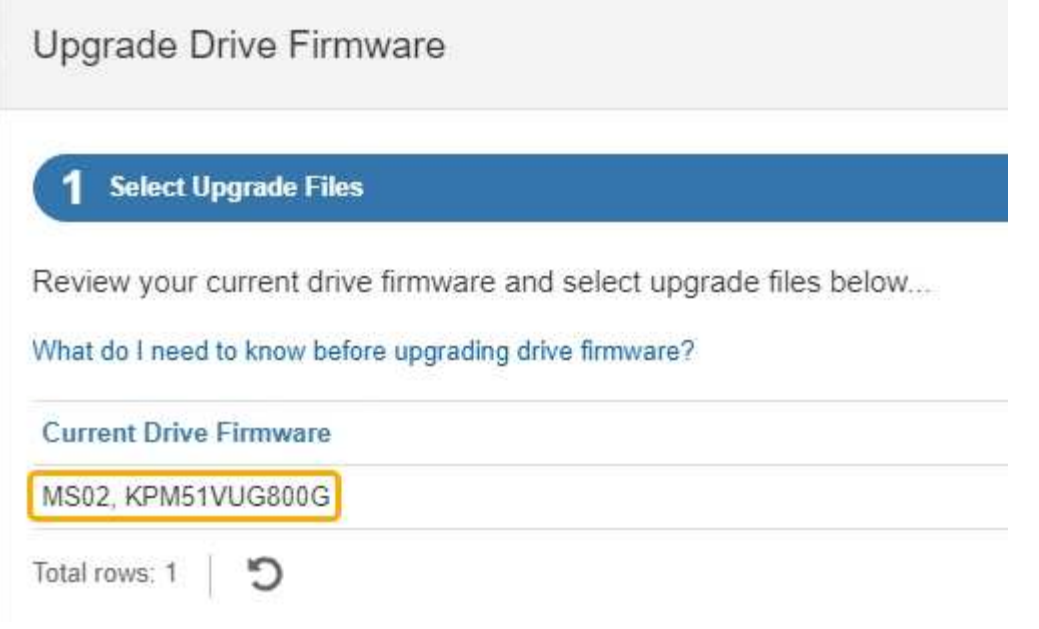

Dans cet exemple :

- La version du micrologiciel du lecteur est **MS02**.
- L'identifiant du lecteur est **KPM51VUG800G**.
- d. Sélectionnez **Afficher les lecteurs** dans la colonne lecteurs associés pour afficher l'emplacement d'installation de ces lecteurs dans votre appliance de stockage.
- e. Fermez la fenêtre mise à niveau du micrologiciel du lecteur.
- 5. Téléchargez et préparez la mise à niveau disponible du firmware des disques :
	- a. Sous mise à niveau du micrologiciel des disques, sélectionnez **NetApp support**.
	- b. Sur le site de support NetApp, sélectionnez l'onglet **Téléchargements**, puis sélectionnez **micrologiciel de lecteur de disque E-Series**.

La page firmware des disques E-Series s'affiche.

- c. Recherchez chaque **Drive identifier** installé dans votre appliance de stockage et vérifiez que chaque identificateur de lecteur dispose de la dernière révision du micrologiciel.
	- Si la révision du micrologiciel n'est pas un lien, cet identificateur de lecteur a la dernière révision du micrologiciel.
	- Si un ou plusieurs numéros de référence de lecteur sont répertoriés pour un identificateur de lecteur, une mise à niveau du micrologiciel est disponible pour ces lecteurs. Vous pouvez sélectionner n'importe quel lien pour télécharger le fichier de micrologiciel.

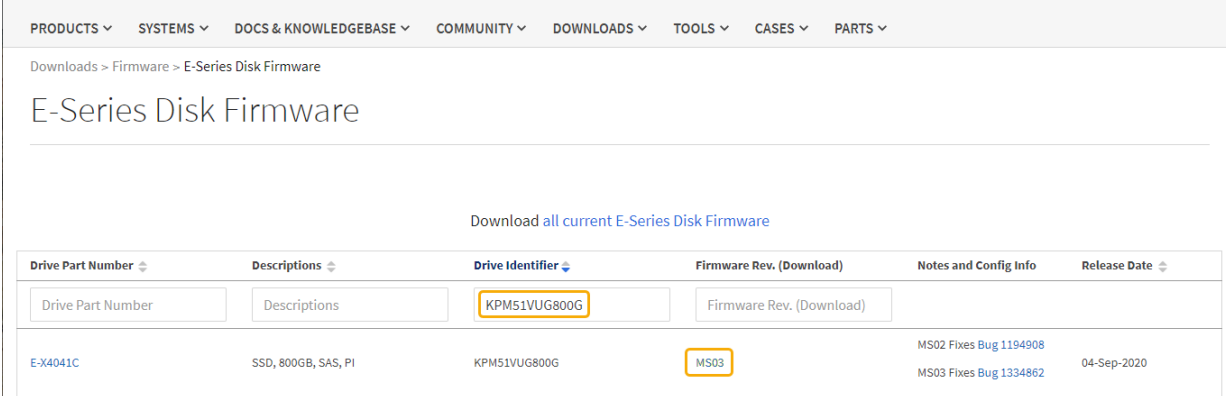

- d. Si une version ultérieure du micrologiciel est répertoriée, sélectionnez le lien dans la révision du micrologiciel (Télécharger) pour télécharger un .zip archive contenant le fichier du micrologiciel.
- e. Extrayez (décompressez le fichier d'archive du micrologiciel du lecteur que vous avez téléchargé sur le site de support.
- 6. Installez la mise à niveau du micrologiciel du lecteur :
	- a. Dans le Gestionnaire système SANtricity, sous mise à niveau du micrologiciel du lecteur, sélectionnez **commencer la mise à niveau**.
	- b. Sélectionnez **Browse**, puis sélectionnez les nouveaux fichiers de micrologiciel de lecteur que vous avez téléchargés à partir du site de support.

Les fichiers du micrologiciel du lecteur ont un nom de fichier similaire à D\_HUC101212CSS600\_30602291\_MS01\_2800\_0002.dlp.

Vous pouvez sélectionner jusqu'à quatre fichiers de micrologiciel de lecteur, un par un. Si plusieurs fichiers de micrologiciel de lecteur sont compatibles avec le même lecteur, vous obtenez une erreur de conflit de fichier. Choisissez le fichier de micrologiciel de lecteur que vous souhaitez utiliser pour la mise à niveau et supprimez l'autre.

c. Sélectionnez **Suivant**.

**Sélectionner les lecteurs** répertorie les lecteurs que vous pouvez mettre à niveau avec les fichiers de micrologiciel sélectionnés.

Seuls les lecteurs compatibles apparaissent.

Le micrologiciel sélectionné pour le lecteur apparaît dans la colonne **micrologiciel proposé**. Si vous devez modifier ce micrologiciel, sélectionnez **Retour**.

d. Sélectionnez **mettre à niveau tous les lecteurs hors ligne (parallèle)** — met à niveau les lecteurs qui peuvent prendre en charge un téléchargement de micrologiciel uniquement lorsque toutes les activités d'E/S sont arrêtées sur tous les volumes qui utilisent les lecteurs.

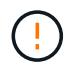

Vous devez mettre l'appareil en mode maintenance avant d'utiliser cette méthode. Vous devez utiliser la méthode **Offline** pour mettre à niveau le micrologiciel du lecteur.

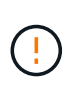

Si vous souhaitez utiliser la mise à niveau hors ligne (parallèle), ne continuez pas, sauf si vous êtes certain que l'appliance est en mode de maintenance. Si vous ne mettez pas l'appliance en mode de maintenance avant d'effectuer une mise à jour hors ligne du firmware des disques, vous risquez de perdre des données.

e. Dans la première colonne du tableau, sélectionnez le ou les lecteurs que vous souhaitez mettre à niveau.

La meilleure pratique consiste à mettre à niveau tous les lecteurs du même modèle vers la même révision du micrologiciel.

f. Sélectionnez **Démarrer** et confirmez que vous souhaitez effectuer la mise à niveau.

Si vous devez arrêter la mise à niveau, sélectionnez **Stop**. Tous les téléchargements de micrologiciel en cours sont terminés. Tous les téléchargements de micrologiciel qui n'ont pas démarré sont annulés.

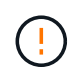

L'arrêt de la mise à niveau du micrologiciel du lecteur peut entraîner une perte de données ou l'indisponibilité des disques.

g. (Facultatif) pour afficher la liste des mises à niveau, sélectionnez **Enregistrer le journal**.

Le fichier journal est enregistré dans le dossier des téléchargements de votre navigateur portant le nom latest-upgrade-log-timestamp.txt.

["Si nécessaire, dépannez les erreurs de mise à niveau du micrologiciel du pilote"](#page-52-0).

- 7. Une fois la procédure terminée, effectuez les éventuelles procédures de maintenance supplémentaires lorsque le nœud est en mode maintenance. Lorsque vous avez terminé, ou si vous avez rencontré des défaillances et que vous souhaitez recommencer, accédez au programme d'installation de l'appliance StorageGRID et sélectionnez **Avancé** > **redémarrer le contrôleur**. Sélectionnez ensuite l'une des options suivantes :
	- **Redémarrer dans StorageGRID**.
	- **Redémarrer en mode Maintenance**. Redémarrez le contrôleur et laissez le nœud en mode de maintenance. Sélectionnez cette option si des échecs se sont produits au cours de la procédure et que vous souhaitez recommencer. Une fois le redémarrage du nœud en mode maintenance terminé, redémarrez à partir de l'étape appropriée de la procédure ayant échoué.

L'appliance peut redémarrer et rejoindre la grille en 20 minutes. Pour confirmer que le redémarrage est terminé et que le nœud a rejoint la grille, retournez à la grille Manager. La page nœuds doit afficher un

état normal (icône en forme de coche verte) à gauche du nom du nœud) pour le nœud de l'appliance, indiquant qu'aucune alerte n'est active et que le nœud est connecté à la grille.

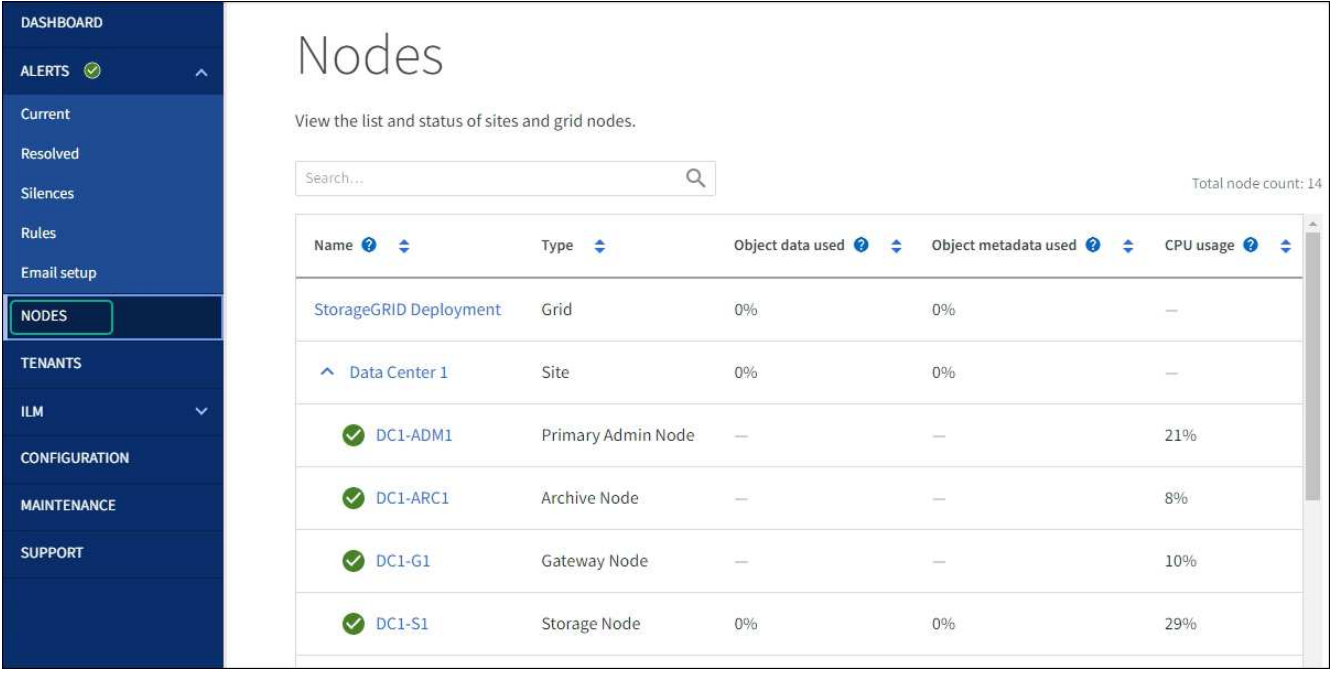

## <span id="page-52-0"></span>**Dépannez les erreurs de mise à niveau du firmware des disques**

Résolvez les erreurs qui peuvent se produire lorsque vous utilisez SANtricity System Manager pour mettre à niveau le firmware des disques de votre appliance.

## • **Disques affectés en échec**

- L'une des raisons de la défaillance est que le lecteur ne possède pas la signature appropriée. Assurezvous que le disque concerné est un disque autorisé. Contactez le support technique pour plus d'informations.
- Lorsque vous remplacez un lecteur, assurez-vous que sa capacité est supérieure ou égale à celle du lecteur défectueux que vous remplacez.
- Vous pouvez remplacer le disque défectueux alors que la matrice de stockage reçoit des E/S.

## • **Vérifier la matrice de stockage**

- Assurez-vous qu'une adresse IP a été attribuée à chaque contrôleur.
- Assurez-vous que tous les câbles connectés au contrôleur ne sont pas endommagés.
- Assurez-vous que tous les câbles sont bien connectés.

## • **Disques de secours intégrés**

Ce problème d'erreur doit être corrigé avant de pouvoir mettre à niveau le micrologiciel.

## • **Groupes de volumes incomplets**

Si un ou plusieurs groupes de volumes ou pools de disques sont incomplets, vous devez corriger cette condition d'erreur avant de pouvoir mettre à niveau le micrologiciel.

## • **Opérations exclusives (autres que l'analyse des supports/parité en arrière-plan) actuellement en cours d'exécution sur n'importe quel groupe de volumes**

Si une ou plusieurs opérations exclusives sont en cours, les opérations doivent être effectuées avant la mise à niveau du micrologiciel. Utilisez System Manager pour surveiller la progression des opérations.

## • **Volumes manquants**

Vous devez corriger la condition de volume manquant avant de pouvoir mettre à niveau le micrologiciel.

## • **L'un ou l'autre des contrôleurs dans un état autre que optimal**

L'un des contrôleurs de la baie de stockage doit faire attention. Ce problème doit être résolu avant la mise à niveau du firmware.

## • **Discordance des informations de partition de stockage entre les graphiques d'objet du contrôleur**

Une erreur s'est produite lors de la validation des données sur les contrôleurs. Contactez le support technique pour résoudre ce problème.

## • **Échec de la vérification du contrôleur de base de données SPM**

Une erreur de mappage de la base de données de mappage des partitions de stockage s'est produite sur un contrôleur. Contactez le support technique pour résoudre ce problème.

• **Validation de la base de données de configuration (si prise en charge par la version du contrôleur de la matrice de stockage)**

Une erreur de base de données de configuration s'est produite sur un contrôleur. Contactez le support technique pour résoudre ce problème.

## • **Vérifications liées au MEL**

Contactez le support technique pour résoudre ce problème.

• **Plus de 10 événements MEL informationnels ou critiques de la DDE ont été rapportés au cours des 7 derniers jours**

Contactez le support technique pour résoudre ce problème.

• **Plus de 2 pages 2C des événements MEL critiques ont été rapportés au cours des 7 derniers jours**

Contactez le support technique pour résoudre ce problème.

• **Plus de 2 événements MEL critiques de canal d'entraînement dégradés ont été signalés au cours des 7 derniers jours**

Contactez le support technique pour résoudre ce problème.

## • **Plus de 4 entrées MEL critiques au cours des 7 derniers jours**

Contactez le support technique pour résoudre ce problème.

## **Modifier la configuration de liaison du contrôleur E5700SG**

Vous pouvez modifier la configuration de la liaison Ethernet du contrôleur E5700SG. Vous pouvez modifier le mode de liaison du port, le mode de liaison réseau et la vitesse de liaison.

## **Avant de commencer**

#### ["Placez le contrôleur E5700SG en mode de maintenance".](#page-2-1)

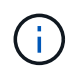

Dans de rares cas, le fait de placer une appliance StorageGRID en mode de maintenance peut rendre l'appliance indisponible pour l'accès à distance.

## **Description de la tâche**

Les options permettant de modifier la configuration de la liaison Ethernet du contrôleur E5700SG sont les suivantes :

- Changement du mode **Port bond** de fixe à agrégé, ou d'agrégat à fixe
- Passage du mode de liaison réseau \* d'Active-Backup à LACP, ou de LACP à Active-Backup
- Activation ou désactivation du balisage VLAN ou modification de la valeur d'une balise VLAN
- Modification de la vitesse de liaison de 10-GbE à 25-GbE, ou de 25-GbE à 10-GbE

#### **Étapes**

1. Sélectionnez **configurer réseau** > **Configuration lien** dans le menu.

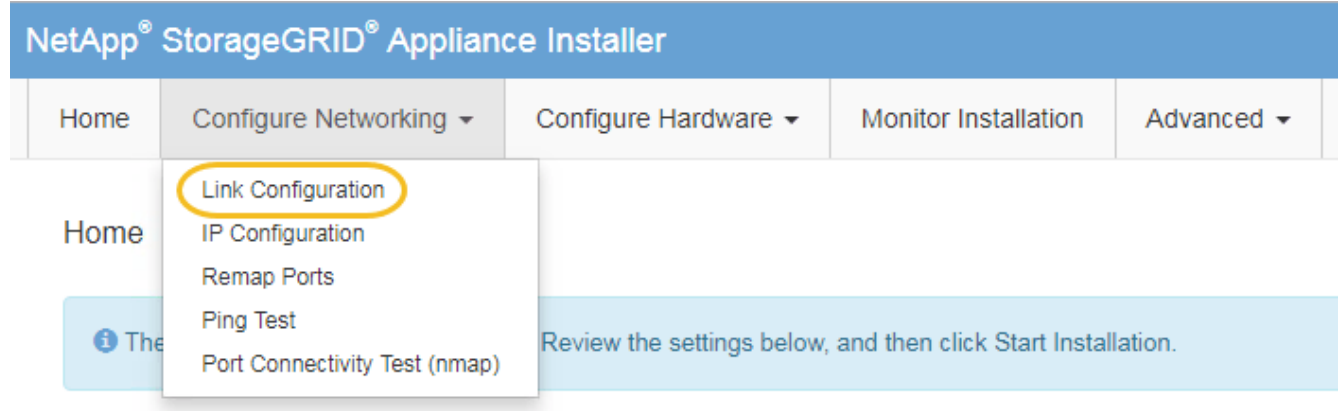

2. apportez les modifications souhaitées à la configuration de liaison.

Pour plus d'informations sur les options, reportez-vous à la section ["Configurer les liaisons réseau".](https://docs.netapp.com/fr-fr/storagegrid-appliances/installconfig/configuring-network-links.html)

3. Lorsque vous êtes satisfait de vos sélections, cliquez sur **Enregistrer**.

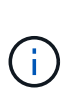

Vous risquez de perdre votre connexion si vous avez apporté des modifications au réseau ou au lien auquel vous êtes connecté. Si vous n'êtes pas reconnecté dans un délai d'une minute, saisissez à nouveau l'URL du programme d'installation de l'appliance StorageGRID à l'aide de l'une des autres adresses IP attribuées à l'appliance : **https://***E5700SG\_Controller\_IP***:8443**

Si vous avez modifié les paramètres VLAN, le sous-réseau de l'appliance a peut-être changé. Si vous devez modifier les adresses IP de l'appareil, suivez la ["Configurez les adresses IP StorageGRID"](https://docs.netapp.com/fr-fr/storagegrid-appliances/installconfig/setting-ip-configuration.html) instructions.

- 4. Dans le programme d'installation de l'appliance StorageGRID, sélectionnez **configurer le réseau** > **Test Ping**.
- 5. Utilisez l'outil Test Ping pour vérifier la connectivité aux adresses IP sur tous les réseaux susceptibles d'avoir été affectés par les modifications de configuration de liaison que vous avez effectuées dans Modifier la configuration du lien étape.

En plus des autres tests que vous choisissez d'effectuer, vérifiez que vous pouvez envoyer une commande ping à l'adresse IP de la grille du nœud d'administration principal et à l'adresse IP de la grille d'au moins un autre nœud de stockage. Si nécessaire, corrigez tout problème de configuration de liaison.

- 6. Une fois que vous êtes satisfait du fait que les modifications de configuration du lien fonctionnent, redémarrez le nœud. Dans le programme d'installation de l'appliance StorageGRID, sélectionnez **Avancé** > **redémarrer le contrôleur**, puis sélectionnez l'une des options suivantes :
	- Sélectionnez **Reboot dans StorageGRID** pour redémarrer le contrôleur avec le noeud qui rejoint la grille. Sélectionnez cette option si vous avez terminé de travailler en mode maintenance et que vous êtes prêt à rétablir le fonctionnement normal du nœud.
	- Sélectionnez **redémarrer en mode maintenance** pour redémarrer le contrôleur avec le nœud restant en mode de maintenance. (Cette option n'est disponible que lorsque le contrôleur est en mode de maintenance.) Sélectionnez cette option si des opérations de maintenance supplémentaires doivent être effectuées sur le nœud avant de rejoindre la grille.

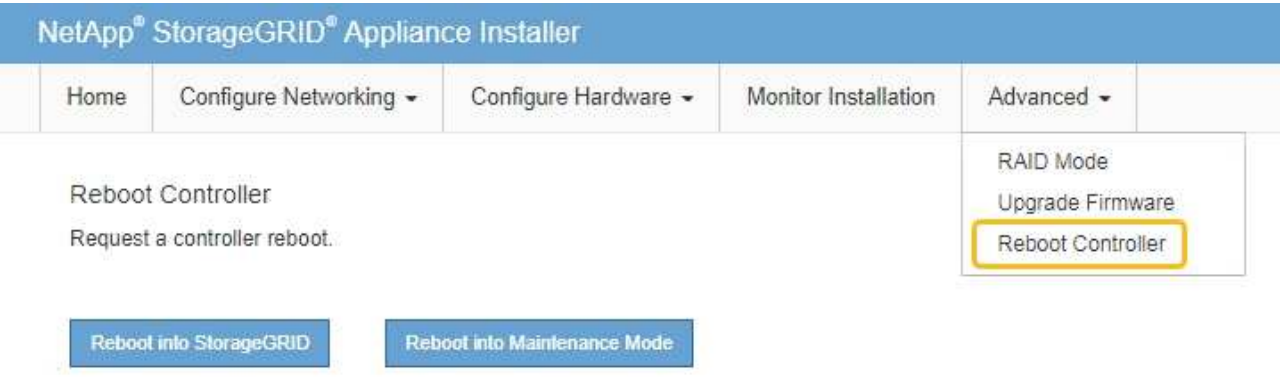

L'appliance peut redémarrer et rejoindre la grille en 20 minutes. Pour confirmer que le redémarrage est terminé et que le nœud a rejoint la grille, retournez à la grille Manager. La page **NODES** doit afficher un

état normal (icône de coche verte à gauche du nom du nœud) pour le nœud de l'appliance, indiquant qu'aucune alerte n'est active et que le nœud est connecté à la grille.

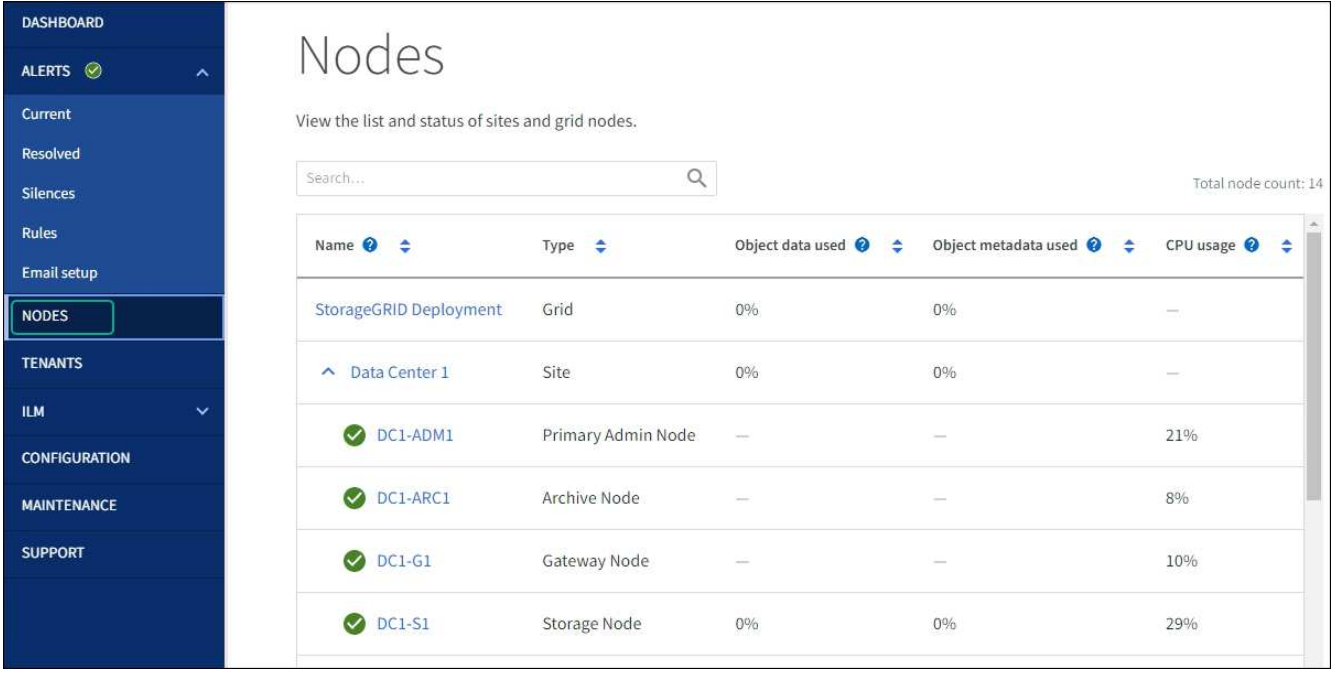

# **Procédures matérielles**

## <span id="page-56-0"></span>**Remplacement du contrôleur de stockage E2800 Series dans l'appliance SG5700**

Vous devrez peut-être remplacer le contrôleur E2800 Series si ce dernier ne fonctionne pas de manière optimale ou en cas de défaillance.

## **Avant de commencer**

• Vous disposez d'un contrôleur de remplacement avec la même référence que le contrôleur que vous remplacez.

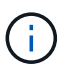

Ne vous fiez pas aux instructions E-Series pour remplacer un contrôleur de l'appliance StorageGRID, car les procédures ne sont pas identiques.

- Vous avez des étiquettes pour identifier chaque câble connecté au contrôleur.
- Si tous les lecteurs sont sécurisés, vous avez passé en revue les étapes de la section ["Procédure de](https://docs.netapp.com/us-en/e-series/maintenance-e2800/controllers-simplex-supertask-task.html#step-1-prepare-to-replace-controller-simplex) [remplacement du contrôleur E2800 simplex"](https://docs.netapp.com/us-en/e-series/maintenance-e2800/controllers-simplex-supertask-task.html#step-1-prepare-to-replace-controller-simplex), Ce qui inclut le téléchargement et l'installation de E-Series SANtricity System Manager à partir du site de support NetApp, puis l'utilisation de la fenêtre de gestion d'entreprise (EMW) pour déverrouiller les disques sécurisés après le remplacement du contrôleur.

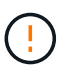

Vous ne pourrez pas utiliser l'appareil avant de déverrouiller les lecteurs à l'aide de la touche enregistrée.

- Vous devez disposer d'autorisations d'accès spécifiques.
- Vous devez être connecté au Grid Manager à l'aide d'un ["navigateur web pris en charge".](https://docs.netapp.com/us-en/storagegrid-118/admin/web-browser-requirements.html)

## **Description de la tâche**

Vous pouvez déterminer si le boîtier de contrôleur est défectueux de deux façons :

• Il vous est alors dirigé vers le remplacement du contrôleur dans SANtricity System Manager.

• La LED d'avertissement orange située sur le contrôleur est allumée, ce qui indique que le contrôleur est en panne.

L'appliance Storage Node ne sera pas accessible lors du remplacement du contrôleur. Si le contrôleur E2800 fonctionne suffisamment, vous pouvez ["Placez le contrôleur E5700SG en mode de maintenance".](#page-2-1)

Lorsque vous remplacez un contrôleur, vous devez retirer la batterie du contrôleur d'origine et l'installer dans le contrôleur de remplacement. Dans certains cas, vous devrez également retirer la carte d'interface hôte du contrôleur d'origine et l'installer dans le contrôleur de remplacement.

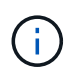

Dans la plupart des modèles d'appliance, les contrôleurs de stockage n'incluent pas de cartes d'interface hôte (HIC).

## **Étape 1 : préparation du retrait du contrôleur**

Ces figures illustrent le contrôleur E2800A et le contrôleur E2800B. La procédure de remplacement des contrôleurs E2800 Series et du contrôleur EF570 est identique.

Contrôleur de stockage E2800A :

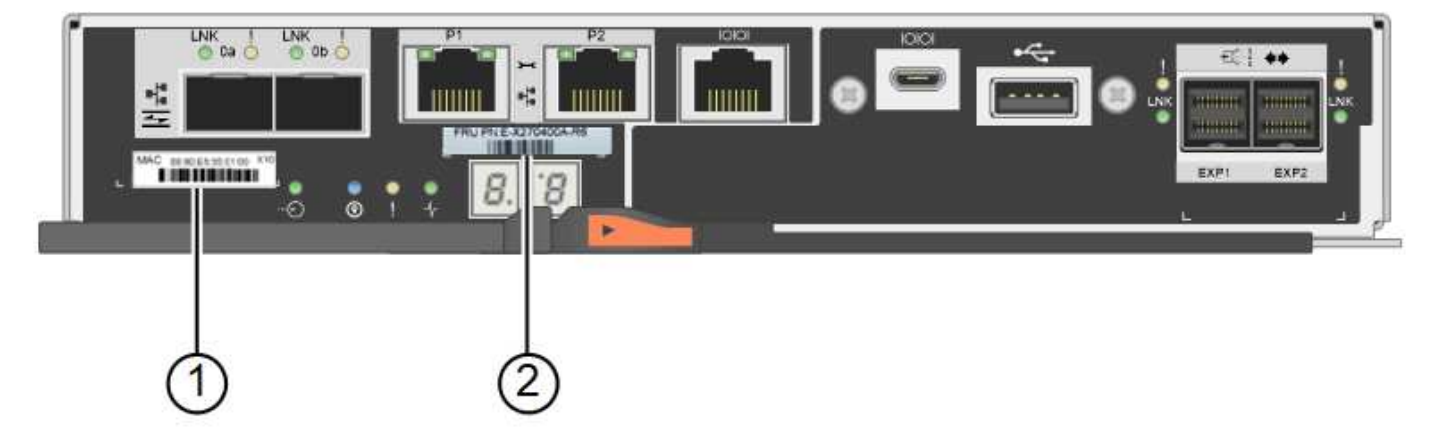

Contrôleur de stockage E2800B :

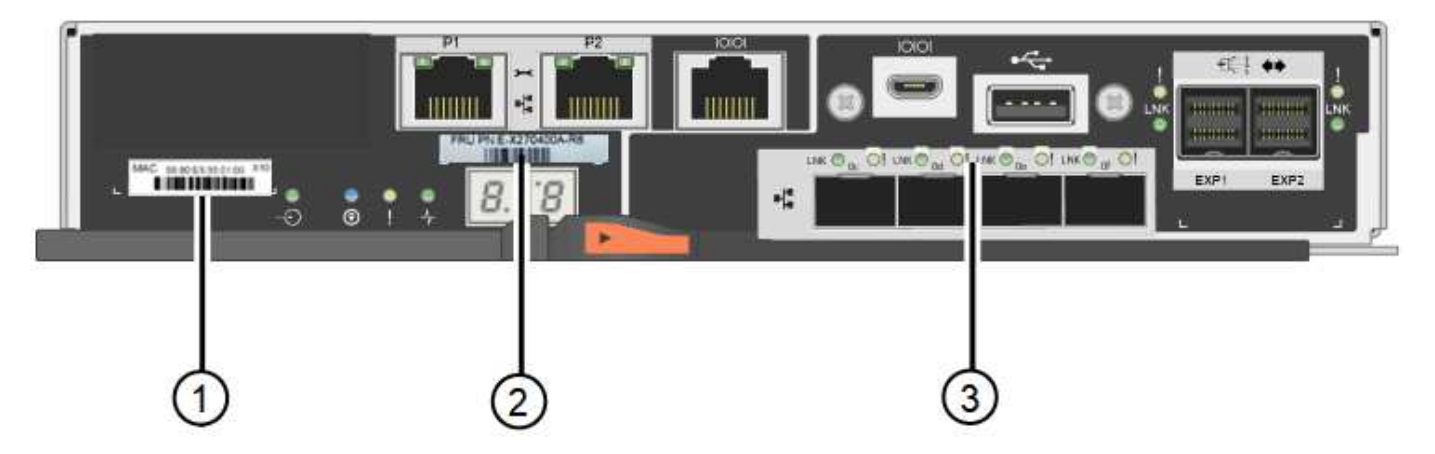

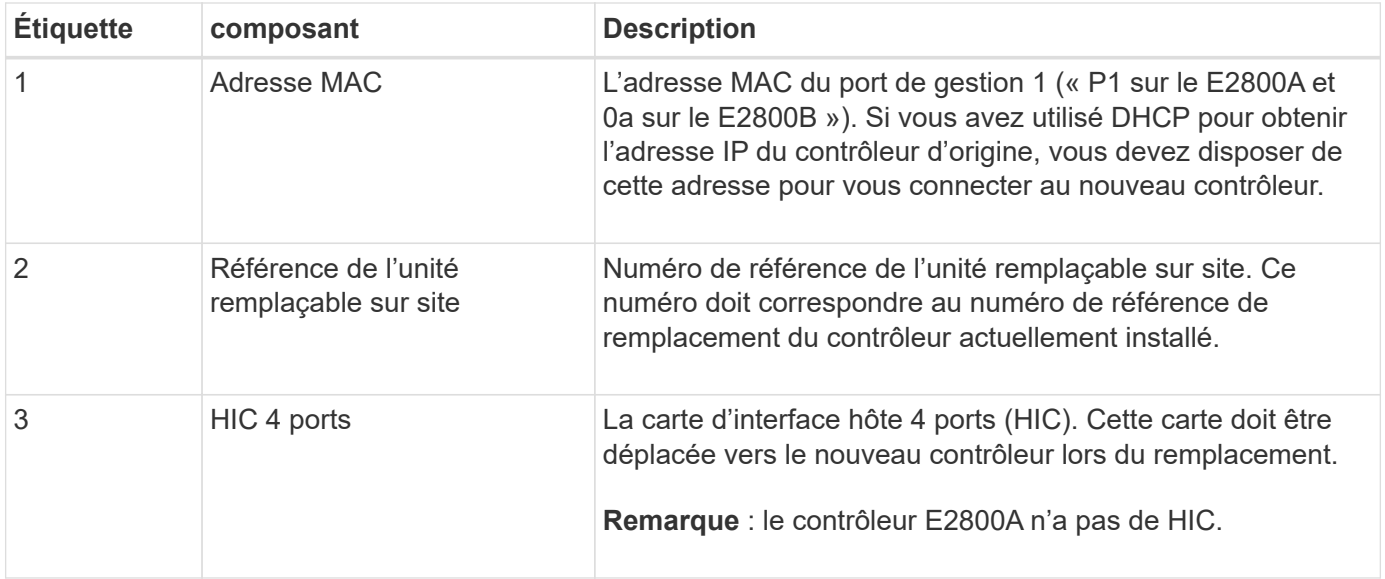

Suivez les instructions de la procédure de remplacement du contrôleur E2800 pour préparer le retrait du contrôleur.

Vous utilisez le Gestionnaire système SANtricity pour effectuer les étapes suivantes.

## **Étapes**

- 1. Notez la version du logiciel SANtricity OS actuellement installée sur le contrôleur.
- 2. Notez quelle version de NVSRAM est actuellement installée.
- 3. Si la fonction de sécurité du lecteur est activée, assurez-vous qu'une clé enregistrée existe et que vous connaissez la phrase de passe requise pour l'installer.

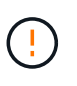

Perte possible de l'accès aux données et#8212; si tous les lecteurs du dispositif sont activés pour la sécurité, le nouveau contrôleur ne pourra pas accéder au dispositif tant que vous ne pourrez pas déverrouiller les lecteurs sécurisés à l'aide de la fenêtre de gestion d'entreprise dans le Gestionnaire système SANtricity.

4. Sauvegardez la base de données de configuration.

Si un problème survient lorsque vous supprimez un contrôleur, vous pouvez utiliser le fichier enregistré pour restaurer votre configuration.

5. Collecte des données d'assistance pour l'appareil.

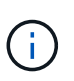

La collecte des données de support avant et après le remplacement d'un composant vous permet d'envoyer un ensemble complet de journaux au support technique si le remplacement ne résout pas le problème.

## **Étape 2 : mettre le contrôleur hors ligne**

Mettre le contrôleur hors ligne et vérifier que toutes les opérations sont terminées.

# **Étapes**

1. Si l'appliance StorageGRID s'exécute sur un système StorageGRID, ["Placez le contrôleur E5700SG en](#page-2-1) [mode de maintenance".](#page-2-1)

- 2. Si le contrôleur E2800 fonctionne suffisamment pour permettre un arrêt contrôlé, vérifiez que toutes les opérations sont terminées.
	- a. Dans la page d'accueil de SANtricity System Manager, sélectionnez **Afficher les opérations en cours**.
	- b. Confirmez que toutes les opérations ont été effectuées.
- 3. Met le tiroir contrôleur hors tension.

## **Étape 3 : retirez le contrôleur**

Retirez le contrôleur défectueux de l'appliance.

## **Étapes**

- 1. Placez un bracelet antistatique ou prenez d'autres précautions antistatiques.
- 2. Etiqueter les câbles puis débrancher les câbles et les SFP.

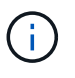

Pour éviter toute dégradation des performances, ne tordez pas, ne pliez pas, ne pincez pas ou ne montez pas sur les câbles.

- 3. Libérez le contrôleur de l'appareil en appuyant sur le loquet de la poignée de came jusqu'à ce qu'il se relâche, puis ouvrez la poignée de came vers la droite.
- 4. A l'aide de deux mains et de la poignée de came, faites glisser le contrôleur hors de l'appareil.

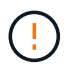

Toujours utiliser deux mains pour soutenir le poids du contrôleur.

- 5. Placez le contrôleur sur une surface plane et sans électricité statique, le capot amovible orienté vers le haut.
- 6. Retirez le capot en appuyant sur le bouton et en le faisant glisser hors du capot.

## **Étape 4 : déplacer la batterie vers le nouveau contrôleur**

Retirez la batterie du contrôleur défectueux et installez-la dans le contrôleur de remplacement.

## **Étapes**

1. Vérifiez que le voyant vert à l'intérieur du contrôleur (entre la batterie et les modules DIMM) est éteint.

Si ce voyant vert est allumé, le contrôleur utilise toujours l'alimentation de la batterie. Vous devez attendre que ce voyant s'éteigne avant de retirer des composants.

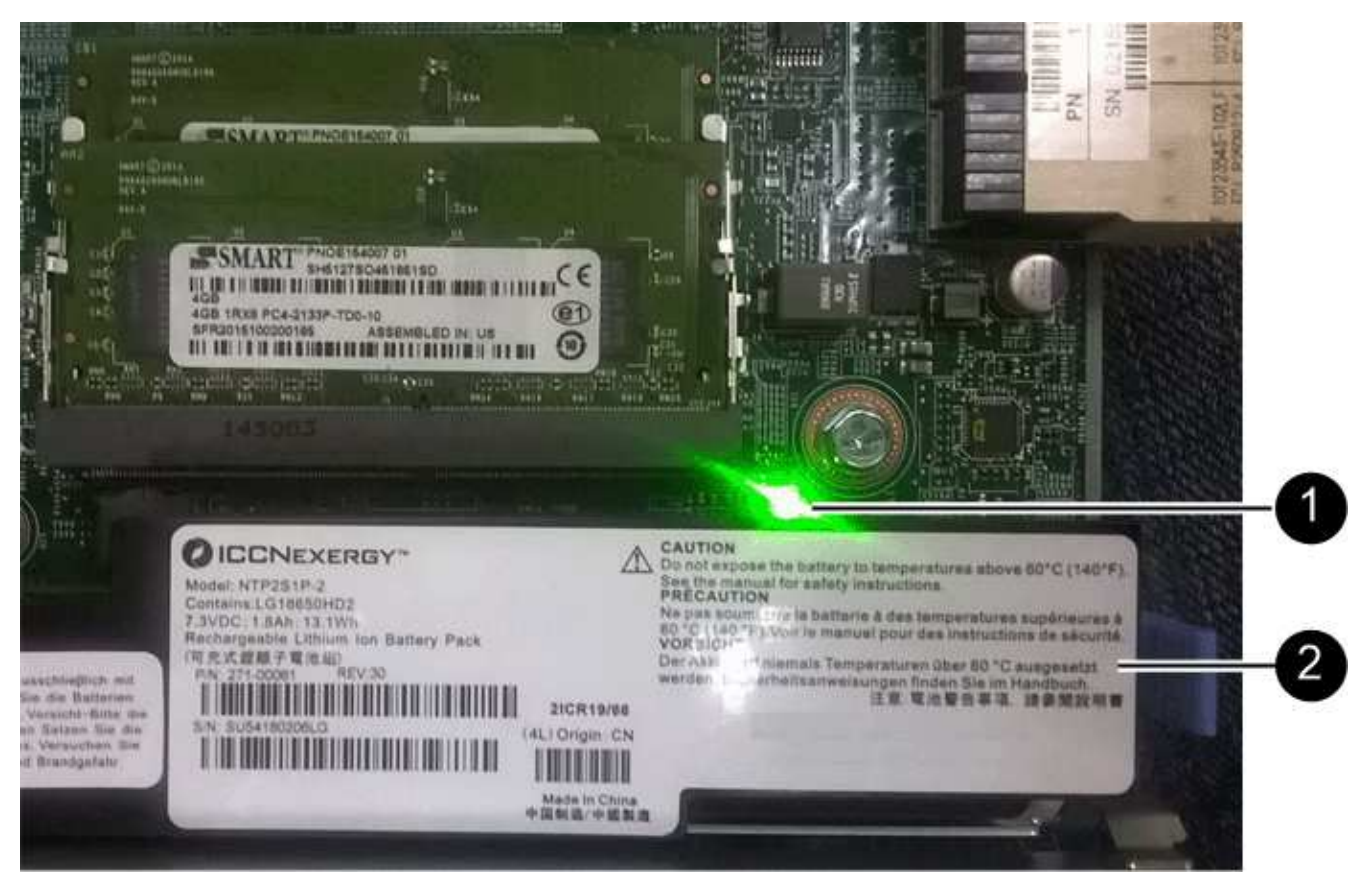

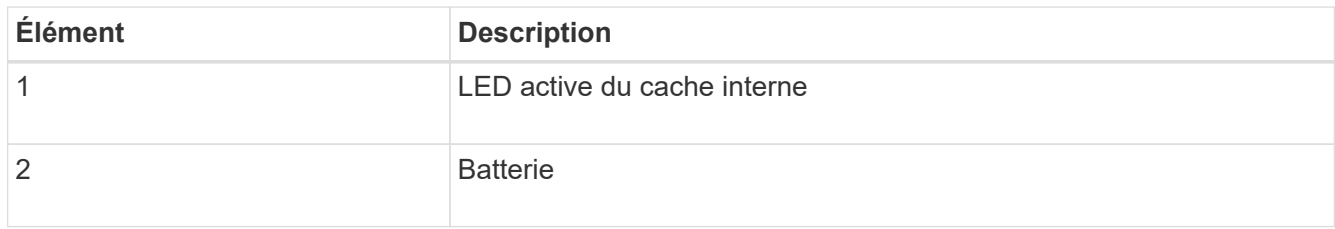

- 2. Repérez le loquet de dégagement bleu de la batterie.
- 3. Déverrouillez la batterie en appuyant sur le loquet de déverrouillage vers le bas et en l'éloignant du contrôleur.

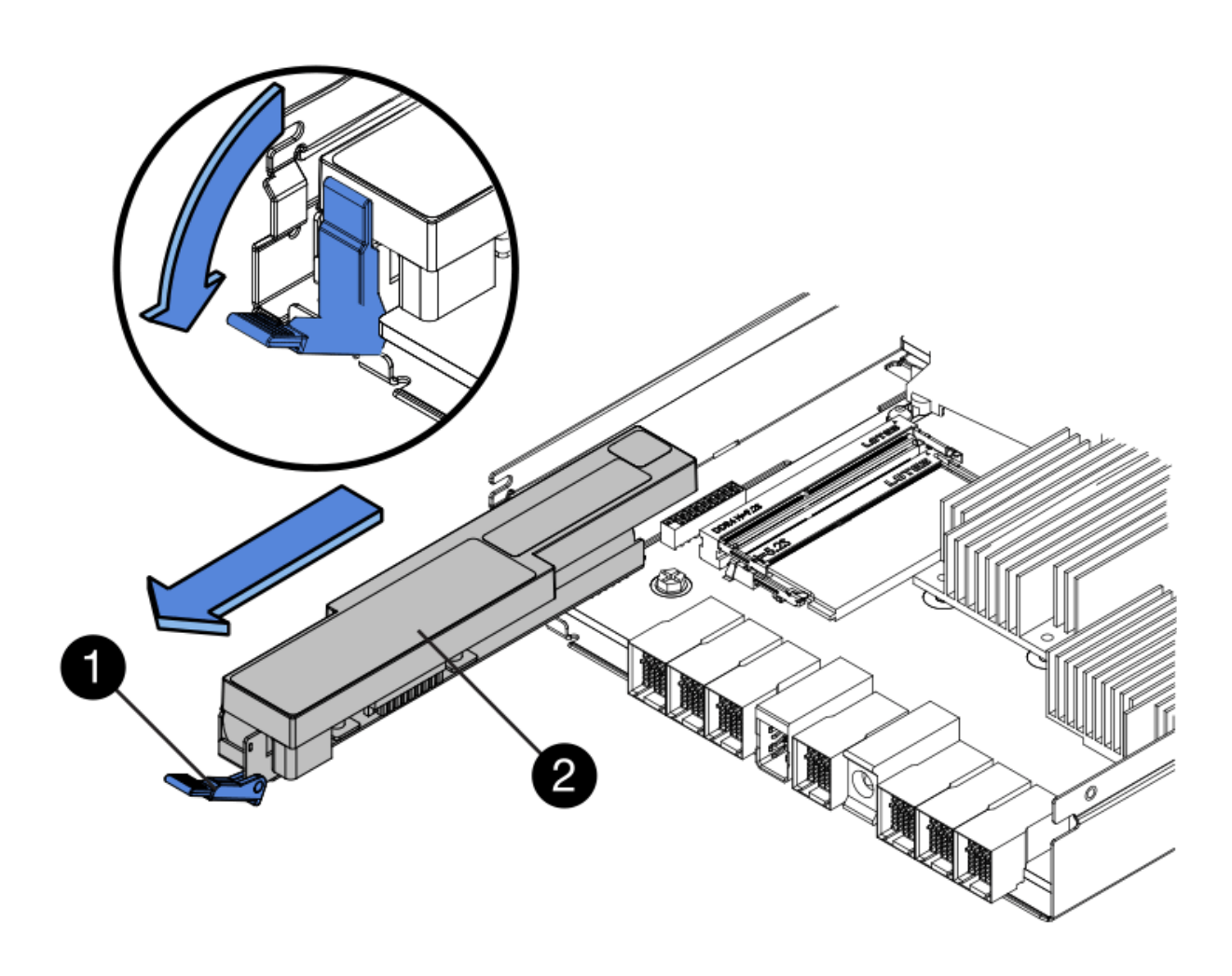

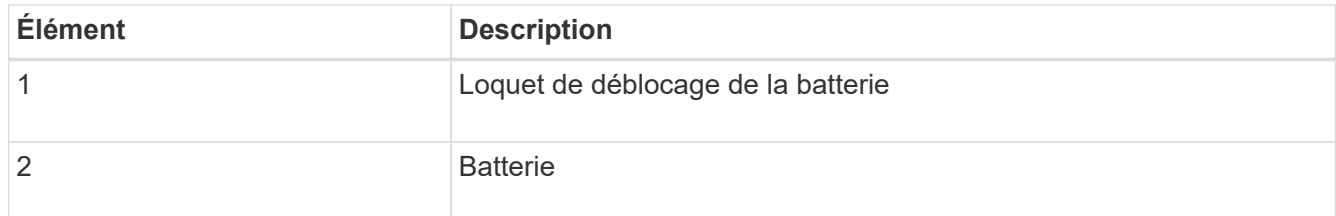

- 4. Soulevez la batterie et faites-la glisser hors du contrôleur.
- 5. Retirer le capot du contrôleur de remplacement.
- 6. Orientez le contrôleur de remplacement de manière à ce que le logement de la batterie soit orienté vers vous.
- 7. Insérez la batterie dans le contrôleur en l'inclinant légèrement vers le bas.

Vous devez insérer la bride métallique située à l'avant de la batterie dans le logement situé en bas du contrôleur et faire glisser le haut de la batterie sous la petite goupille d'alignement située sur le côté gauche du contrôleur.

8. Déplacez le loquet de la batterie vers le haut pour fixer la batterie.

Lorsque le loquet s'enclenche, le bas des crochets de verrouillage se trouve dans une fente métallique du châssis.

9. Retournez le contrôleur pour vérifier que la batterie est correctement installée.

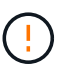

**Dommages matériels possibles** — la bride métallique à l'avant de la batterie doit être complètement insérée dans le logement du contrôleur (comme indiqué sur la première figure). Si la batterie n'est pas installée correctement (comme illustré sur la deuxième figure), la bride métallique peut entrer en contact avec la carte contrôleur, ce qui peut endommager la carte.

◦ **Correct — la bride métallique de la batterie est complètement insérée dans le logement du contrôleur:**

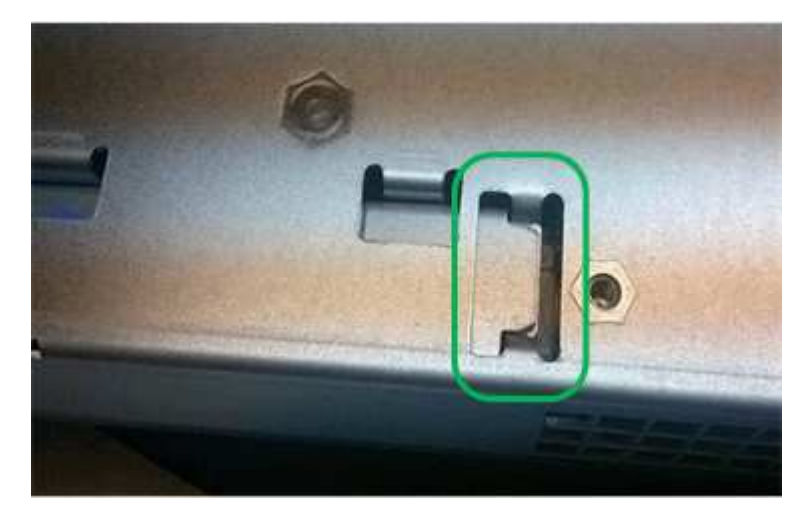

◦ **Incorrect — la bride métallique de la batterie n'est pas insérée dans le logement du contrôleur :**

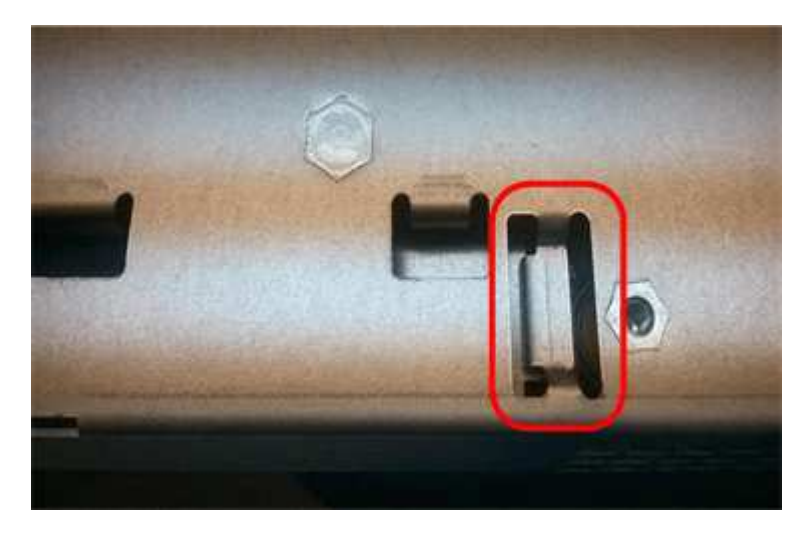

10. Replacer le capot du contrôleur.

## **Étape 5 : déplacer HIC vers le nouveau contrôleur, si nécessaire**

Si le contrôleur défectueux est équipé d'une carte d'interface hôte (HIC), déplacez la carte HIC du contrôleur défectueux vers le contrôleur de remplacement.

Une HIC distincte est utilisée uniquement pour le contrôleur E2800B. La carte HIC est montée sur la carte contrôleur principale et comprend deux connecteurs SPF.

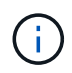

Les illustrations de cette procédure montrent une HIC 2 ports. La HIC de votre contrôleur peut avoir un nombre différent de ports.

## **E2800A**

Un contrôleur E2800A ne possède pas de HIC.

Remettez le capot du contrôleur E2800A en place et passez à l'étape Étape 6 : remplacer le contrôleur

## **E2800B**

Déplacez le HIC du contrôleur E2800B défectueux vers le contrôleur de remplacement.

## **Étapes**

- 1. Supprimer tout SFP de la HIC.
- 2. À l'aide d'un tournevis cruciforme n° 1, retirez les vis qui fixent le cadran HIC au contrôleur.
	- Il y a quatre vis : une sur le dessus, une sur le côté et deux sur l'avant.

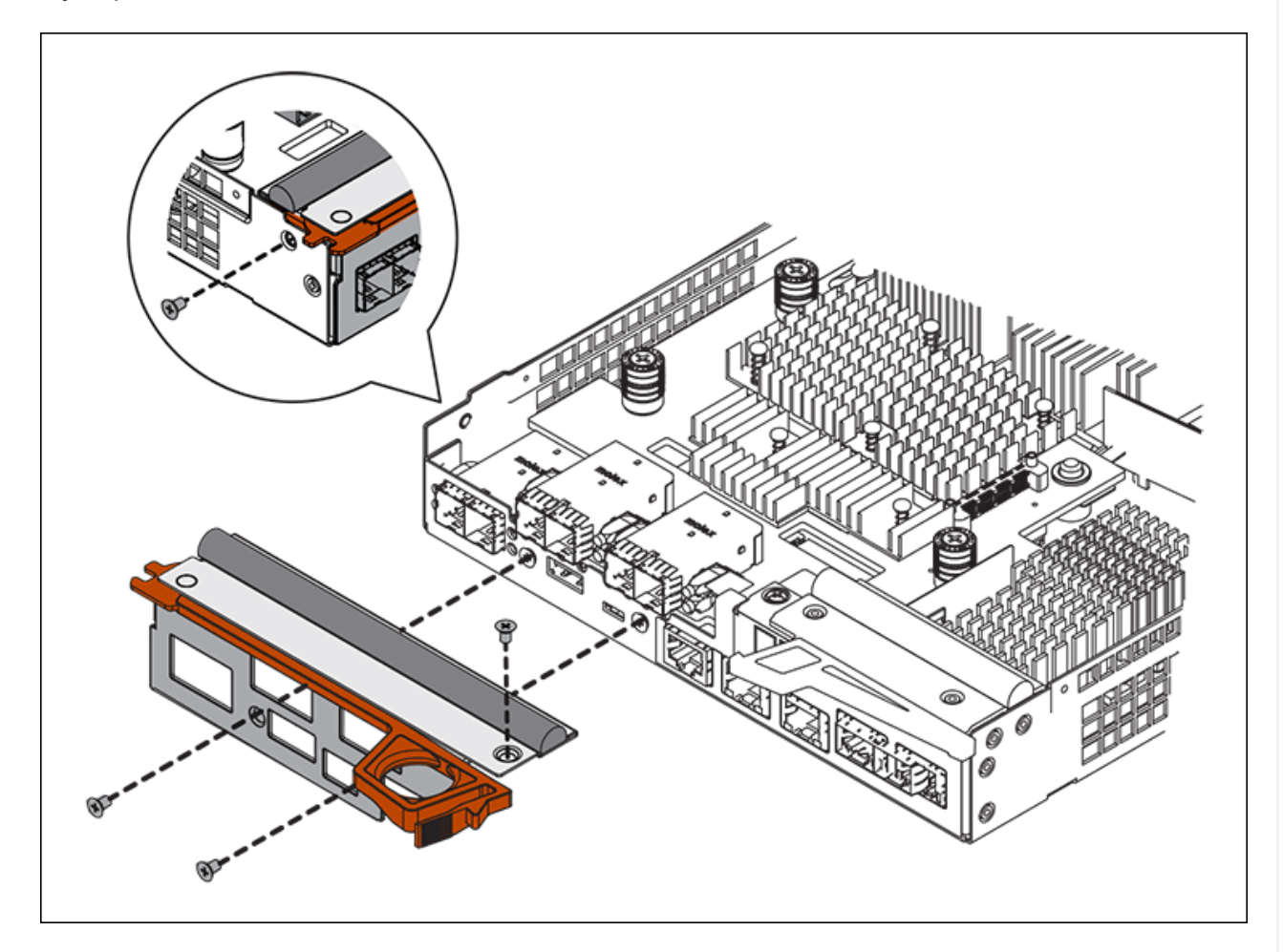

- 3. Retirez la plaque HIC.
- 4. À l'aide de vos doigts ou d'un tournevis cruciforme, desserrez les trois vis à molette qui fixent le HIC à la carte contrôleur.
- 5. Détachez avec précaution la carte HIC de la carte contrôleur en la soulevant et en la faisant glisser vers l'arrière.

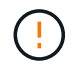

Veillez à ne pas rayer ou heurter les composants au bas de la HIC ou au-dessus de la carte contrôleur.

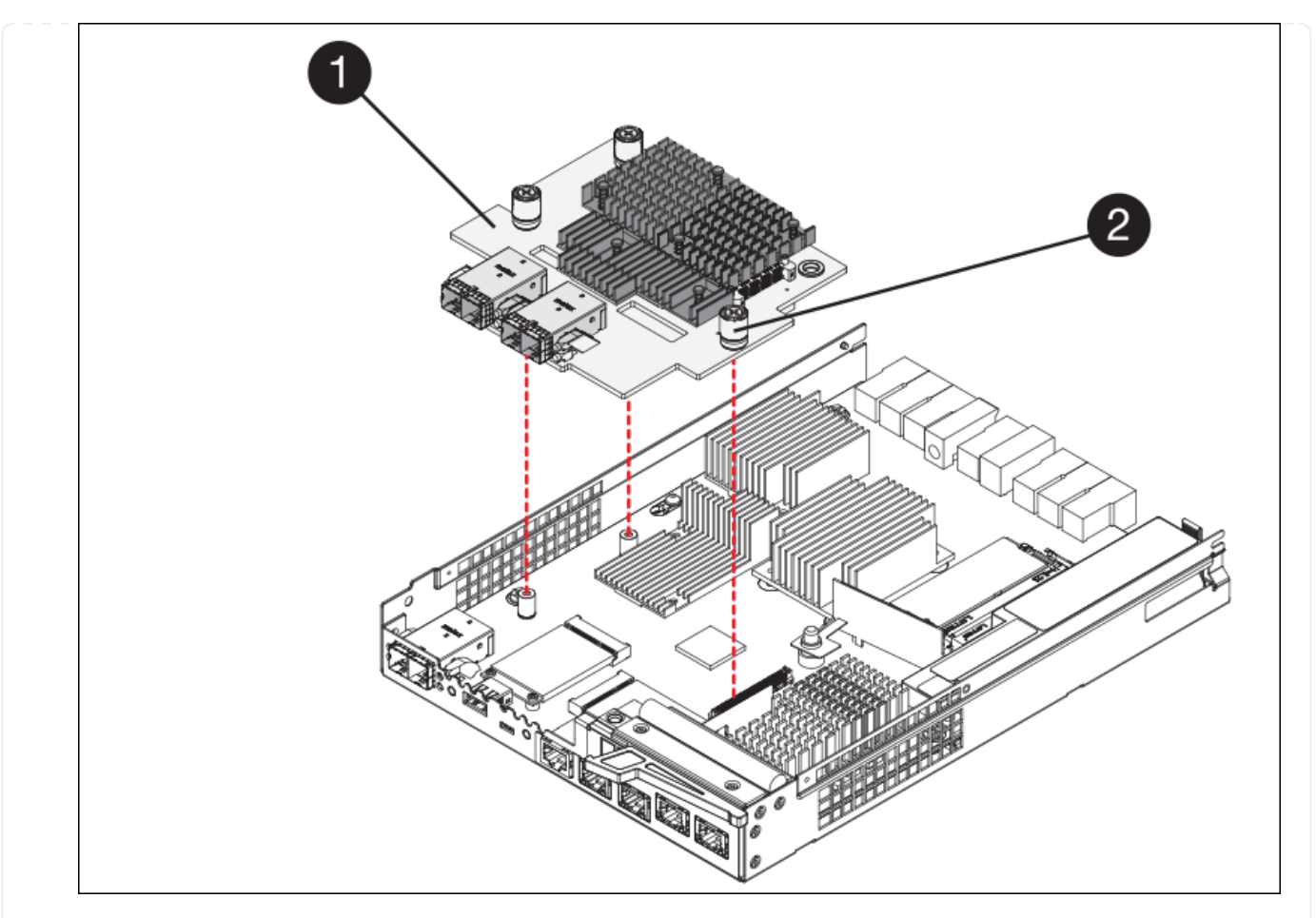

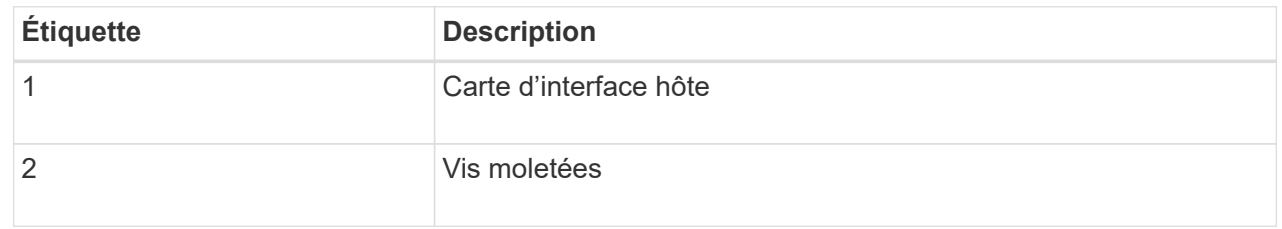

- 6. Placez le HIC sur une surface antistatique.
- 7. À l'aide d'un tournevis cruciforme n° 1, retirez les quatre vis qui fixent le cache blanc au contrôleur de remplacement, puis retirez le cache.
- 8. Alignez les trois vis moletées de la HIC avec les trous correspondants du contrôleur de remplacement, puis alignez le connecteur situé au bas de la HIC avec le connecteur d'interface HIC de la carte contrôleur.

Veillez à ne pas rayer ou heurter les composants au bas de la HIC ou au-dessus de la carte contrôleur.

9. Abaisser avec précaution la HIC et mettre le connecteur HIC en place en appuyant doucement sur la HIC.

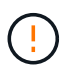

**Dommage possible de l'équipement** — attention de ne pas pincer le connecteur ruban doré pour les voyants du contrôleur entre le HIC et les vis moletées.

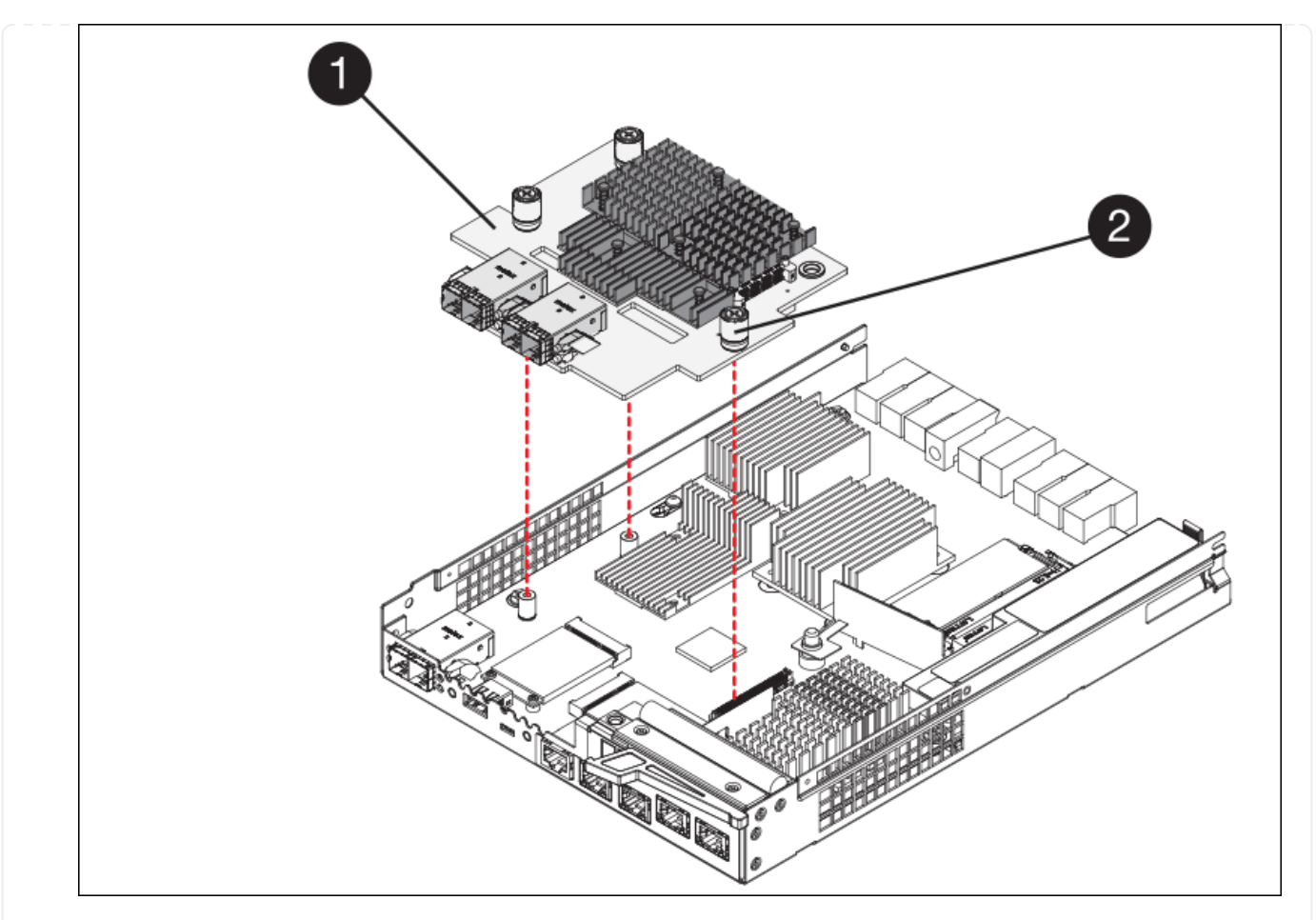

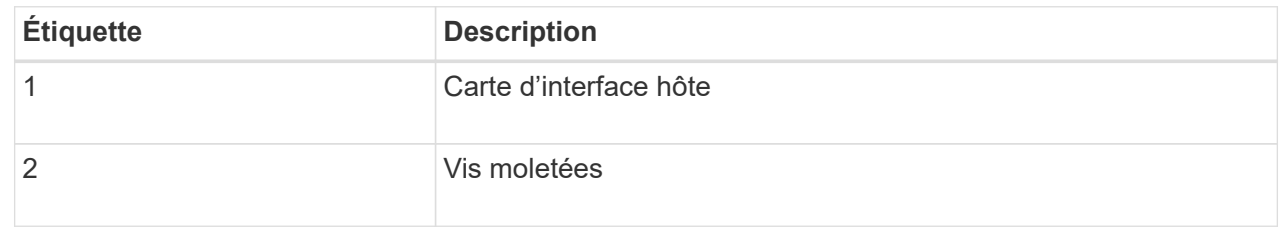

10. Serrez les vis à molette HIC à la main.

N'utilisez pas de tournevis, sinon vous risquez de trop serrer les vis.

11. À l'aide d'un tournevis cruciforme n° 1, fixez le cadran HIC retiré du contrôleur d'origine sur le nouveau contrôleur à l'aide de quatre vis.

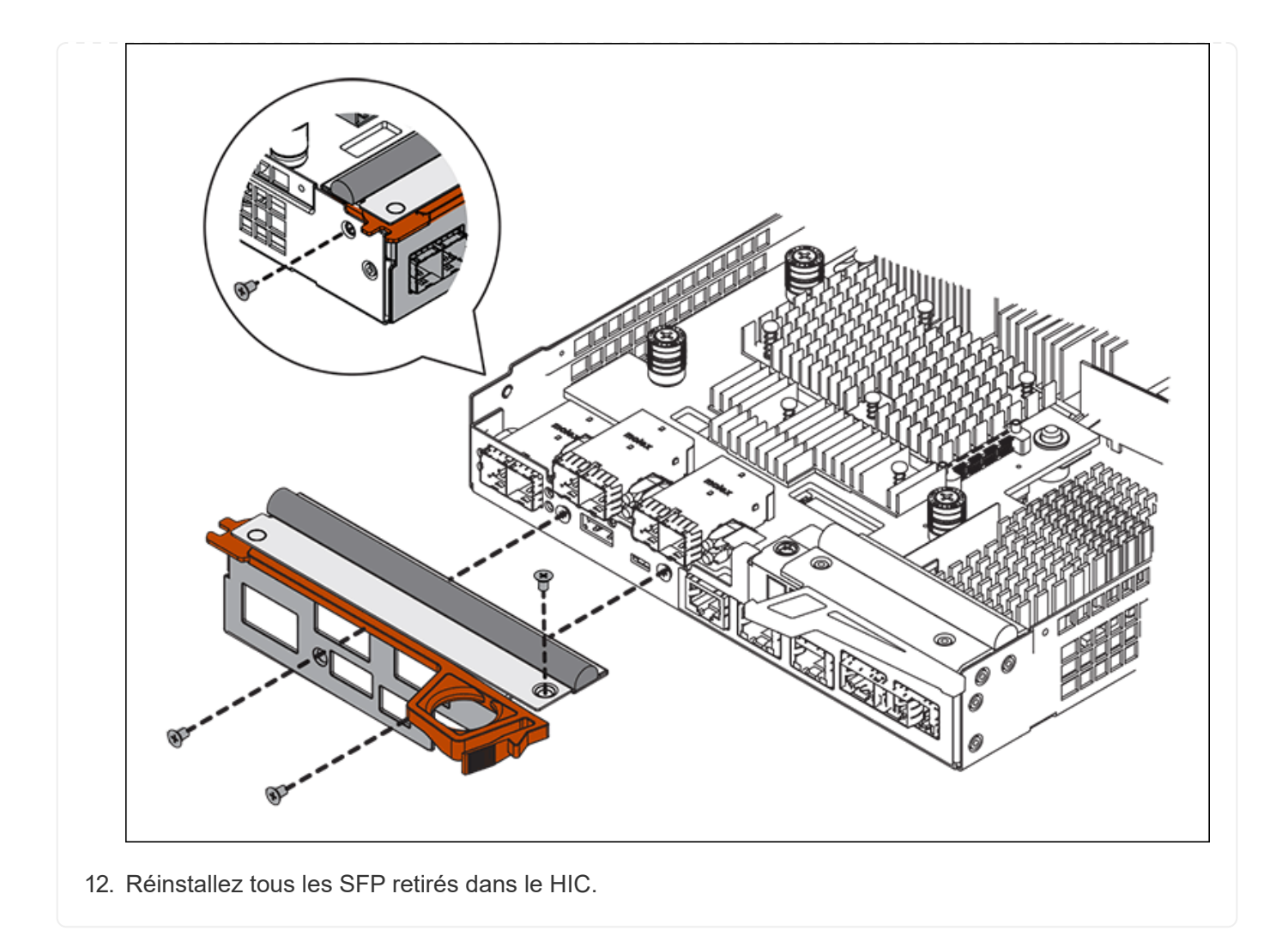

#### **Étape 6 : remplacer le contrôleur**

Installez le contrôleur de remplacement et vérifiez qu'il a rejoint la grille.

## **Étapes**

- 1. Installez le contrôleur de remplacement sur l'appliance.
	- a. Retournez le contrôleur pour que le capot amovible soit orienté vers le bas.
	- b. Avec la poignée de came en position ouverte, faites glisser le contrôleur complètement dans l'appareil.
	- c. Déplacez la poignée de came vers la gauche pour verrouiller le contrôleur en place.
	- d. Remplacer les câbles et les SFP.
	- e. Mettez le tiroir contrôleur sous tension.
	- f. Attendez le redémarrage du contrôleur E2800. Vérifiez que l'affichage à sept segments indique l'état de 99.
	- g. Déterminez la manière dont vous allez attribuer une adresse IP au contrôleur de remplacement.

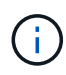

Les étapes d'attribution d'une adresse IP au contrôleur de remplacement dépendent de la connexion du port de gestion 1 à un réseau avec un serveur DHCP et de la sécurité de tous les lecteurs.

Si le port de gestion 1 est connecté à un réseau avec un serveur DHCP, le nouveau contrôleur obtient son adresse IP auprès du serveur DHCP. Cette valeur peut être différente de l'adresse IP du contrôleur d'origine.

- 2. Si l'appliance utilise des disques sécurisés, suivez les instructions de la procédure de remplacement du contrôleur E2800 pour importer la clé de sécurité du disque.
- 3. Ramenez l'appareil en mode de fonctionnement normal. Dans le programme d'installation de l'appliance StorageGRID, sélectionnez **Avancé** > **redémarrer le contrôleur**, puis sélectionnez **redémarrer dans StorageGRID**.

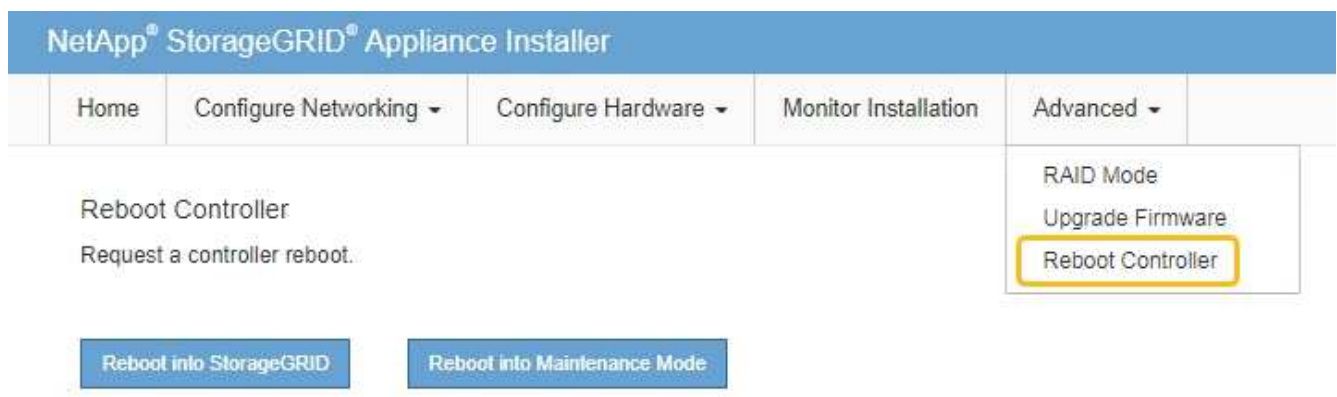

4. Durant le redémarrage, surveillez l'état du nœud pour déterminer quand il a rejoint la grille.

L'appareil redémarre et rejoint la grille. Ce processus peut prendre jusqu'à 20 minutes.

5. Vérifiez que le redémarrage est terminé et que le nœud a rejoint à nouveau la grille. Dans le Gestionnaire

de grille, vérifiez que la page nœuds affiche un état normal (icône avec une coche verte) à qauche du nom du nœud) pour le nœud de l'appliance, indiquant qu'aucune alerte n'est active et que le nœud est connecté à la grille.

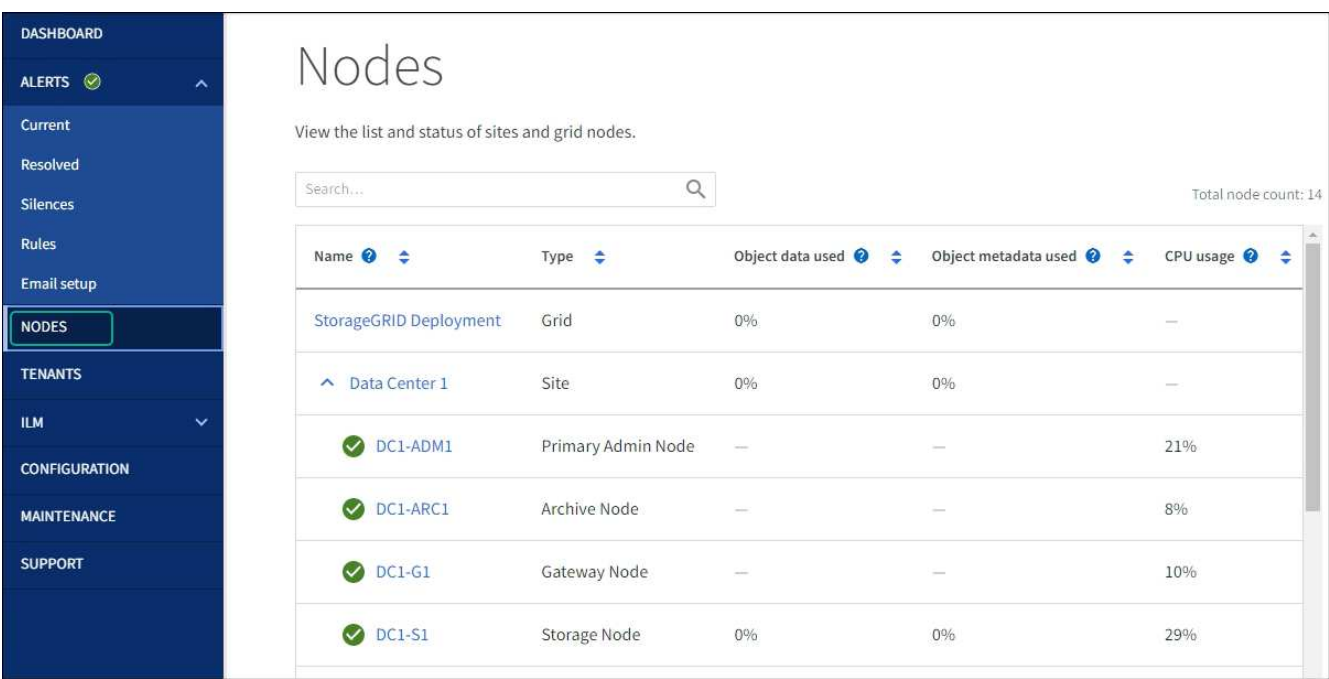

6. Depuis SANtricity System Manager, confirmer que le nouveau contrôleur est optimal et collecter les données de support

Après le remplacement de la pièce, renvoyez la pièce défectueuse à NetApp, en suivant les instructions RMA (retour de matériel) livrées avec le kit. Voir la ["Retour de pièce et amp ; remplacements"](https://mysupport.netapp.com/site/info/rma) pour plus d'informations.

## **Remplacez le contrôleur de calcul E5700SG**

Vous devrez peut-être remplacer le contrôleur E5700SG s'il ne fonctionne pas de manière optimale ou s'il est défectueux.

## **Avant de commencer**

- Vous disposez d'un contrôleur de remplacement avec la même référence que le contrôleur que vous remplacez.
- Vous avez téléchargé les instructions du système E-Series pour remplacer un contrôleur E5700 défectueux.

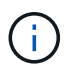

Utilisez les instructions E-Series à titre de référence uniquement si vous avez besoin de plus de détails pour effectuer une étape spécifique. Ne vous fiez pas aux instructions E-Series pour remplacer un contrôleur de l'appliance StorageGRID, car les procédures ne sont pas identiques. Par exemple, les instructions relatives à E-Series pour le contrôleur E5700 décrivent le retrait de la batterie et la carte d'interface hôte (HIC) d'un contrôleur défectueux et leur installation dans un contrôleur de remplacement. Ces étapes ne s'appliquent pas au contrôleur E5700SG.

• Vous avez des étiquettes pour identifier chaque câble connecté au contrôleur.

## **Description de la tâche**

L'appliance Storage Node ne sera pas accessible lors du remplacement du contrôleur. Si le contrôleur E5700SG fonctionne suffisamment, vous pouvez effectuer un arrêt contrôlé au début de cette procédure.

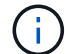

Si vous remplacez le contrôleur avant d'installer le logiciel StorageGRID, il se peut que vous ne puissiez pas accéder au programme d'installation de l'appliance StorageGRID immédiatement après avoir terminé cette procédure. Bien que vous puissiez accéder au programme d'installation de l'appliance StorageGRID à partir d'autres hôtes situés sur le même sous-réseau que l'appliance, vous ne pouvez pas y accéder à partir d'hôtes situés sur d'autres sous-réseaux. Cette condition doit se résoudre dans les 15 minutes (lorsque les entrées du cache ARP pour le contrôleur d'origine sont écoulées), ou vous pouvez effacer immédiatement la condition en éliminant manuellement les anciennes entrées du cache ARP à partir du routeur ou de la passerelle local.

## **Étapes**

- 1. Arrêtez le contrôleur E5700SG.
	- a. Connectez-vous au nœud grid :
		- i. Saisissez la commande suivante : ssh admin@*grid\_node\_IP*
		- ii. Entrez le mot de passe indiqué dans le Passwords, txt fichier.
		- $\ddot{\mathbf{u}}$ . Entrez la commande suivante pour passer à la racine : su -
		- iv. Entrez le mot de passe indiqué dans le Passwords.txt fichier.

Lorsque vous êtes connecté en tant que root, l'invite passe de \$ à #.

- b. Arrêtez le contrôleur E5700SG : **shutdown -h now**
- c. Attendez que les données de la mémoire cache soient écrites sur les disques.

La LED verte cache actif située à l'arrière du contrôleur E2800 est allumée lorsque les données en cache ont besoin d'être écrites sur les disques. Vous devez attendre que ce voyant s'éteigne.

- 2. Eteindre l'alimentation en panne.
	- a. Dans la page d'accueil de SANtricity System Manager, sélectionnez **Afficher les opérations en cours**.
	- b. Confirmez que toutes les opérations ont été effectuées.
	- c. Éteignez les deux interrupteurs de l'appareil.
	- d. Attendez que tous les voyants s'éteignent.
- 3. Si les réseaux StorageGRID connectés au contrôleur utilisent des serveurs DHCP :
	- a. Notez les adresses MAC des ports du contrôleur de remplacement (situées sur les étiquettes du contrôleur).
	- b. Demandez à votre administrateur réseau de mettre à jour les paramètres d'adresse IP du contrôleur d'origine afin qu'ils reflètent les adresses MAC du contrôleur de remplacement.

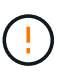

Vous devez vous assurer que les adresses IP du contrôleur d'origine ont été mises à jour avant d'appliquer la mise sous tension au contrôleur de remplacement. Dans le cas contraire, le contrôleur obtiendra de nouvelles adresses IP DHCP lors de son démarrage et risque de ne pas pouvoir se reconnecter à StorageGRID. Cette étape s'applique à tous les réseaux StorageGRID reliés au contrôleur.

- 4. Retirer le contrôleur de l'appliance :
	- a. Placez un bracelet antistatique ou prenez d'autres précautions antistatiques.
	- b. Etiqueter les câbles puis débrancher les câbles et les SFP.

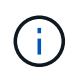

Pour éviter toute dégradation des performances, ne tordez pas, ne pliez pas, ne pincez pas ou ne montez pas sur les câbles.

- c. Libérez le contrôleur de l'appareil en appuyant sur le loquet de la poignée de came jusqu'à ce qu'il se relâche, puis ouvrez la poignée de came vers la droite.
- d. A l'aide de deux mains et de la poignée de came, faites glisser le contrôleur hors de l'appareil.

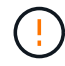

Toujours utiliser deux mains pour soutenir le poids du contrôleur.

- 5. Installez le contrôleur de remplacement sur l'appliance.
	- a. Retournez le contrôleur pour que le capot amovible soit orienté vers le bas.
	- b. Avec la poignée de came en position ouverte, faites glisser le contrôleur complètement dans l'appareil.
	- c. Déplacez la poignée de came vers la gauche pour verrouiller le contrôleur en place.
	- d. Remplacer les câbles et les SFP.

6. Mettez l'appareil sous tension et surveillez les LED du contrôleur et les affichages à sept segments.

Une fois les contrôleurs démarrés, les affichages à sept segments doivent indiquer les éléments suivants :

◦ Contrôleur E2800 Series :

L'état final est 99.

◦ Contrôleur E5700SG :

L'état final est HA.

7. Vérifiez que le nœud de stockage de l'appliance apparaît dans Grid Manager et qu'aucune alarme ne s'affiche.

Après le remplacement de la pièce, renvoyez la pièce défectueuse à NetApp, en suivant les instructions RMA (retour de matériel) livrées avec le kit. Voir la ["Retour de pièce et amp ; remplacements"](https://mysupport.netapp.com/site/info/rma) pour plus d'informations.

## **Informations associées**

## ["Site de documentation sur les systèmes NetApp E-Series"](http://mysupport.netapp.com/info/web/ECMP1658252.html)

## **Remplacez les autres composants matériels de l'appliance SG5700**

Vous devrez peut-être remplacer la batterie du contrôleur, le lecteur, le ventilateur ou le bloc d'alimentation de l'appliance StorageGRID.

## **Avant de commencer**

- Vous disposez de la procédure de remplacement du matériel E-Series.
- L'appareil a été ["passe en mode maintenance"](#page-2-1) si la procédure de remplacement des composants requiert l'arrêt de l'appareil.

## **Description de la tâche**

Pour remplacer la batterie du contrôleur E2800, reportez-vous aux instructions de la section ["Remplacement](#page-56-0) [du contrôleur E2800"](#page-56-0). Ces instructions décrivent le retrait du contrôleur de l'appareil, le retrait de la batterie du contrôleur, l'installation de la batterie et le remplacement du contrôleur.

Pour remplacer un lecteur, un boîtier de ventilateur, un boîtier de ventilateur, un boîtier de puissance ou un tiroir de lecteur dans l'appareil, accédez au ["Procédures E-Series pour la maintenance du matériel E2800".](http://mysupport.netapp.com/info/web/ECMP1658252.html)

## **Instructions de remplacement des composants SG5712**

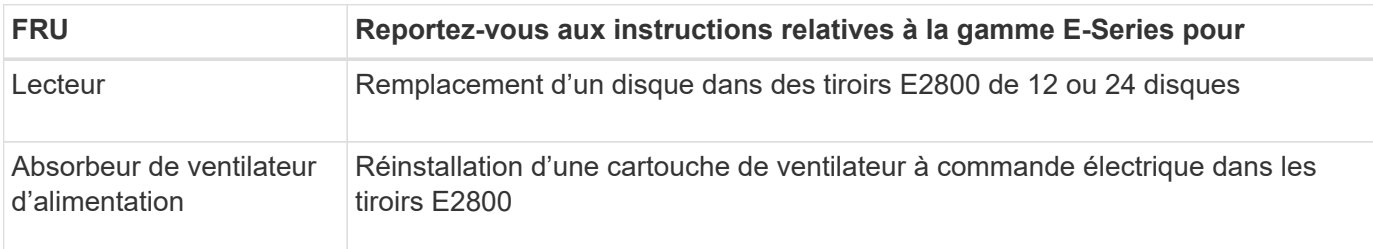
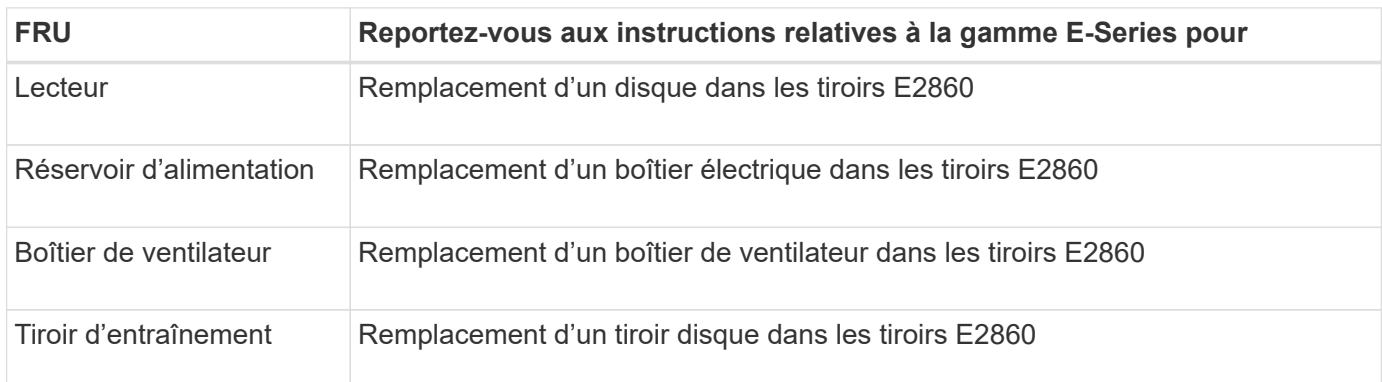

# **Maintenance du matériel de l'appliance de stockage SG6000**

## **Entretenir l'appareil SG6000**

Vous devrez peut-être effectuer des procédures de maintenance sur l'appareil SG6000.

Les procédures spécifiques à la maintenance de votre appliance SG6000 sont décrites dans cette section et supposent que l'appliance a déjà été déployée en tant que nœud de stockage dans un système StorageGRID.

Voir ["Procédures courantes"](#page-2-0) pour les procédures de maintenance utilisées par tous les appareils.

Voir ["Configurer le matériel"](https://docs.netapp.com/fr-fr/storagegrid-appliances/installconfig/configuring-hardware.html) pour les procédures de maintenance qui sont également effectuées lors de l'installation et de la configuration initiales de l'appliance.

Pour éviter toute interruption de service, vérifiez que tous les autres nœuds de stockage sont connectés au grid avant d'arrêter l'appliance ou de l'arrêter durant une fenêtre de maintenance planifiée en cas d'interruption de service. Voir les informations sur ["contrôle de l'état de connexion du nœud"](https://docs.netapp.com/us-en/storagegrid-118/monitor/monitoring-system-health.html#monitor-node-connection-states).

# ÷.

Si vous avez déjà utilisé une règle ILM pour créer une seule copie d'un objet, vous devez arrêter l'appliance durant une fenêtre de maintenance planifiée. Sinon, vous risquez de perdre temporairement l'accès à ces objets pendant toute procédure de maintenance qui met un nœud de stockage hors service. Voir les informations sur ["gestion des objets avec gestion du cycle de](https://docs.netapp.com/us-en/storagegrid-118/ilm/index.html) [vie des informations"](https://docs.netapp.com/us-en/storagegrid-118/ilm/index.html).

## **Procédures de configuration de la maintenance**

## **Mise à niveau du système d'exploitation SANtricity sur les contrôleurs de stockage SG6000**

Pour optimiser le fonctionnement du contrôleur de stockage, vous devez effectuer une mise à niveau vers la dernière version de maintenance du système d'exploitation SANtricity compatible avec votre appliance StorageGRID.

Consulter le ["Matrice d'interopérabilité NetApp \(IMT\)"](https://imt.netapp.com/matrix/#welcome) pour déterminer la version que vous devez utiliser.

Téléchargez le nouveau fichier du logiciel SANtricity OS sur ["Téléchargement NetApp : appliance](https://mysupport.netapp.com/site/products/all/details/storagegrid-appliance/downloads-tab) [StorageGRID".](https://mysupport.netapp.com/site/products/all/details/storagegrid-appliance/downloads-tab)

Utilisez l'une des procédures suivantes basées sur la version de SANtricity OS actuellement installée :

• Si le contrôleur de stockage utilise SANtricity OS 08.42.20.00 (11.42) ou une version ultérieure, utilisez Grid Manager pour effectuer la mise à niveau.

["Mettez à niveau le système d'exploitation SANtricity sur les contrôleurs de stockage à l'aide de Grid](#page-73-0) [Manager"](#page-73-0)

• Si le contrôleur de stockage utilise une version de SANtricity OS antérieure à 08.42.20.00 (11.42), utilisez le mode de maintenance pour effectuer la mise à niveau.

["Mettre à niveau le système d'exploitation SANtricity sur les contrôleurs de stockage à l'aide du mode de](#page-78-0) [maintenance"](#page-78-0)

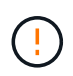

Lorsque vous mettez à niveau SANtricity OS pour votre appliance de stockage, vous devez suivre les instructions de la documentation StorageGRID. Si vous utilisez d'autres instructions, votre appareil risque de ne plus fonctionner.

### <span id="page-73-0"></span>**Mettez à niveau le système d'exploitation SANtricity sur des contrôleurs de stockage SG6000 à l'aide de Grid Manager**

Pour les contrôleurs de stockage qui utilisent actuellement SANtricity OS 08.42.20.00 (11.42) ou version ultérieure, vous devez utiliser le gestionnaire grid pour appliquer une mise à niveau.

## **Avant de commencer**

- Vous avez consulté le ["Matrice d'interopérabilité NetApp \(IMT\)"](https://imt.netapp.com/matrix/#welcome) Pour vérifier que la version de SANtricity OS utilisée pour la mise à niveau est compatible avec votre appliance.
- Vous avez le ["Maintenance ou autorisation d'accès racine".](https://docs.netapp.com/us-en/storagegrid-118/admin/admin-group-permissions.html)
- Vous êtes connecté au Grid Manager à l'aide d'un ["navigateur web pris en charge"](https://docs.netapp.com/us-en/storagegrid-118/admin/web-browser-requirements.html).
- Vous avez la phrase secrète pour le provisionnement.
- Vous avez accès à ["Téléchargement NetApp : appliance StorageGRID"](https://mysupport.netapp.com/site/products/all/details/storagegrid-appliance/downloads-tab).

### **Description de la tâche**

Vous ne pouvez pas effectuer d'autres mises à jour logicielles (mise à niveau du logiciel StorageGRID ou correctif) tant que vous n'avez pas terminé le processus de mise à niveau du système d'exploitation SANtricity. Si vous tentez de lancer un correctif ou une mise à niveau du logiciel StorageGRID avant la fin du processus de mise à niveau de SANtricity OS, vous êtes redirigé vers la page de mise à niveau de SANtricity OS.

La procédure ne sera terminée qu'une fois la mise à niveau de SANtricity OS appliquée avec succès à tous les nœuds applicables sélectionnés pour la mise à niveau. Cela peut prendre plus de 30 minutes pour charger le système d'exploitation SANtricity sur chaque nœud (de façon séquentielle) et jusqu'à 90 minutes pour redémarrer chaque appliance de stockage StorageGRID. Les nœuds de votre grille qui n'utilisent pas SANtricity OS ne seront pas affectés par cette procédure.

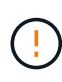

Les étapes suivantes s'appliquent uniquement lorsque vous utilisez le gestionnaire de grille pour effectuer la mise à niveau. Les contrôleurs de stockage de l'appliance ne peuvent pas être mis à niveau à l'aide du gestionnaire de grid lorsque les contrôleurs utilisent un système d'exploitation SANtricity antérieur à 08.42.20.00 (11.42).

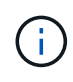

Cette procédure met automatiquement à niveau la NVSRAM vers la version la plus récente associée à la mise à niveau du système d'exploitation SANtricity. Vous n'avez pas besoin d'appliquer un fichier de mise à niveau NVSRAM distinct.

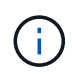

Veillez à appliquer le dernier correctif StorageGRID avant de commencer cette procédure. Voir ["Procédure de correctif StorageGRID"](https://docs.netapp.com/us-en/storagegrid-118/maintain/storagegrid-hotfix-procedure.html) pour plus d'informations.

## **Étapes**

1. Téléchargez le nouveau fichier du logiciel SANtricity OS depuis le site ["Téléchargement NetApp :](https://mysupport.netapp.com/site/products/all/details/storagegrid-appliance/downloads-tab) [appliance StorageGRID".](https://mysupport.netapp.com/site/products/all/details/storagegrid-appliance/downloads-tab)

Veillez à choisir la version de système d'exploitation SANtricity pour vos contrôleurs de stockage.

2. Sélectionnez **MAINTENANCE** > **système** > **mise à jour logicielle**.

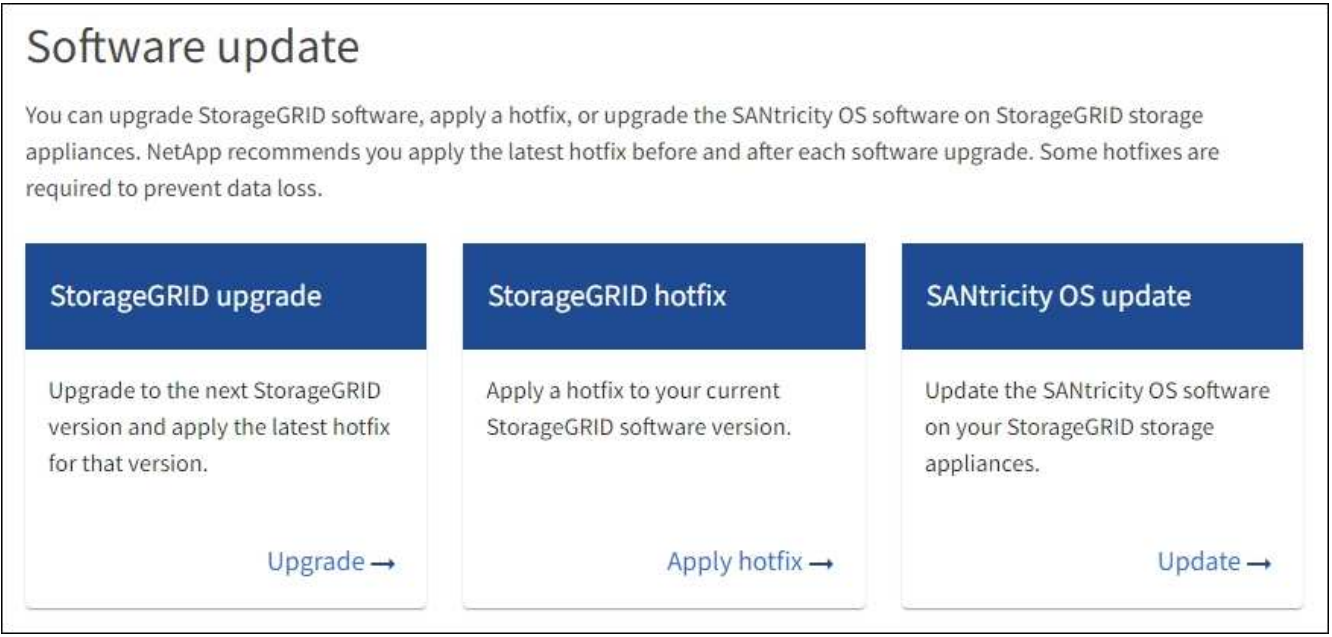

3. Dans la section mise à jour de SANtricity OS, sélectionnez **mise à jour**.

La page de mise à niveau de SANtricity OS s'affiche et répertorie les détails de chaque nœud d'appliance, notamment :

- Nom du nœud
- Le site
- Modèle de type appliance
- Version du système d'exploitation SANtricity
- État
- État de la dernière mise à niveau
- 4. Consultez les informations du tableau pour tous vos appareils pouvant être mis à niveau. Vérifiez que tous les contrôleurs de stockage ont l'état **nominal**. Si l'état d'un contrôleur est **Inconnu**, passez à **nœuds** > *appliance node* > **matériel** pour rechercher et résoudre le problème.
- 5. Sélectionnez le fichier de mise à niveau du système d'exploitation SANtricity que vous avez téléchargé depuis le site du support NetApp.
	- a. Sélectionnez **Parcourir**.
	- b. Localisez et sélectionnez le fichier.

c. Sélectionnez **Ouvrir**.

Le fichier est téléchargé et validé. Une fois le processus de validation terminé, le nom du fichier est affiché avec une coche verte à côté du bouton **Browse**. Ne modifiez pas le nom du fichier car il fait partie du processus de vérification.

6. Entrez la phrase de passe de provisionnement et sélectionnez **Continuer**.

Un message d'avertissement s'affiche indiquant que la connexion de votre navigateur peut être perdue temporairement car les services sur les nœuds mis à niveau sont redémarrés.

7. Sélectionnez **Oui** pour placer le fichier de mise à niveau de SANtricity OS sur le nœud d'administration principal.

Lorsque la mise à niveau de SANtricity OS démarre :

a. Le contrôle de l'état est exécuté. Ce processus vérifie qu'aucun nœud ne présente l'état nécessite une intervention.

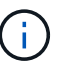

Si des erreurs sont signalées, résolvez-les et sélectionnez à nouveau **Démarrer**.

b. Le tableau de progression de la mise à niveau de SANtricity OS s'affiche. Ce tableau affiche tous les nœuds de stockage de votre grille ainsi que l'étape actuelle de la mise à niveau de chaque nœud.

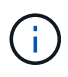

Le tableau indique tous les nœuds de stockage de l'appliance. Les nœuds de stockage logiciels ne sont pas affichés. Sélectionnez **Approve** pour tous les nœuds nécessitant la mise à niveau.

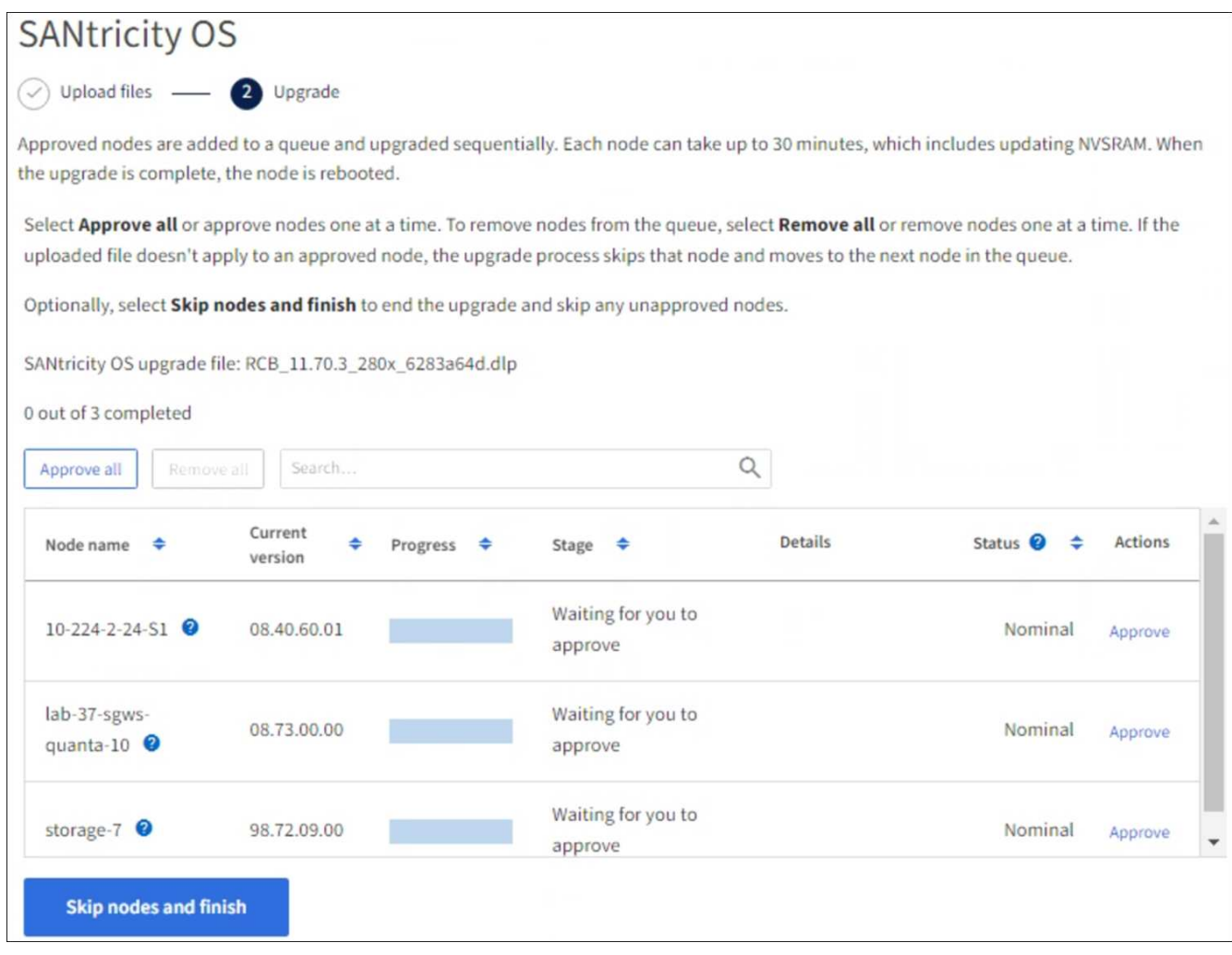

- 8. Vous pouvez également trier la liste des nœuds par ordre croissant ou décroissant :
	- Nom du nœud
	- Version actuelle
	- Progression
	- Étape
	- État

Vous pouvez également saisir un terme dans la zone de recherche pour rechercher des nœuds spécifiques.

9. Approuver les nœuds de grille que vous êtes prêt à ajouter à la file d'attente de mise à niveau. Les nœuds approuvés sont mis à niveau un par un.

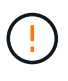

N'approuvez pas la mise à niveau de SANtricity OS pour un nœud de stockage d'appliance, sauf si vous êtes sûr que le nœud est prêt à être arrêté et redémarré. Lorsque la mise à niveau de SANtricity OS est approuvée sur un nœud, les services qui y sont arrêtés et le processus de mise à niveau commence. Plus tard, lorsque la mise à niveau du nœud est terminée, le nœud d'appliance est redémarré. Ces opérations peuvent entraîner des interruptions de service pour les clients qui communiquent avec le nœud.

◦ Sélectionnez le bouton **Approve All** pour ajouter tous les nœuds de stockage à la file d'attente de mise à niveau de SANtricity OS.

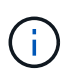

Si l'ordre dans lequel les nœuds sont mis à niveau est important, approuvez les nœuds ou les groupes de nœuds un par un et attendez que la mise à niveau soit terminée sur chaque nœud avant d'approuver le nœud suivant.

◦ Sélectionnez un ou plusieurs boutons **Approve** pour ajouter un ou plusieurs nœuds à la file d'attente de mise à niveau de SANtricity OS. Le bouton **Approve** est désactivé si l'état n'est pas nominal.

Après avoir sélectionné **Approve**, le processus de mise à niveau détermine si le noeud peut être mis à niveau. Si un nœud peut être mis à niveau, il est ajouté à la file d'attente de mise à niveau.

Pour certains noeuds, le fichier de mise à niveau sélectionné n'est pas appliqué intentionnellement et vous pouvez terminer le processus de mise à niveau sans mettre à niveau ces noeuds spécifiques. Les nœuds volontairement non mis à niveau affichent une étape terminée (tentative de mise à niveau) et indiquent la raison pour laquelle le nœud n'a pas été mis à niveau dans la colonne Détails.

10. Si vous devez supprimer un nœud ou tous les nœuds de la file d'attente de mise à niveau de SANtricity OS, sélectionnez **Supprimer** ou **tout supprimer**.

Lorsque l'étape dépasse la mise en file d'attente, le bouton **Supprimer** est masqué et vous ne pouvez plus supprimer le nœud du processus de mise à niveau de SANtricity OS.

- 11. Attendez que la mise à niveau de SANtricity OS soit appliquée à chaque nœud de grid approuvé.
	- Si un nœud affiche une étape d'erreur alors que la mise à niveau de SANtricity OS est appliquée, la mise à niveau a échoué pour le nœud. Avec l'aide du support technique, vous devrez peut-être placer l'appliance en mode maintenance pour la restaurer.
	- Si le firmware du nœud est trop ancien pour être mis à niveau avec le Gestionnaire de grille, le nœud affiche un stade d'erreur avec les détails que vous devez utiliser le mode de maintenance pour mettre à niveau SANtricity OS sur le nœud. Pour résoudre l'erreur, procédez comme suit :
		- i. Utilisez le mode de maintenance pour mettre à niveau SANtricity OS sur le nœud qui affiche une étape d'erreur.
		- ii. Utilisez Grid Manager pour redémarrer et terminer la mise à niveau de SANtricity OS.

Une fois la mise à niveau du système d'exploitation SANtricity terminée sur tous les nœuds approuvés, le tableau de progression de la mise à niveau du système d'exploitation SANtricity se ferme et une bannière verte indique le nombre de nœuds mis à niveau, ainsi que la date et l'heure de fin de la mise à niveau.

12. Si un nœud ne peut pas être mis à niveau, notez la raison indiquée dans la colonne Détails et prenez l'action appropriée.

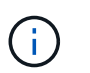

La mise à niveau de SANtricity OS n'est terminée qu'une fois la mise à niveau de SANtricity OS approuvée sur tous les nœuds de stockage répertoriés.

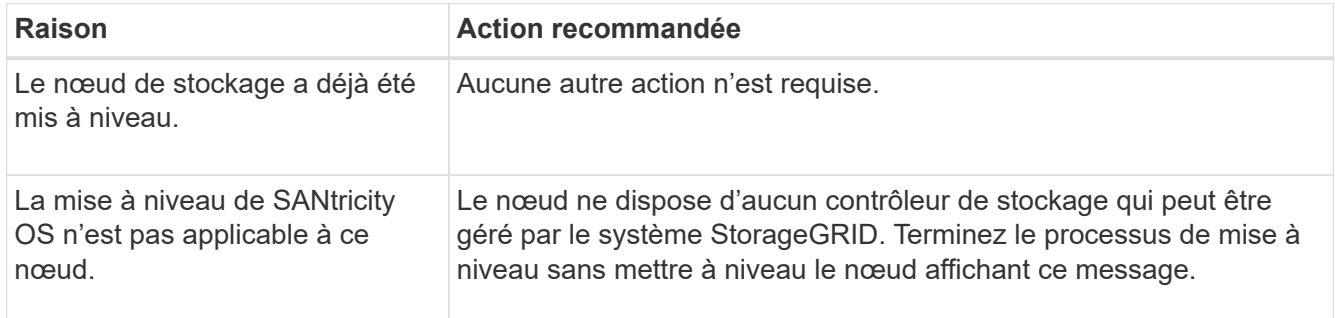

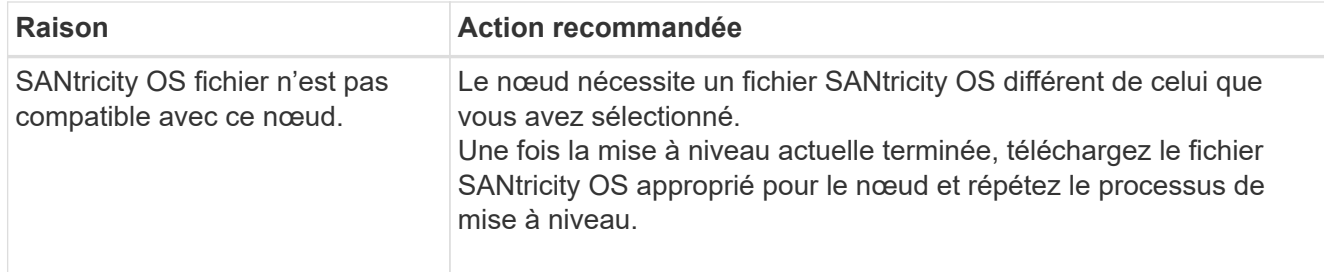

- 13. Si vous souhaitez mettre fin à l'approbation des nœuds et revenir à la page SANtricity OS pour permettre le téléchargement d'un nouveau fichier SANtricity OS, procédez comme suit :
	- a. Sélectionnez **Ignorer les nœuds et Terminer**.

Un avertissement s'affiche vous demandant si vous êtes sûr de vouloir terminer le processus de mise à niveau sans mettre à niveau tous les nœuds applicables.

- b. Sélectionnez **OK** pour revenir à la page **SANtricity OS**.
- c. Lorsque vous êtes prêt à poursuivre l'approbation des nœuds, [Téléchargez SANtricity OS](#page-38-0) pour redémarrer le processus de mise à niveau.

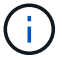

Les nœuds déjà approuvés et mis à niveau sans erreur restent mis à niveau.

14. Répétez cette procédure de mise à niveau pour tous les nœuds dont la procédure de fin nécessite un fichier de mise à niveau SANtricity OS différent.

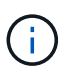

Pour les nœuds avec un état de nécessite une intervention, utilisez le mode maintenance pour effectuer la mise à niveau.

### **Informations associées**

["Matrice d'interopérabilité NetApp"](https://mysupport.netapp.com/matrix)

["Mettre à niveau le système d'exploitation SANtricity sur les contrôleurs de stockage à l'aide du mode de](#page-78-0) [maintenance"](#page-78-0)

#### <span id="page-78-0"></span>**Mise à niveau du système d'exploitation SANtricity sur des contrôleurs de stockage SG6000 en mode maintenance**

Pour les contrôleurs de stockage qui utilisent actuellement SANtricity OS antérieurs à la version 08.42.20.00 (11.42), vous devez utiliser la procédure du mode de maintenance pour appliquer une mise à niveau.

### **Avant de commencer**

- Vous avez consulté le ["Matrice d'interopérabilité NetApp \(IMT\)"](https://imt.netapp.com/matrix/#welcome) Pour vérifier que la version de SANtricity OS utilisée pour la mise à niveau est compatible avec votre appliance.
- Si l'appliance StorageGRID s'exécute sur un système StorageGRID, vous avez placé le contrôleur SG6000-CN dans ["mode maintenance".](#page-2-1)

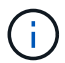

Le mode maintenance interrompt la connexion au contrôleur de stockage.

### **Description de la tâche**

Ne mettez pas à niveau le système d'exploitation SANtricity ou la NVSRAM du contrôleur E-Series sur

plusieurs appliances StorageGRID à la fois.

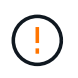

La mise à niveau de plusieurs appliances StorageGRID peut entraîner une indisponibilité des données, en fonction du modèle de déploiement et des règles ILM.

## **Étapes**

- 1. Vérifiez que l'appareil est dans ["mode maintenance".](#page-2-1)
- 2. Depuis un ordinateur portable de service, accédez à SANtricity System Manager et connectez-vous.
- 3. Téléchargez le nouveau fichier du logiciel SANtricity OS et le fichier NVSRAM sur le client de gestion.

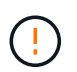

La NVSRAM est spécifique à l'appliance StorageGRID. N'utilisez pas le téléchargement standard de NVSRAM.

4. Suivez les instructions du *Upgrade SANtricity OS* guide ou de l'aide en ligne de SANtricity System Manager pour mettre à niveau le micrologiciel et la NVSRAM.

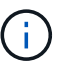

Activez immédiatement les fichiers de mise à niveau. Ne différez pas l'activation.

- 5. Si cette procédure s'est terminée avec succès et que vous disposez de procédures supplémentaires pour effectuer cette opération pendant que le nœud est en mode de maintenance, effectuez-les maintenant. Lorsque vous avez terminé, ou si vous avez rencontré des échecs et souhaitez recommencer, sélectionnez **Avancé** > **redémarrer le contrôleur**, puis sélectionnez l'une des options suivantes :
	- Sélectionnez **redémarrer dans StorageGRID**
	- Sélectionnez **redémarrer en mode maintenance** pour redémarrer le contrôleur avec le nœud restant en mode de maintenance. Sélectionnez cette option si vous avez rencontré des échecs au cours de la procédure et souhaitez recommencer. Une fois le redémarrage du nœud en mode maintenance terminé, redémarrez à partir de l'étape appropriée de la procédure ayant échoué.

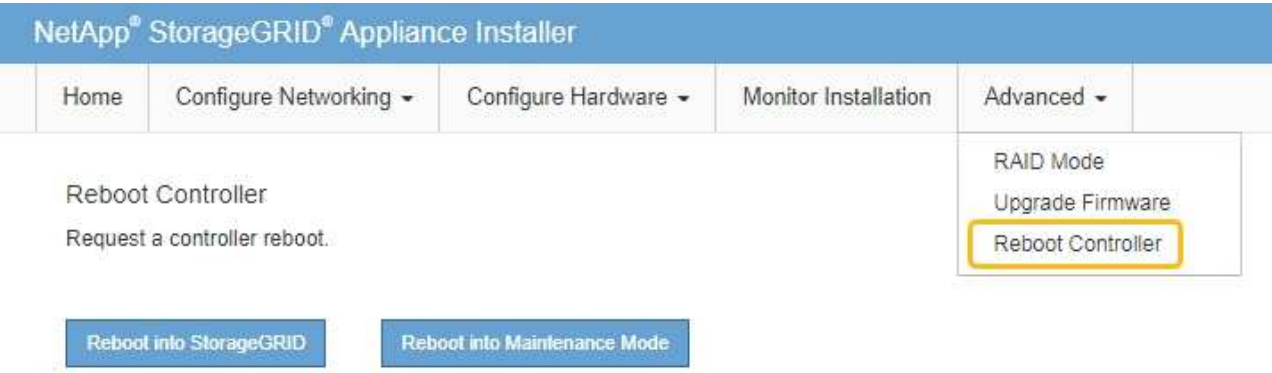

L'appliance peut redémarrer et rejoindre la grille en 20 minutes. Pour confirmer que le redémarrage est terminé et que le nœud a rejoint la grille, retournez à la grille Manager. La page nœuds doit afficher un

état normal (icône en forme de coche verte) à gauche du nom du nœud) pour le nœud de l'appliance, indiquant qu'aucune alerte n'est active et que le nœud est connecté à la grille.

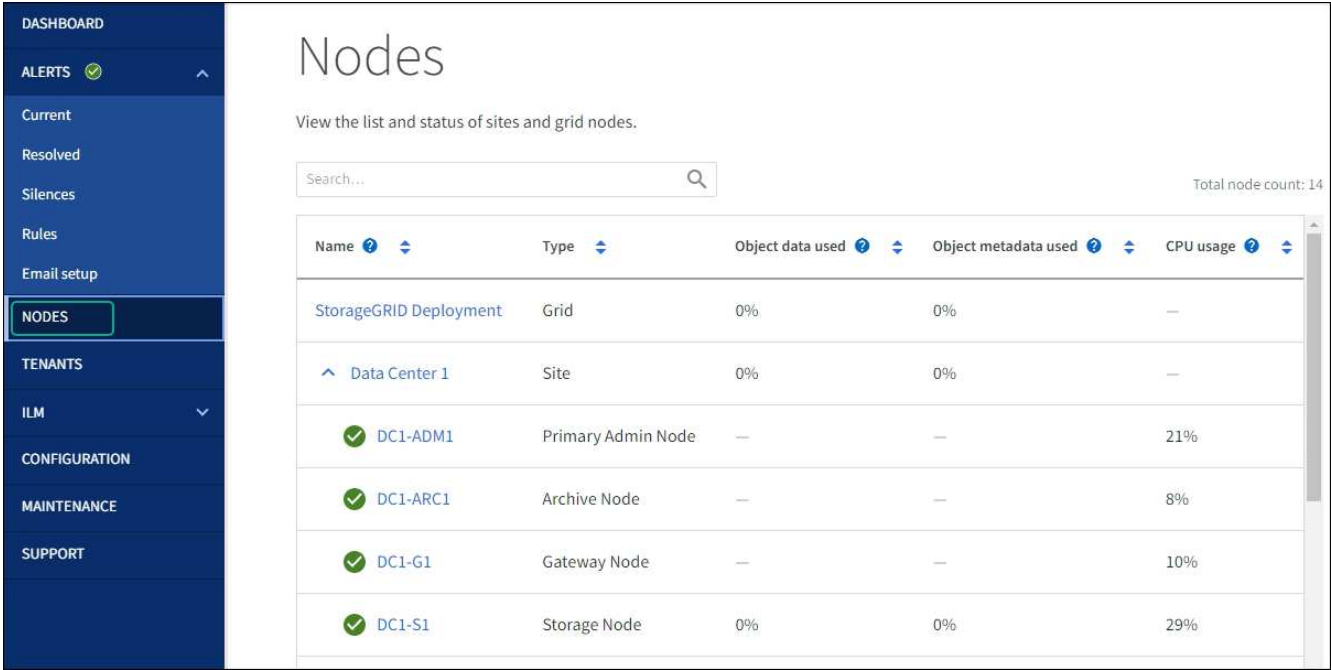

## **Informations associées**

## ["Matrice d'interopérabilité NetApp"](https://imt.netapp.com/matrix/#welcome)

["Mettez à niveau le système d'exploitation SANtricity sur les contrôleurs de stockage à l'aide de Grid Manager"](#page-73-0)

## **Mise à niveau du firmware des disques à l'aide de SANtricity System Manager**

**Mettez à niveau le firmware du disque SG6000 à l'aide du Gestionnaire système SANtricity en utilisant la méthode en ligne**

Utilisez la méthode en ligne du Gestionnaire système SANtricity pour mettre à niveau le firmware des disques de votre appliance et vous assurer que vous disposez des dernières fonctionnalités et des derniers correctifs.

### **Avant de commencer**

- Le dispositif de stockage est à l'état optimal.
- Tous les disques ont un état optimal.

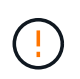

Ne mettez pas à niveau le firmware du disque sur plusieurs appliances StorageGRID à la fois. Cela pourrait entraîner une indisponibilité des données, selon votre modèle de déploiement et votre politique ILM.

### **Description de la tâche**

Les disques sont mis à niveau un par un pendant que l'appliance effectue des E/S. Cette méthode ne nécessite pas le passage de l'appareil en mode de maintenance. Cependant, les performances du système peuvent être affectées et la mise à niveau peut prendre plusieurs heures de plus que la méthode hors ligne.

Les disques appartenant à des volumes qui ne sont pas redondants doivent être mis à jour à l'aide du ["méthode hors ligne".](#page-83-0) La méthode hors ligne doit être utilisée pour tout disque associé au cache de lecture Flash (par exemple, des disques SSD dans le SG6060) ou tout pool ou groupe de volumes actuellement dégradé.

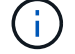

Il existe deux types de disques : les disques SSD et les disques durs. Vous devez utiliser le ["méthode hors ligne"](#page-83-0) Pour mettre à niveau le firmware sur les disques SSD (par exemple, des disques SSD dans le SG6060). Vous pouvez utiliser la méthode en ligne ou hors ligne pour mettre à niveau le micrologiciel sur les disques durs.

## **Étapes**

- 1. Pour accéder à SANtricity System Manager, utilisez l'une des méthodes suivantes :
	- Utilisez le programme d'installation de l'appliance StorageGRID et sélectionnez **Avancé** > **Gestionnaire système SANtricity**
	- Utilisez le Gestionnaire de grille et sélectionnez **NODES** > *noeud de stockage* > **Gestionnaire système SANtricity**
	- Pour utiliser SANtricity System Manager, accédez à l'adresse IP du contrôleur de stockage :

## **https://***Storage\_Controller\_IP*

- 2. Entrez le nom d'utilisateur et le mot de passe de l'administrateur SANtricity System Manager si nécessaire.
- 3. Vérifiez la version du micrologiciel du lecteur actuellement installé sur l'appliance de stockage :
	- a. Dans le Gestionnaire système SANtricity, sélectionnez **SUPPORT** > **Centre de mise à niveau**.
	- b. Sous mise à niveau du micrologiciel du lecteur, sélectionnez **commencer la mise à niveau**.

La page mettre à niveau le micrologiciel du lecteur affiche les fichiers du micrologiciel du lecteur actuellement installés.

c. Notez les révisions actuelles du micrologiciel du lecteur et les identificateurs de lecteur dans la colonne micrologiciel du lecteur en cours.

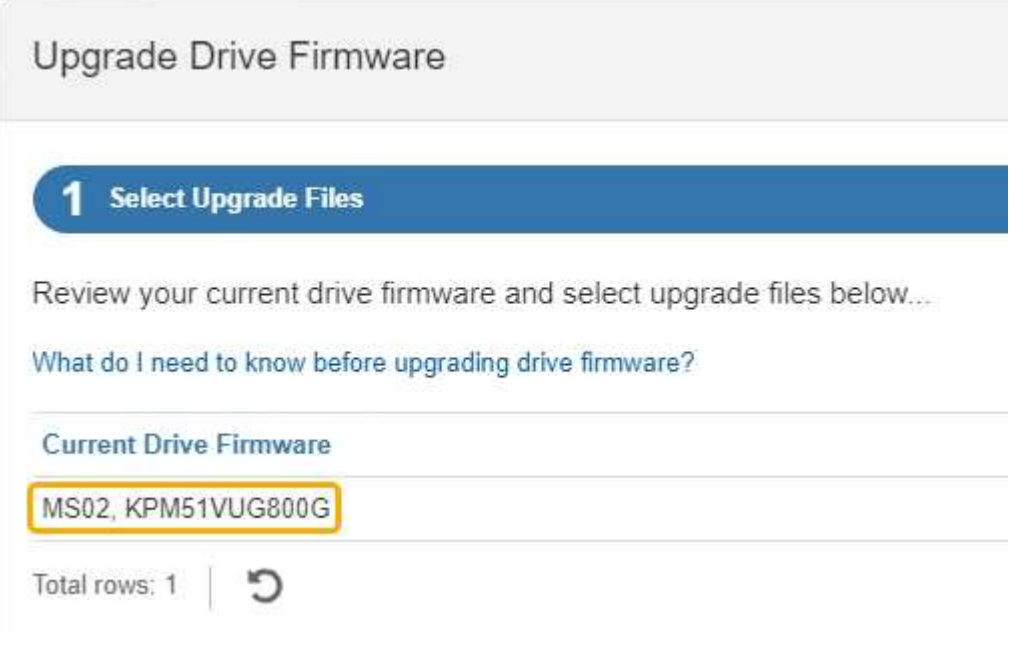

Dans cet exemple :

- La version du micrologiciel du lecteur est **MS02**.
- L'identifiant du lecteur est **KPM51VUG800G**.
- d. Sélectionnez **Afficher les lecteurs** dans la colonne lecteurs associés pour afficher l'emplacement d'installation de ces lecteurs dans votre appliance de stockage.
- e. Fermez la fenêtre mise à niveau du micrologiciel du lecteur.
- 4. Téléchargez et préparez la mise à niveau disponible du firmware des disques :
	- a. Sous mise à niveau du micrologiciel des disques, sélectionnez **NetApp support**.
	- b. Sur le site de support NetApp, sélectionnez l'onglet **Téléchargements**, puis sélectionnez **micrologiciel de lecteur de disque E-Series**.

La page firmware des disques E-Series s'affiche.

- c. Recherchez chaque **Drive identifier** installé dans votre appliance de stockage et vérifiez que chaque identificateur de lecteur dispose de la dernière révision du micrologiciel.
	- Si la révision du micrologiciel n'est pas un lien, cet identificateur de lecteur a la dernière révision du micrologiciel.
	- Si un ou plusieurs numéros de référence de lecteur sont répertoriés pour un identificateur de lecteur, une mise à niveau du micrologiciel est disponible pour ces lecteurs. Vous pouvez sélectionner n'importe quel lien pour télécharger le fichier de micrologiciel.

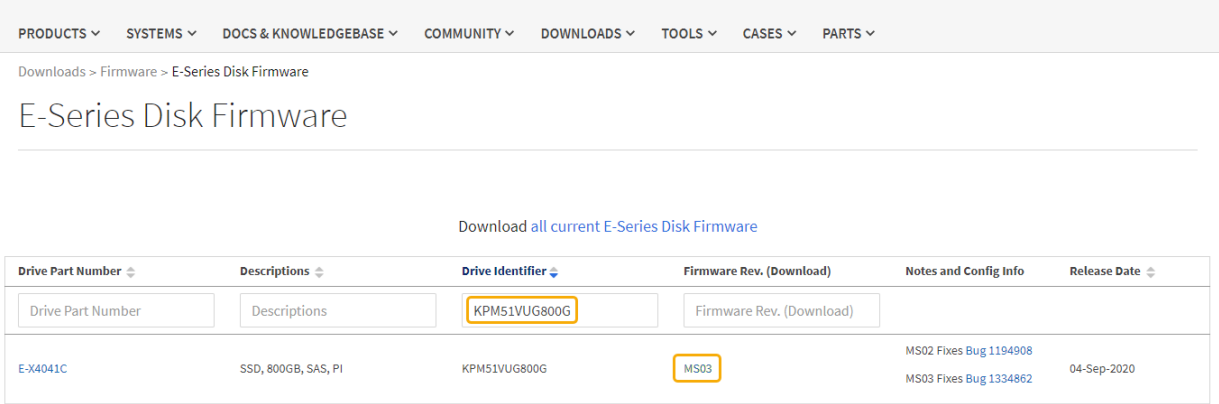

- d. Si une version ultérieure du micrologiciel est répertoriée, sélectionnez le lien dans la révision du micrologiciel (Télécharger) pour télécharger un .zip archive contenant le fichier du micrologiciel.
- e. Extrayez (décompressez le fichier d'archive du micrologiciel du lecteur que vous avez téléchargé sur le site de support.
- 5. Installez la mise à niveau du micrologiciel du lecteur :
	- a. Dans le Gestionnaire système SANtricity, sous mise à niveau du micrologiciel du lecteur, sélectionnez **commencer la mise à niveau**.
	- b. Sélectionnez **Browse**, puis sélectionnez les nouveaux fichiers de micrologiciel de lecteur que vous avez téléchargés à partir du site de support.

Les fichiers du micrologiciel du lecteur ont un nom de fichier similaire à D\_HUC101212CSS600\_30602291\_MS01\_2800\_0002.dlp.

Vous pouvez sélectionner jusqu'à quatre fichiers de micrologiciel de lecteur, un par un. Si plusieurs

fichiers de micrologiciel de lecteur sont compatibles avec le même lecteur, vous obtenez une erreur de conflit de fichier. Choisissez le fichier de micrologiciel de lecteur que vous souhaitez utiliser pour la mise à niveau et supprimez l'autre.

c. Sélectionnez **Suivant**.

**Sélectionner les lecteurs** répertorie les lecteurs que vous pouvez mettre à niveau avec les fichiers de micrologiciel sélectionnés.

Seuls les lecteurs compatibles apparaissent.

Le micrologiciel sélectionné pour le lecteur apparaît dans la colonne **micrologiciel proposé**. Si vous devez modifier ce micrologiciel, sélectionnez **Retour**.

d. Sélectionnez **mettre à niveau tous les lecteurs en ligne** — met à niveau les lecteurs qui peuvent prendre en charge le téléchargement du micrologiciel pendant que la matrice de stockage traite les E/S. Lorsque vous sélectionnez cette méthode de mise à niveau, vous n'avez pas besoin d'arrêter les E/S sur les volumes associés utilisant ces disques.

> Une mise à niveau en ligne peut prendre plusieurs heures de plus qu'une mise à niveau hors ligne.

Vous devez utiliser le ["méthode hors ligne"](#page-83-0) Pour mettre à niveau le firmware des disques SSD.

e. Dans la première colonne du tableau, sélectionnez le ou les lecteurs que vous souhaitez mettre à niveau.

La meilleure pratique consiste à mettre à niveau tous les lecteurs du même modèle vers la même révision du micrologiciel.

f. Sélectionnez **Démarrer** et confirmez que vous souhaitez effectuer la mise à niveau.

Si vous devez arrêter la mise à niveau, sélectionnez **Stop**. Tous les téléchargements de micrologiciel en cours sont terminés. Tous les téléchargements de micrologiciel qui n'ont pas démarré sont annulés.

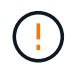

L'arrêt de la mise à niveau du micrologiciel du lecteur peut entraîner une perte de données ou l'indisponibilité des disques.

g. (Facultatif) pour afficher la liste des mises à niveau, sélectionnez **Enregistrer le journal**.

Le fichier journal est enregistré dans le dossier des téléchargements de votre navigateur portant le nom latest-upgrade-log-timestamp.txt.

["Si nécessaire, dépannez les erreurs de mise à niveau du micrologiciel du pilote"](#page-88-0).

### <span id="page-83-0"></span>**Mettez à niveau le micrologiciel du lecteur SG6000 à l'aide du Gestionnaire système SANtricity en utilisant la méthode hors ligne**

Utilisez la méthode hors ligne du Gestionnaire système SANtricity pour mettre à niveau le firmware des disques de votre appliance et vous assurer que vous disposez des dernières fonctionnalités et des derniers correctifs.

**Avant de commencer**

- Le dispositif de stockage est à l'état optimal.
- Tous les disques ont un état optimal.
- Vous avez ["Mettez l'appliance StorageGRID en mode de maintenance effectué".](#page-2-1)

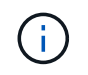

Lorsque l'appliance est en mode de maintenance, les opérations d'E/S (entrée/sortie) vers le contrôleur de stockage sont arrêtées pour la sécurité des interruptions.

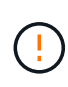

Ne mettez pas à niveau le firmware du disque sur plusieurs appliances StorageGRID à la fois. Cela pourrait entraîner une indisponibilité des données, selon votre modèle de déploiement et votre politique ILM.

## **Description de la tâche**

Les disques sont mis à niveau en parallèle lorsque l'appliance est en mode de maintenance. Si le pool ou le groupe de volumes ne prend pas en charge la redondance ou est dégradé, vous devez utiliser la méthode hors ligne pour mettre à niveau le micrologiciel du lecteur. Vous devez également utiliser la méthode offline pour tout disque associé au cache de lecture Flash ou tout pool ou groupe de volumes actuellement dégradé. La méthode hors ligne met à niveau le micrologiciel uniquement lorsque toutes les activités d'E/S sont arrêtées sur les disques à mettre à niveau. Pour arrêter les E/S, placez le nœud en mode de maintenance.

La méthode hors ligne est plus rapide que la méthode en ligne et sera beaucoup plus rapide lorsque de nombreux lecteurs d'une seule appliance auront besoin de mises à niveau. Cependant, il requiert la mise hors service des nœuds. Cela peut nécessiter la planification d'une fenêtre de maintenance et le suivi de l'avancement. Choisissez la méthode la mieux adaptée à vos procédures opérationnelles et le nombre de lecteurs à mettre à niveau.

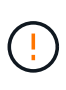

Il existe deux types de disques : les disques SSD et les disques durs. Vous devez utiliser la méthode hors ligne pour mettre à niveau le firmware sur les disques SSD (par exemple, des disques SSD dans le SG6060). Vous pouvez utiliser la méthode en ligne ou hors ligne pour mettre à niveau le micrologiciel sur les disques durs.

## **Étapes**

1. Vérifiez que l'appareil est dans ["mode maintenance".](#page-2-1)

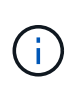

Si vous mettez à niveau le micrologiciel de disques SSD faisant partie d'un groupe de cache, vous devez vous assurer qu'aucune E/S n'est envoyée aux volumes mis en cache pendant la mise à niveau. Lorsque l'appliance est en mode de maintenance, aucune E/S n'est envoyée aux volumes pendant la mise à niveau.

- 2. Pour accéder à SANtricity System Manager, utilisez l'une des méthodes suivantes :
	- Utilisez le programme d'installation de l'appliance StorageGRID et sélectionnez **Avancé** > **Gestionnaire système SANtricity**
	- Utilisez le Gestionnaire de grille et sélectionnez **NODES** > *noeud de stockage* > **Gestionnaire système SANtricity**
	- Pour utiliser SANtricity System Manager, accédez à l'adresse IP du contrôleur de stockage :

## **https://***Storage\_Controller\_IP*

3. Entrez le nom d'utilisateur et le mot de passe de l'administrateur SANtricity System Manager si nécessaire.

- 4. Vérifiez la version du micrologiciel du lecteur actuellement installé sur l'appliance de stockage :
	- a. Dans le Gestionnaire système SANtricity, sélectionnez **SUPPORT** > **Centre de mise à niveau**.
	- b. Sous mise à niveau du micrologiciel du lecteur, sélectionnez **commencer la mise à niveau**.

La page mettre à niveau le micrologiciel du lecteur affiche les fichiers du micrologiciel du lecteur actuellement installés.

c. Notez les révisions actuelles du micrologiciel du lecteur et les identificateurs de lecteur dans la colonne micrologiciel du lecteur en cours.

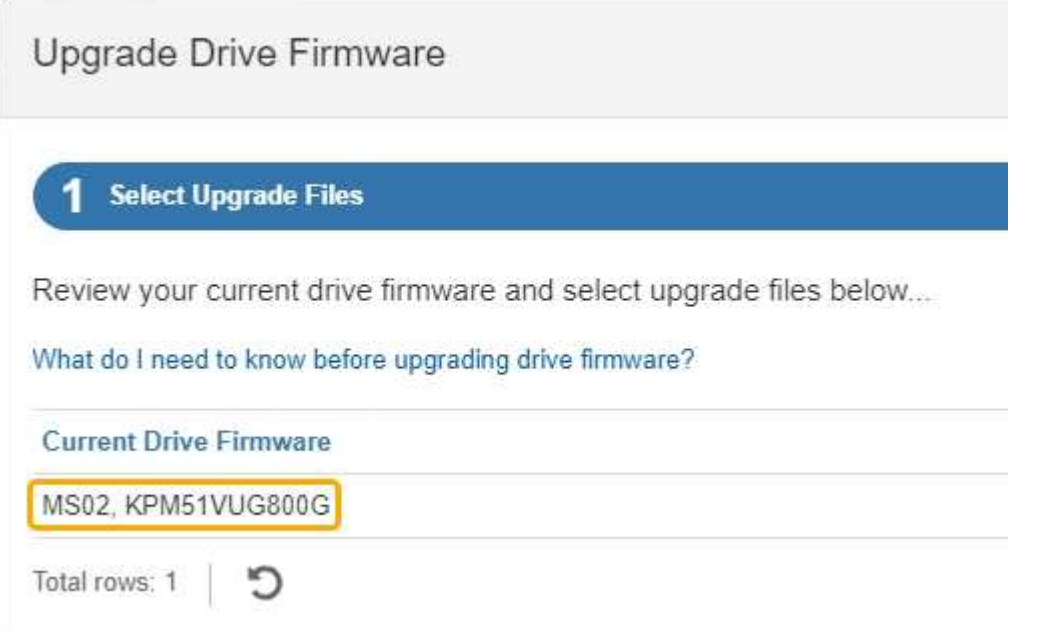

Dans cet exemple :

- La version du micrologiciel du lecteur est **MS02**.
- L'identifiant du lecteur est **KPM51VUG800G**.
- d. Sélectionnez **Afficher les lecteurs** dans la colonne lecteurs associés pour afficher l'emplacement d'installation de ces lecteurs dans votre appliance de stockage.
- e. Fermez la fenêtre mise à niveau du micrologiciel du lecteur.
- 5. Téléchargez et préparez la mise à niveau disponible du firmware des disques :
	- a. Sous mise à niveau du micrologiciel des disques, sélectionnez **NetApp support**.
	- b. Sur le site de support NetApp, sélectionnez l'onglet **Téléchargements**, puis sélectionnez **micrologiciel de lecteur de disque E-Series**.

La page firmware des disques E-Series s'affiche.

- c. Recherchez chaque **Drive identifier** installé dans votre appliance de stockage et vérifiez que chaque identificateur de lecteur dispose de la dernière révision du micrologiciel.
	- Si la révision du micrologiciel n'est pas un lien, cet identificateur de lecteur a la dernière révision du micrologiciel.
	- Si un ou plusieurs numéros de référence de lecteur sont répertoriés pour un identificateur de lecteur, une mise à niveau du micrologiciel est disponible pour ces lecteurs. Vous pouvez sélectionner n'importe quel lien pour télécharger le fichier de micrologiciel.

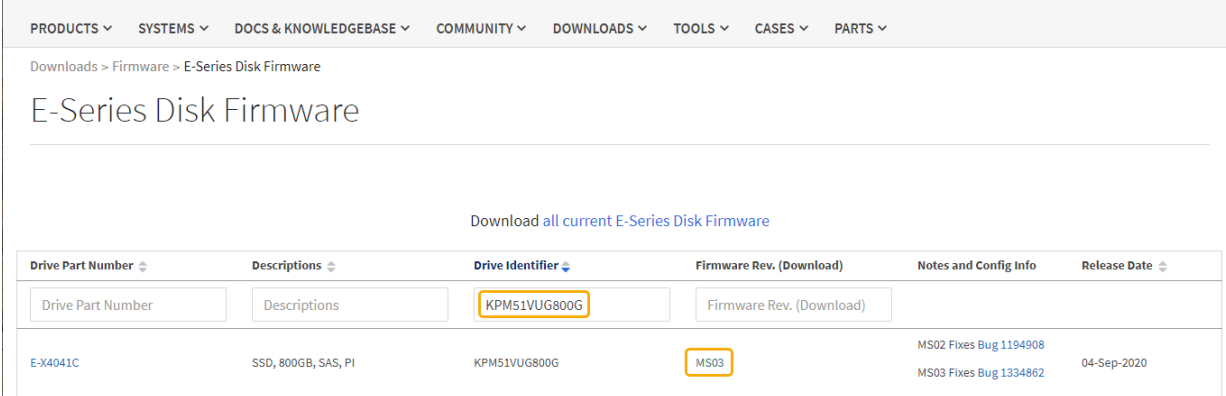

- d. Si une version ultérieure du micrologiciel est répertoriée, sélectionnez le lien dans la révision du micrologiciel (Télécharger) pour télécharger un .zip archive contenant le fichier du micrologiciel.
- e. Extrayez (décompressez le fichier d'archive du micrologiciel du lecteur que vous avez téléchargé sur le site de support.
- 6. Installez la mise à niveau du micrologiciel du lecteur :
	- a. Dans le Gestionnaire système SANtricity, sous mise à niveau du micrologiciel du lecteur, sélectionnez **commencer la mise à niveau**.
	- b. Sélectionnez **Browse**, puis sélectionnez les nouveaux fichiers de micrologiciel de lecteur que vous avez téléchargés à partir du site de support.

Les fichiers du micrologiciel du lecteur ont un nom de fichier similaire à D\_HUC101212CSS600\_30602291\_MS01\_2800\_0002.dlp.

Vous pouvez sélectionner jusqu'à quatre fichiers de micrologiciel de lecteur, un par un. Si plusieurs fichiers de micrologiciel de lecteur sont compatibles avec le même lecteur, vous obtenez une erreur de conflit de fichier. Choisissez le fichier de micrologiciel de lecteur que vous souhaitez utiliser pour la mise à niveau et supprimez l'autre.

c. Sélectionnez **Suivant**.

**Sélectionner les lecteurs** répertorie les lecteurs que vous pouvez mettre à niveau avec les fichiers de micrologiciel sélectionnés.

Seuls les lecteurs compatibles apparaissent.

Le micrologiciel sélectionné pour le lecteur apparaît dans la colonne **micrologiciel proposé**. Si vous devez modifier ce micrologiciel, sélectionnez **Retour**.

d. Sélectionnez **mettre à niveau tous les lecteurs hors ligne (parallèle)** — met à niveau les lecteurs qui peuvent prendre en charge un téléchargement de micrologiciel uniquement lorsque toutes les activités d'E/S sont arrêtées sur tous les volumes qui utilisent les lecteurs.

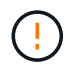

Vous devez mettre l'appareil en mode maintenance avant d'utiliser cette méthode. Vous devez utiliser la méthode **Offline** pour mettre à niveau le micrologiciel du lecteur.

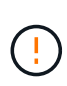

Si vous souhaitez utiliser la mise à niveau hors ligne (parallèle), ne continuez pas, sauf si vous êtes certain que l'appliance est en mode de maintenance. Si vous ne mettez pas l'appliance en mode de maintenance avant d'effectuer une mise à jour hors ligne du firmware des disques, vous risquez de perdre des données.

e. Dans la première colonne du tableau, sélectionnez le ou les lecteurs que vous souhaitez mettre à niveau.

La meilleure pratique consiste à mettre à niveau tous les lecteurs du même modèle vers la même révision du micrologiciel.

f. Sélectionnez **Démarrer** et confirmez que vous souhaitez effectuer la mise à niveau.

Si vous devez arrêter la mise à niveau, sélectionnez **Stop**. Tous les téléchargements de micrologiciel en cours sont terminés. Tous les téléchargements de micrologiciel qui n'ont pas démarré sont annulés.

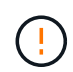

L'arrêt de la mise à niveau du micrologiciel du lecteur peut entraîner une perte de données ou l'indisponibilité des disques.

g. (Facultatif) pour afficher la liste des mises à niveau, sélectionnez **Enregistrer le journal**.

Le fichier journal est enregistré dans le dossier des téléchargements de votre navigateur portant le nom latest-upgrade-log-timestamp.txt.

["Si nécessaire, dépannez les erreurs de mise à niveau du micrologiciel du pilote"](#page-88-0).

- 7. Une fois la procédure terminée, effectuez les éventuelles procédures de maintenance supplémentaires lorsque le nœud est en mode maintenance. Lorsque vous avez terminé, ou si vous avez rencontré des défaillances et que vous souhaitez recommencer, accédez au programme d'installation de l'appliance StorageGRID et sélectionnez **Avancé** > **redémarrer le contrôleur**. Sélectionnez ensuite l'une des options suivantes :
	- **Redémarrer dans StorageGRID**.
	- **Redémarrer en mode Maintenance**. Redémarrez le contrôleur et laissez le nœud en mode de maintenance. Sélectionnez cette option si des échecs se sont produits au cours de la procédure et que vous souhaitez recommencer. Une fois le redémarrage du nœud en mode maintenance terminé, redémarrez à partir de l'étape appropriée de la procédure ayant échoué.

L'appliance peut redémarrer et rejoindre la grille en 20 minutes. Pour confirmer que le redémarrage est terminé et que le nœud a rejoint la grille, retournez à la grille Manager. La page nœuds doit afficher un

état normal (icône en forme de coche verte) à gauche du nom du nœud) pour le nœud de l'appliance, indiquant qu'aucune alerte n'est active et que le nœud est connecté à la grille.

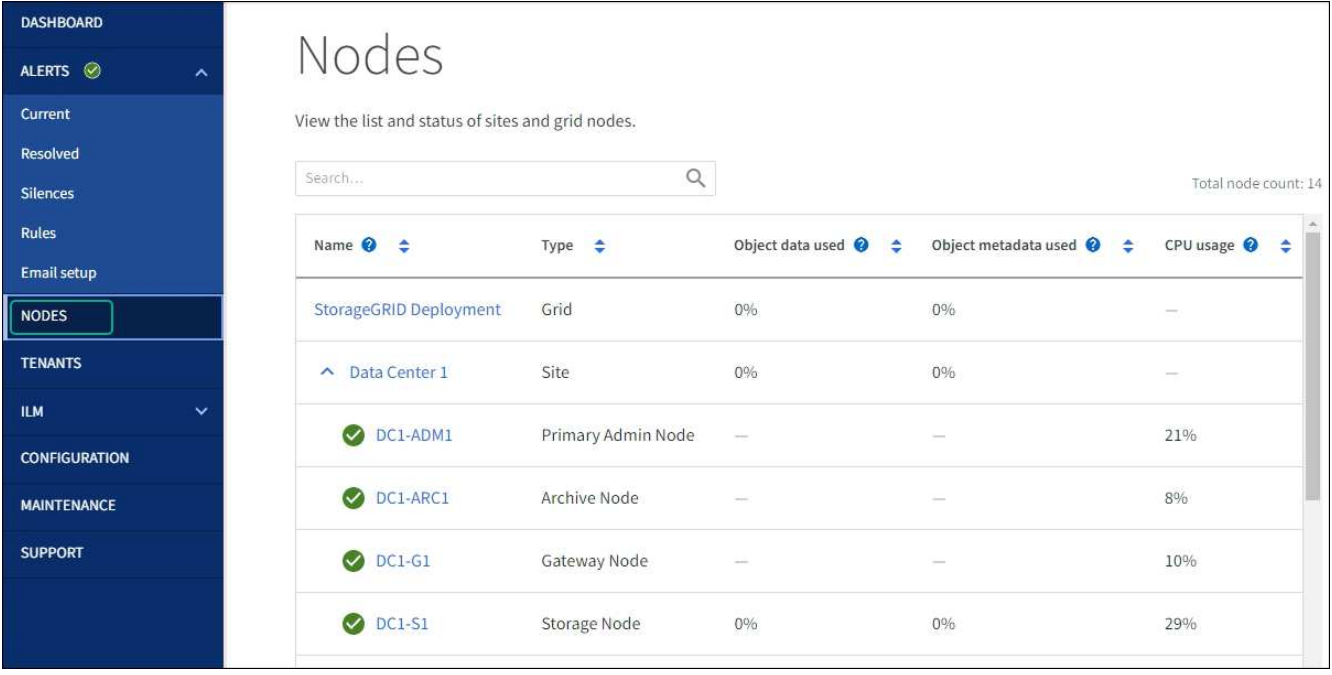

### <span id="page-88-0"></span>**Dépannez les erreurs de mise à niveau du firmware des disques**

Résolvez les erreurs qui peuvent se produire lorsque vous utilisez SANtricity System Manager pour mettre à niveau le firmware des disques de votre appliance.

## • **Disques affectés en échec**

- L'une des raisons de la défaillance est que le lecteur ne possède pas la signature appropriée. Assurezvous que le disque concerné est un disque autorisé. Contactez le support technique pour plus d'informations.
- Lorsque vous remplacez un lecteur, assurez-vous que sa capacité est supérieure ou égale à celle du lecteur défectueux que vous remplacez.
- Vous pouvez remplacer le disque défectueux alors que la matrice de stockage reçoit des E/S.

## • **Vérifier la matrice de stockage**

- Assurez-vous qu'une adresse IP a été attribuée à chaque contrôleur.
- Assurez-vous que tous les câbles connectés au contrôleur ne sont pas endommagés.
- Assurez-vous que tous les câbles sont bien connectés.

### • **Disques de secours intégrés**

Ce problème d'erreur doit être corrigé avant de pouvoir mettre à niveau le micrologiciel.

### • **Groupes de volumes incomplets**

Si un ou plusieurs groupes de volumes ou pools de disques sont incomplets, vous devez corriger cette condition d'erreur avant de pouvoir mettre à niveau le micrologiciel.

## • **Opérations exclusives (autres que l'analyse des supports/parité en arrière-plan) actuellement en cours d'exécution sur n'importe quel groupe de volumes**

Si une ou plusieurs opérations exclusives sont en cours, les opérations doivent être effectuées avant la mise à niveau du micrologiciel. Utilisez System Manager pour surveiller la progression des opérations.

## • **Volumes manquants**

Vous devez corriger la condition de volume manquant avant de pouvoir mettre à niveau le micrologiciel.

## • **L'un ou l'autre des contrôleurs dans un état autre que optimal**

L'un des contrôleurs de la baie de stockage doit faire attention. Ce problème doit être résolu avant la mise à niveau du firmware.

## • **Discordance des informations de partition de stockage entre les graphiques d'objet du contrôleur**

Une erreur s'est produite lors de la validation des données sur les contrôleurs. Contactez le support technique pour résoudre ce problème.

## • **Échec de la vérification du contrôleur de base de données SPM**

Une erreur de mappage de la base de données de mappage des partitions de stockage s'est produite sur un contrôleur. Contactez le support technique pour résoudre ce problème.

• **Validation de la base de données de configuration (si prise en charge par la version du contrôleur de la matrice de stockage)**

Une erreur de base de données de configuration s'est produite sur un contrôleur. Contactez le support technique pour résoudre ce problème.

### • **Vérifications liées au MEL**

Contactez le support technique pour résoudre ce problème.

• **Plus de 10 événements MEL informationnels ou critiques de la DDE ont été rapportés au cours des 7 derniers jours**

Contactez le support technique pour résoudre ce problème.

• **Plus de 2 pages 2C des événements MEL critiques ont été rapportés au cours des 7 derniers jours**

Contactez le support technique pour résoudre ce problème.

• **Plus de 2 événements MEL critiques de canal d'entraînement dégradés ont été signalés au cours des 7 derniers jours**

Contactez le support technique pour résoudre ce problème.

## • **Plus de 4 entrées MEL critiques au cours des 7 derniers jours**

Contactez le support technique pour résoudre ce problème.

## <span id="page-89-0"></span>**Allumer et éteindre le voyant d'identification du contrôleur SG6000-CN**

Il est possible d'allumer la LED d'identification bleue à l'avant et à l'arrière du contrôleur pour localiser l'appliance dans un data Center.

### **Avant de commencer**

Vous disposez de l'adresse IP du contrôleur BMC que vous souhaitez identifier.

## **Étapes**

- 1. Accéder à l'interface du contrôleur BMC.
- 2. Sélectionnez **identification du serveur**.

L'état actuel de la LED Identify est sélectionné.

3. Sélectionnez **ON** ou **OFF**, puis sélectionnez **Exécuter l'action**.

Lorsque vous sélectionnez **ACTIVÉ**, les voyants d'identification bleus s'allument à l'avant (illustré) et à l'arrière de l'appareil.

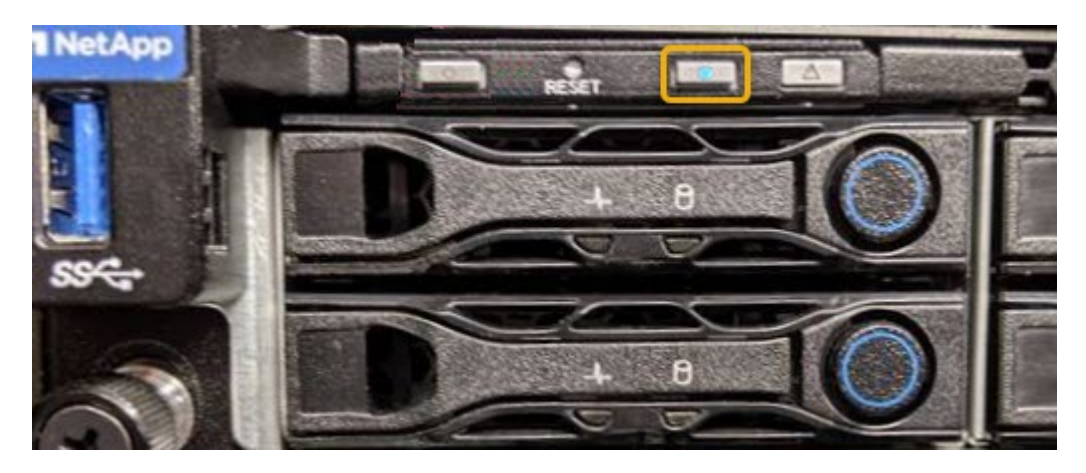

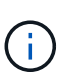

Si un panneau est installé sur le contrôleur, il peut être difficile de voir le voyant d'identification avant.

4. Allumer et éteindre le voyant selon les besoins.

## **Informations associées**

["Vérifiez que la carte HBA Fibre Channel doit être remplacée"](#page-125-0)

["Localiser le contrôleur dans le data Center"](#page-90-0)

## ["Accéder à l'interface BMC"](https://docs.netapp.com/fr-fr/storagegrid-appliances/installconfig/accessing-bmc-interface.html)

## <span id="page-90-0"></span>**Localisez le contrôleur SG6000-CN dans le centre de données**

Identifiez le contrôleur pour effectuer des opérations de maintenance ou de mise à niveau du matériel.

## **Avant de commencer**

• Vous avez déterminé quel contrôleur doit être entretenu.

(Facultatif) pour localiser le contrôleur dans votre data Center, ["Activez le voyant d'identification bleu".](#page-89-0)

## **Étapes**

- 1. Trouver le contrôleur qui nécessite une maintenance dans le data Center.
	- Recherchez une LED d'identification bleue allumée à l'avant ou à l'arrière du contrôleur.

Le voyant d'identification avant se trouve derrière le panneau avant du contrôleur et il peut être difficile

de voir si le panneau est installé.

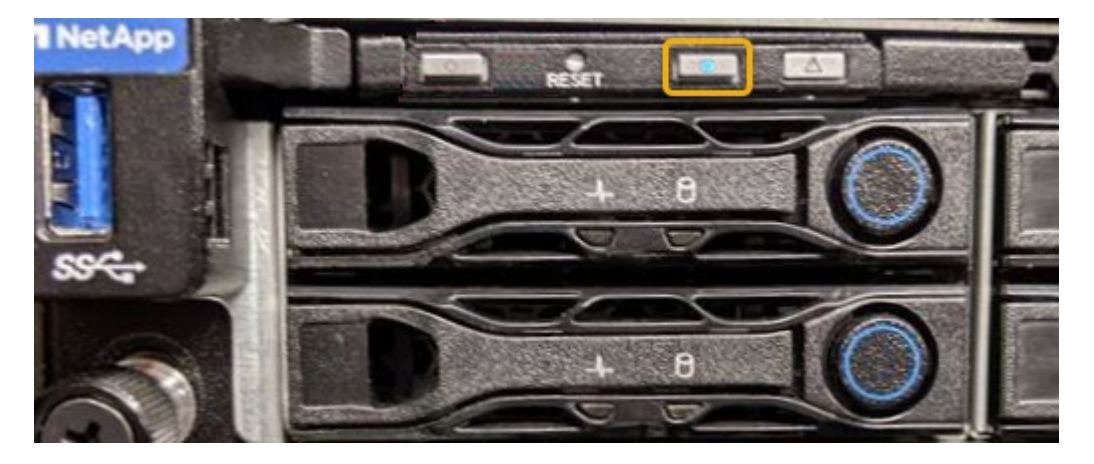

- Vérifiez que les étiquettes fixées à l'avant de chaque contrôleur correspondent à un numéro de pièce.
- 2. Retirez le cadre avant du contrôleur, le cas échéant, pour accéder aux commandes et aux indicateurs du panneau avant.
- 3. Facultatif : ["Éteindre la LED bleue Identify"](#page-89-0) si vous l'avez utilisé pour localiser le contrôleur.
	- Appuyez sur le commutateur LED identifier sur le panneau avant du contrôleur.
	- Utilisez l'interface du contrôleur BMC.

#### **Informations associées**

["Retirez l'adaptateur HBA Fibre Channel"](#page-125-0)

["Retirez le contrôleur SG6000-CN de l'armoire ou du rack"](#page-121-0)

["Arrêtez le contrôleur SG6000-CN"](#page-91-0)

### <span id="page-91-0"></span>**Mettez le contrôleur SG6000-CN hors tension et sous tension**

Vous pouvez arrêter le contrôleur SG6000-CN et le remettre sous tension pour effectuer la maintenance.

### **Arrêtez le contrôleur SG6000-CN**

Arrêtez le contrôleur SG6000-CN pour effectuer la maintenance du matériel.

## **Avant de commencer**

• Vous avez installé physiquement le contrôleur SG6000-CN nécessitant une maintenance dans le centre de données. Voir ["Localiser le contrôleur dans le data Center".](#page-90-0)

### **Description de la tâche**

Pour éviter les interruptions de service, vérifiez que tous les autres nœuds de stockage sont connectés à la grille avant d'arrêter le contrôleur ou d'arrêter le contrôleur durant une fenêtre de maintenance planifiée en cas d'interruption de service. Voir les informations sur ["contrôle de l'état de connexion du nœud"](https://docs.netapp.com/us-en/storagegrid-118/monitor/monitoring-system-health.html#monitor-node-connection-states).

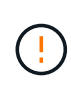

Si vous avez déjà utilisé une règle ILM pour créer une seule copie d'un objet, vous devez arrêter le contrôleur durant la fenêtre de maintenance planifiée. Sinon, vous risquez de perdre temporairement l'accès à ces objets au cours de cette procédure. Voir les informations sur la gestion des objets avec la gestion du cycle de vie des informations.

## **Étapes**

1. Arrêtez le contrôleur SG6000-CN.

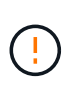

Vous devez effectuer un arrêt contrôlé de l'appliance en entrant les commandes indiquées ci-dessous. Il est recommandé d'effectuer un arrêt contrôlé lorsque cela est possible pour éviter les alertes inutiles, vérifier que les journaux complets sont disponibles et éviter toute interruption de service.

- a. Si vous n'avez pas encore ouvert de session sur le nœud grid, connectez-vous à l'aide de PuTTY ou d'un autre client ssh :
	- i. Saisissez la commande suivante : ssh admin@*grid\_node\_IP*
	- ii. Entrez le mot de passe indiqué dans le Passwords.txt fichier.
	- $\ddot{\mathbf{u}}$ . Entrez la commande suivante pour passer à la racine : su -
	- iv. Entrez le mot de passe indiqué dans le Passwords, txt fichier.

Lorsque vous êtes connecté en tant que root, l'invite passe de  $\frac{2}{3}$  à #.

b. Arrêtez le contrôleur SG6000-CN : **shutdown -h now**

Cette commande peut prendre jusqu'à 10 minutes.

- 2. Utilisez l'une des méthodes suivantes pour vérifier que le contrôleur SG6000-CN est hors tension :
	- Observer la LED bleue d'alimentation à l'avant du contrôleur et vérifier qu'elle est éteinte.

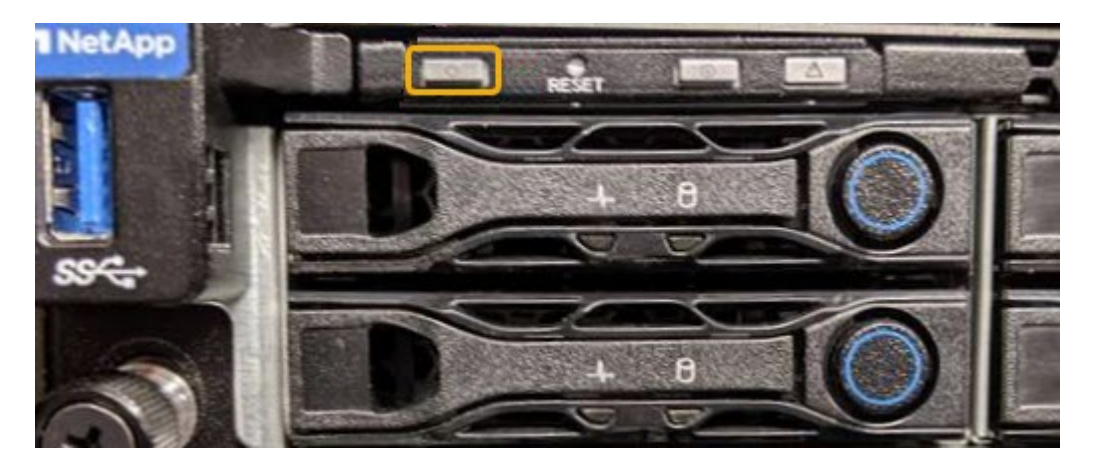

◦ Observez les LED vertes des deux blocs d'alimentation à l'arrière du contrôleur et vérifiez qu'ils clignotent à une fréquence régulière (environ un clignotement par seconde).

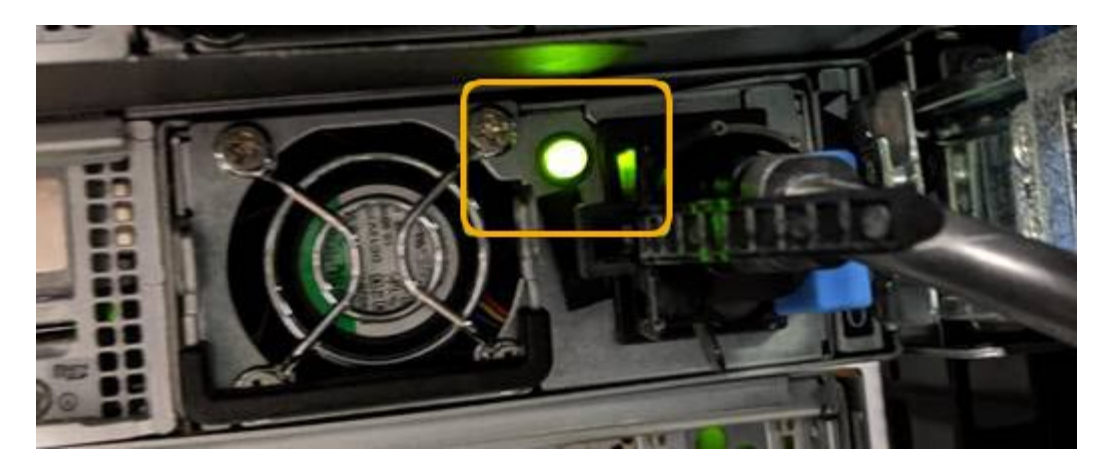

◦ Utilisez l'interface du contrôleur BMC :

i. Accéder à l'interface du contrôleur BMC.

["Accéder à l'interface BMC"](https://docs.netapp.com/fr-fr/storagegrid-appliances/installconfig/accessing-bmc-interface.html)

- ii. Sélectionnez **Power Control**.
- iii. Vérifiez que les actions d'alimentation indiquent que l'hôte est actuellement éteint.

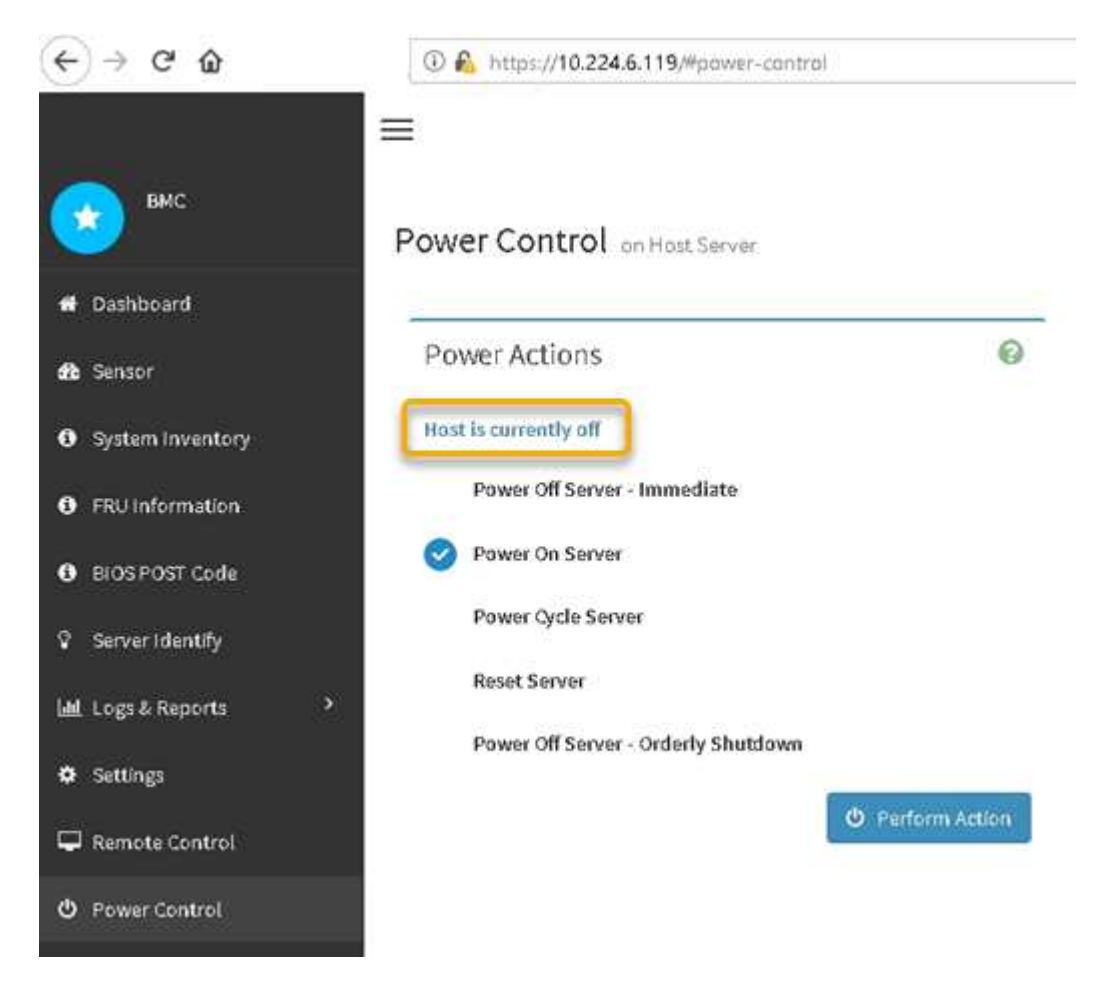

**Mettez le contrôleur SG6000-CN sous tension et vérifiez son fonctionnement**

Mettez le contrôleur sous tension après la fin de la maintenance.

### **Avant de commencer**

• Vous avez installé le contrôleur dans une armoire ou un rack et connecté les câbles de données et d'alimentation.

["Réinstallez le contrôleur SG6000-CN dans l'armoire ou le rack"](#page-121-0)

• Vous avez physiquement situé le contrôleur dans le data Center.

["Localiser le contrôleur dans le data Center"](#page-90-0)

## **Étapes**

- 1. Mettez le contrôleur SG6000-CN sous tension et surveillez les voyants du contrôleur et les codes de démarrage à l'aide de l'une des méthodes suivantes :
	- Appuyer sur le bouton de mise sous tension situé à l'avant du contrôleur.

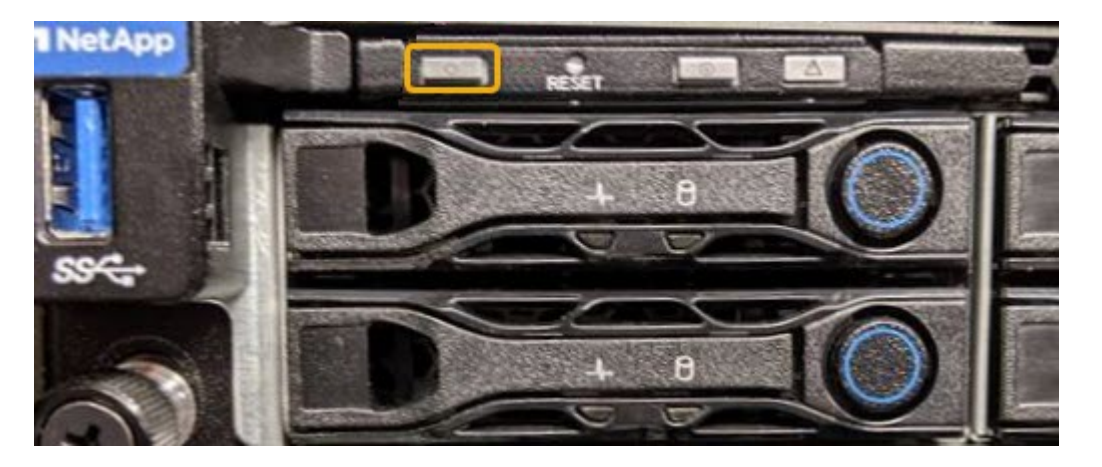

- Utilisez l'interface du contrôleur BMC :
	- i. Accéder à l'interface du contrôleur BMC.

## ["Accéder à l'interface BMC"](https://docs.netapp.com/fr-fr/storagegrid-appliances/installconfig/accessing-bmc-interface.html)

- ii. Sélectionnez **Power Control**.
- iii. Sélectionnez **Power On Server**, puis **Perform action**.

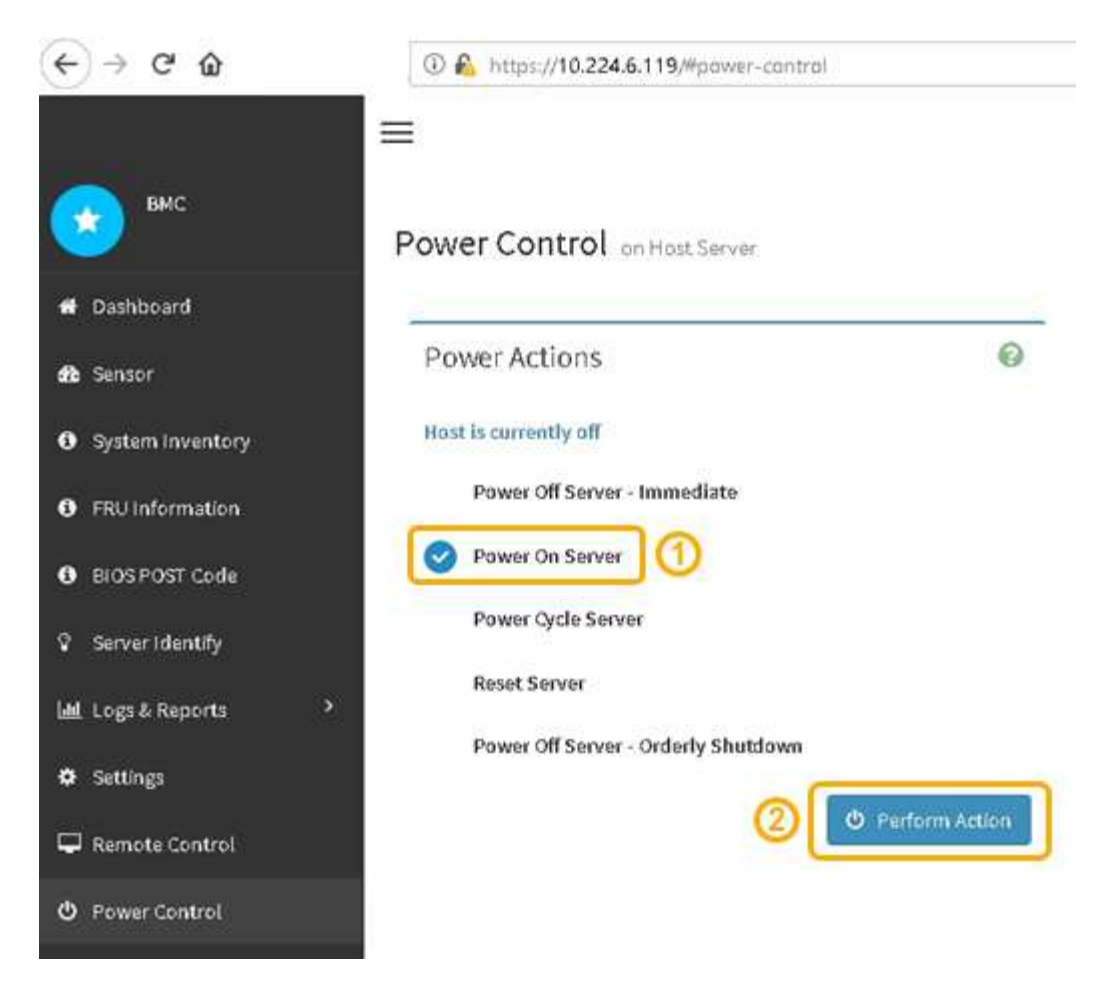

Utilisez l'interface BMC pour surveiller l'état de démarrage.

2. Vérifiez que le contrôleur de l'appliance s'affiche dans Grid Manager et sans alertes.

L'affichage du contrôleur dans Grid Manager peut prendre jusqu'à 20 minutes.

- 3. Vérifier que le nouveau contrôleur SG6000-CN est entièrement opérationnel :
	- a. Connectez-vous au nœud de la grille à l'aide de PuTTY ou d'un autre client ssh :
		- i. Saisissez la commande suivante : ssh admin@*grid\_node\_IP*
		- ii. Entrez le mot de passe indiqué dans le Passwords.txt fichier.
		- $\ddot{\mathbf{u}}$ . Entrez la commande suivante pour passer à la racine : su -
		- iv. Entrez le mot de passe indiqué dans le Passwords.txt fichier.

Lorsque vous êtes connecté en tant que root, l'invite passe de  $\frac{1}{2}$  à #.

b. Entrez la commande suivante et vérifiez qu'elle renvoie la sortie attendue : cat /sys/class/fc\_host/\*/port\_state

Sortie attendue :

Online Online Online Online

Si le résultat attendu n'est pas renvoyé, contactez le support technique.

c. Entrez la commande suivante et vérifiez qu'elle renvoie la sortie attendue : cat /sys/class/fc\_host/\*/speed

Sortie attendue :

16 Gbit 16 Gbit 16 Gbit

16 Gbit

+

Si le résultat attendu n'est pas renvoyé, contactez le support technique.

a. Dans la page nœuds de Grid Manager, assurez-vous que le nœud d'appliance est connecté à la grille et qu'il n'y a aucune alerte.

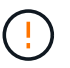

Ne mettez pas un autre nœud d'appliance hors ligne sauf si cette appliance présente une icône verte.

4. Facultatif : installez le cadre avant, si l'un d'eux a été retiré.

### **Informations associées**

- ["Retirez le contrôleur SG6000-CN de l'armoire ou du rack"](#page-121-0)
- ["Afficher les indicateurs d'état"](https://docs.netapp.com/fr-fr/storagegrid-appliances/installconfig/viewing-status-indicators.html)

## **Modifier la configuration de la liaison du contrôleur SG6000-CN**

Vous pouvez modifier la configuration de la liaison Ethernet du contrôleur SG6000-CN. Vous pouvez modifier le mode de liaison du port, le mode de liaison réseau et la vitesse de liaison.

## **Avant de commencer**

L'appareil a été ["passage en mode maintenance"](#page-2-1).

### **Description de la tâche**

Les options permettant de modifier la configuration de la liaison Ethernet du contrôleur SG6000-CN sont les suivantes :

- Changement du mode **Port bond** de fixe à agrégé, ou d'agrégat à fixe
- Passage du mode de liaison réseau \* d'Active-Backup à LACP, ou de LACP à Active-Backup
- Activation ou désactivation du balisage VLAN ou modification de la valeur d'une balise VLAN
- Modification de la vitesse de liaison.

## **Étapes**

1. Dans le programme d'installation de l'appliance StorageGRID, sélectionnez **configurer réseau** > **Configuration lien**.

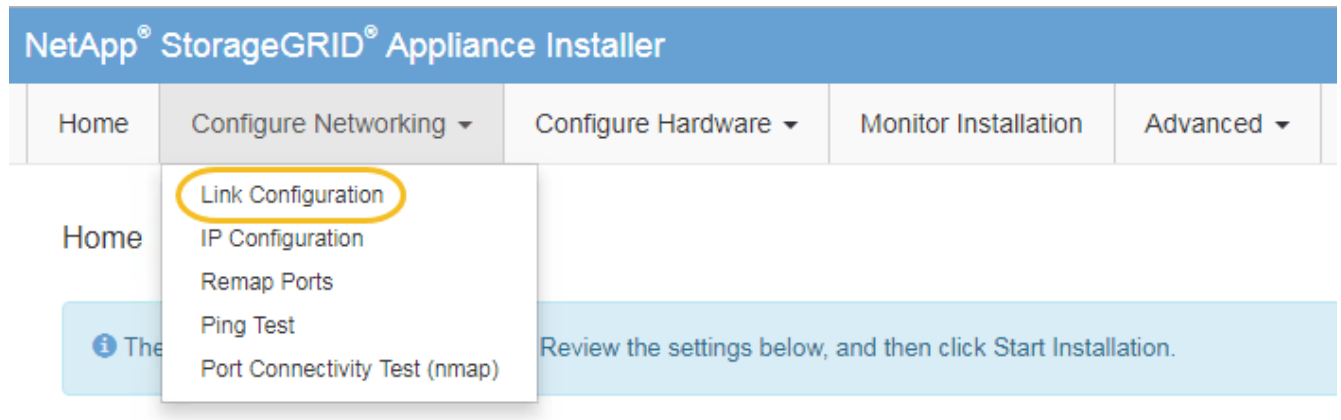

2. apportez les modifications souhaitées à la configuration de liaison.

Pour plus d'informations sur les options, reportez-vous à la section ["Configurer les liaisons réseau".](https://docs.netapp.com/fr-fr/storagegrid-appliances/installconfig/configuring-network-links.html)

3. Lorsque vous êtes satisfait de vos sélections, cliquez sur **Enregistrer**.

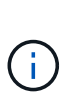

Vous risquez de perdre votre connexion si vous avez apporté des modifications au réseau ou au lien auquel vous êtes connecté. Si vous n'êtes pas reconnecté dans un délai d'une minute, saisissez à nouveau l'URL du programme d'installation de l'appliance StorageGRID à l'aide de l'une des autres adresses IP attribuées à l'appliance : **https://***Appliance\_Controller\_IP***:8443**

Si vous avez modifié les paramètres VLAN, le sous-réseau de l'appliance a peut-être changé. Si vous devez modifier les adresses IP de l'appareil, suivez la ["Configurez les adresses IP"](https://docs.netapp.com/us-en/storagegrid-118/maintain/configuring-ip-addresses.html) instructions.

["Configurez les adresses IP StorageGRID"](https://docs.netapp.com/fr-fr/storagegrid-appliances/installconfig/setting-ip-configuration.html)

- 4. Sélectionnez **configurer réseau** > **Test Ping** dans le menu.
- 5. Utilisez l'outil Test Ping pour vérifier la connectivité aux adresses IP sur tous les réseaux susceptibles d'avoir été affectés par les modifications de configuration de liaison que vous avez effectuées dans modification de la configuration des liens étape.

En plus des autres tests que vous choisissez d'effectuer, vérifiez que vous pouvez envoyer une requête ping à l'adresse IP du réseau de la grille du nœud d'administration principal et à l'adresse IP du réseau de la grille d'au moins un autre nœud de stockage. Si nécessaire, retourner à l' modification de la configuration des liens corrigez tout problème de configuration de lien.

6. Lorsque vous êtes satisfait du fait que vos modifications de configuration de liaison fonctionnent et que vous disposez de procédures supplémentaires à effectuer lorsque le nœud est en mode maintenance, effectuez-les maintenant. Lorsque vous avez terminé, ou si vous avez rencontré des échecs et souhaitez recommencer, sélectionnez **Avancé** > **redémarrer le contrôleur**, puis sélectionnez l'une des options suivantes :

- Sélectionnez **redémarrer dans StorageGRID**
- Sélectionnez **redémarrer en mode maintenance** pour redémarrer le contrôleur avec le nœud restant en mode de maintenance. Sélectionnez cette option si vous avez rencontré des échecs au cours de la procédure et souhaitez recommencer. Une fois le redémarrage du nœud en mode maintenance terminé, redémarrez à partir de l'étape appropriée de la procédure ayant échoué.

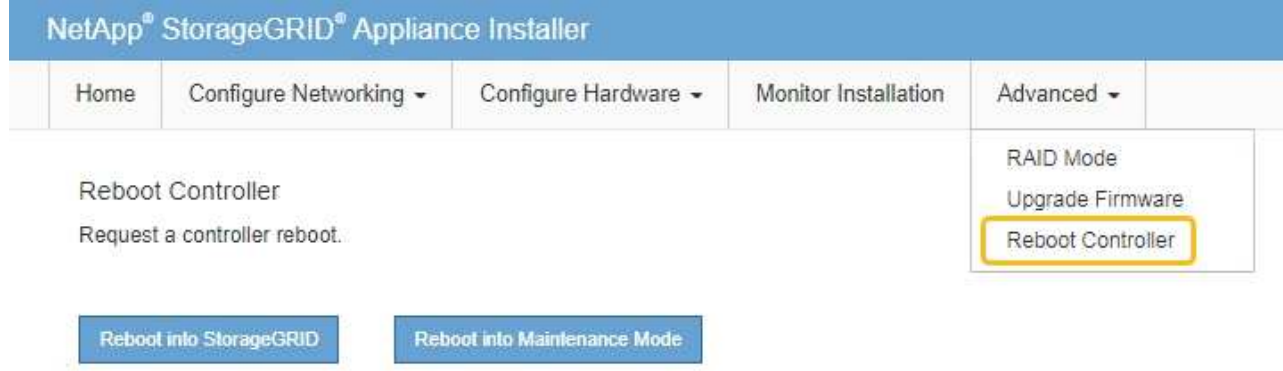

L'appliance peut redémarrer et rejoindre la grille en 20 minutes. Pour confirmer que le redémarrage est terminé et que le nœud a rejoint la grille, retournez à la grille Manager. La page **NODES** doit afficher un

 $\epsilon$  état normal (icône de coche verte  $\epsilon$  à gauche du nom du nœud) pour le nœud de l'appliance, indiquant qu'aucune alerte n'est active et que le nœud est connecté à la grille.

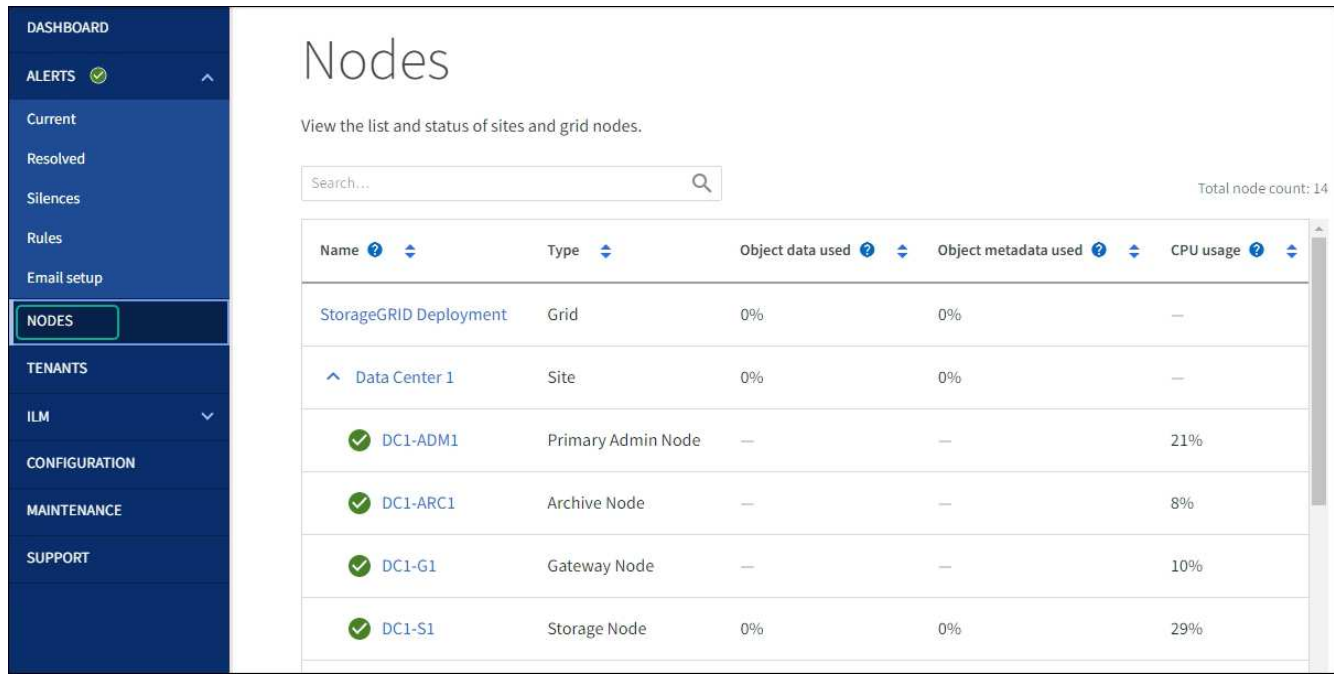

## **Procédures matérielles**

## **Ajoutez un tiroir d'extension à SG6060 déployé**

Pour augmenter la capacité de stockage, vous pouvez ajouter une ou deux tiroirs d'extension à une SG6060 déjà déployée dans un système StorageGRID.

### **Avant de commencer**

- Vous devez disposer de la phrase secrète pour le provisionnement.
- Vous devez exécuter StorageGRID 11.4 ou version ultérieure.
- Le tiroir d'extension et deux câbles SAS pour chaque tiroir d'extension sont disponibles.
- Vous avez trouvé l'appliance de stockage où vous ajoutez le tiroir d'extension dans le data Center.

["Localiser le contrôleur dans le data Center"](#page-90-0)

## **Description de la tâche**

Pour ajouter un tiroir d'extension, procédez comme suit :

- Installez le matériel dans l'armoire ou le rack.
- Mettez le SG6060 en mode de maintenance.
- Connectez le tiroir d'extension au tiroir contrôleur E2860 ou à un autre tiroir d'extension.
- Démarrez l'extension à l'aide du programme d'installation de l'appliance StorageGRID
- Attendez que les nouveaux volumes soient configurés.

En procédant à une ou deux tiroirs d'extension, chaque nœud d'appliance doit prendre moins d'une heure. Pour réduire les temps d'indisponibilité, procédez comme suit afin d'installer les nouveaux tiroirs et disques d'extension avant de placer le SG6060 en mode de maintenance. La durée restante de la procédure doit être d'environ 20 à 30 minutes par nœud d'appliance.

#### **Étapes**

- 1. Suivez les instructions de la section ["installation des tiroirs de 60 disques dans une armoire ou un rack".](https://docs.netapp.com/fr-fr/storagegrid-appliances/installconfig/sg6060-installing-60-drive-shelves-into-cabinet-or-rack.html)
- 2. Suivez les instructions de la section ["installation des lecteurs"](https://docs.netapp.com/fr-fr/storagegrid-appliances/installconfig/sg6060-installing-drives.html).
- 3. Dans Grid Manager, ["Placez le contrôleur SG6000-CN en mode maintenance"](#page-2-1).
- 4. Connectez chaque tiroir d'extension au tiroir contrôleur E2860, comme indiqué sur le schéma.

Cette mise en plan montre deux tiroirs d'extension. Si vous n'en avez qu'un, connectez l'E/S A au contrôleur A et connectez l'E/S B au contrôleur B.

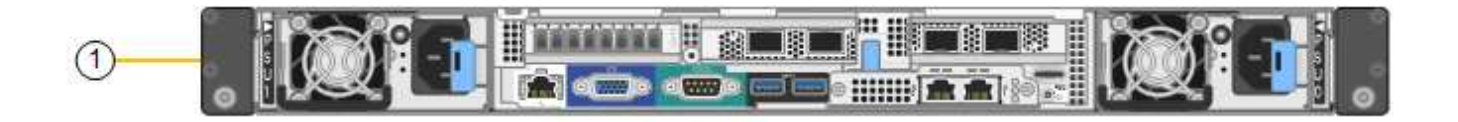

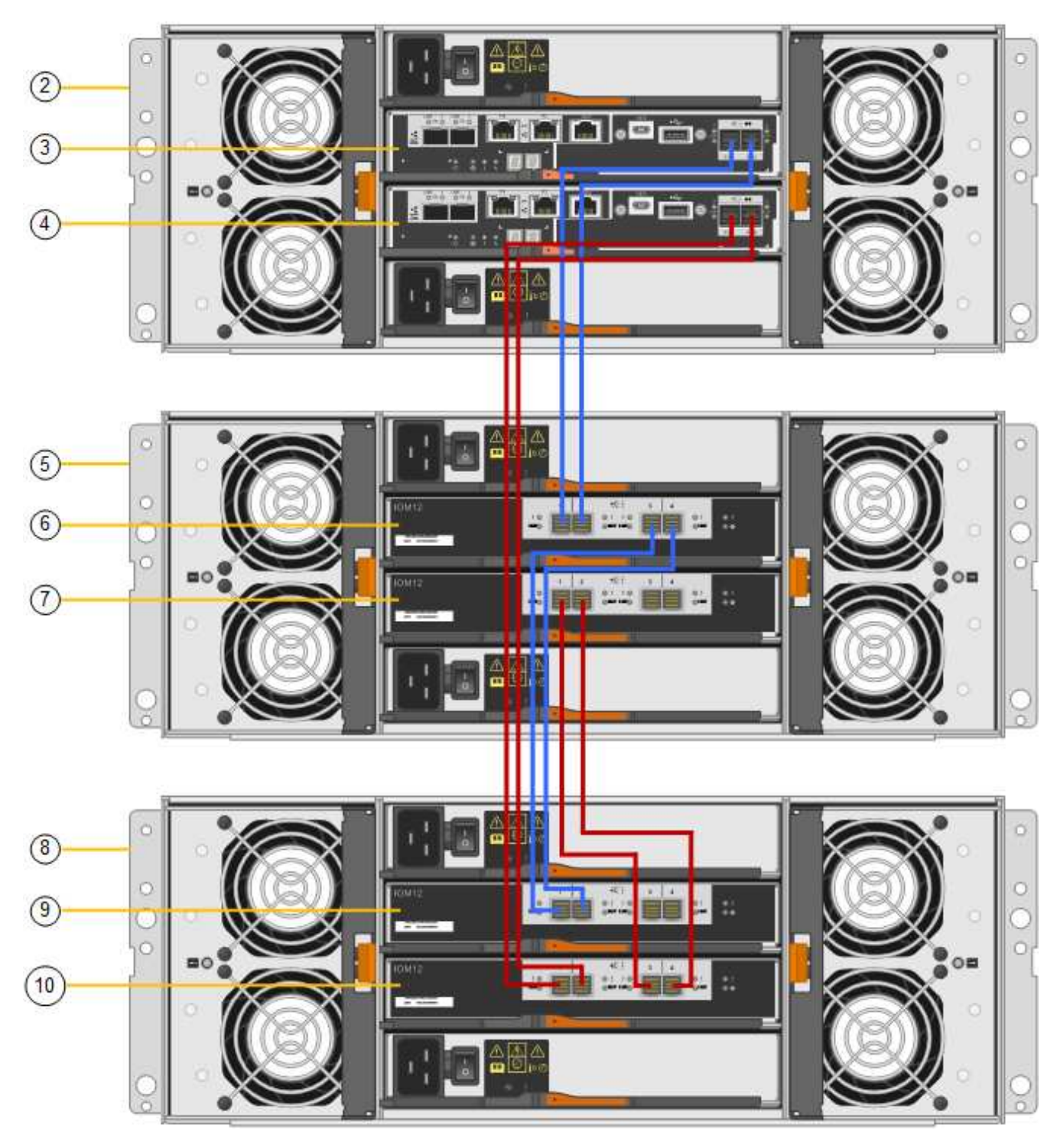

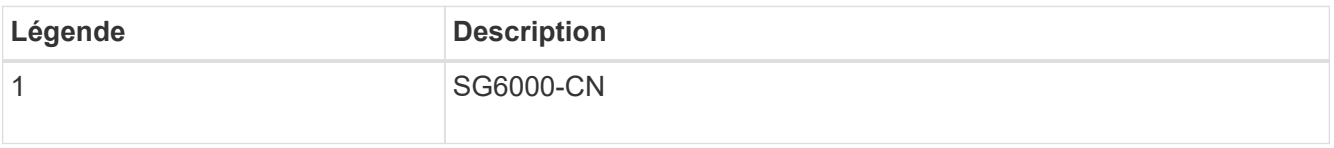

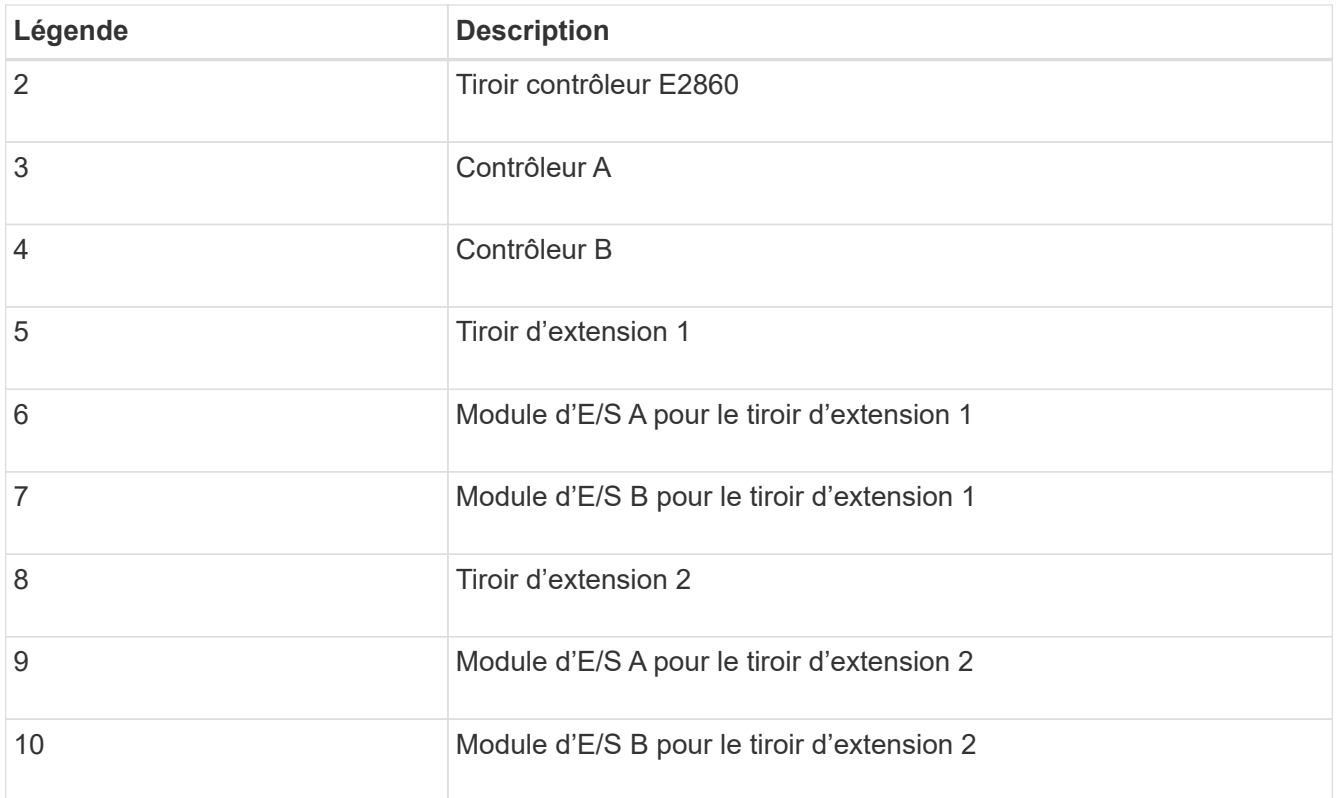

- 5. Branchez les câbles d'alimentation et mettez les tiroirs d'extension sous tension.
	- a. Connectez un cordon d'alimentation à chacune des deux unités d'alimentation de chaque shelf d'extension.
	- b. Connectez les deux cordons d'alimentation de chaque tiroir d'extension à deux PDU différentes dans l'armoire ou le rack.
	- c. Allumer les deux boutons d'alimentation pour chaque tiroir d'extension.
		- N'éteignez pas les interrupteurs d'alimentation pendant le processus de mise sous tension.
		- Les ventilateurs des tiroirs d'extension peuvent être très bruyants lors du premier démarrage. Le bruit est normal au démarrage.
- 6. Surveillez la page d'accueil du programme d'installation de l'appliance StorageGRID.

En cinq minutes environ, les tiroirs d'extension sont mis sous tension et détectés par le système. La page d'accueil indique le nombre de nouveaux tiroirs d'extension détectés et le bouton Démarrer l'extension est activé.

La capture d'écran présente des exemples de messages qui peuvent apparaître sur la page d'accueil, selon le nombre de tiroirs d'extension existants ou nouveaux, comme suit :

- La bannière entourée en haut de la page indique le nombre total de étagères d'extension détectées.
	- La bannière indique le nombre total de tiroirs d'extension, que ceux-ci soient configurés et déployés ou nouveaux et non configurés.
	- Si aucun tiroir d'extension n'est détecté, la bannière n'apparaît pas.
- Le message encerclé en bas de la page indique qu'une extension est prête à être démarrée.
	- Ce message indique le nombre de nouveaux tiroirs d'extension détectés par StorageGRID. « Connecté » indique que la tablette est détectée. « Non configuré » indique que le tiroir est nouveau et qu'il n'est pas encore configuré à l'aide du programme d'installation de l'appliance StorageGRID.

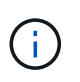

Les tiroirs d'extension déjà déployés ne sont pas inclus dans ce message. Ils sont inclus dans le compte dans la bannière en haut de la page.

• Le message ne s'affiche pas si de nouveaux tiroirs d'extension ne sont pas détectés.

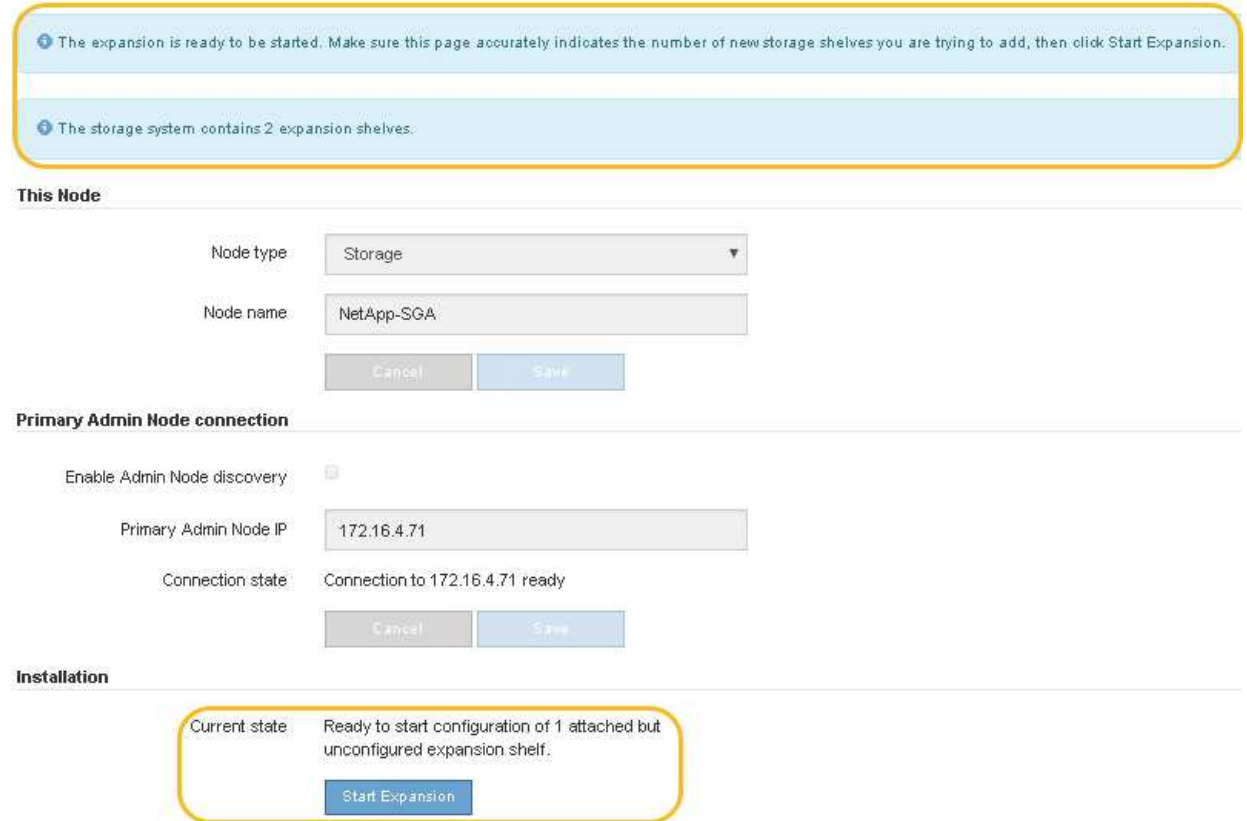

7. Si nécessaire, résolvez les problèmes décrits dans les messages de la page d'accueil.

Utilisez SANtricity System Manager, par exemple, pour résoudre les problèmes matériels de stockage.

8. Vérifiez que le nombre de tiroirs d'extension affichés sur la page d'accueil correspond au nombre de tiroirs d'extension que vous ajoutez.

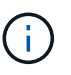

Si les nouveaux tiroirs d'extension n'ont pas été détectés, vérifiez qu'ils sont correctement câblés et mis sous tension.

- <span id="page-102-0"></span>9. cliquez sur **Start expansion** pour configurer les tiroirs d'extension et les rendre disponibles pour le stockage d'objets.
- 10. Surveiller la progression de la configuration du tiroir d'extension.

Des barres de progression apparaissent sur la page Web, comme elles le font lors de l'installation initiale.

#### Monitor Expansion

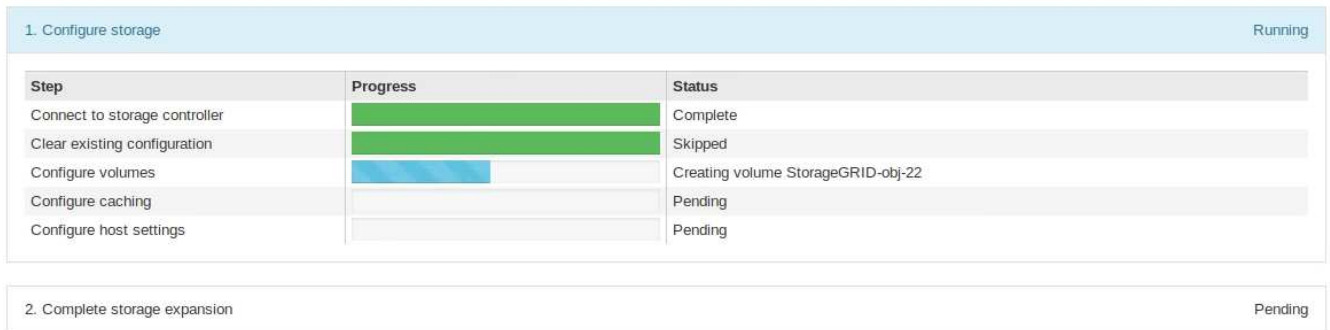

Une fois la configuration terminée, l'appliance redémarre automatiquement pour quitter le mode de maintenance et rejoindre à nouveau la grille. Ce processus peut prendre jusqu'à 20 minutes.

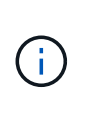

Pour relancer la configuration du tiroir d'extension en cas d'échec, accédez au programme d'installation de l'appliance StorageGRID, sélectionnez **Avancé** > **redémarrer le contrôleur**, puis sélectionnez **redémarrer en mode de maintenance**. Une fois le nœud redémarré, réessayez dans [configuration des tiroirs d'extension](#page-102-0).

Une fois le redémarrage terminé, l'onglet **tâches** ressemble à la capture d'écran suivante :

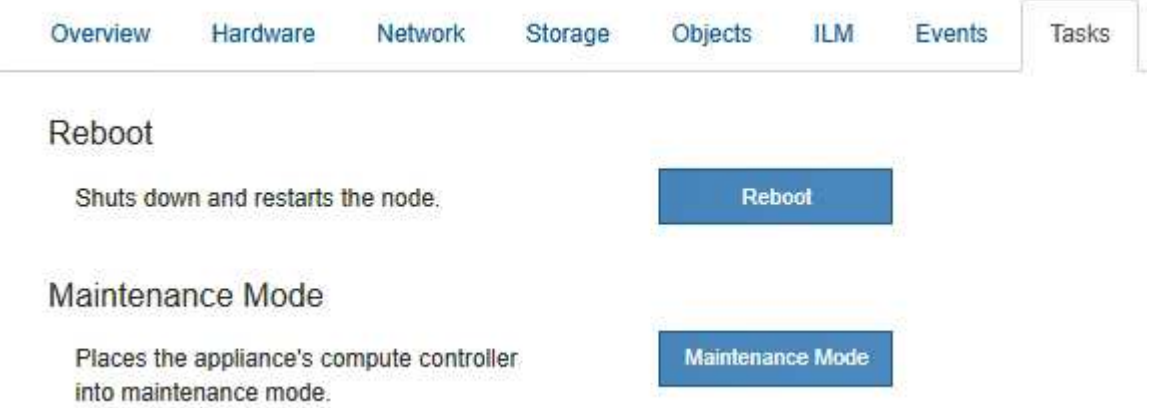

- 11. Vérifiez l'état du nœud de stockage de l'appliance et des nouveaux tiroirs d'extension.
	- a. Dans le Gestionnaire de grille, sélectionnez **NODES** et vérifiez que le noeud de stockage de l'appliance possède une icône de coche verte.

L'icône de coche verte signifie qu'aucune alerte n'est active et que le nœud est connecté à la grille. Pour une description des icônes de nœuds, reportez-vous à la section ["Surveiller les États de](https://docs.netapp.com/us-en/storagegrid-118/monitor/monitoring-system-health.html#monitor-node-connection-states) [connexion du nœud".](https://docs.netapp.com/us-en/storagegrid-118/monitor/monitoring-system-health.html#monitor-node-connection-states)

- b. Sélectionnez l'onglet **stockage** et vérifiez que 16 nouveaux magasins d'objets sont affichés dans la table stockage d'objets pour chaque étagère d'extension ajoutée.
- c. Vérifier que chaque nouveau tiroir d'extension dispose d'un état de tiroir nominal et d'un état de configuration configuré.

#### **Remplacez le contrôleur de stockage dans le SG6000**

Vous devrez peut-être remplacer un contrôleur E2800 Series ou un contrôleur EF570 si

ce dernier ne fonctionne pas de manière optimale ou en cas de défaillance.

## **Avant de commencer**

- Vous disposez d'un contrôleur de remplacement avec la même référence que le contrôleur que vous remplacez.
- Vous avez des étiquettes pour identifier chaque câble connecté au contrôleur.
- Vous avez un bracelet ESD, ou vous avez pris d'autres précautions antistatiques.
- Vous avez un tournevis cruciforme n° 1.
- Vous avez trouvé physiquement l'appliance de stockage où vous remplacez le contrôleur dans le data Center.

["Localiser le contrôleur dans le data Center"](#page-90-0)

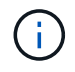

Ne vous fiez pas aux instructions E-Series pour remplacer un contrôleur de l'appliance StorageGRID, car les procédures ne sont pas identiques.

## **Description de la tâche**

Vous pouvez déterminer si vous avez un contrôleur défectueux de deux manières :

- Il vous est alors dirigé vers le remplacement du contrôleur dans SANtricity System Manager.
- La LED d'avertissement orange située sur le contrôleur est allumée, ce qui indique que le contrôleur est en panne.

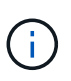

Si les deux contrôleurs du tiroir disposent de leurs LED d'avertissement, contactez le support technique pour obtenir de l'aide.

Si votre appliance contient deux contrôleurs de stockage, vous pouvez remplacer l'un des contrôleurs lorsque votre appliance est sous tension et effectuer des opérations de lecture/écriture, tant que les conditions suivantes sont réunies :

- Le second contrôleur du tiroir est à l'état optimal.
- Le champ **OK à supprimer** de la zone Détails du gourou de la restauration dans le Gestionnaire de système SANtricity affiche **Oui**, indiquant qu'il est sûr de supprimer ce composant.

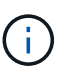

Si possible, placez l'appareil en mode de maintenance pour cette procédure de remplacement afin de minimiser l'impact potentiel d'erreurs ou de défaillances imprévues.

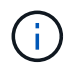

Si le second contrôleur du tiroir n'a pas l'état optimal ou si le gourou de la restauration indique qu'il n'est pas OK pour retirer le contrôleur, contactez le support technique.

Lorsque vous remplacez un contrôleur, vous devez retirer la batterie du contrôleur d'origine et l'installer dans le contrôleur de remplacement. Dans certains cas, vous devrez également retirer la carte d'interface hôte du contrôleur d'origine et l'installer dans le contrôleur de remplacement.

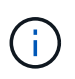

Dans la plupart des modèles d'appliance, les contrôleurs de stockage n'incluent pas de cartes d'interface hôte (HIC).

#### **Étape 1 : préparer le contrôleur de remplacement**

Préparez le contrôleur E2800A ou E2800B de rechange.

## **Étapes**

1. Déballez le nouveau contrôleur et placez-le sur une surface plane et sans électricité statique.

Conservez les matériaux d'emballage à utiliser lors de l'expédition du contrôleur défectueux.

2. Localisez les étiquettes d'adresse MAC et de référence des FRU à l'arrière du contrôleur de remplacement.

Ces figures illustrent le contrôleur E2800A et le contrôleur E2800B. La procédure de remplacement des contrôleurs E2800 Series et du contrôleur EF570 est identique.

Contrôleur de stockage E2800A :

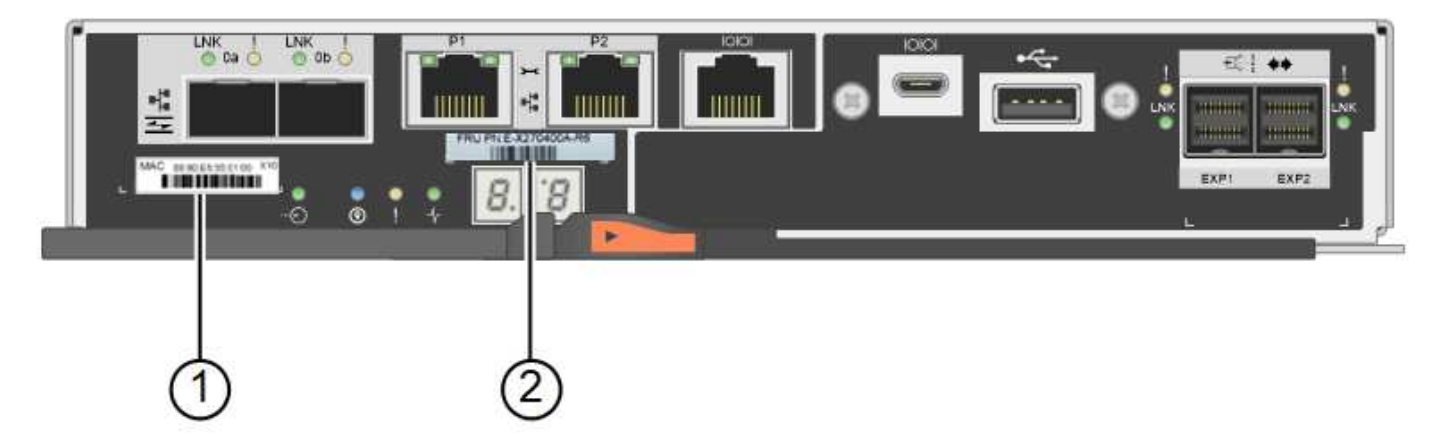

Contrôleur de stockage E2800B :

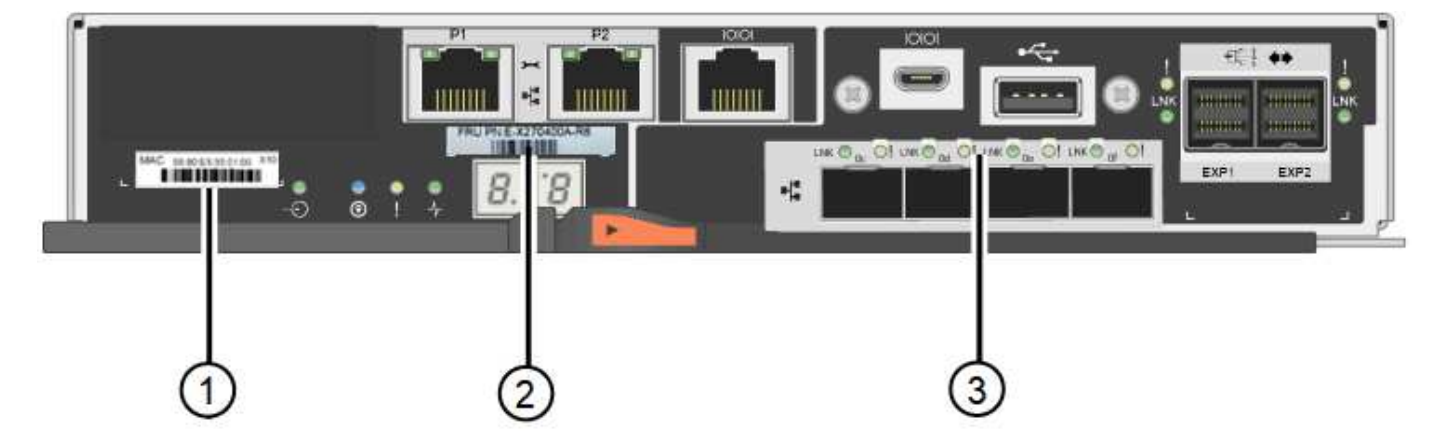

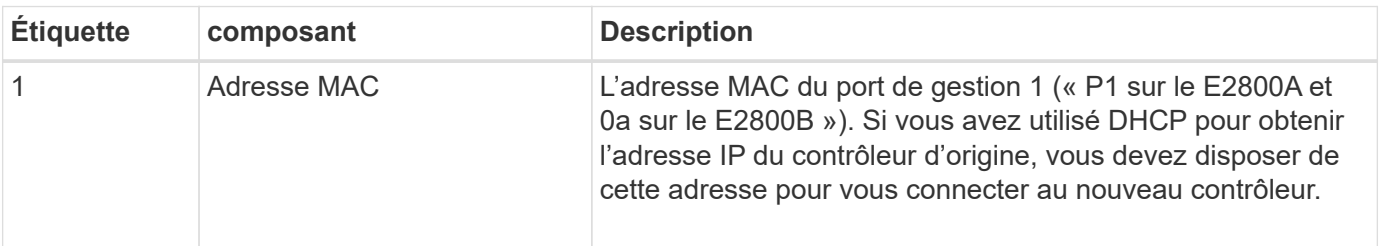

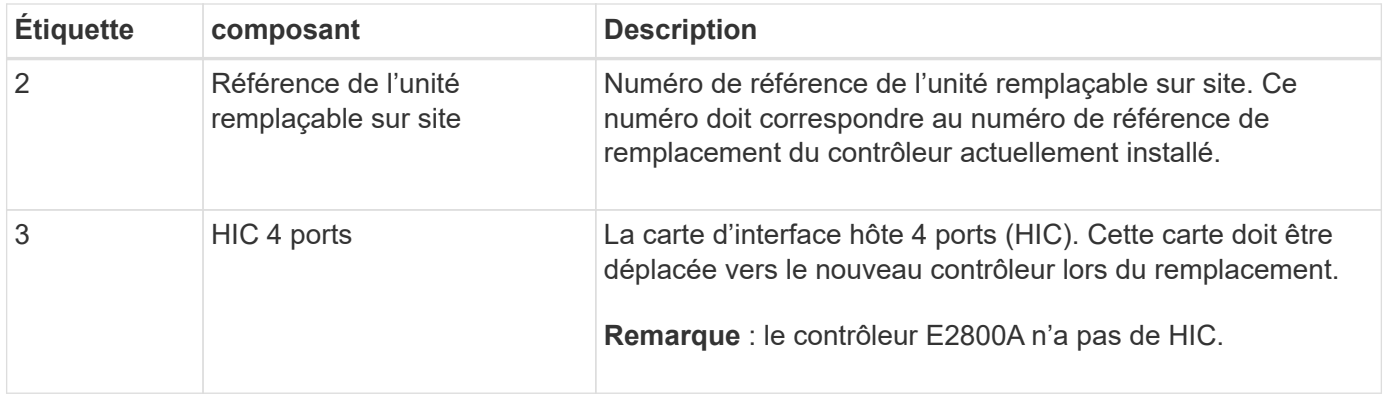

### **Étape 2 : mettre le contrôleur hors ligne**

Vous préparer à retirer le contrôleur défectueux et à le mettre hors ligne.

### **Étapes**

- 1. Préparez-vous à retirer le contrôleur. Ces étapes sont réalisées à l'aide de SANtricity System Manager.
	- a. Vérifiez que le numéro de référence de la référence de remplacement du contrôleur défectueux est identique à celui de la référence de l'unité remplaçable sur site du contrôleur de remplacement.

Lorsqu'un contrôleur présente une défaillance et doit être remplacé, la référence du remplacement est affichée dans la zone Détails du Recovery Guru. Si vous avez besoin de trouver ce numéro manuellement, vous pouvez consulter l'onglet **base** du contrôleur.

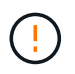

**Perte possible de l'accès aux données et#8212;** si les deux numéros de pièce ne sont pas les mêmes, ne pas tenter cette procédure.

a. Sauvegardez la base de données de configuration.

Si un problème survient lorsque vous supprimez un contrôleur, vous pouvez utiliser le fichier enregistré pour restaurer votre configuration.

b. Collecte des données d'assistance pour l'appareil.

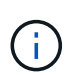

La collecte des données de support avant et après le remplacement d'un composant vous permet d'envoyer un ensemble complet de journaux au support technique si le remplacement ne résout pas le problème.

- c. Mettre le contrôleur que vous prévoyez de remplacer hors ligne.
- 2. Met le tiroir contrôleur hors tension.

#### **Étape 3 : retirez le contrôleur**

Retirez le contrôleur défectueux de l'appliance.

#### **Étapes**

- 1. Placez un bracelet antistatique ou prenez d'autres précautions antistatiques.
- 2. Etiqueter les câbles puis débrancher les câbles et les SFP.

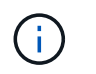

Pour éviter toute dégradation des performances, ne tordez pas, ne pliez pas, ne pincez pas ou ne montez pas sur les câbles.

- 3. Libérez le contrôleur de l'appareil en appuyant sur le loquet de la poignée de came jusqu'à ce qu'il se relâche, puis ouvrez la poignée de came vers la droite.
- 4. A l'aide de deux mains et de la poignée de came, faites glisser le contrôleur hors de l'appareil.

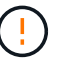

Toujours utiliser deux mains pour soutenir le poids du contrôleur.

- 5. Placez le contrôleur sur une surface plane et sans électricité statique, le capot amovible orienté vers le haut.
- 6. Retirez le capot en appuyant sur le bouton et en le faisant glisser hors du capot.

#### **Étape 4 : déplacer la batterie vers le nouveau contrôleur**

Retirez la batterie du contrôleur défectueux et installez-la dans le contrôleur de remplacement.

#### **Étapes**

1. Vérifiez que le voyant vert à l'intérieur du contrôleur (entre la batterie et les modules DIMM) est éteint.

Si ce voyant vert est allumé, le contrôleur utilise toujours l'alimentation de la batterie. Vous devez attendre que ce voyant s'éteigne avant de retirer des composants.

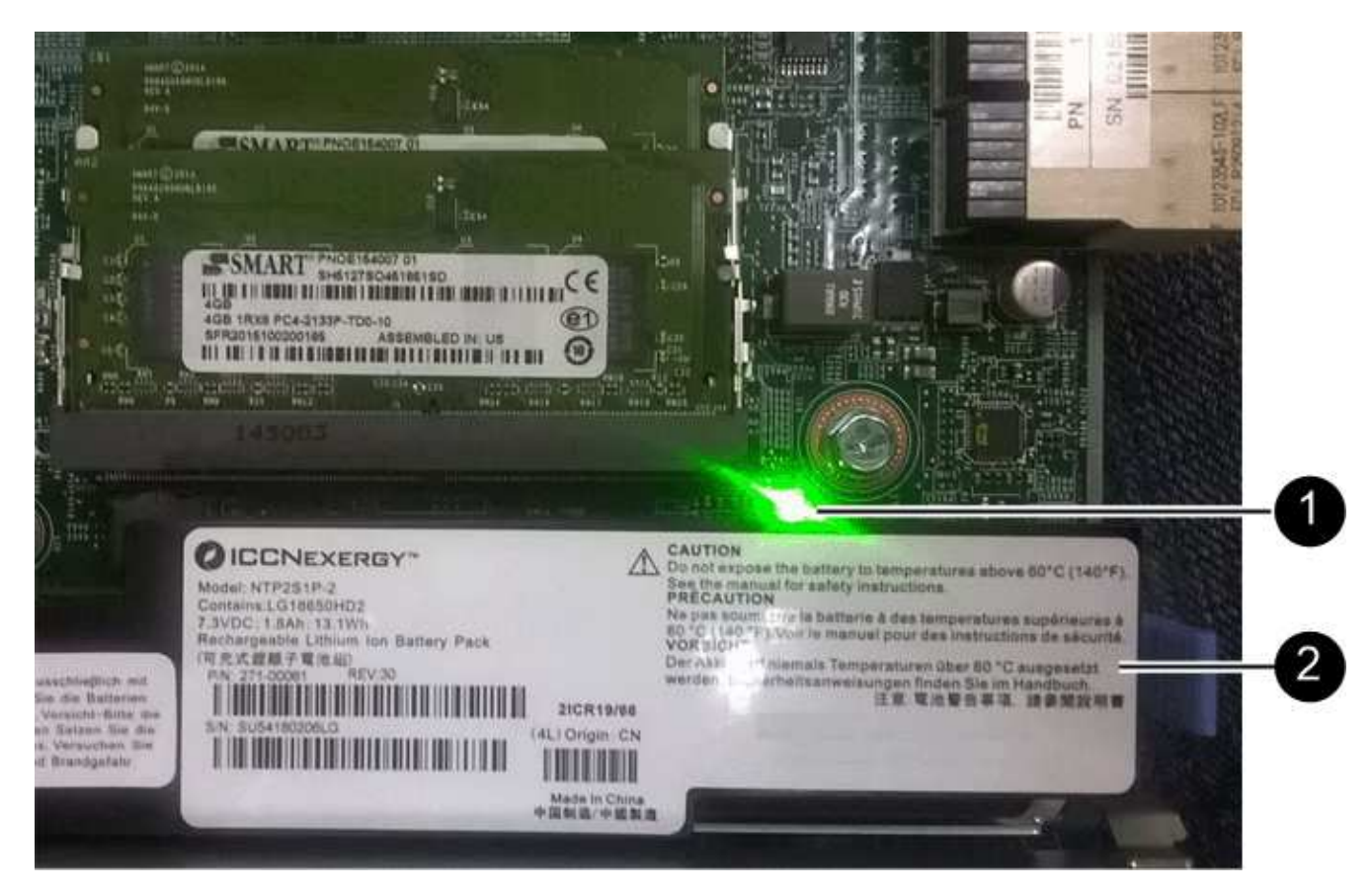

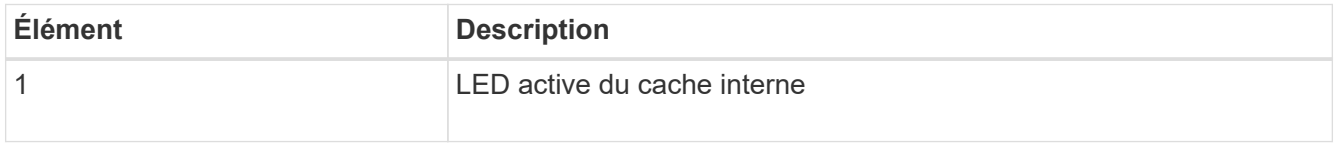
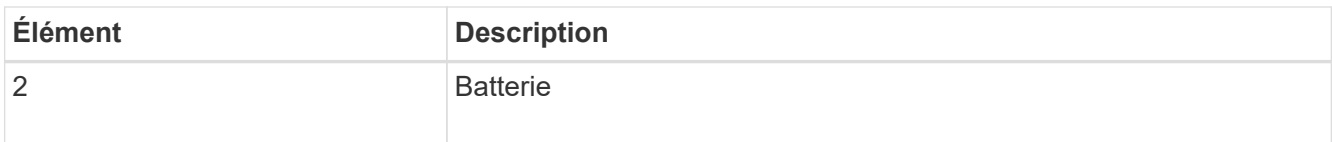

- 2. Repérez le loquet de dégagement bleu de la batterie.
- 3. Déverrouillez la batterie en appuyant sur le loquet de déverrouillage vers le bas et en l'éloignant du contrôleur.

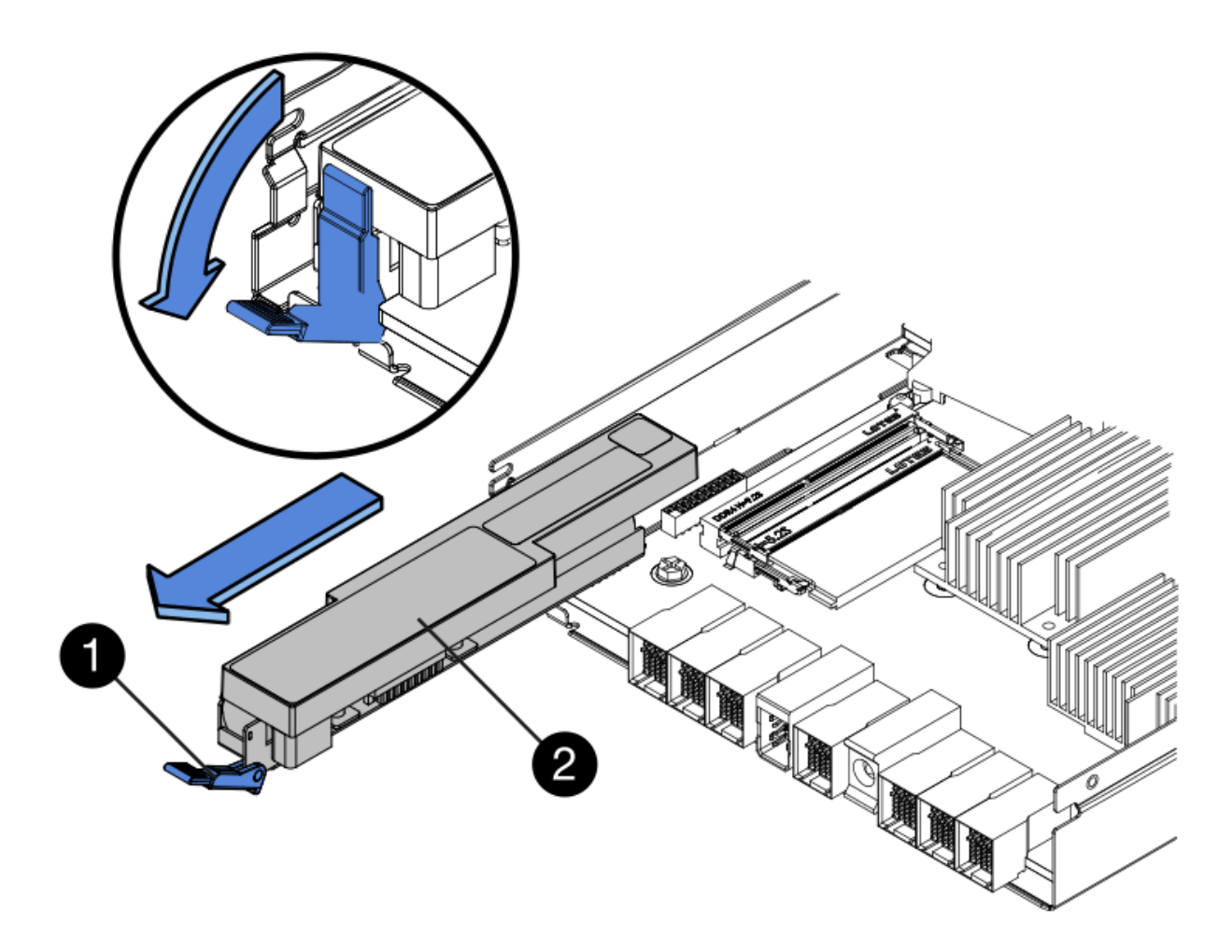

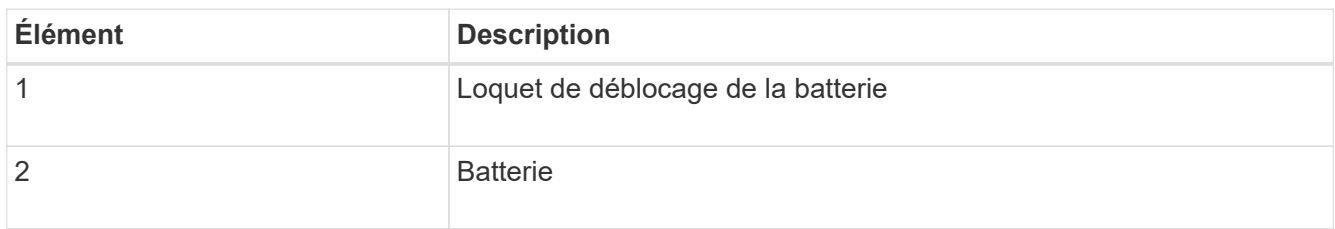

- 4. Soulevez la batterie et faites-la glisser hors du contrôleur.
- 5. Retirer le capot du contrôleur de remplacement.
- 6. Orientez le contrôleur de remplacement de manière à ce que le logement de la batterie soit orienté vers vous.
- 7. Insérez la batterie dans le contrôleur en l'inclinant légèrement vers le bas.

Vous devez insérer la bride métallique située à l'avant de la batterie dans le logement situé en bas du contrôleur et faire glisser le haut de la batterie sous la petite goupille d'alignement située sur le côté gauche du contrôleur.

8. Déplacez le loquet de la batterie vers le haut pour fixer la batterie.

Lorsque le loquet s'enclenche, le bas des crochets de verrouillage se trouve dans une fente métallique du châssis.

9. Retournez le contrôleur pour vérifier que la batterie est correctement installée.

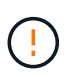

**Dommages matériels possibles** — la bride métallique à l'avant de la batterie doit être complètement insérée dans le logement du contrôleur (comme indiqué sur la première figure). Si la batterie n'est pas installée correctement (comme illustré sur la deuxième figure), la bride métallique peut entrer en contact avec la carte contrôleur, ce qui peut endommager la carte.

◦ **Correct — la bride métallique de la batterie est complètement insérée dans le logement du contrôleur:**

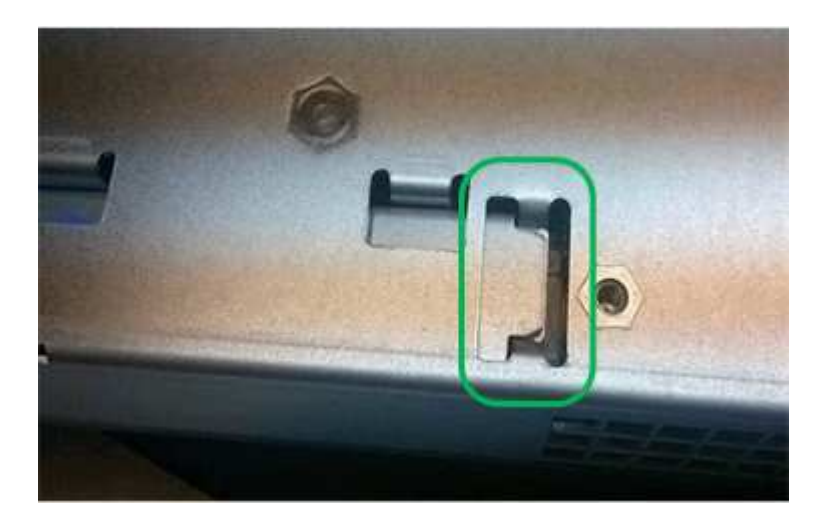

◦ **Incorrect — la bride métallique de la batterie n'est pas insérée dans le logement du contrôleur :**

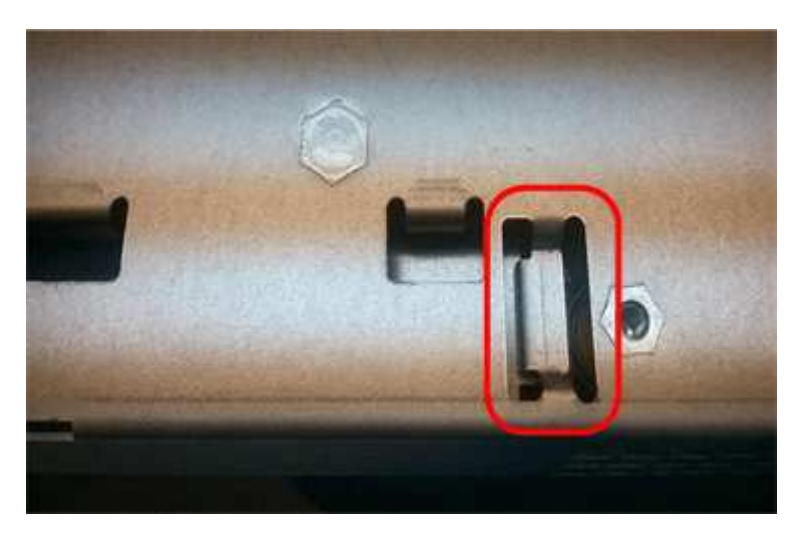

10. Replacer le capot du contrôleur.

#### **Étape 5 : déplacer HIC vers le nouveau contrôleur, si nécessaire**

Si le contrôleur défectueux est équipé d'une carte d'interface hôte (HIC), déplacez la carte HIC du contrôleur défectueux vers le contrôleur de remplacement.

Une HIC distincte est utilisée uniquement pour le contrôleur E2800B. La carte HIC est montée sur la carte contrôleur principale et comprend deux connecteurs SPF.

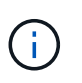

Les illustrations de cette procédure montrent une HIC 2 ports. La HIC de votre contrôleur peut avoir un nombre différent de ports.

# **E2800A**

Un contrôleur E2800A ne possède pas de HIC.

Remettez le capot du contrôleur E2800A en place et passez à l'étape Étape 6 : remplacer le contrôleur

# **E2800B**

Déplacez le HIC du contrôleur E2800B défectueux vers le contrôleur de remplacement.

# **Étapes**

- 1. Supprimer tout SFP de la HIC.
- 2. À l'aide d'un tournevis cruciforme n° 1, retirez les vis qui fixent le cadran HIC au contrôleur.
	- Il y a quatre vis : une sur le dessus, une sur le côté et deux sur l'avant.

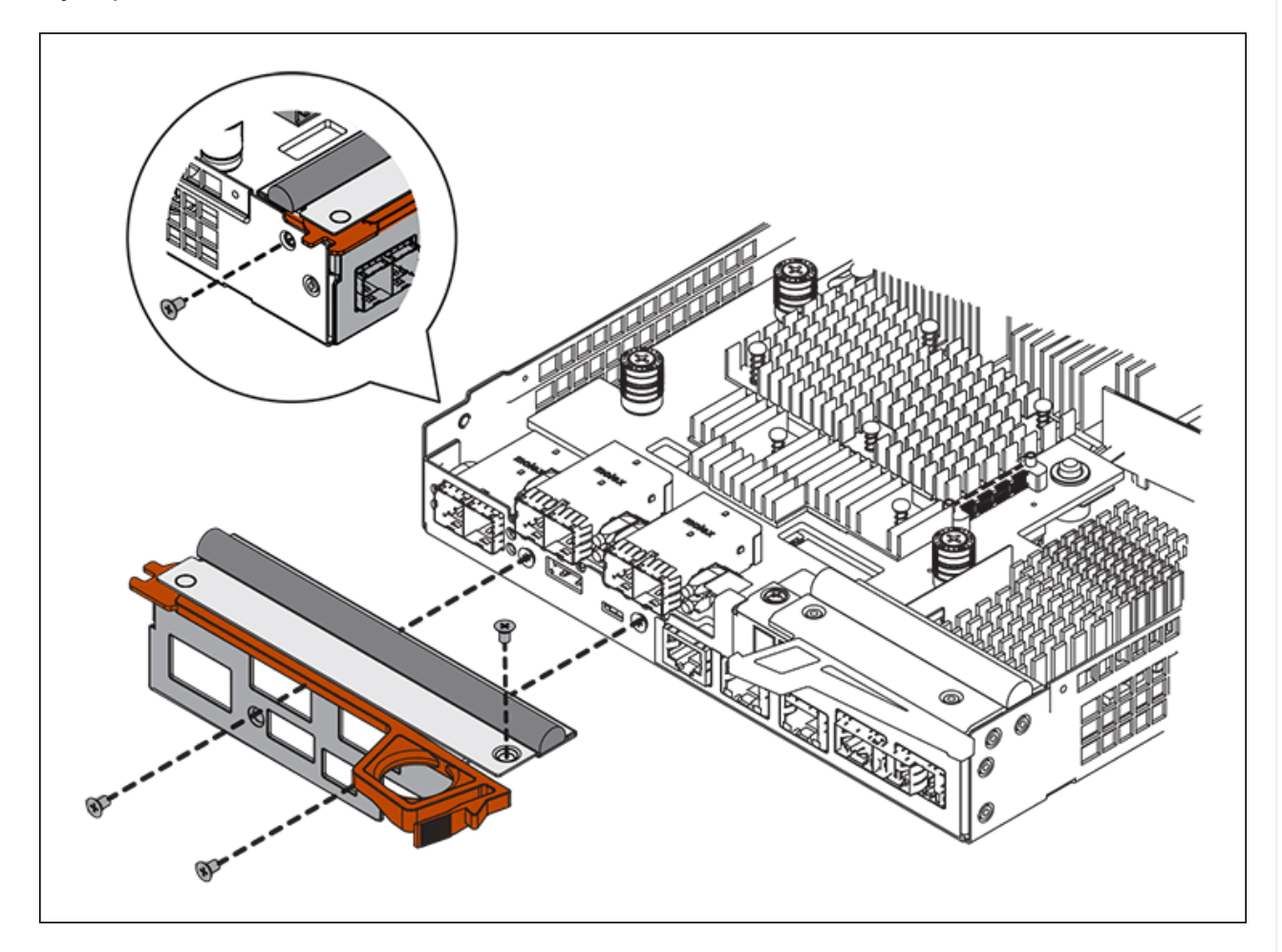

- 3. Retirez la plaque HIC.
- 4. À l'aide de vos doigts ou d'un tournevis cruciforme, desserrez les trois vis à molette qui fixent le HIC à la carte contrôleur.
- 5. Détachez avec précaution la carte HIC de la carte contrôleur en la soulevant et en la faisant glisser vers l'arrière.

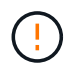

Veillez à ne pas rayer ou heurter les composants au bas de la HIC ou au-dessus de la carte contrôleur.

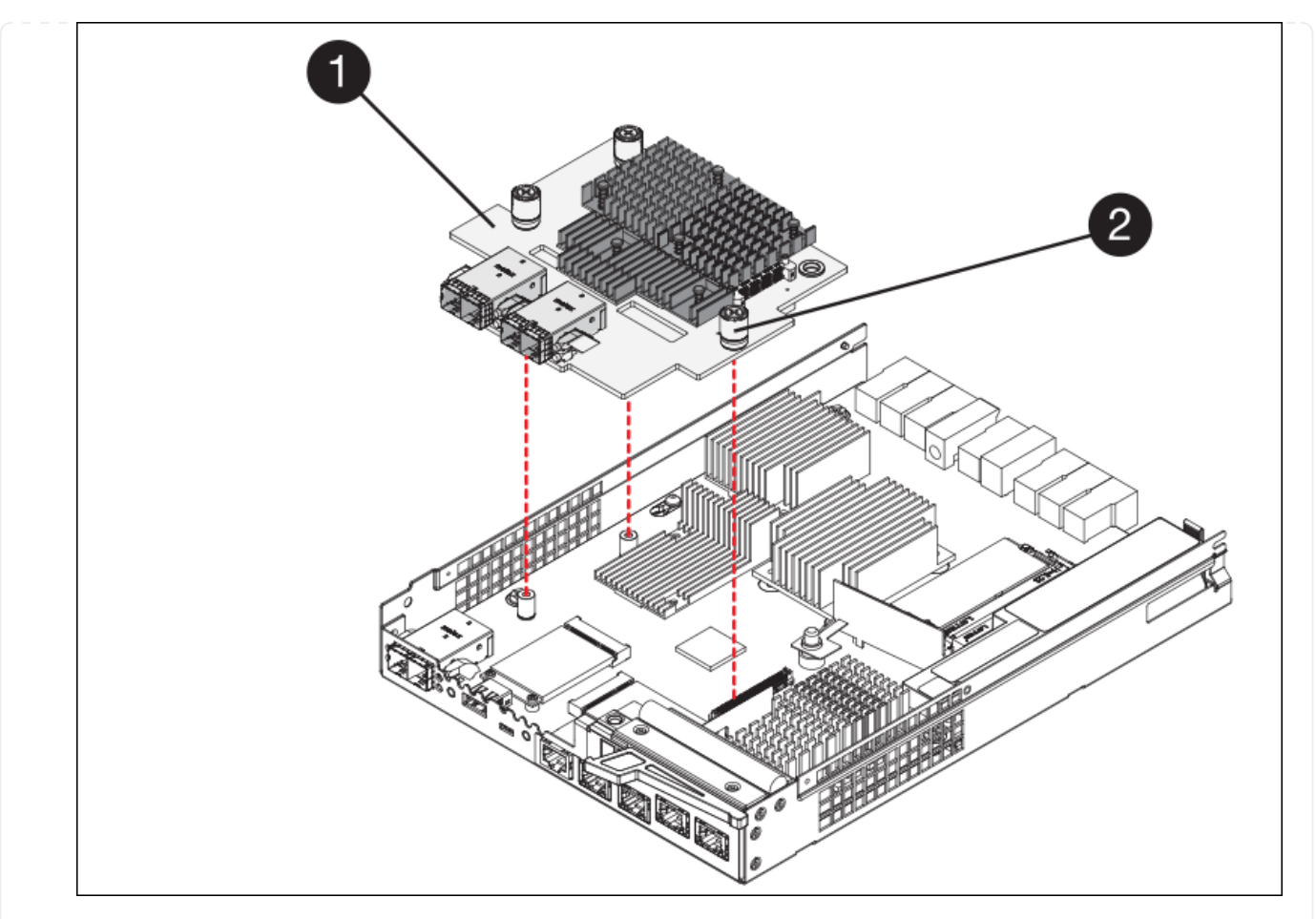

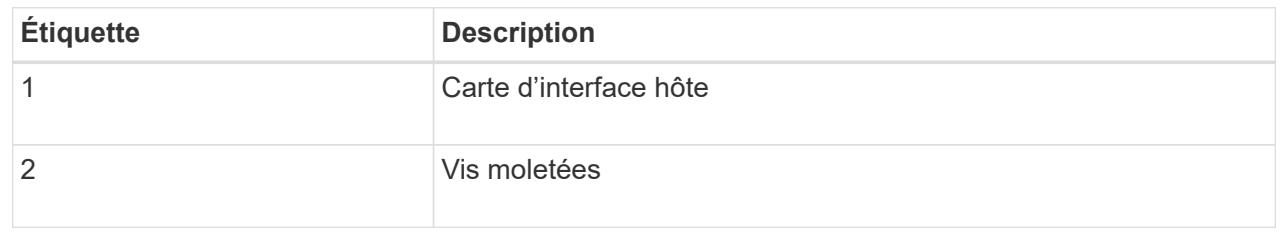

- 6. Placez le HIC sur une surface antistatique.
- 7. À l'aide d'un tournevis cruciforme n° 1, retirez les quatre vis qui fixent le cache blanc au contrôleur de remplacement, puis retirez le cache.
- 8. Alignez les trois vis moletées de la HIC avec les trous correspondants du contrôleur de remplacement, puis alignez le connecteur situé au bas de la HIC avec le connecteur d'interface HIC de la carte contrôleur.

Veillez à ne pas rayer ou heurter les composants au bas de la HIC ou au-dessus de la carte contrôleur.

9. Abaisser avec précaution la HIC et mettre le connecteur HIC en place en appuyant doucement sur la HIC.

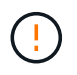

**Dommage possible de l'équipement** — attention de ne pas pincer le connecteur ruban doré pour les voyants du contrôleur entre le HIC et les vis moletées.

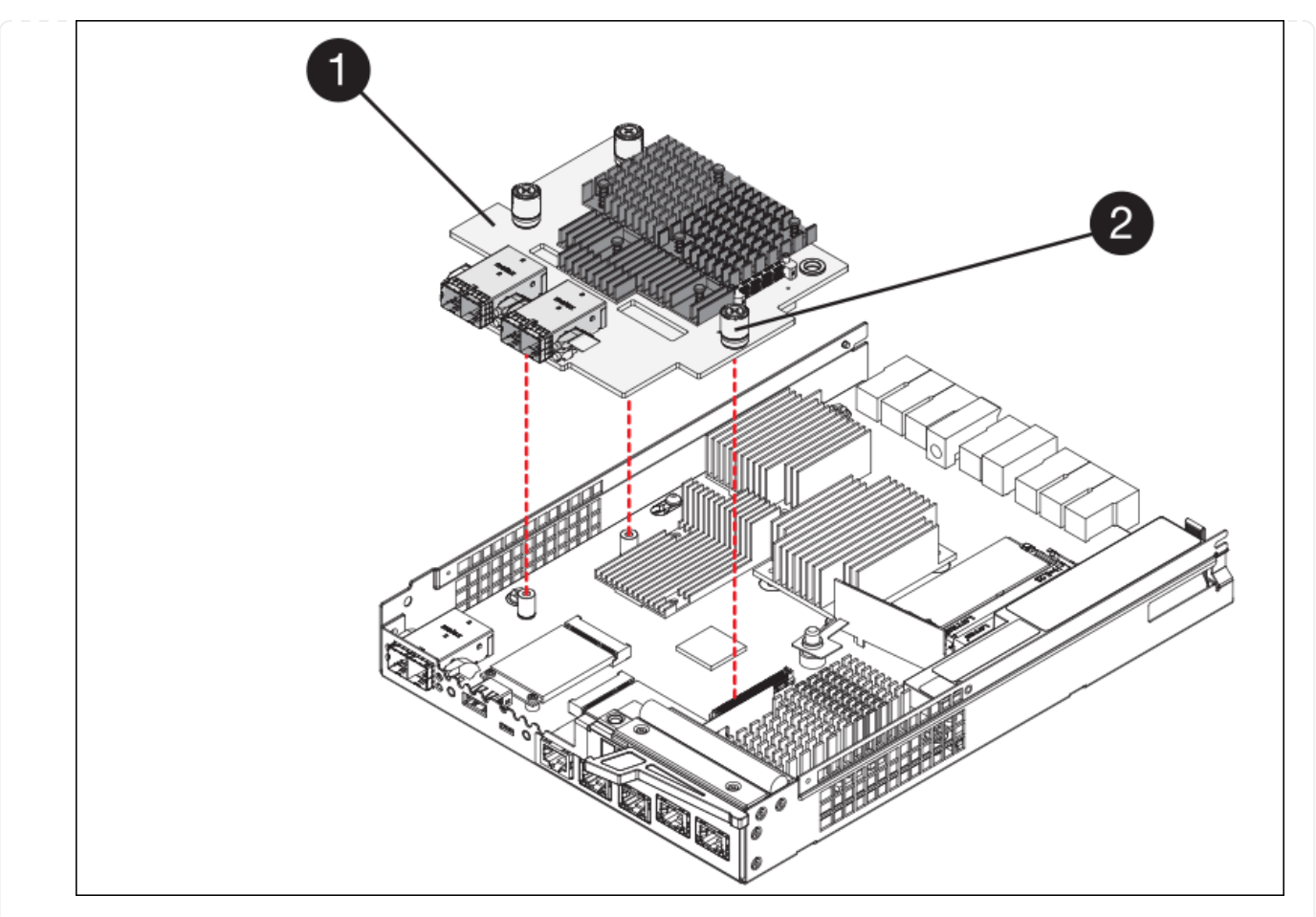

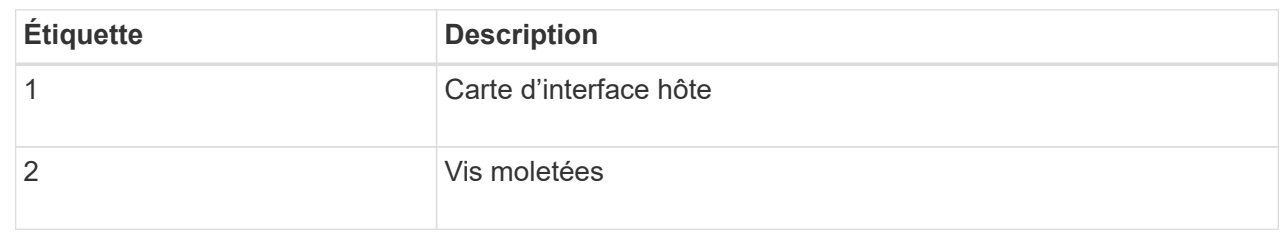

10. Serrez les vis à molette HIC à la main.

N'utilisez pas de tournevis, sinon vous risquez de trop serrer les vis.

11. À l'aide d'un tournevis cruciforme n° 1, fixez le cadran HIC retiré du contrôleur d'origine sur le nouveau contrôleur à l'aide de quatre vis.

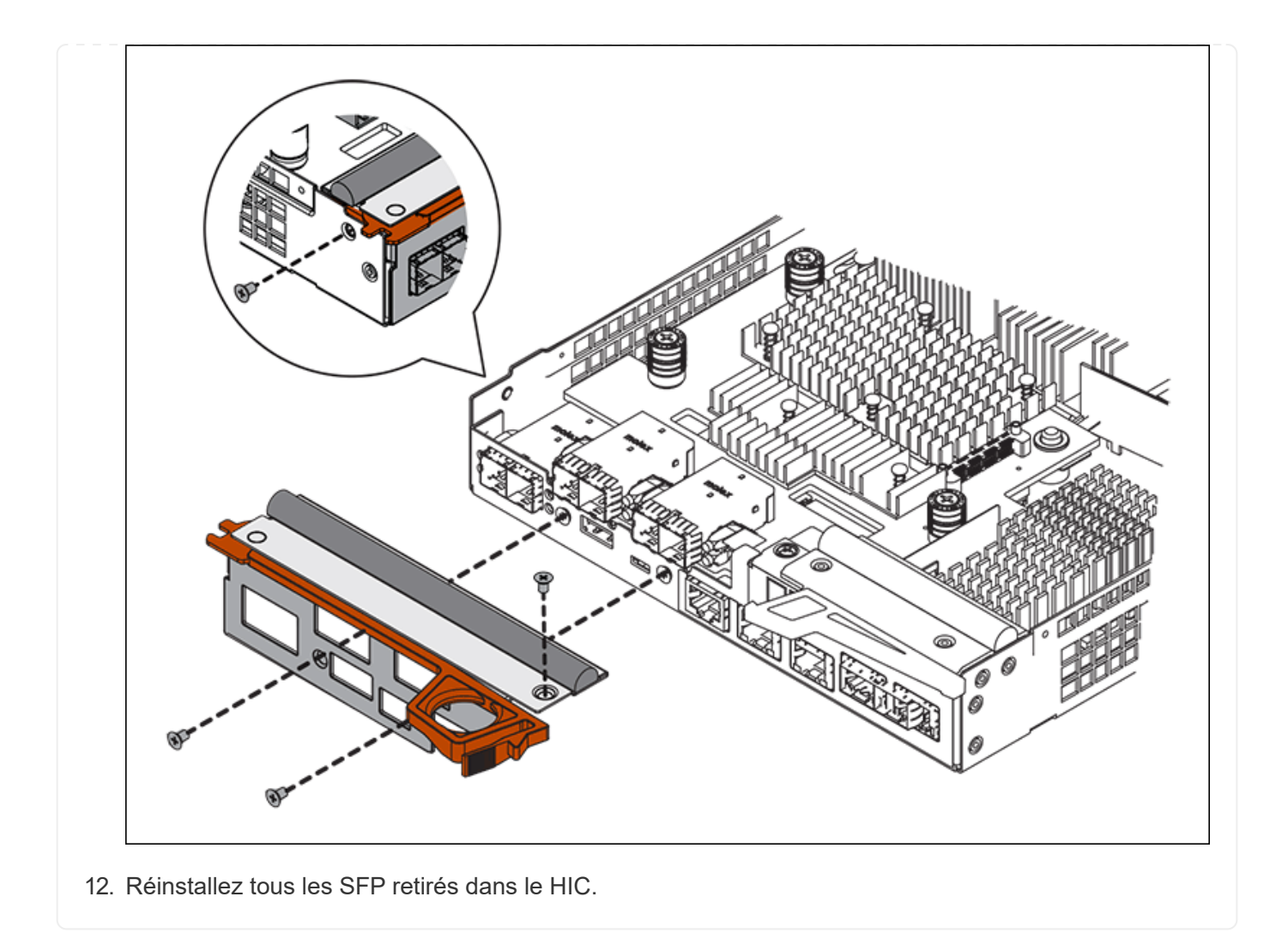

#### **Étape 6 : remplacer le contrôleur**

Installez le contrôleur de remplacement et vérifiez qu'il a rejoint la grille.

### **Étapes**

- 1. Installez le contrôleur de remplacement sur l'appliance.
	- a. Retournez le contrôleur pour que le capot amovible soit orienté vers le bas.
	- b. Avec la poignée de came en position ouverte, faites glisser le contrôleur complètement dans l'appareil.
	- c. Déplacez la poignée de came vers la gauche pour verrouiller le contrôleur en place.
	- d. Remplacer les câbles et les SFP.
	- e. Mettez le tiroir contrôleur sous tension.
	- f. Si le contrôleur d'origine utilise DHCP pour l'adresse IP, localisez l'adresse MAC sur l'étiquette située à l'arrière du contrôleur de remplacement. Demandez à votre administrateur réseau d'associer le DNS/réseau et l'adresse IP du contrôleur que vous avez supprimé à l'adresse MAC du contrôleur de remplacement.

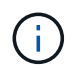

Si le contrôleur d'origine n'a pas utilisé DHCP pour l'adresse IP, le nouveau contrôleur adopte l'adresse IP du contrôleur que vous avez retiré.

2. Mettre le contrôleur en ligne à l'aide de SANtricity System Manager :

- a. Sélectionnez **matériel**.
- b. Si le graphique montre les lecteurs, sélectionnez **Afficher le verso du tiroir**.
- c. Sélectionnez le contrôleur que vous souhaitez placer en ligne.
- d. Sélectionnez **placer en ligne** dans le menu contextuel et confirmez que vous souhaitez effectuer l'opération.
- e. Vérifiez que l'affichage à sept segments indique l'état de 99.
- 3. Confirmer que le nouveau contrôleur est optimal et collecter les données de support.

Après le remplacement de la pièce, renvoyez la pièce défectueuse à NetApp, en suivant les instructions RMA (retour de matériel) livrées avec le kit. Voir la ["Retour de pièce et amp ; remplacements"](https://mysupport.netapp.com/site/info/rma) pour plus d'informations.

# **Remplacez les composants matériels du tiroir contrôleur de stockage SG6000**

En cas de problème matériel, vous devrez peut-être remplacer un composant du tiroir de contrôleur de stockage.

# **Avant de commencer**

- Vous disposez de la procédure de remplacement du matériel E-Series.
- Vous avez physiquement situé l'appliance de stockage où vous remplacez des composants matériels de tiroirs de stockage dans le data Center.
	- ["Localiser le contrôleur dans le data Center"](#page-90-0)

## **Description de la tâche**

Pour remplacer la batterie dans le contrôleur de stockage, reportez-vous aux étapes des instructions de ["remplacement d'un contrôleur de stockage"](#page-103-0). Ces instructions décrivent le retrait d'un contrôleur de l'appareil, le retrait de la batterie du contrôleur, l'installation de la batterie et le remplacement du contrôleur.

Pour obtenir des instructions sur les autres unités remplaçables sur site (FRU) présentes dans les tiroirs disques, accédez au ["Procédures de maintenance du système E-Series"](http://mysupport.netapp.com/info/web/ECMP1658252.html).

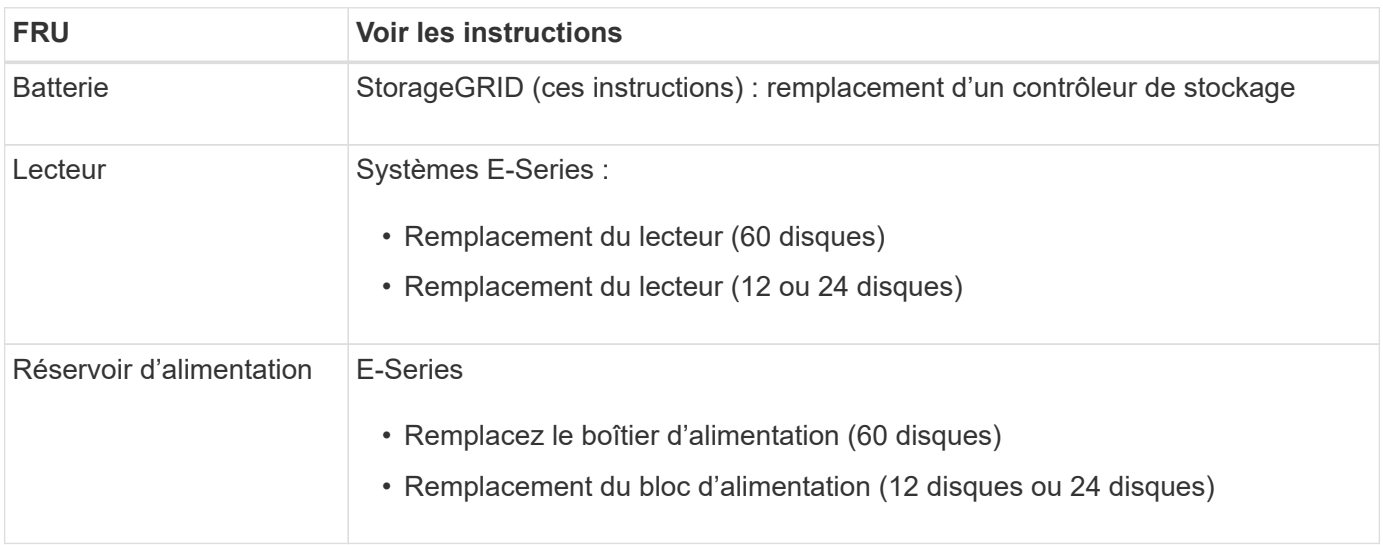

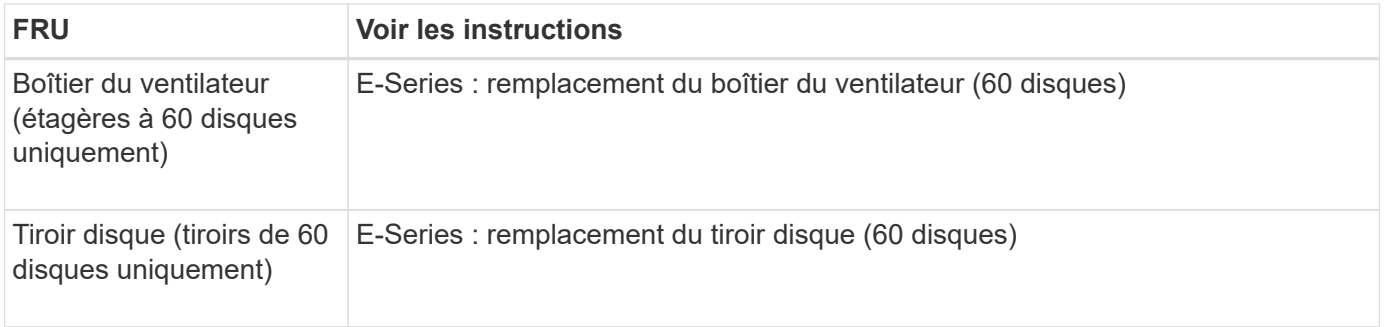

Après le remplacement de la pièce, renvoyez la pièce défectueuse à NetApp, en suivant les instructions RMA (retour de matériel) livrées avec le kit. Voir la ["Retour de pièce et amp ; remplacements"](https://mysupport.netapp.com/site/info/rma) pour plus d'informations.

# **Remplacez les composants matériels du tiroir d'extension de 60 disques SG6000 en option**

Vous devrez peut-être remplacer un module d'entrée/sortie, un bloc d'alimentation ou un ventilateur dans le tiroir d'extension.

# **Avant de commencer**

- Vous disposez de la procédure de remplacement du matériel E-Series.
- Vous avez trouvé physiquement l'appliance de stockage où vous remplacez les composants matériels des tiroirs d'extension dans le data Center.

# ["Localiser le contrôleur dans le data Center"](#page-90-0)

### **Description de la tâche**

Pour remplacer un module d'entrée/sortie (IOM) dans un tiroir d'extension de 60 disques, reportez-vous aux étapes des instructions de ["remplacement d'un contrôleur de stockage".](#page-103-0)

Pour remplacer un bloc d'alimentation ou un ventilateur dans un tiroir d'extension de 60 disques, accédez aux procédures E-Series pour entretenir le matériel de 60 disques.

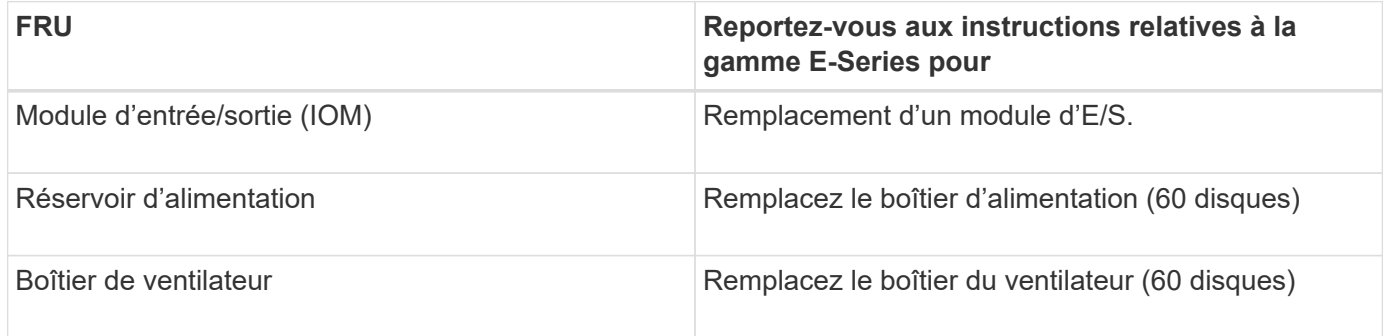

### **Remplacer le contrôleur SG6000-CN**

Vous devrez peut-être remplacer le contrôleur SG6000-CN s'il ne fonctionne pas de manière optimale ou s'il est défectueux.

# **Avant de commencer**

• Vous disposez d'un contrôleur de remplacement avec la même référence que le contrôleur que vous remplacez.

- Vous avez des étiquettes pour identifier chaque câble connecté au contrôleur.
- Vous avez trouvé le contrôleur à remplacer dans le data Center.

# ["Localiser le contrôleur dans le data Center"](#page-90-0)

### **Description de la tâche**

Le nœud de stockage de l'appliance ne sera pas accessible lors du remplacement du contrôleur SG6000-CN. Si le contrôleur SG6000-CN fonctionne suffisamment, vous pouvez effectuer un arrêt contrôlé au début de cette procédure.

Si vous remplacez le contrôleur avant d'installer le logiciel StorageGRID, il se peut que vous ne puissiez pas accéder au programme d'installation de l'appliance StorageGRID immédiatement après avoir terminé cette procédure. Bien que vous puissiez accéder au programme d'installation de l'appliance StorageGRID à partir d'autres hôtes situés sur le même sous-réseau que l'appliance, vous ne pouvez pas y accéder à partir d'hôtes situés sur d'autres sous-réseaux. Cette condition doit se résoudre dans les 15 minutes (lorsque les entrées du cache ARP pour le contrôleur d'origine sont écoulées), ou vous pouvez effacer immédiatement la condition en éliminant manuellement les anciennes entrées du cache ARP à partir du routeur ou de la passerelle local.

### **Étapes**

- 1. Affichez les configurations actuelles de l'appareil et enregistrez-les.
	- a. Connectez-vous à l'appliance à remplacer :
		- i. Saisissez la commande suivante : ssh admin@*grid\_node\_IP*
		- ii. Entrez le mot de passe indiqué dans le Passwords.txt fichier.
		- iii. Entrez la commande suivante pour passer à la racine : su -
		- iv. Entrez le mot de passe indiqué dans le Passwords, txt fichier.

Lorsque vous êtes connecté en tant que root, l'invite passe de  $\frac{1}{2}$  à #.

- b. Entrez : **run-host-command ipmitool lan print** Pour afficher les configurations BMC actuelles de l'appliance.
- 2. Si le contrôleur SG6000-CN fonctionne suffisamment pour permettre un arrêt contrôlé, ["Arrêtez le](#page-91-0) [contrôleur SG6000-CN".](#page-91-0)
- 3. Si l'une des interfaces réseau de cette appliance StorageGRID est configurée pour DHCP, vous devrez peut-être mettre à jour les attributions de bail DHCP permanentes sur les serveurs DHCP pour référencer les adresses MAC de l'appliance de remplacement. Cette mise à jour garantit que l'appliance se voit attribuer les adresses IP attendues. Voir ["Mettre à jour les références d'adresse MAC".](#page-9-0)
- 4. Retirez et remplacez le contrôleur SG6000-CN :
	- a. Etiqueter les câbles, puis débrancher les câbles et les émetteurs-récepteurs SFP+ ou SFP28.

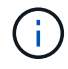

Pour éviter toute dégradation des performances, ne tordez pas, ne pliez pas, ne pincez pas ou ne montez pas sur les câbles.

- b. Retirez le contrôleur défectueux de l'armoire ou du rack.
- c. Installez le contrôleur de remplacement dans l'armoire ou le rack.
- d. Remplacez les câbles et les émetteurs-récepteurs SFP+ ou SFP28.
- e. Mettez le contrôleur et sous tension ["Surveiller les LED du contrôleur"](https://docs.netapp.com/fr-fr/storagegrid-appliances/installconfig/viewing-status-indicators.html) et ["codes de démarrage"](https://docs.netapp.com/fr-fr/storagegrid-appliances/installconfig/troubleshooting-hardware-installation.html#view-boot-codes).

Au démarrage du contrôleur, il installe automatiquement les mises à jour en attente du contrôleur et des composants de l'appliance. L'installation de ces mises à jour peut prendre une heure ou plus et le contrôleur peut redémarrer plusieurs fois.

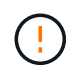

Ne redémarrez pas l'appareil manuellement, sauf si vous êtes certain qu'il est *NOT* au milieu d'une mise à jour du micrologiciel.

Vous pouvez connecter un ["superviser"](https://docs.netapp.com/fr-fr/storagegrid-appliances/installconfig/troubleshooting-hardware-installation.html) ou ["ordinateur portable de service"](https://docs.netapp.com/fr-fr/storagegrid-appliances/installconfig/accessing-storagegrid-appliance-installer.html) Au contrôleur SG6000-CN pour surveiller la progression de l'installation de la mise à jour.

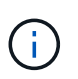

Il se peut qu'une connexion de service-ordinateur portable ne soit pas disponible à certaines étapes du processus d'installation.

- 5. Si l'appliance sur laquelle vous avez remplacé le contrôleur a utilisé un serveur de gestion des clés (KMS) pour chiffrer les données, il est possible que vous ayez besoin d'une configuration supplémentaire avant que le nœud puisse rejoindre la grille. Si le nœud ne rejoint pas automatiquement la grille, assurez-vous que ces paramètres de configuration ont été transférés vers le nouveau contrôleur et configurez manuellement les paramètres qui ne possèdent pas la configuration attendue :
	- ["Configurer les liaisons réseau"](https://docs.netapp.com/fr-fr/storagegrid-appliances/installconfig/configuring-network-links.html)
	- ["Configurez les adresses IP StorageGRID"](https://docs.netapp.com/fr-fr/storagegrid-appliances/installconfig/setting-ip-configuration.html)
	- ["Configurez le chiffrement des nœuds pour l'appliance"](https://docs.netapp.com/us-en/storagegrid-118/admin/kms-overview-of-kms-and-appliance-configuration.html#set-up-the-appliance)
- 6. Connectez-vous à l'appliance avec le contrôleur remplacé :
	- a. Saisissez la commande suivante : ssh admin@*grid\_node\_IP*
	- b. Entrez le mot de passe indiqué dans le Passwords.txt fichier.
	- c. Entrez la commande suivante pour passer à la racine : su -
	- d. Entrez le mot de passe indiqué dans le Passwords.txt fichier.
- 7. Restaurez la connectivité réseau du contrôleur BMC pour l'appliance. Deux options sont disponibles :
	- Utilisez une adresse IP statique, un masque de réseau et une passerelle
	- Utilisez DHCP pour obtenir une adresse IP, un masque de réseau et une passerelle
		- i. Pour restaurer la configuration du contrôleur BMC afin d'utiliser une adresse IP statique, un masque de réseau et une passerelle, entrez les commandes suivantes :

**run-host-command ipmitool lan set 1 ipsrc static**

**run-host-command ipmitool lan set 1 ipaddr** *Appliance\_IP*

**run-host-command ipmitool lan set 1 netmask** *Netmask\_IP*

#### **run-host-command ipmitool lan set 1 defgw ipaddr** *Default\_gateway*

i. Pour restaurer la configuration du contrôleur BMC afin d'utiliser DHCP pour obtenir une adresse IP, un masque de réseau et une passerelle, entrez la commande suivante :

### **run-host-command ipmitool lan set 1 ipsrc dhcp**

- 8. Après avoir restauré la connectivité réseau du contrôleur BMC, connectez-vous à l'interface du contrôleur BMC pour vérifier et restaurer toute configuration BMC personnalisée supplémentaire que vous avez éventuellement appliquée. Par exemple, vous devez confirmer les paramètres des destinations d'interruption SNMP et des notifications par e-mail. Voir ["Configurer l'interface BMC".](https://docs.netapp.com/fr-fr/storagegrid-appliances/installconfig/configuring-bmc-interface.html)
- 9. Vérifiez que le nœud de l'appliance s'affiche dans Grid Manager et qu'aucune alerte n'apparaît.

Après le remplacement de la pièce, renvoyez la pièce défectueuse à NetApp, en suivant les instructions RMA (retour de matériel) livrées avec le kit. Voir la ["Retour de pièce et amp ; remplacements"](https://mysupport.netapp.com/site/info/rma) pour plus d'informations.

#### **Informations associées**

["Installez le SG6000-CN dans l'armoire ou le rack"](https://docs.netapp.com/fr-fr/storagegrid-appliances/installconfig/sg6000-cn-installing-into-cabinet-or-rack.html)

["Afficher les indicateurs d'état"](https://docs.netapp.com/fr-fr/storagegrid-appliances/installconfig/viewing-status-indicators.html)

["Afficher les codes de démarrage du contrôleur SG6000-CN"](https://docs.netapp.com/fr-fr/storagegrid-appliances/installconfig/troubleshooting-hardware-installation.html#view-boot-codes)

### **Remplacez une ou les deux alimentations du contrôleur SG6000-CN**

Le contrôleur SG6000-CN dispose de deux blocs d'alimentation pour la redondance. En cas de panne de l'un des blocs d'alimentation, vous devez le remplacer dès que possible afin de s'assurer que le contrôleur de calcul est alimenté en redondance. Les deux blocs d'alimentation qui fonctionnent au niveau du contrôleur doivent être du même modèle et de la même puissance.

#### **Avant de commencer**

• Vous avez déterminé l'emplacement physique dans le data Center du contrôleur avec l'alimentation à remplacer.

### ["Localisation du contrôleur dans un data Center"](#page-90-0)

- Si vous remplacez une seule alimentation :
	- Vous avez déballé le bloc d'alimentation de remplacement et vous êtes assuré qu'il est le même modèle et la même puissance que l'unité d'alimentation que vous remplacez.
	- Vous avez confirmé que l'autre bloc d'alimentation est installé et en cours d'exécution.
- Si vous remplacez les deux alimentations en même temps :
	- Vous avez déballé les blocs d'alimentation de remplacement et vous êtes assuré qu'ils sont du même modèle et de la même puissance.

#### **Description de la tâche**

La figure montre les deux blocs d'alimentation du contrôleur SG6000-CN, accessibles à l'arrière du contrôleur. Utilisez cette procédure pour remplacer l'une des alimentations ou les deux. Si vous remplacez les deux blocs d'alimentation, vous devez d'abord effectuer un arrêt contrôlé de l'appareil.

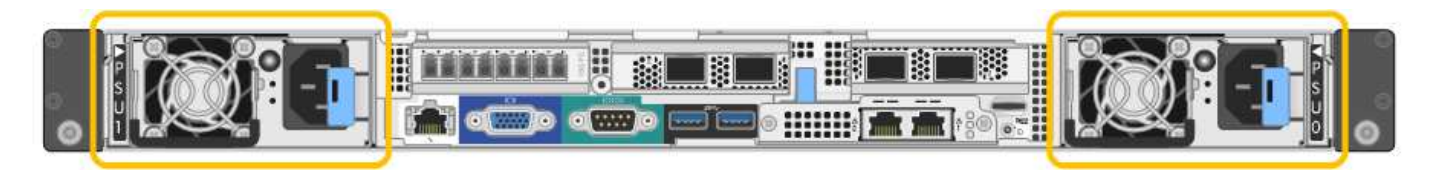

# **Étapes**

- 1. Si vous ne remplacez qu'une seule alimentation, vous n'avez pas besoin d'éteindre l'appareil. Accédez au Débranchez le cordon d'alimentation étape. Si vous remplacez les deux blocs d'alimentation en même temps, procédez comme suit avant de débrancher les cordons d'alimentation :
	- a. ["Arrêtez l'appareil"](#page-91-0).
- 2. débranchez le cordon d'alimentation de chaque alimentation à remplacer.
- 3. Soulevez la poignée de came sur la première alimentation à remplacer.

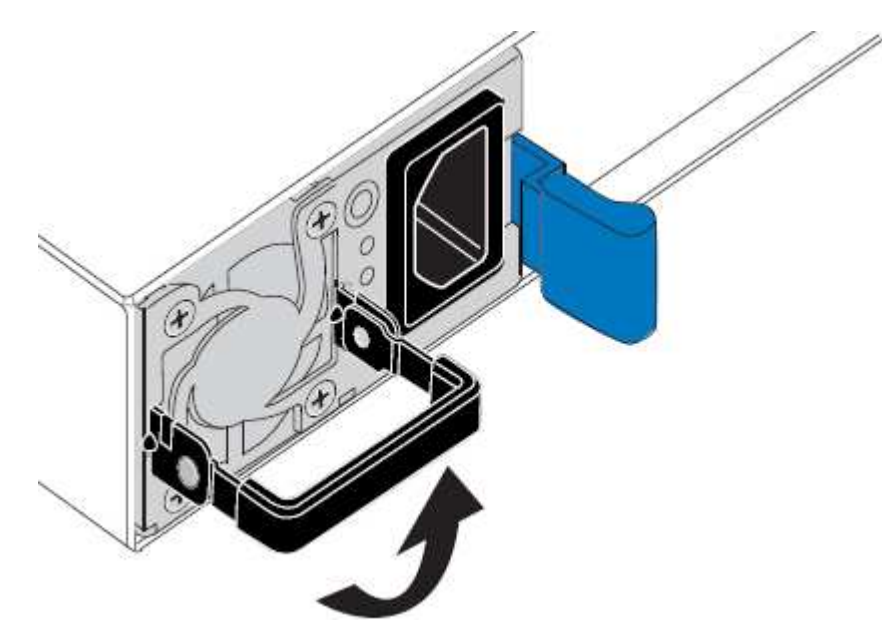

4. Appuyez sur le loquet bleu et retirez le bloc d'alimentation.

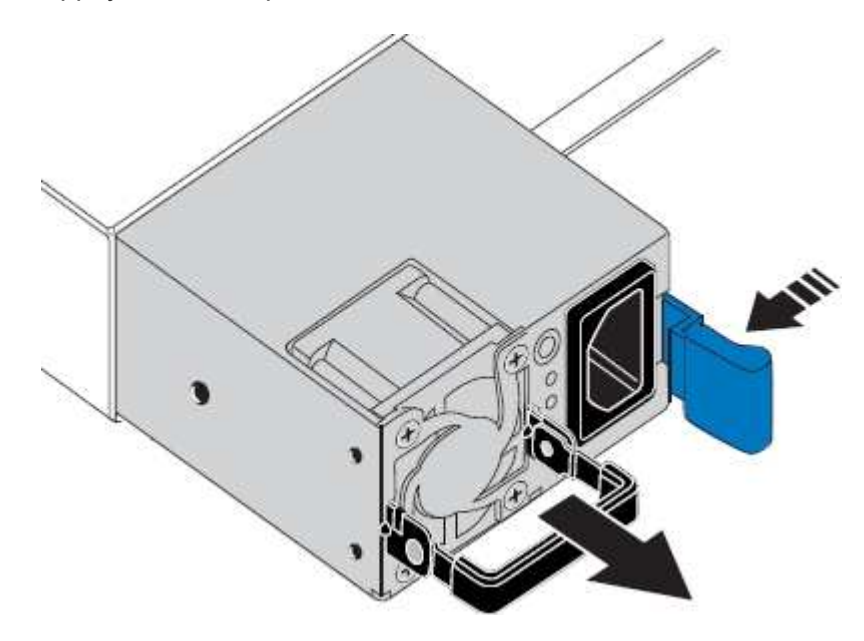

5. Avec le loquet bleu sur la droite, faites glisser le bloc d'alimentation de remplacement dans le châssis.

Les deux blocs d'alimentation doivent avoir le même modèle et la même puissance.

Assurez-vous que le loquet bleu se trouve sur le côté droit lorsque vous faites glisser l'unité de rechange.

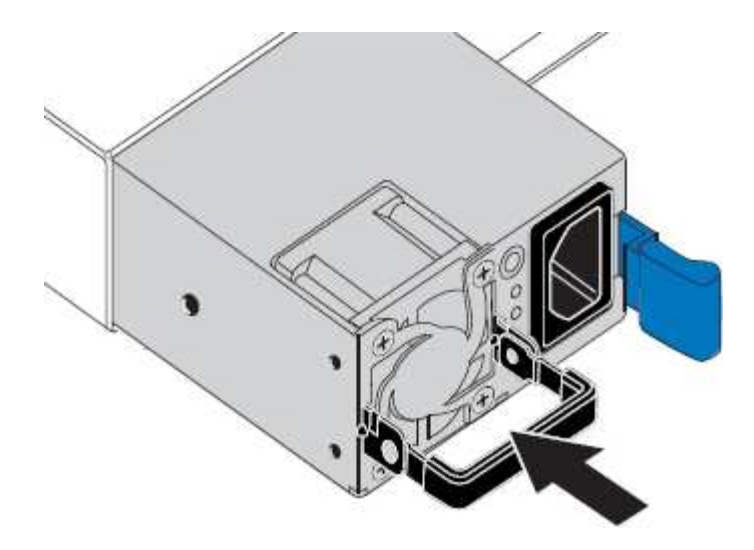

- 6. Poussez la poignée de came vers le bas pour fixer le bloc d'alimentation de remplacement.
- 7. Si vous remplacez les deux blocs d'alimentation, répétez les étapes 2 à 6 pour remplacer la seconde.
- 8. ["Branchez les câbles d'alimentation aux unités remplacées et mettez-les sous tension".](https://docs.netapp.com/fr-fr/storagegrid-appliances/installconfig/connecting-power-cords-and-applying-power.html)

Après le remplacement de la pièce, renvoyez la pièce défectueuse à NetApp, en suivant les instructions RMA (retour de matériel) livrées avec le kit. Voir la ["Retour de pièce et amp ; remplacements"](https://mysupport.netapp.com/site/info/rma) pour plus d'informations.

# <span id="page-121-0"></span>**Déplacer le contrôleur SG6000-CN dans l'armoire ou le rack**

Retirez le contrôleur SG6000-CN d'une armoire ou d'un rack pour accéder au capot supérieur ou pour déplacer l'appliance vers un autre emplacement, puis réinstallez le contrôleur dans une armoire ou un rack une fois la maintenance matérielle terminée.

### **Retirez le contrôleur SG6000-CN de l'armoire ou du rack**

Retirez le contrôleur SG6000-CN d'une armoire ou d'un rack pour accéder au capot supérieur ou pour déplacer le contrôleur à un autre emplacement.

### **Avant de commencer**

- Vous disposez d'étiquettes pour identifier chaque câble connecté au contrôleur SG6000-CN.
- Vous avez installé physiquement le contrôleur SG6000-CN où vous effectuez des opérations de maintenance dans le centre de données.

### ["Localiser le contrôleur dans le data Center"](#page-90-0)

• Vous avez ["Arrêtez le contrôleur SG6000-CN".](#page-91-0)

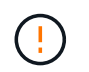

N'arrêtez pas le contrôleur à l'aide de l'interrupteur d'alimentation.

#### **Étapes**

- 1. Etiqueter puis débrancher les câbles d'alimentation du contrôleur.
- 2. Enroulez l'extrémité du bracelet antistatique autour de votre poignet et fixez l'extrémité du clip à une masse métallique afin d'éviter toute décharge statique.
- 3. Etiqueter puis débrancher les câbles de données du contrôleur et les émetteurs-récepteurs SFP+ ou

SFP28.

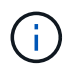

Pour éviter toute dégradation des performances, ne tordez pas, ne pliez pas, ne pincez pas ou ne montez pas sur les câbles.

4. Desserrez les deux vis imperdables du panneau avant du contrôleur.

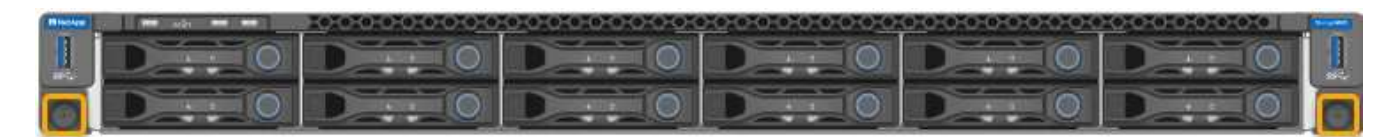

5. Faites glisser le contrôleur SG6000-CN vers l'avant pour le sortir du rack jusqu'à ce que les rails de montage soient complètement étendus et que vous entendiez les loquets des deux côtés cliquent.

Le capot supérieur du contrôleur est accessible.

6. Facultatif : si vous retirez complètement le contrôleur de l'armoire ou du rack, suivez les instructions du kit de rails pour retirer le contrôleur des rails.

Après le remplacement de la pièce, renvoyez la pièce défectueuse à NetApp, en suivant les instructions RMA (retour de matériel) livrées avec le kit. Voir la ["Retour de pièce et amp ; remplacements"](https://mysupport.netapp.com/site/info/rma) pour plus d'informations.

#### **Réinstallez le contrôleur SG6000-CN dans l'armoire ou le rack**

Une fois la maintenance matérielle terminée, réinstallez le contrôleur dans une armoire ou un rack.

#### **Avant de commencer**

Vous avez réinstallé le capot du contrôleur.

### ["Réinstallez le couvercle du contrôleur SG6000-CN"](#page-124-0)

#### **Étapes**

1. Appuyez sur le rail bleu pour libérer les deux rails de rack en même temps et faites glisser le contrôleur SG6000-CN dans le rack jusqu'à ce qu'il soit bien en place.

Lorsque vous ne pouvez plus déplacer le contrôleur, tirez sur les loquets bleus des deux côtés du châssis pour faire glisser le contrôleur complètement vers l'intérieur.

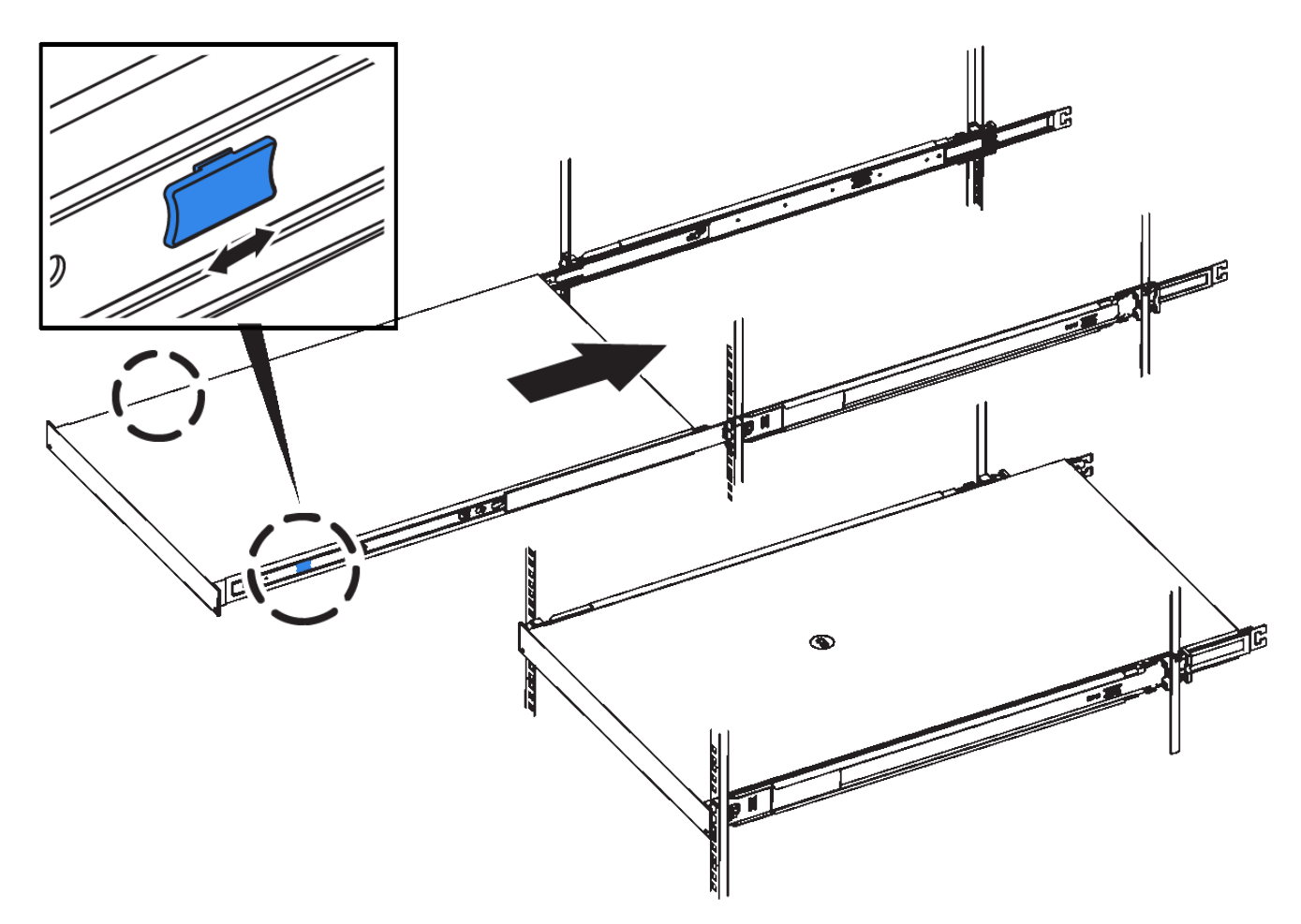

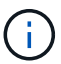

Ne fixez le panneau avant qu'après la mise sous tension du contrôleur.

2. Serrez les vis imperdables du panneau avant du contrôleur pour fixer le contrôleur dans le rack.

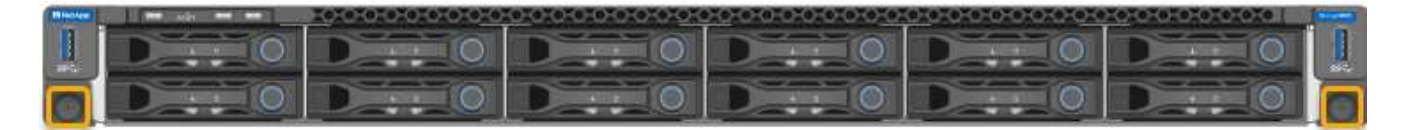

- 3. Enroulez l'extrémité du bracelet antistatique autour de votre poignet et fixez l'extrémité du clip à une masse métallique afin d'éviter toute décharge statique.
- 4. Reconnectez les câbles de données du contrôleur et les émetteurs-récepteurs SFP+ ou SFP28.

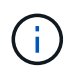

Pour éviter toute dégradation des performances, ne tordez pas, ne pliez pas, ne pincez pas ou ne montez pas sur les câbles.

# ["Appareil câblé"](https://docs.netapp.com/fr-fr/storagegrid-appliances/installconfig/cabling-appliance.html)

5. Reconnectez les câbles d'alimentation du contrôleur.

["Branchement des câbles d'alimentation et alimentation \(SG6000\)"](https://docs.netapp.com/fr-fr/storagegrid-appliances/installconfig/connecting-power-cords-and-applying-power.html)

### **Une fois que vous avez terminé**

Le contrôleur peut être redémarré ["redémarré".](#page-91-0)

# <span id="page-124-0"></span>**Remettez en place le capot du contrôleur SG6000**

Retirez le couvercle de l'appareil pour accéder aux composants internes à des fins d'entretien et remettez-le en place une fois l'opération terminée.

#### **Déposer le couvercle du contrôleur SG6000-CN**

Retirer le capot du contrôleur pour accéder aux composants internes en vue de leur maintenance.

#### **Avant de commencer**

Retirez le contrôleur de l'armoire ou du rack pour accéder au capot supérieur.

### ["Retirez le contrôleur SG6000-CN de l'armoire ou du rack"](#page-121-0)

#### **Étapes**

- 1. Assurez-vous que le loquet du capot du contrôleur SG6000-CN n'est pas verrouillé. Si nécessaire, tournez le verrou en plastique bleu d'un quart de tour dans le sens de déverrouillage, comme illustré sur le verrou.
- 2. Faites pivoter le loquet vers le haut et vers l'arrière du châssis du contrôleur SG6000-CN jusqu'à ce qu'il s'arrête, puis soulevez avec précaution le capot du châssis et mettez-le de côté.

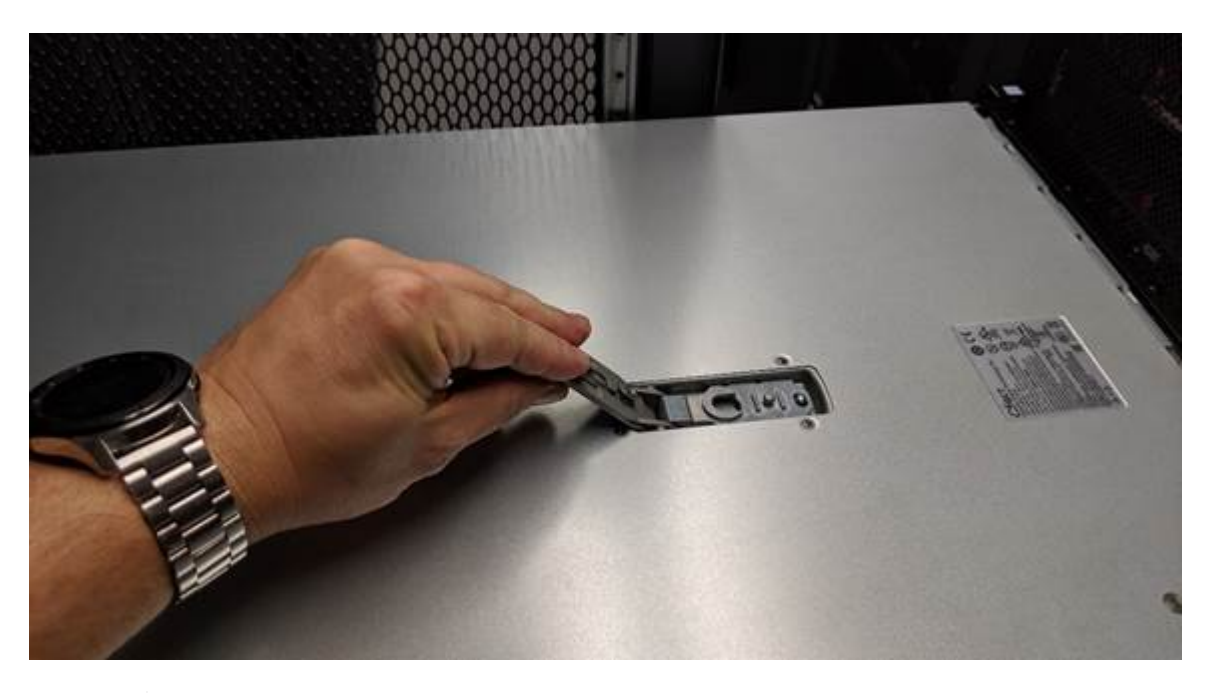

Enroulez l'extrémité du bracelet antistatique autour de votre poignet et fixez l'extrémité du clip à une masse métallique pour éviter toute décharge statique lors du travail à l'intérieur du contrôleur SG6000-CN.

Après le remplacement de la pièce, renvoyez la pièce défectueuse à NetApp, en suivant les instructions RMA (retour de matériel) livrées avec le kit. Voir la ["Retour de pièce et amp ; remplacements"](https://mysupport.netapp.com/site/info/rma) pour plus d'informations.

#### **Réinstallez le couvercle du contrôleur SG6000-CN**

Réinstallez le capot du contrôleur une fois la maintenance matérielle interne terminée.

### **Avant de commencer**

Vous avez effectué toutes les procédures de maintenance à l'intérieur du contrôleur.

# **Étapes**

1. Avec le loquet du capot ouvert, tenez le capot au-dessus du châssis et alignez le trou du loquet du capot supérieur avec la broche du châssis. Lorsque le capot est aligné, abaissez-le sur le châssis.

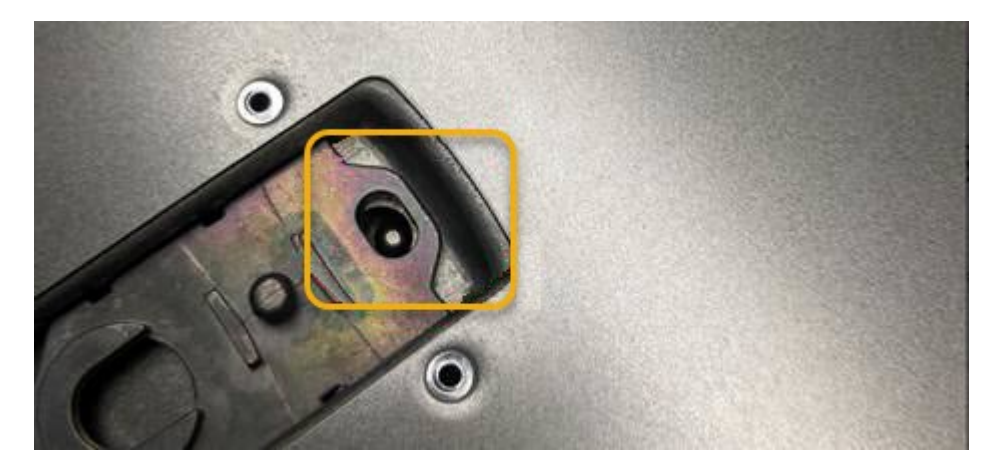

2. Faites pivoter le loquet du capot vers l'avant et vers le bas jusqu'à ce qu'il s'arrête et que le capot s'insère complètement dans le châssis. Vérifier qu'il n'y a pas d'espace le long du bord avant du couvercle.

Si le capot n'est pas bien en place, il se peut que vous ne puissiez pas faire glisser le contrôleur SG6000- CN dans le rack.

3. En option : tournez d'un quart de tour le verrou en plastique bleu dans le sens de verrouillage, comme illustré sur le verrou, pour le verrouiller.

### **Une fois que vous avez terminé**

["Réinstallez le contrôleur dans l'armoire ou le rack."](#page-121-0)

### <span id="page-125-0"></span>**Remplacez l'adaptateur HBA Fibre Channel dans SG6000**

Vous devrez peut-être remplacer une carte HBA Fibre Channel si elle ne fonctionne pas de manière optimale ou si elle est défectueuse.

#### **Vérifiez que la carte HBA Fibre Channel doit être remplacée**

En cas de doute sur la carte HBA (Fibre Channel Host bus adapter) à remplacer, procédez comme suit pour l'identifier.

#### **Avant de commencer**

• Vous disposez du numéro de série de l'appliance de stockage ou du contrôleur SG6000-CN sur lequel l'adaptateur HBA Fibre Channel doit être remplacé.

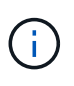

Si le numéro de série du dispositif de stockage contenant l'adaptateur HBA Fibre Channel que vous remplacez commence par la lettre Q, il ne sera pas répertorié dans le gestionnaire de réseau. Vous devez vérifier les étiquettes fixées à l'avant de chaque contrôleur SG6000- CN du centre de données jusqu'à ce que vous trouviez la correspondance.

• Vous êtes connecté au Grid Manager à l'aide d'un ["navigateur web pris en charge"](https://docs.netapp.com/us-en/storagegrid-118/admin/web-browser-requirements.html).

#### **Étapes**

- 1. Dans Grid Manager, sélectionnez **NODES**.
- 2. Dans le tableau de la page nœuds, sélectionnez un nœud de stockage d'appliance.
- 3. Sélectionnez l'onglet **matériel**.

Vérifiez le **numéro de série du châssis de l'appliance de stockage** et le **numéro de série du contrôleur de calcul** dans la section serveur StorageGRID. Voyez si l'un de ces numéros de série correspond au numéro de série de l'appliance de stockage où vous remplacez l'adaptateur HBA Fibre Channel. Si l'un ou l'autre des numéros de série correspond, vous avez trouvé l'appliance appropriée.

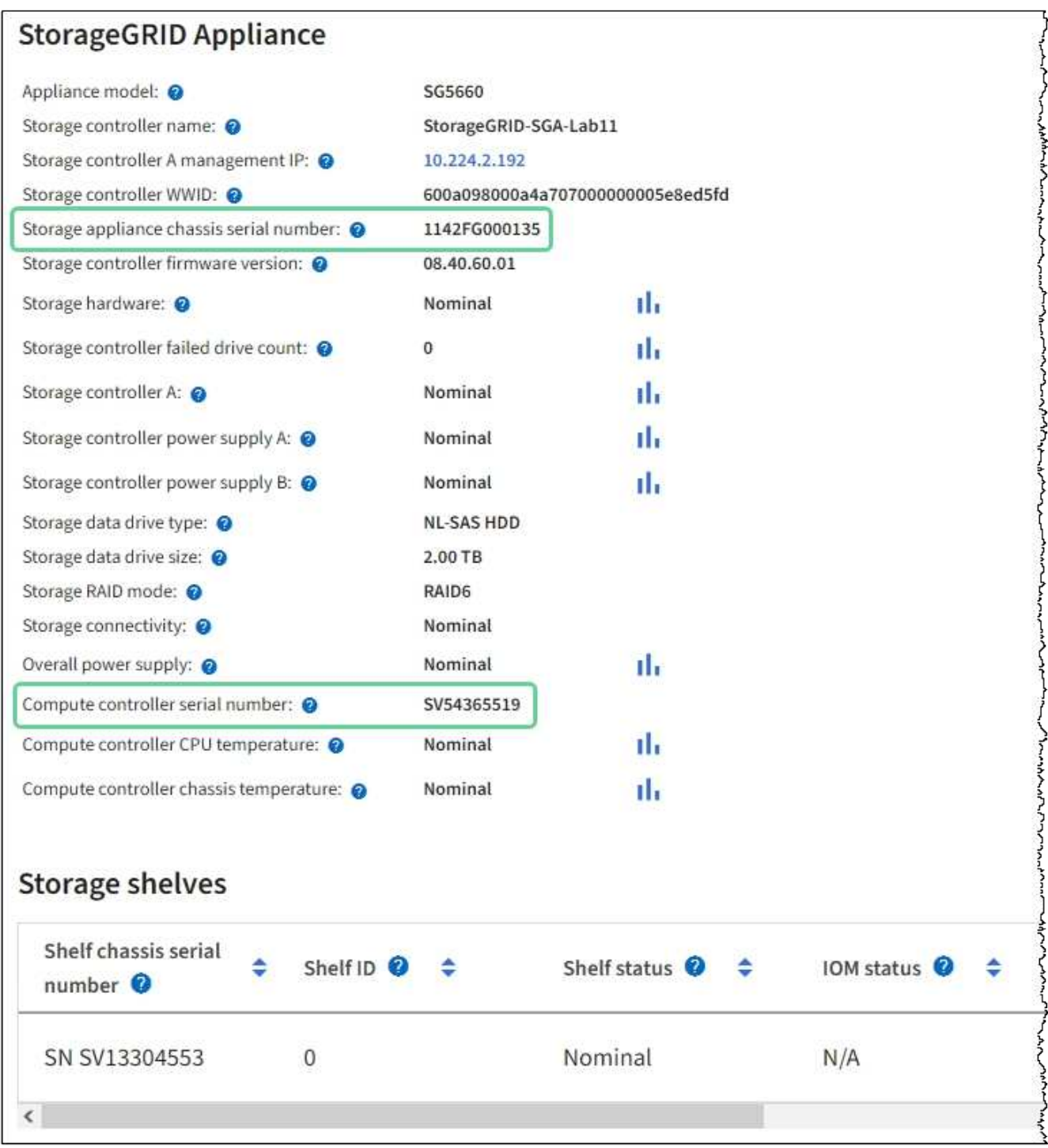

◦ Si la section appliance StorageGRID ne s'affiche pas, le nœud sélectionné n'est pas une appliance StorageGRID. Sélectionnez un nœud différent dans l'arborescence.

- Si le modèle d'appliance n'est pas SG6060 ou SG6060X, sélectionnez un nœud différent dans l'arborescence.
- Si les numéros de série ne correspondent pas, sélectionnez un autre nœud dans l'arborescence.
- 4. Une fois que vous avez trouvé le nœud sur lequel l'adaptateur HBA Fibre Channel doit être remplacé, notez l'adresse IP du contrôleur de calcul dans la section Appliance StorageGRID.

Vous pouvez utiliser cette adresse IP pour ["Activez la LED d'identification du contrôleur de calcul"](#page-89-0), pour vous aider à localiser l'appliance dans le centre de données.

#### **Retirez l'adaptateur HBA Fibre Channel**

Vous devrez peut-être remplacer l'adaptateur de bus hôte Fibre Channel (HBA) dans le contrôleur SG6000-CN s'il ne fonctionne pas de manière optimale ou s'il est défectueux.

#### **Avant de commencer**

- Vous disposez de l'adaptateur HBA Fibre Channel de remplacement approprié.
- Vous avez ["Déterminez quel contrôleur SG6000-CN contient l'adaptateur HBA Fibre Channel à remplacer](#page-125-0)  [effectué"](#page-125-0).
- Vous avez ["Emplacement physique du contrôleur SG6000-CN"](#page-90-0) dans le data center.
- Vous avez ["Arrêtez le contrôleur SG6000-CN".](#page-91-0)

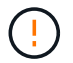

Un arrêt contrôlé est nécessaire avant de retirer le contrôleur du rack.

- Vous avez ["retirez le contrôleur de l'armoire ou du rack effectué".](#page-121-0)
- Vous avez ["retirez le capot du contrôleur effectué"](#page-124-0).

#### **Description de la tâche**

Pour éviter toute interruption de service, vérifiez que tous les autres nœuds de stockage sont connectés à la grille avant de commencer le remplacement de l'adaptateur HBA Fibre Channel ou remplacez-le lors d'une fenêtre de maintenance planifiée lorsque des périodes d'interruption de service sont acceptables. Voir les informations sur ["contrôle de l'état de connexion du nœud"](https://docs.netapp.com/us-en/storagegrid-118/monitor/monitoring-system-health.html#monitor-node-connection-states).

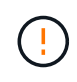

Si vous avez déjà utilisé une règle ILM pour créer une seule copie d'un objet, vous devez remplacer l'adaptateur HBA Fibre Channel lors d'une fenêtre de maintenance planifiée. Sinon, vous risquez de perdre temporairement l'accès à ces objets au cours de cette procédure. Voir informations sur ["pourquoi ne pas utiliser la réplication à copie unique".](https://docs.netapp.com/us-en/storagegrid-118/ilm/why-you-should-not-use-single-copy-replication.html)

### **Étapes**

- 1. Enroulez l'extrémité du bracelet antistatique autour de votre poignet et fixez l'extrémité du clip à une masse métallique afin d'éviter toute décharge statique.
- 2. Repérez l'ensemble de montage à l'arrière du contrôleur contenant le HBA Fibre Channel.

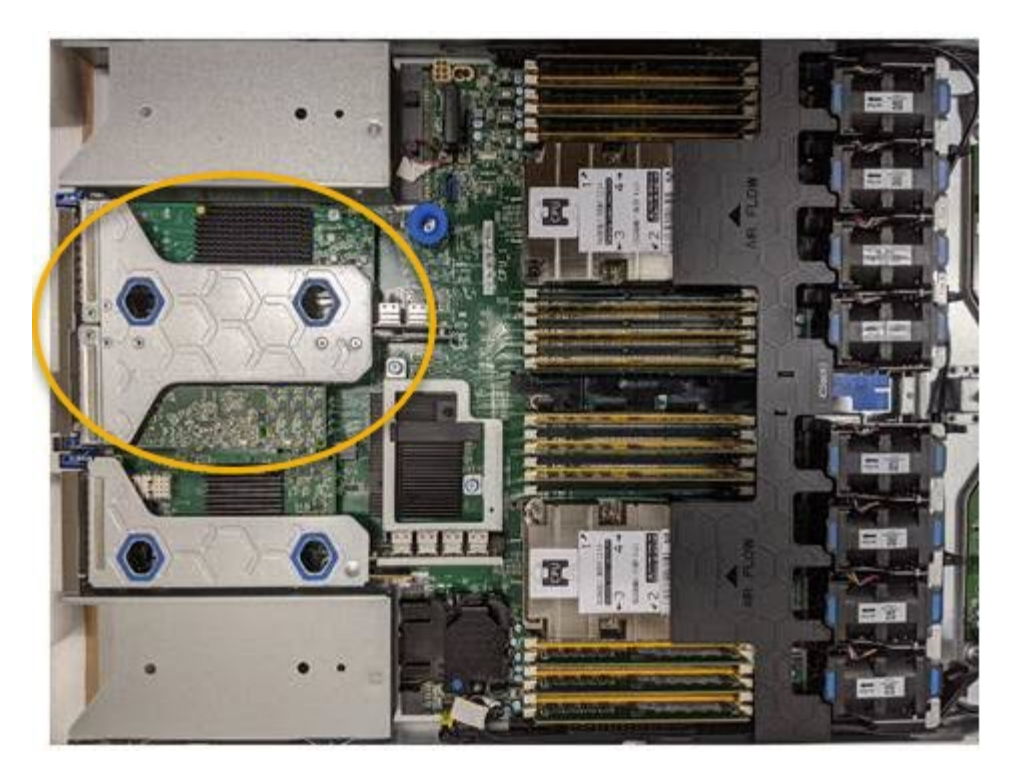

- 3. Saisissez l'ensemble de montage dans les trous marqués de couleur bleue et soulevez-le avec précaution vers le haut. Déplacez l'ensemble de montage vers l'avant du châssis tout en le soulevant pour permettre aux connecteurs externes des adaptateurs installés de dégager le châssis.
- 4. Placez la carte de montage sur une surface antistatique plane, face en métal vers le bas pour accéder aux adaptateurs.

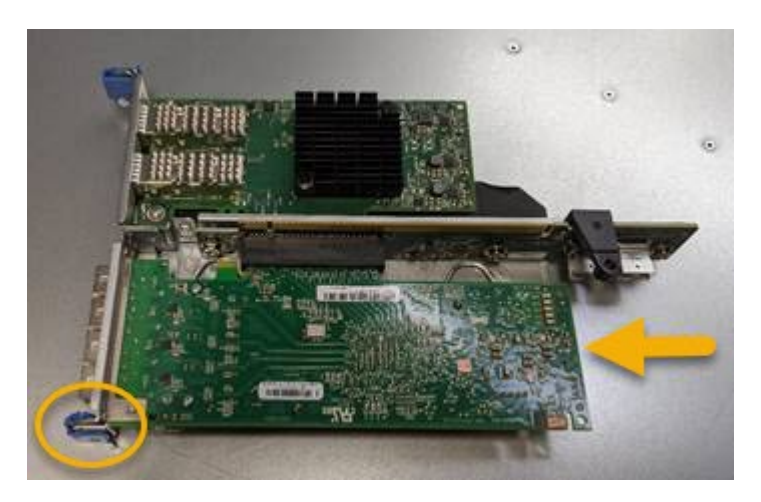

L'ensemble carte de montage comprend deux adaptateurs : un adaptateur HBA Fibre Channel et un adaptateur réseau Ethernet. Le HBA Fibre Channel est indiqué sur l'illustration.

- 5. Ouvrez le loquet bleu de l'adaptateur (encerclé) et retirez avec précaution le HBA Fibre Channel de l'ensemble de montage. Secouez légèrement l'adaptateur pour retirer l'adaptateur de son connecteur. N'utilisez pas de force excessive.
- 6. Placez l'adaptateur sur une surface antistatique plane.

#### **Une fois que vous avez terminé**

["Installez la carte HBA Fibre Channel de remplacement"](#page-125-0).

Après le remplacement de la pièce, renvoyez la pièce défectueuse à NetApp, en suivant les instructions RMA

(retour de matériel) livrées avec le kit. Voir la ["Retour de pièce et amp ; remplacements"](https://mysupport.netapp.com/site/info/rma) pour plus d'informations.

### **Réinstallez l'adaptateur HBA Fibre Channel**

L'adaptateur HBA Fibre Channel de remplacement est installé au même emplacement que celui qui a été retiré.

## **Avant de commencer**

- Vous disposez de l'adaptateur HBA Fibre Channel de remplacement approprié.
- Vous avez supprimé l'adaptateur HBA Fibre Channel existant.

["Retirez l'adaptateur HBA Fibre Channel"](#page-125-0)

# **Étapes**

- 1. Enroulez l'extrémité du bracelet antistatique autour de votre poignet et fixez l'extrémité du clip à une masse métallique afin d'éviter toute décharge statique.
- 2. Retirer le HBA Fibre Channel de remplacement de son emballage.
- 3. Avec le loquet bleu de l'adaptateur en position ouverte, alignez l'adaptateur HBA Fibre Channel avec son connecteur sur le dispositif de montage. Appuyez ensuite avec précaution sur l'adaptateur pour l'insérer dans le connecteur jusqu'à ce qu'il soit bien en place.

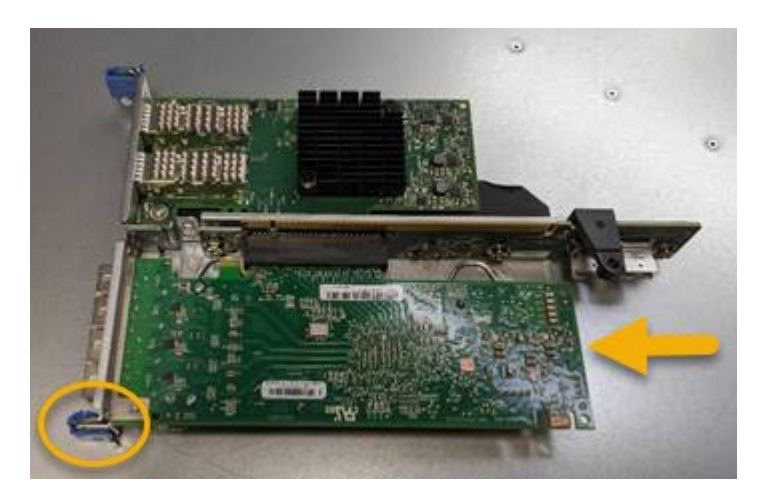

L'ensemble carte de montage comprend deux adaptateurs : un adaptateur HBA Fibre Channel et un adaptateur réseau Ethernet. Le HBA Fibre Channel est indiqué sur l'illustration.

4. Repérez le trou d'alignement de l'ensemble de montage (entouré de cercles) qui s'aligne sur une goupille de guidage de la carte système pour assurer le positionnement correct de l'ensemble de montage.

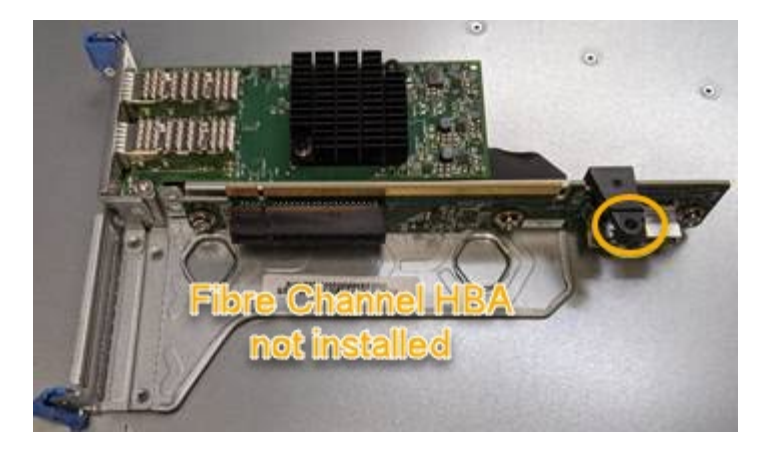

- 5. Positionnez l'ensemble de montage dans le châssis, en vous assurant qu'il est aligné avec le connecteur et la broche de guidage de la carte système, puis insérez l'ensemble de montage.
- 6. Appuyez avec précaution sur l'ensemble de montage pour le mettre en place le long de sa ligne centrale, à côté des trous marqués en bleu, jusqu'à ce qu'il soit bien en place.
- 7. Retirez les capuchons de protection des ports HBA Fibre Channel sur lesquels vous devez réinstaller les câbles.

# **Une fois que vous avez terminé**

Si vous n'avez pas d'autres procédures de maintenance à effectuer dans le contrôleur, ["réinstallez le capot du](#page-124-0) [contrôleur".](#page-124-0)

# **Maintenance du matériel des appliances de stockage SG6100**

# **Maintenance de l'appliance SG6100**

Vous devrez peut-être effectuer des procédures de maintenance sur votre appareil. Cette section présente les procédures spécifiques à la maintenance de votre système SG6100.

Les procédures décrites dans cette section supposent que l'appliance a déjà été déployée en tant que nœud de stockage dans un système StorageGRID.

**Les procédures de maintenance de la configuration** sont effectuées à l'aide de l'interface Appliance installer, Grid Manager ou BMC. Ces procédures comprennent :

- ["Allumer et éteindre le voyant d'identification de l'appareil"](#page-133-0)
- ["Localisez l'appliance dans le data Center"](#page-134-0)
- ["Arrêtez l'appareil"](#page-135-0)
- ["Modifier la configuration de la liaison de l'appliance"](#page-138-0)

**Les procédures de maintenance matérielle** nécessitent la manipulation physique de composants SGF6112 spécifiques.

### **Mise à niveau du firmware des disques**

Le firmware des disques du SGF6112 est automatiquement vérifié chaque fois que l'appliance est redémarrée. Si nécessaire, le micrologiciel est automatiquement mis à niveau vers la version attendue par la version

actuelle de StorageGRID. En règle générale, les mises à niveau de firmware se produisent pendant les mises à niveau du logiciel StorageGRID. Toutes les mises à niveau nécessaires du micrologiciel de lecteur pour les versions StorageGRID existantes seront incluses dans les correctifs. Suivez les instructions fournies avec chaque correctif pour vous assurer que la mise à niveau est appliquée à tous les lecteurs qui pourraient en bénéficier.

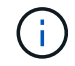

SANtricity System Manager n'est pas nécessaire pour la maintenance de l'appliance SGF6112.

# **Procédures générales de maintenance**

Voir ["Procédures de maintenance courantes"](#page-2-0) pour les procédures identiques pour tous les dispositifs, telles que l'application d'un correctif, la récupération d'un nœud ou d'un site et la maintenance du réseau.

Voir ["Configurez le matériel de l'appliance"](https://docs.netapp.com/fr-fr/storagegrid-appliances/installconfig/configuring-hardware.html) pour les procédures de maintenance de l'appliance qui sont également effectuées lors de l'installation et de la configuration initiales de l'appliance.

# **Procédures de maintenance de la configuration**

### **Utilisez l'onglet gérer les lecteurs**

Vous pouvez utiliser l'onglet gérer les lecteurs du Gestionnaire de grille pour effectuer des tâches de dépannage et de maintenance sur les lecteurs de l'appliance SGF6112.

#### **Avant de commencer**

• Vous êtes connecté au Grid Manager à l'aide d'un ["navigateur web pris en charge"](https://docs.netapp.com/us-en/storagegrid-118/admin/web-browser-requirements.html).

#### **Description de la tâche**

Si vous disposez d'une appliance SGF6112 et de l'une ou l'autre ["Administrateur de l'appliance de stockage ou](https://docs.netapp.com/us-en/storagegrid-118/admin/admin-group-permissions.html) [autorisation d'accès racine"](https://docs.netapp.com/us-en/storagegrid-118/admin/admin-group-permissions.html), Un onglet gérer les lecteurs apparaît sur la page de détails de l'appliance.

L'onglet gérer les lecteurs contient les vues suivantes :

#### **Mise en page**

Disposition des disques de stockage des données dans l'appliance. Sélectionnez un lecteur pour afficher les détails du lecteur.

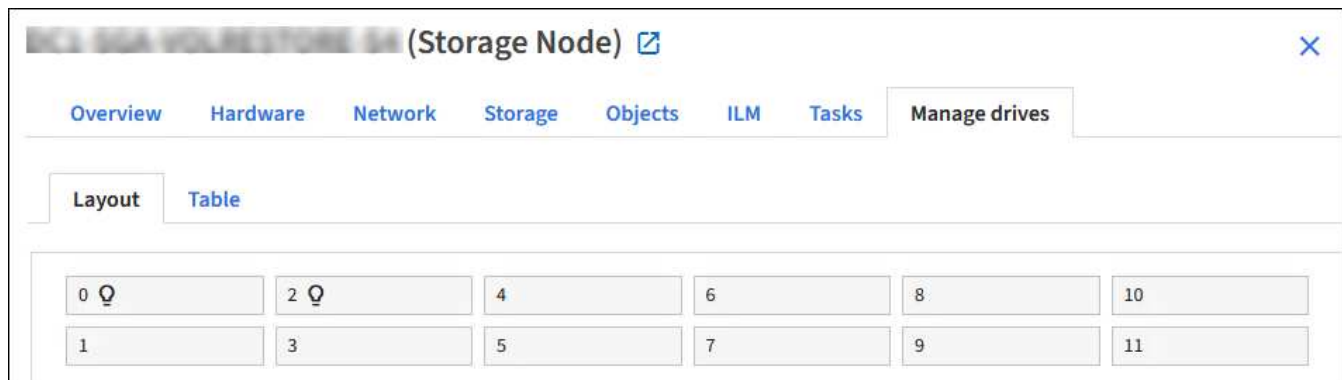

#### **Tableau**

Répertorie les informations relatives à chaque lecteur. Sélectionnez un lecteur pour afficher les détails du lecteur.

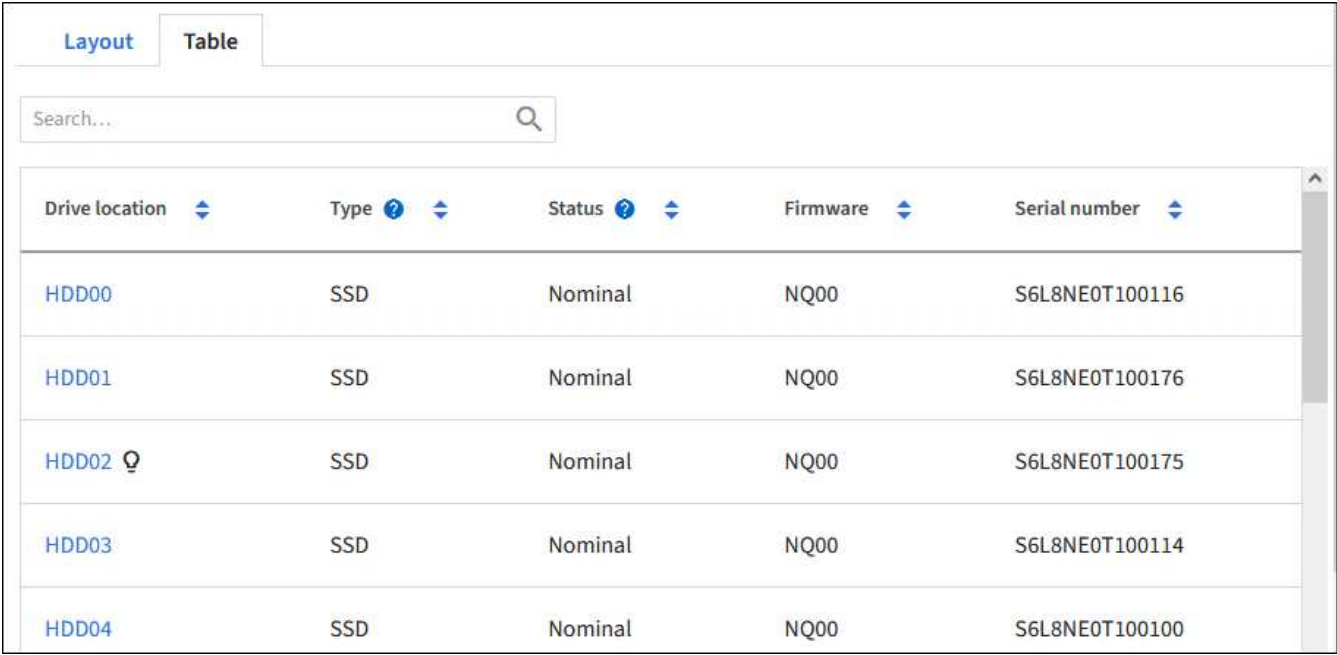

# **Détails du disque**

Récapitulatif pour chaque disque. Sélectionnez le bouton de tâche approprié, comme décrit dans les étapes ci-dessous.

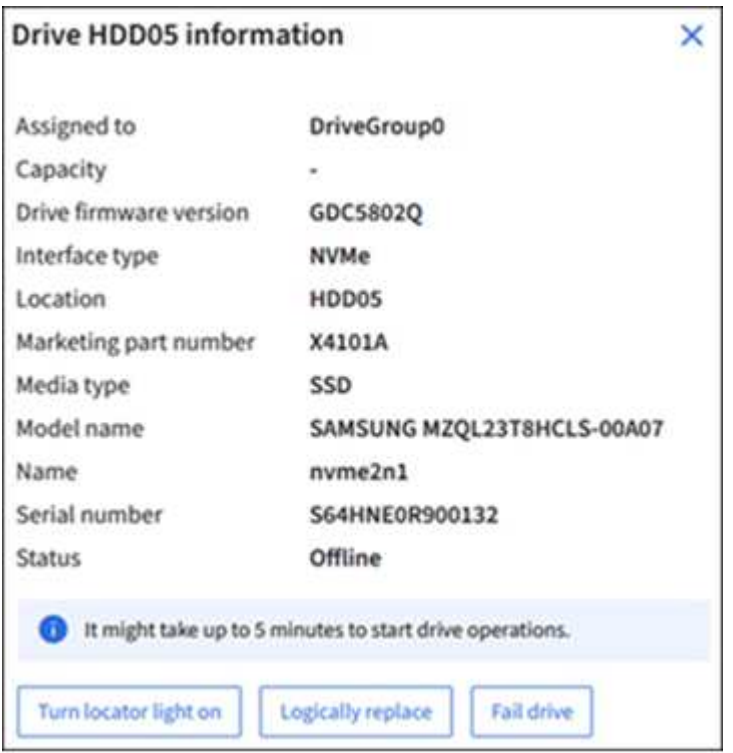

### **Allumer ou éteindre le centreur lumineux**

Pour localiser physiquement un lecteur dans l'appliance :

- 1. Dans le Gestionnaire de grille, sélectionnez **NODES** > *data Center*.
- 2. Sélectionnez *appliance Storage node* > **Manage Drives** > **Layout** > *drive*.

Le panneau des détails du lecteur s'affiche.

- 3. Sélectionnez **Activer le centreur lumineux**.
	- $\cdot$  Une icône d'ampoule  $\Omega$  s'affiche pour le lecteur.
	- Un voyant orange clignote sur le disque physique.
- 4. Lorsque vous souhaitez éteindre la lumière du localisateur, sélectionnez **Désactiver la lumière du localisateur**.

### **remplace logiquement le disque**

Si un lecteur de l'appliance de stockage doit être reconstruit ou réinitialisé :

- 1. Dans le Gestionnaire de grille, sélectionnez **NODES** > *data Center*.
- 2. Sélectionnez *appliance Storage node* > **Manage Drives** > **Layout** > *drive*.

Le panneau des détails du lecteur s'affiche.

3. Sélectionnez **logiquement replace**.

Sur le panneau de détails du lecteur, l'état du lecteur indique *reconstruction*. La reconstruction d'un disque peut prendre jusqu'à 5 minutes.

#### **Disque défaillant**

Pour le dépannage, vous pouvez « faire échouer » manuellement un disque que vous soupçonnez défectueux. Le système fonctionnera alors sans ce lecteur.

- 1. Dans le Gestionnaire de grille, sélectionnez **NODES** > *data Center*.
- 2. Sélectionnez *appliance Storage node* > **Manage Drives** > **Layout** > *drive*.

Le panneau des détails du lecteur s'affiche.

3. Sélectionnez **Fail Drive**.

Après la panne d'un lecteur, vous devez le remplacer physiquement ou remplacez logiquement le lecteur.

# <span id="page-133-0"></span>**Allumer et éteindre le voyant d'identification de l'appliance SGF6112**

Le voyant d'identification bleu situé à l'avant et à l'arrière de l'appareil peut être allumé pour faciliter la localisation de l'appareil dans un centre de données.

# **Avant de commencer**

Vous disposez de l'adresse IP BMC de l'appliance que vous souhaitez identifier.

# **Étapes**

- 1. ["Accédez à l'interface BMC de l'appliance".](https://docs.netapp.com/fr-fr/storagegrid-appliances/installconfig/accessing-bmc-interface.html)
- 2. Sélectionnez **identification du serveur**.

L'état actuel de la LED Identify est sélectionné.

3. Sélectionnez **ON** ou **OFF**, puis sélectionnez **Exécuter l'action**.

Lorsque vous sélectionnez **ACTIVÉ**, les voyants d'identification bleus s'allument à l'avant (illustration type) et à l'arrière de l'appareil.

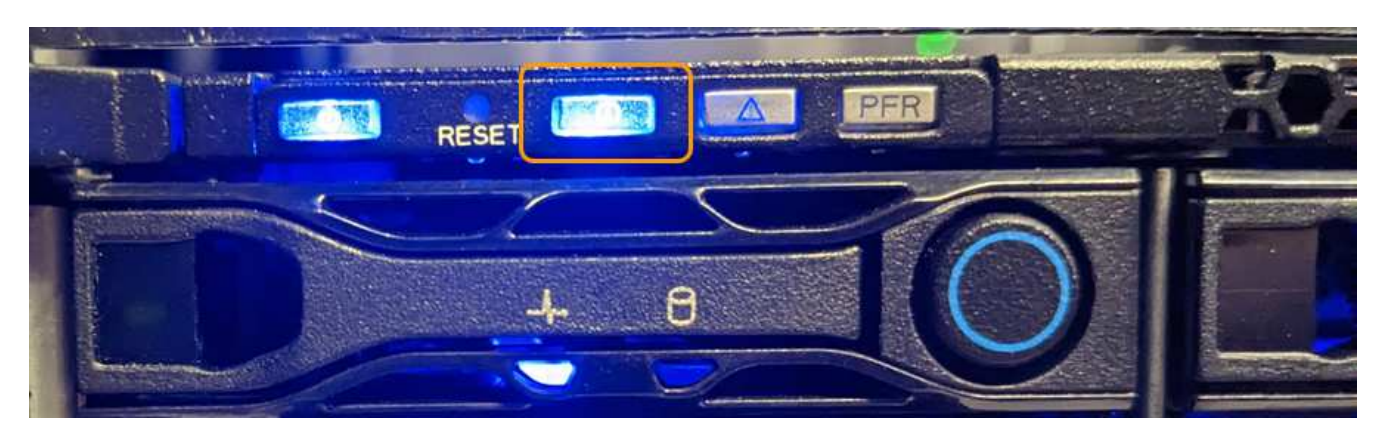

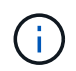

Si un panneau est installé sur le contrôleur, il peut être difficile de voir le voyant d'identification avant.

Le voyant d'identification arrière se trouve au centre de l'appareil, sous le logement micro-SD.

4. Allumer et éteindre les LED Identify selon les besoins.

### **Informations associées**

["Localisez l'appliance dans le data Center"](#page-134-0)

# <span id="page-134-0"></span>**Localisez l'appliance SGF6112 dans le data Center**

Localisez l'appliance pour pouvoir effectuer les opérations de maintenance ou de mise à niveau du matériel.

### **Avant de commencer**

- Vous avez déterminé quel appareil doit être entretenu.
- Pour localiser l'appliance dans votre data Center, ["Activez le voyant d'identification bleu".](#page-133-0)

### **Étapes**

- 1. Trouvez l'appliance dans le data Center.
	- Recherchez un voyant d'identification bleu allumé à l'avant ou à l'arrière de l'appareil.

Le voyant d'identification avant se trouve derrière le cadre avant et peut être difficile à voir si le cadre est installé.

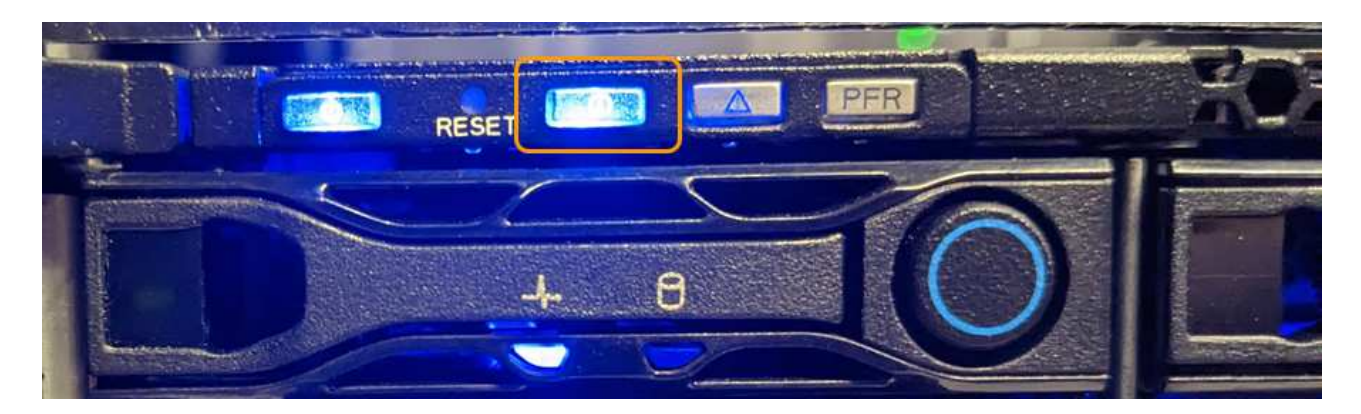

Le voyant d'identification arrière se trouve au centre de l'appareil, sous le logement micro-SD.

- Vérifiez que les étiquettes apposées à l'avant de l'appareil correspondent à la référence pour vous assurer que vous avez trouvé l'appareil approprié.
- 2. Retirez le cadre avant, le cas échéant, pour accéder aux commandes et aux voyants du panneau avant.

### **Une fois que vous avez terminé**

["Éteindre la LED bleue Identify"](#page-133-0) si vous l'avez utilisé pour localiser l'appareil. **Appuyez sur le commutateur LED Identify situé sur le panneau avant de l'appareil.** Utilisez l'interface BMC de l'appliance.

# <span id="page-135-0"></span>**Mettez l'appareil SGF6112 hors tension et sous tension**

Vous pouvez arrêter l'appliance SGF6112 et la remettre sous tension pour effectuer des opérations de maintenance.

### **Arrêtez l'appliance SGF6112**

Arrêtez l'appliance pour effectuer une maintenance matérielle.

### **Avant de commencer**

• Vous avez ["l'appareil se trouve physiquement"](#page-134-0).

### **Description de la tâche**

Pour éviter toute interruption de service, éteignez l'appareil pendant une fenêtre de maintenance planifiée lorsque les périodes d'interruption de service sont acceptables.

# **Étapes**

1. Éteignez l'appareil :

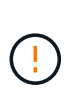

Vous devez effectuer un arrêt contrôlé de l'appliance en entrant les commandes indiquées ci-dessous. Il est recommandé d'effectuer un arrêt contrôlé lorsque cela est possible pour éviter les alertes inutiles, vérifier que les journaux complets sont disponibles et éviter toute interruption de service.

- a. Si vous n'avez pas encore ouvert de session sur le nœud grid, connectez-vous à l'aide de PuTTY ou d'un autre client ssh :
	- i. Saisissez la commande suivante : ssh admin@*grid\_node\_IP*
	- ii. Entrez le mot de passe indiqué dans le Passwords.txt fichier.
- iii. Entrez la commande suivante pour passer à la racine : su -
- iv. Entrez le mot de passe indiqué dans le Passwords.txt fichier.

Lorsque vous êtes connecté en tant que root, l'invite passe de  $\frac{1}{2}$  à #.

b. Arrêtez l'appareil :

#### **shutdown -h now**

Cette commande peut prendre jusqu'à 10 minutes.

- 2. Utilisez l'une des méthodes suivantes pour vérifier que l'appareil est hors tension :
	- Vérifiez que le voyant d'alimentation situé à l'avant de l'appareil est éteint.
	- Consultez la page Power Control de l'interface BMC pour vérifier que l'appliance est éteinte.

#### **Mettez le SGF6112 sous tension et vérifiez son fonctionnement**

Mettez le contrôleur sous tension après la fin de la maintenance.

#### **Avant de commencer**

- Vous avez ["installez le contrôleur dans une armoire ou un rack effectué"](#page-170-0) et connecté les câbles de données et d'alimentation.
- Vous avez ["situé physiquement le contrôleur dans le data center"](#page-134-0).

# **Étapes**

1. Mettez l'appareil sous tension.

Vous devrez peut-être retirer le cadre pour accéder à l'interrupteur d'alimentation. Si c'est le cas, n'oubliez pas de le réinstaller ensuite.

- 2. Surveillez les voyants du contrôleur et les codes de démarrage à l'aide de l'une des méthodes suivantes :
	- Appuyer sur le bouton de mise sous tension situé à l'avant du contrôleur.
	- Utilisez l'interface du contrôleur BMC :
		- i. ["Accéder à l'interface BMC du contrôleur"](https://docs.netapp.com/fr-fr/storagegrid-appliances/installconfig/accessing-bmc-interface.html).
		- ii. Sélectionnez **Power Control**.
		- iii. Sélectionnez **Marche**, puis **Exécuter l'action**.

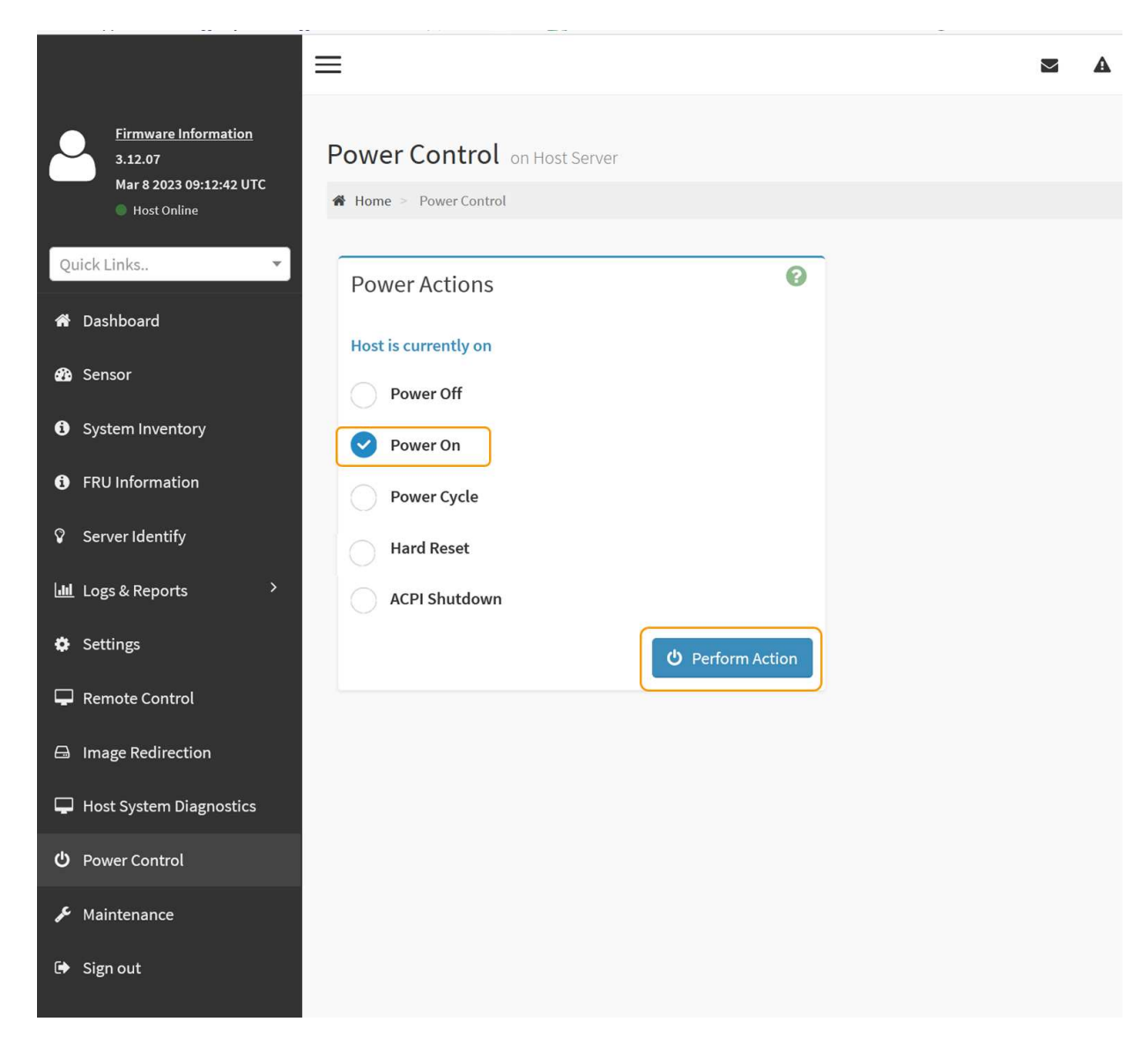

Utilisez l'interface BMC pour surveiller l'état de démarrage.

3. Vérifiez que le contrôleur de l'appliance s'affiche dans Grid Manager et sans alertes.

L'affichage du contrôleur dans Grid Manager peut prendre jusqu'à 20 minutes.

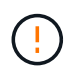

Ne mettez pas un autre nœud d'appliance hors ligne sauf si cette appliance présente une icône verte.

- 4. Vérifiez que la nouvelle appliance est entièrement opérationnelle en vous connectant au nœud grid à l'aide de PuTTY ou d'un autre client ssh :
	- a. Saisissez la commande suivante : ssh *Appliance\_IP*
	- b. Entrez le mot de passe indiqué dans le Passwords.txt fichier.
	- c. Entrez la commande suivante pour passer à la racine : su -
	- d. Entrez le mot de passe indiqué dans le Passwords.txt fichier.

Lorsque vous êtes connecté en tant que root, l'invite passe de  $\frac{1}{2}$  à #.

["Afficher les indicateurs d'état"](https://docs.netapp.com/fr-fr/storagegrid-appliances/installconfig/viewing-status-indicators.html)

# <span id="page-138-0"></span>**Modifier la configuration de la liaison de l'appliance SGF6112**

Vous pouvez modifier la configuration de la liaison Ethernet de l'appliance, notamment le mode de liaison du port, le mode de liaison réseau et la vitesse de liaison.

## **Avant de commencer**

• Vous avez ["placez l'appareil en mode maintenance"](#page-2-1).

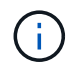

Dans de rares cas, le fait de placer une appliance StorageGRID en mode de maintenance peut rendre l'appliance indisponible pour l'accès à distance.

# **Étapes**

- 1. Dans le programme d'installation de l'appliance StorageGRID, sélectionnez **configurer réseau** > **Configuration lien**.
- 2. Apportez les modifications souhaitées à la configuration de liaison.

Pour plus d'informations sur les options, reportez-vous à la section ["Configurer les liaisons réseau".](https://docs.netapp.com/fr-fr/storagegrid-appliances/installconfig/configuring-network-links.html)

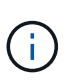

Les modifications apportées à la configuration IP lorsque l'appliance est en mode de maintenance ne sont pas appliquées à l'environnement StorageGRID installé. Exécutez le lien :../maintain/changing-nodes-network-configuration.html[change-ip Commande] après le redémarrage de l'appliance dans StorageGRID.

3. Lorsque vous êtes satisfait de vos sélections, cliquez sur **Enregistrer**.

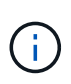

Vous risquez de perdre votre connexion si vous avez apporté des modifications au réseau ou au lien auquel vous êtes connecté. Si vous n'êtes pas reconnecté dans un délai d'une minute, saisissez à nouveau l'URL du programme d'installation de l'appliance StorageGRID à l'aide de l'une des autres adresses IP attribuées à l'appliance : **https://** *appliance\_IP***:8443**

4. Apportez les modifications nécessaires aux adresses IP de l'appliance.

Si vous avez modifié les paramètres VLAN, le sous-réseau de l'appliance a peut-être changé. Si vous devez modifier les adresses IP de l'appliance, reportez-vous à la section ["Configurez les adresses IP](https://docs.netapp.com/fr-fr/storagegrid-appliances/installconfig/setting-ip-configuration.html) [StorageGRID".](https://docs.netapp.com/fr-fr/storagegrid-appliances/installconfig/setting-ip-configuration.html)

- 5. Sélectionnez **configurer réseau** > **Test Ping** dans le menu.
- 6. Utilisez l'outil de test Ping pour vérifier la connectivité aux adresses IP sur tous les réseaux susceptibles d'avoir été affectés par les modifications de configuration de liaison effectuées lors de la configuration de l'appliance.

En plus des autres tests que vous choisissez d'effectuer, confirmez que vous pouvez envoyer une commande ping à l'adresse IP du réseau de la grille du nœud d'administration principal et à l'adresse IP du réseau de la grille d'au moins un autre nœud. Si nécessaire, retournez aux instructions de configuration des liaisons réseau et corrigez les problèmes éventuels.

7. Lorsque vous êtes satisfait du fonctionnement des modifications de configuration de la liaison, redémarrez

le nœud. Dans le programme d'installation de l'appliance StorageGRID, sélectionnez **Avancé** > **redémarrer le contrôleur**, puis sélectionnez l'une des options suivantes :

- Sélectionnez **Reboot into StorageGRID** pour redémarrer le contrôleur de calcul avec le nœud rejoignant la grille. Sélectionnez cette option si vous avez terminé de travailler en mode maintenance et que vous êtes prêt à rétablir le fonctionnement normal du nœud.
- Sélectionnez **redémarrer en mode maintenance** pour redémarrer le contrôleur de calcul avec le nœud restant en mode maintenance. (Cette option est disponible uniquement lorsque le contrôleur est en mode maintenance.) Sélectionnez cette option si des opérations de maintenance supplémentaires doivent être effectuées sur le nœud avant de rejoindre à nouveau la grille.

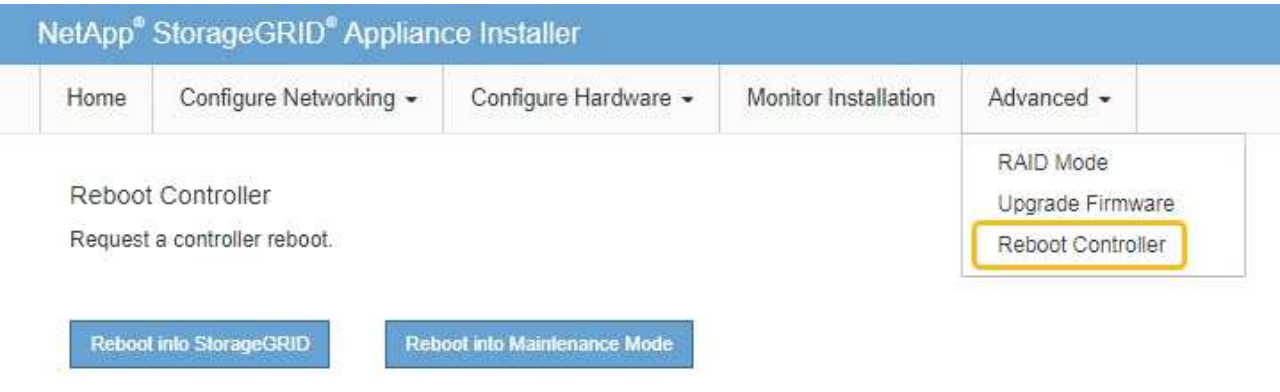

L'appliance peut redémarrer et rejoindre la grille en 20 minutes. Pour confirmer que le redémarrage est terminé et que le nœud a rejoint la grille, retournez à la grille Manager. La page nœuds doit afficher un

état normal (icône en forme de coche verte) à gauche du nom du nœud) pour le nœud de l'appliance, indiquant qu'aucune alerte n'est active et que le nœud est connecté à la grille.

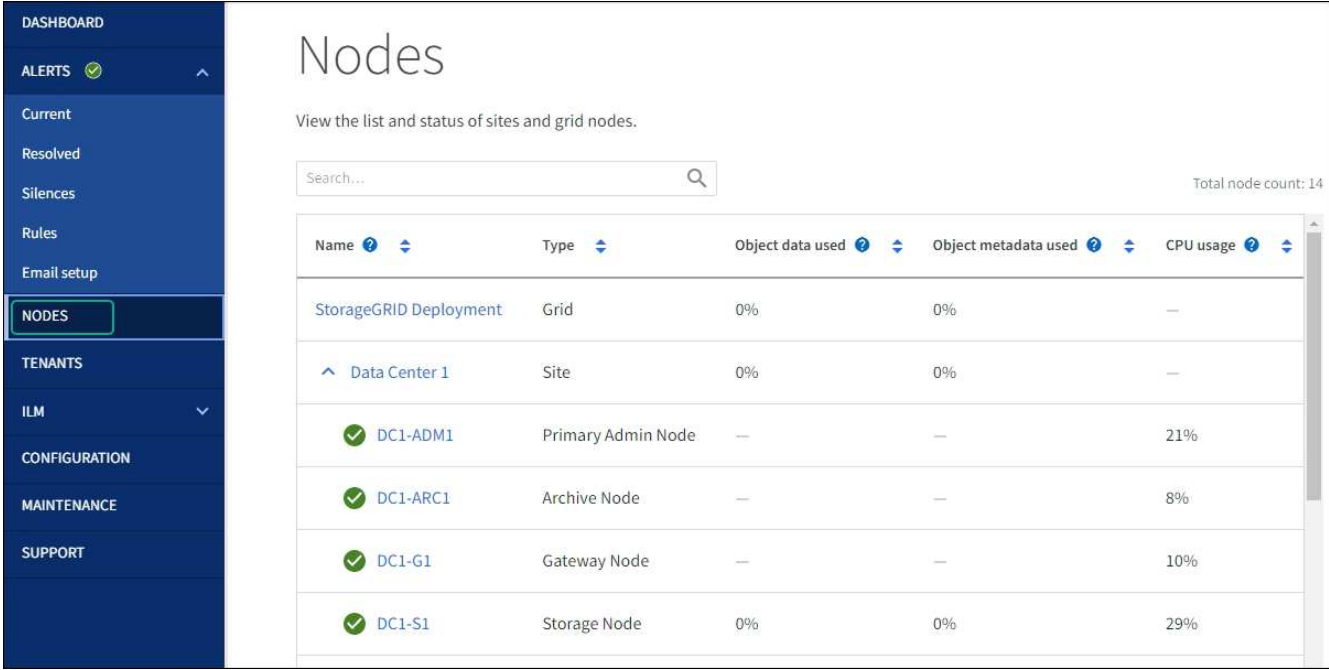

# **Procédures de maintenance du matériel**

# <span id="page-140-0"></span>**Vérifiez le composant à remplacer dans le SGF6112**

Si vous n'êtes pas sûr du composant matériel à remplacer dans votre appareil, suivez cette procédure pour identifier le composant et l'emplacement de l'appareil dans le centre de données.

# **Avant de commencer**

- Vous disposez du numéro de série du dispositif de stockage sur lequel le composant doit être remplacé.
- Vous êtes connecté au Grid Manager à l'aide d'un ["navigateur web pris en charge"](https://docs.netapp.com/us-en/storagegrid-118/admin/web-browser-requirements.html).

# **Description de la tâche**

Utilisez cette procédure pour identifier l'appareil dont le matériel est défectueux et lequel des composants matériels remplaçables ne fonctionne pas correctement. Les composants pouvant être identifiés pour être remplacés sont les suivants :

- Blocs d'alimentation
- Ventilateurs
- Disques SSD
- Cartes d'interface réseau (NIC)
- Pile CMOS

# **Étapes**

- 1. Identifiez le composant défectueux et le nom de l'appliance dans laquelle il est installé.
	- a. Dans Grid Manager, sélectionnez **ALERTES** > **Current**.

La page alertes s'affiche.

b. Sélectionnez l'alerte pour afficher les détails de l'alerte.

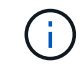

Sélectionnez l'alerte, et non l'en-tête d'un groupe d'alertes.

c. Notez le nom du nœud et l'étiquette d'identification unique du composant qui a échoué.

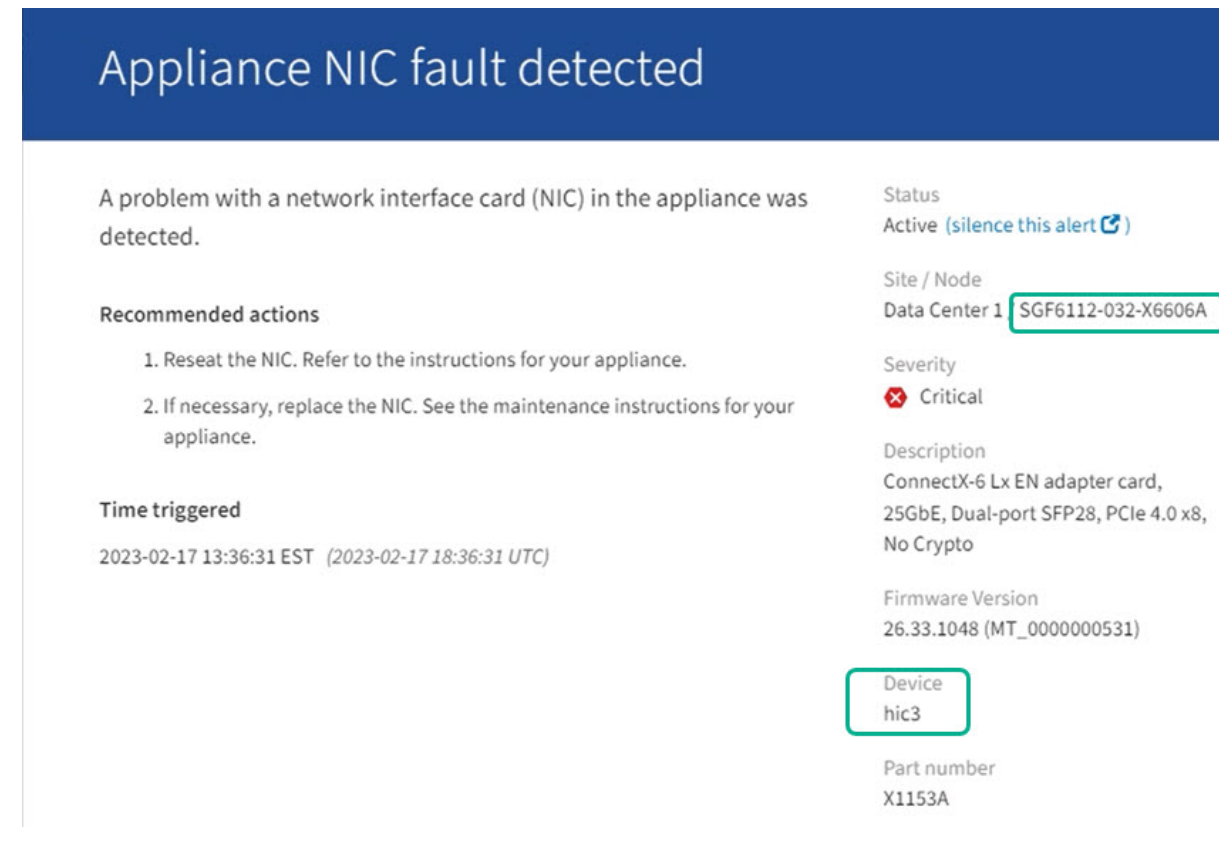

- 2. Identifiez le châssis avec le composant qui doit être remplacé.
	- a. Dans Grid Manager, sélectionnez **NODES**.
	- b. Dans le tableau de la page nœuds, sélectionnez le nom du nœud de stockage de l'appliance avec le composant défaillant.
	- c. Sélectionnez l'onglet **matériel**.

Vérifiez le **numéro de série du contrôleur de calcul** dans la section appareil StorageGRID. Vérifiez si le numéro de série correspond au numéro de série du dispositif de stockage sur lequel vous remplacez le composant. Si le numéro de série correspond, vous avez trouvé l'appareil approprié.

- Si la section StorageGRID Appliance du Gestionnaire de grille ne s'affiche pas, le nœud sélectionné n'est pas une appliance StorageGRID. Sélectionnez un nœud différent dans l'arborescence.
- Si les numéros de série ne correspondent pas, sélectionnez un autre nœud dans l'arborescence.
- 3. Après avoir localisé le nœud sur lequel le composant doit être remplacé, notez l'adresse IP du contrôleur BMC de l'appliance indiquée dans la section appareil StorageGRID.

Pour vous aider à localiser l'appliance dans le centre de données, vous pouvez utiliser l'adresse IP du contrôleur BMC pour allumer le voyant d'identification de l'appliance.

#### **Informations associées**

["Allumez le voyant d'identification de l'appareil"](#page-133-0)

# **Remplacez l'une des alimentations ou les deux dans le SGF6112**

L'appliance SGF6112 dispose de deux blocs d'alimentation pour la redondance. Si l'un

des blocs d'alimentation tombe en panne, vous devez le remplacer dès que possible pour vous assurer que l'appareil est alimenté de manière redondante. Les deux blocs d'alimentation fonctionnant dans l'appareil doivent être de même modèle et de même puissance.

# **Avant de commencer**

- Vous avez ["l'appareil se trouve physiquement"](#page-134-0) avec l'alimentation à remplacer.
- Vous avez ["déterminez l'emplacement du bloc d'alimentation à remplacer effectué".](#page-140-0)
- Si vous remplacez une seule alimentation :
	- Vous avez déballé le bloc d'alimentation de remplacement et vous êtes assuré qu'il est le même modèle et la même puissance que l'unité d'alimentation que vous remplacez.
	- Vous avez confirmé que l'autre bloc d'alimentation est installé et en cours d'exécution.
- Si vous remplacez les deux alimentations en même temps :
	- Vous avez déballé les blocs d'alimentation de remplacement et vous êtes assuré qu'ils sont du même modèle et de la même puissance.

### **Description de la tâche**

La figure illustre les deux blocs d'alimentation du SGF6112. Les blocs d'alimentation sont accessibles depuis l'arrière de l'appareil.

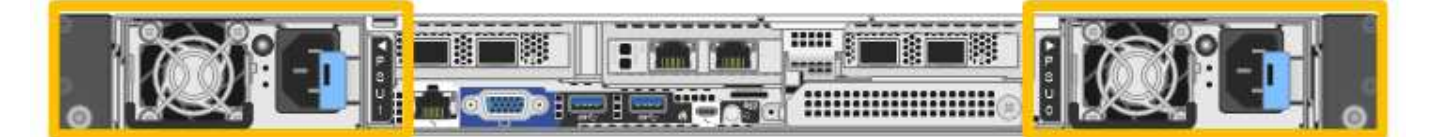

### **Étapes**

- 1. Si vous ne remplacez qu'une seule alimentation, vous n'avez pas besoin d'éteindre l'appareil. Accédez au Débranchez le cordon d'alimentation étape. Si vous remplacez les deux blocs d'alimentation en même temps, procédez comme suit avant de débrancher les cordons d'alimentation :
	- a. ["Arrêtez l'appareil"](#page-135-0).

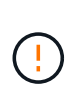

Si vous avez déjà utilisé une règle ILM pour créer une seule copie d'un objet et que vous remplacez les deux blocs d'alimentation en même temps, vous devez remplacer les blocs d'alimentation durant une fenêtre de maintenance planifiée. Sinon, vous risquez de perdre temporairement l'accès à ces objets au cours de cette procédure. Voir informations sur ["pourquoi ne pas utiliser la réplication à copie unique".](https://docs.netapp.com/us-en/storagegrid-118/ilm/why-you-should-not-use-single-copy-replication.html)

2. débranchez le cordon d'alimentation de chaque alimentation à remplacer.

Vu de l'arrière de l'appareil, le bloc D'alimentation A (PSU0) se trouve à droite et le bloc d'alimentation B (PSU1) à gauche.

3. Soulevez la poignée de la première alimentation à remplacer.

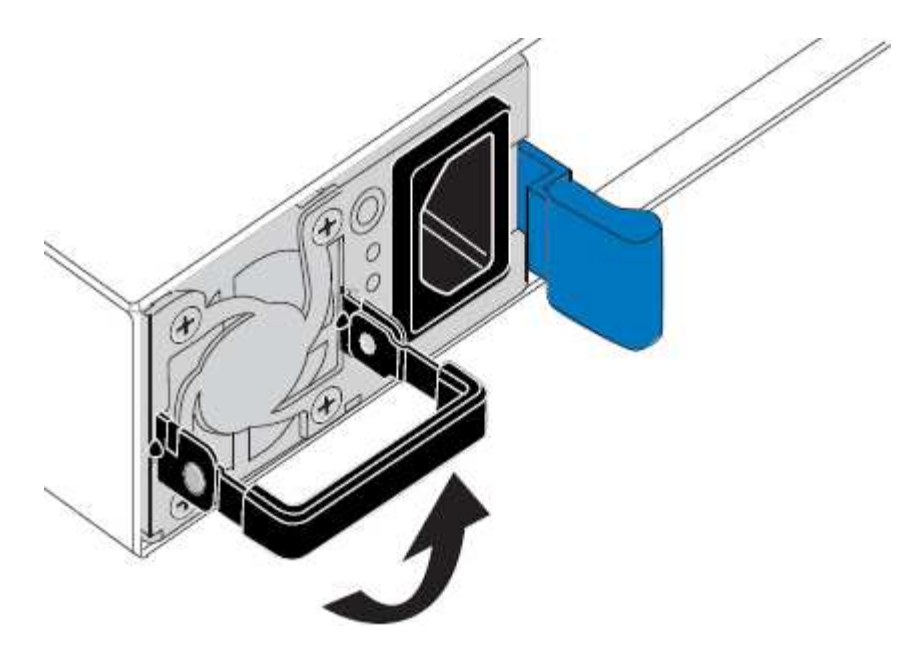

4. Appuyez sur le loquet bleu et retirez le bloc d'alimentation.

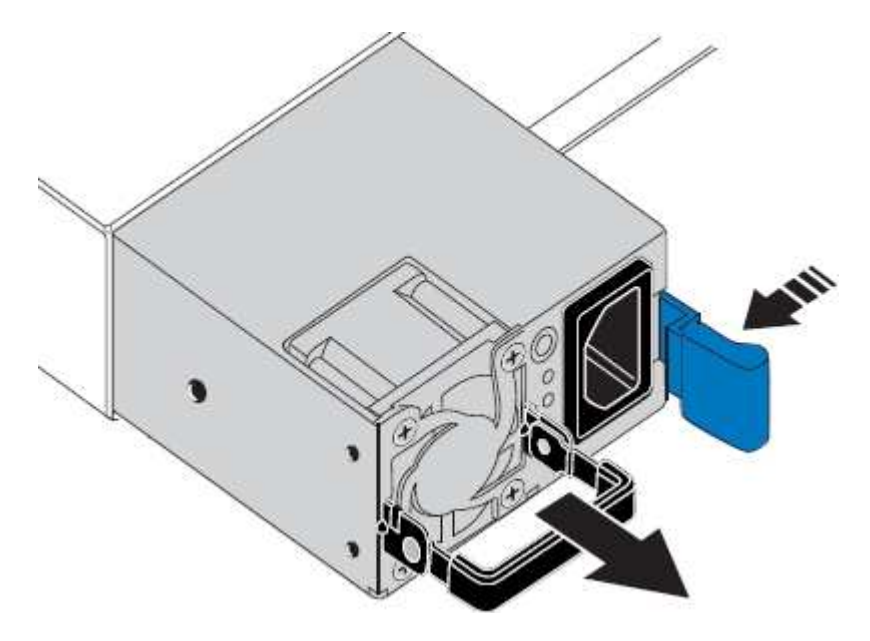

5. Avec le loquet bleu sur la droite, faites glisser le bloc d'alimentation de remplacement dans le châssis.

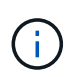

Les deux blocs d'alimentation installés doivent être du même modèle et de la même puissance.

Assurez-vous que le loquet bleu se trouve sur le côté droit lorsque vous faites glisser l'unité de rechange.

Vous sentirez un clic lorsque le bloc d'alimentation est verrouillé en place.
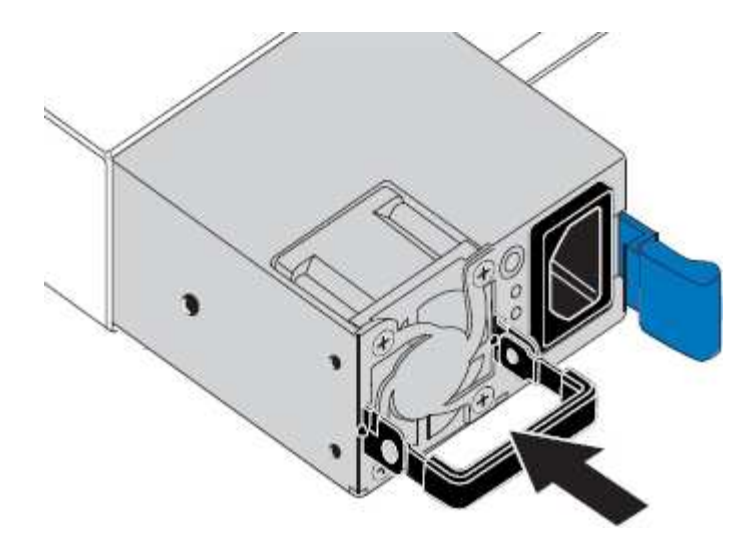

- 6. Poussez la poignée vers le bas contre le corps du bloc d'alimentation.
- 7. Si vous remplacez les deux blocs d'alimentation, répétez les étapes 2 à 6 pour remplacer la seconde.
- 8. ["Branchez les câbles d'alimentation aux unités remplacées et mettez-les sous tension".](https://docs.netapp.com/fr-fr/storagegrid-appliances/installconfig/connecting-power-cords-and-applying-power.html)

Après le remplacement de la pièce, renvoyez la pièce défectueuse à NetApp, en suivant les instructions RMA (retour de matériel) livrées avec le kit. Voir la ["Retour de pièce et amp ; remplacements"](https://mysupport.netapp.com/site/info/rma) pour plus d'informations.

# **Remplacez le ventilateur dans un SGF6112**

L'appliance SGF6112 est équipée de huit ventilateurs. Si l'un des ventilateurs tombe en panne, vous devez le remplacer dès que possible pour vous assurer que l'appareil est bien refroidi.

# **Avant de commencer**

- Vous disposez du ventilateur de remplacement approprié.
- Vous avez ["déterminez l'emplacement du ventilateur à remplacer effectué"](#page-140-0).
- Vous avez ["Emplacement physique de l'appliance SGF6112"](#page-134-0) emplacement de remplacement du ventilateur dans le centre de données.

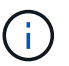

A ["arrêt contrôlé de l'appareil"](#page-135-0) est nécessaire avant de retirer l'appareil du rack.

- Vous avez déconnecté tous les câbles et ["retirez le capot de l'appareil effectué".](#page-165-0)
- Vous avez confirmé que les autres ventilateurs sont installés et en cours d'exécution.

## **Description de la tâche**

Pour éviter toute interruption de service, vérifiez que tous les autres nœuds de stockage sont connectés à la grille avant de commencer le remplacement du ventilateur ou remplacez le ventilateur dans une fenêtre de maintenance planifiée lorsque des périodes d'interruption de service sont acceptables. Voir les informations sur ["contrôle de l'état de connexion du nœud"](https://docs.netapp.com/us-en/storagegrid-118/monitor/monitoring-system-health.html#monitor-node-connection-states).

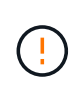

Si vous avez déjà utilisé une règle ILM pour créer une seule copie d'un objet, vous devez remplacer le ventilateur lors d'une fenêtre de maintenance planifiée. Sinon, vous risquez de perdre temporairement l'accès à ces objets au cours de cette procédure. Voir informations sur ["pourquoi ne pas utiliser la réplication à copie unique"](https://docs.netapp.com/us-en/storagegrid-118/ilm/why-you-should-not-use-single-copy-replication.html).

Le nœud d'appliance ne sera pas accessible pendant le remplacement du ventilateur.

La photo montre un ventilateur pour l'appareil. Le connecteur électrique est mis en surbrillance. Les ventilateurs de refroidissement sont accessibles après avoir pris le capot supérieur de l'appareil.

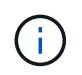

Chacun des deux blocs d'alimentation contient également un ventilateur. Les ventilateurs du bloc d'alimentation ne sont pas inclus dans cette procédure.

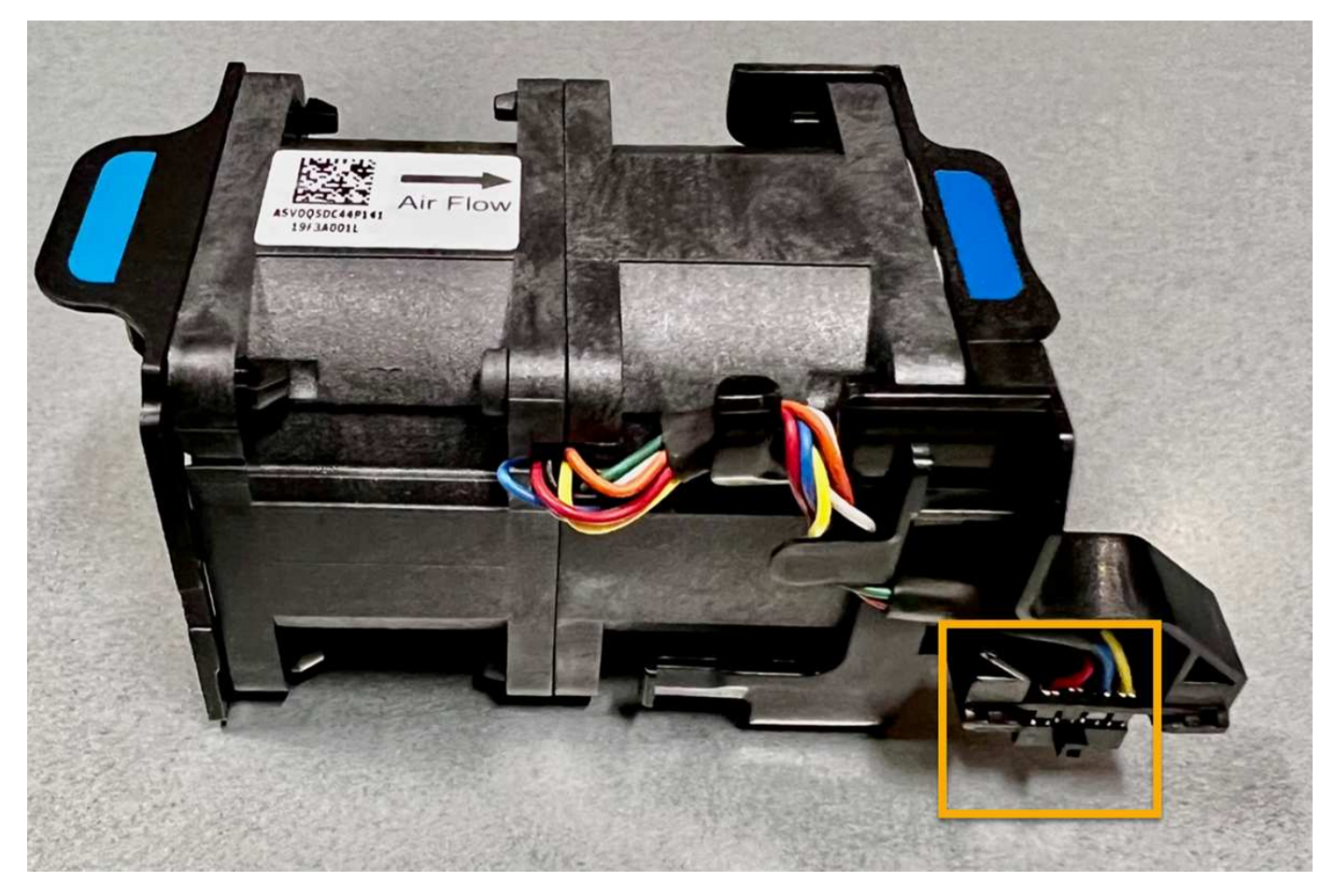

# **Étapes**

- 1. Enroulez l'extrémité du bracelet antistatique autour de votre poignet et fixez l'extrémité du clip à une masse métallique afin d'éviter toute décharge statique.
- 2. Localisez le ventilateur que vous devez remplacer.

Les huit ventilateurs se trouvent dans les positions suivantes dans le châssis (la moitié avant du SGF6112 avec le capot supérieur retiré est illustrée) :

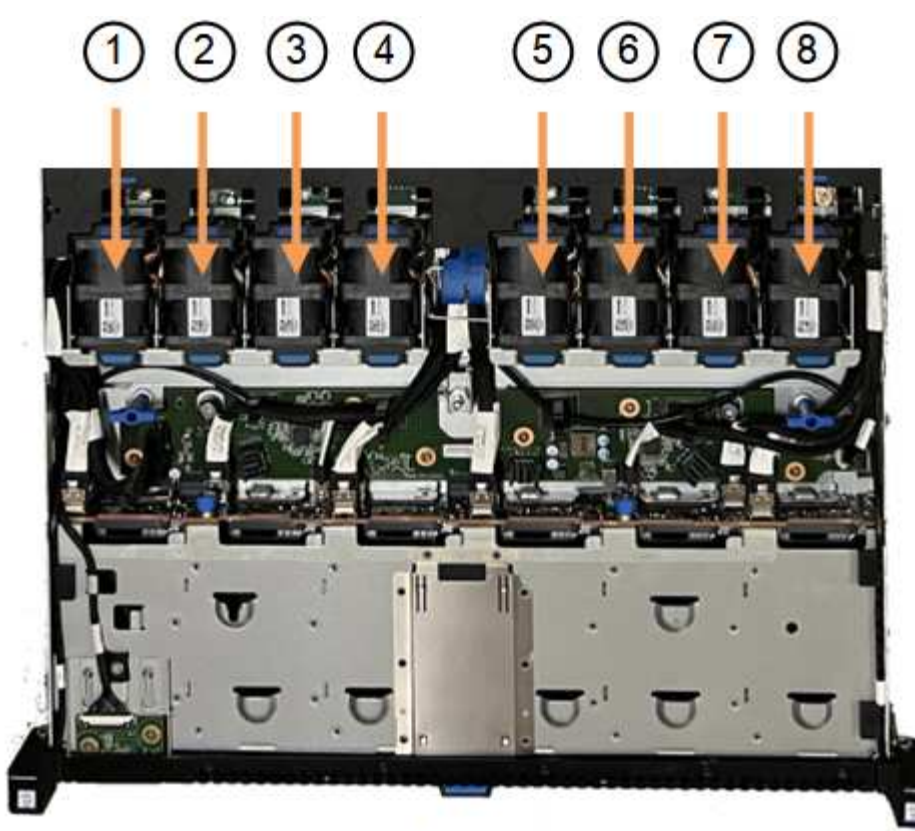

Front

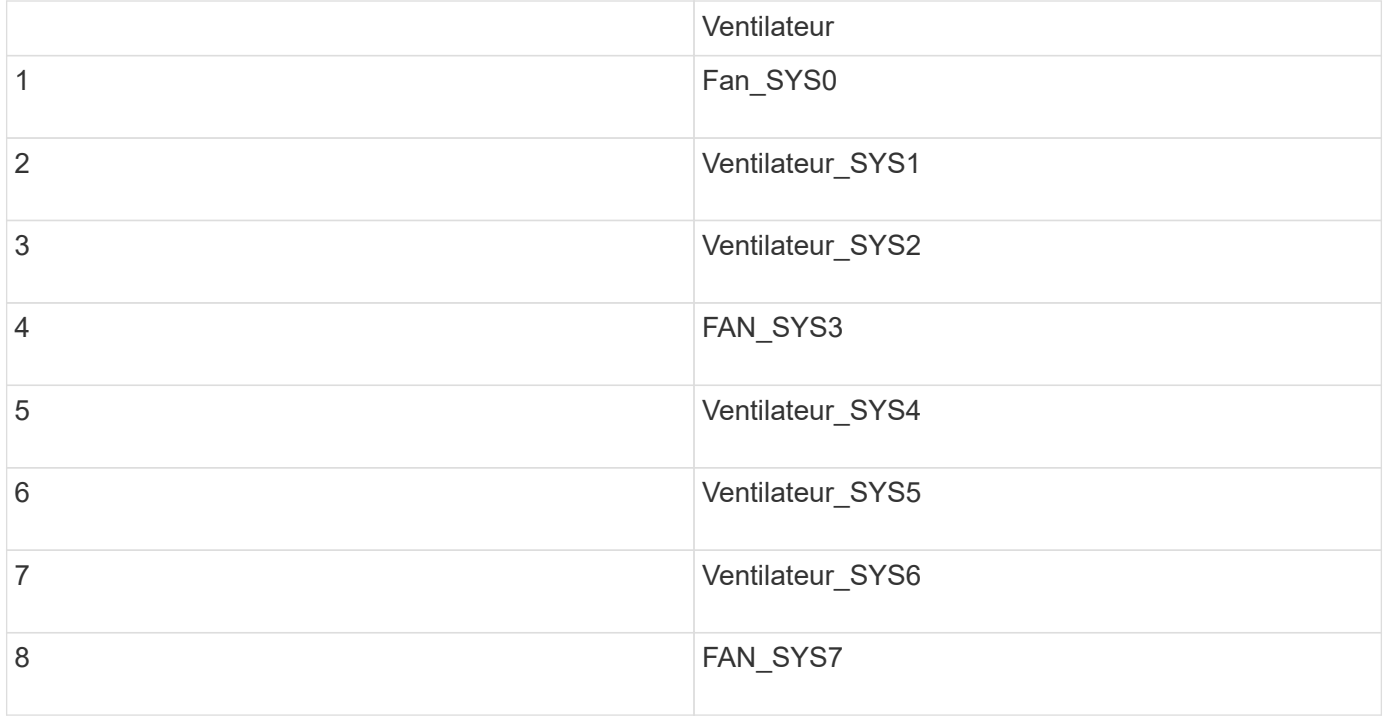

1. Soulevez le ventilateur défectueux hors du châssis à l'aide des languettes bleues.

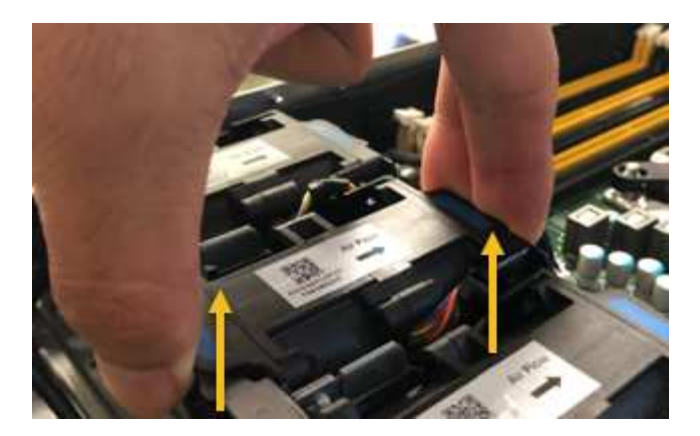

- 2. Faites glisser le ventilateur de remplacement dans le logement ouvert du châssis. Veillez à aligner le connecteur du ventilateur avec la prise de la carte de circuit imprimé.
- 3. Enfoncez fermement le connecteur du ventilateur dans la carte de circuit imprimé (prise en surbrillance).

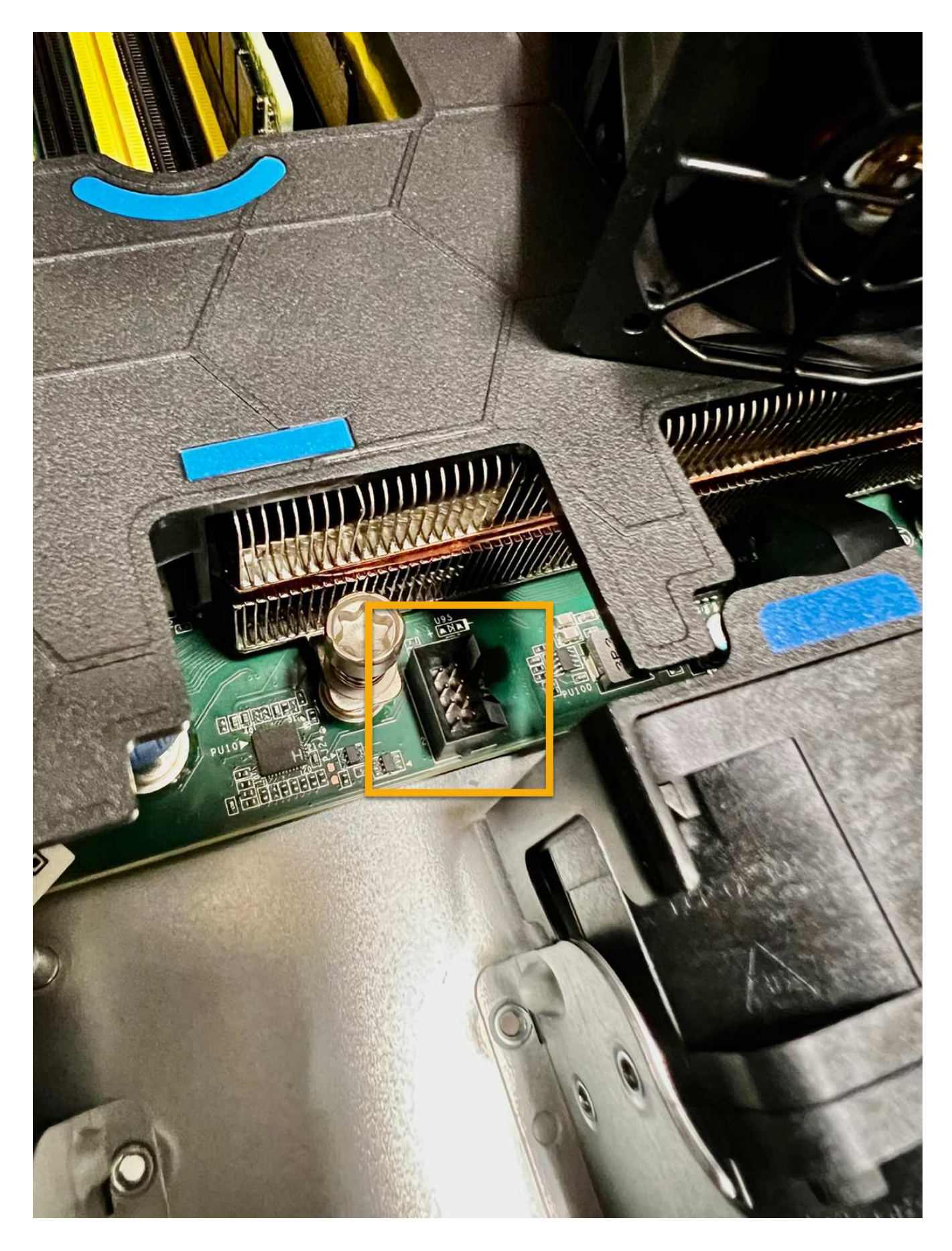

**Une fois que vous avez terminé**

- 1. ["Replacez le couvercle supérieur sur l'appareil"](#page-165-0), et appuyez sur le loquet pour fixer le couvercle en place.
- 2. ["Mettez l'appareil sous tension"](#page-135-0) Et surveillez les voyants et les codes de démarrage de l'appareil.

Utilisez l'interface BMC pour surveiller l'état de démarrage.

3. Vérifiez que le nœud de l'appliance s'affiche dans Grid Manager et qu'aucune alerte n'apparaît.

Après le remplacement de la pièce, renvoyez la pièce défectueuse à NetApp, en suivant les instructions RMA (retour de matériel) livrées avec le kit. Voir la ["Retour de pièce et amp ; remplacements"](https://mysupport.netapp.com/site/info/rma) pour plus d'informations.

## **Remplacez les disques du SGF6112**

Le dispositif de stockage SGF6112 contient 12 disques SSD. Les données des disques sont protégées par un schéma RAID qui permet à l'appliance de restaurer les données en cas de panne d'un disque sans avoir à copier les données à partir d'un autre nœud.

La défaillance d'un second disque avant la correction d'une panne initiale peut nécessiter la copie des données des autres nœuds pour restaurer la redondance. Cette restauration de redondance peut prendre plus de temps et peut être impossible si des règles ILM à une seule copie sont utilisées ou étaient utilisées auparavant, ou si la redondance des données a été affectée par des défaillances sur d'autres nœuds. Par conséquent, si l'un des disques SGF6112 tombe en panne, vous devez le remplacer dès que possible pour assurer la redondance.

## **Avant de commencer**

- Vous avez ["l'appareil se trouve physiquement"](#page-134-0).
- Vous avez vérifié quel disque est défaillant en notant que le voyant de gauche du disque est orange fixe ou en utilisant Grid Manager pour ["afficher l'alerte causée par le disque défectueux".](#page-140-0)

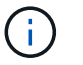

Reportez-vous aux informations sur l'affichage des indicateurs d'état pour vérifier l'échec.

- Vous avez obtenu le disque de remplacement.
- Vous avez obtenu une protection ESD appropriée.

## **Étapes**

1. Vérifiez que le voyant de panne gauche du disque est orange ou utilisez l'ID de logement de disque de l'alerte pour localiser le disque.

Les douze disques se trouvent aux emplacements suivants dans le châssis (avant du châssis avec le cadre retiré) :

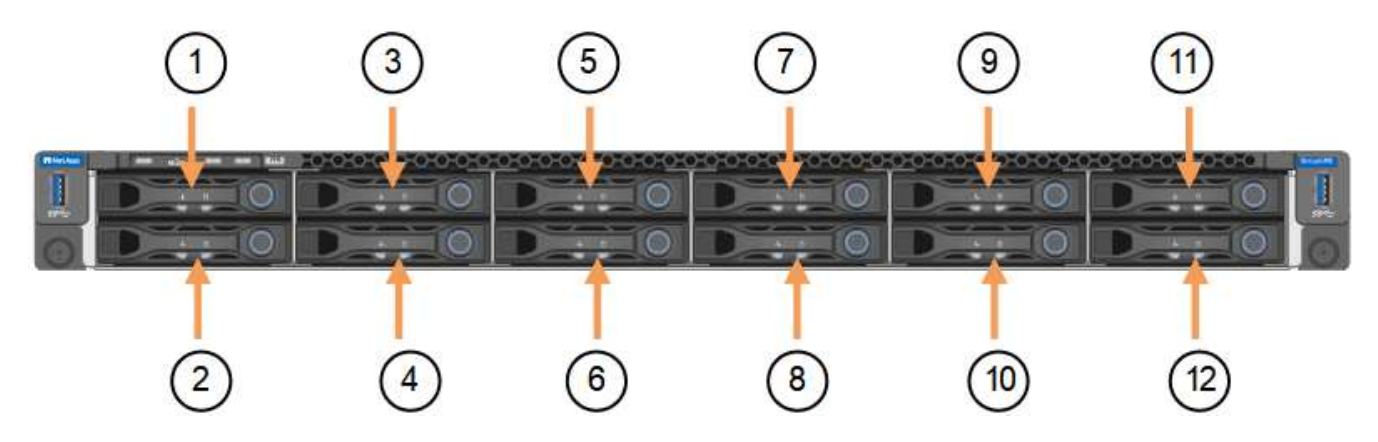

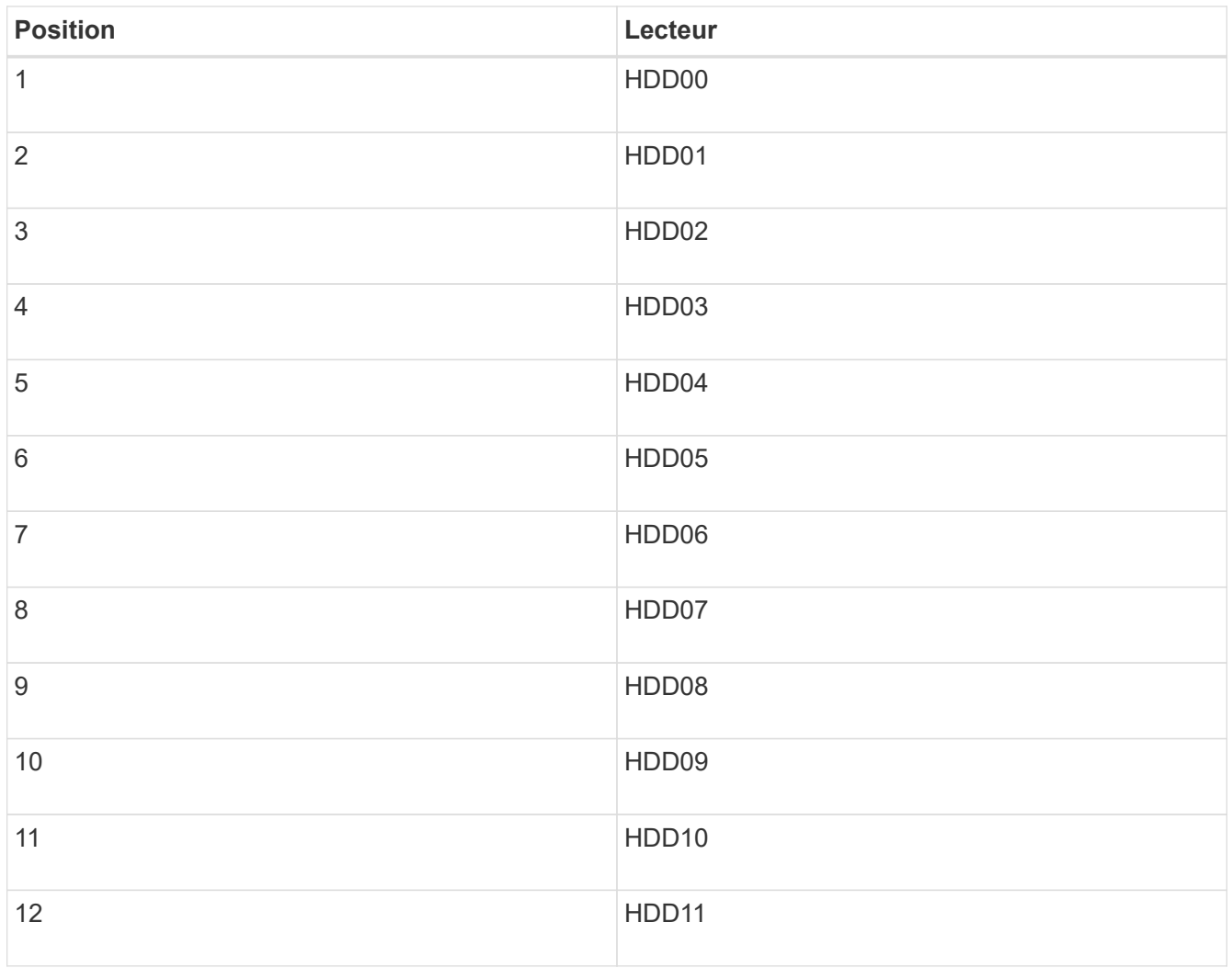

Vous pouvez également utiliser Grid Manager pour contrôler l'état des disques SSD. Sélectionnez **NOEUDS**. Puis faire **Storage Node** > **matériel**. Si un lecteur est défectueux, le champ Storage RAID mode contient un message indiquant quel lecteur est défectueux.

- 2. Enroulez l'extrémité du bracelet antistatique autour de votre poignet et fixez l'extrémité du clip à une masse métallique afin d'éviter toute décharge statique.
- 3. Déballez le lecteur de remplacement et placez-le sur une surface plane et sans électricité statique près de l'appareil.

Conservez tous les matériaux d'emballage.

4. Appuyez sur le bouton de déverrouillage du disque défectueux.

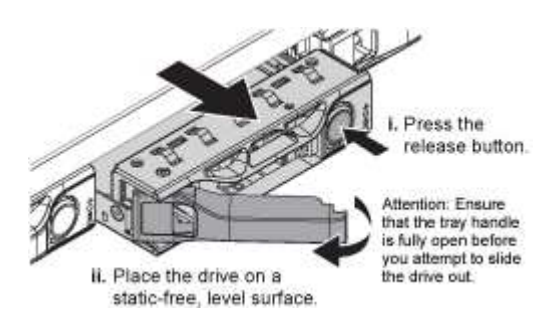

La poignée des ressorts d'entraînement s'ouvre partiellement et l'entraînement se relâche de la fente.

- 5. Ouvrez la poignée, faites glisser l'entraînement vers l'extérieur et placez-le sur une surface plane et non statique.
- 6. Appuyez sur le bouton de dégagement du disque de remplacement avant de l'insérer dans le slot.

Les ressorts de verrouillage s'ouvrent.

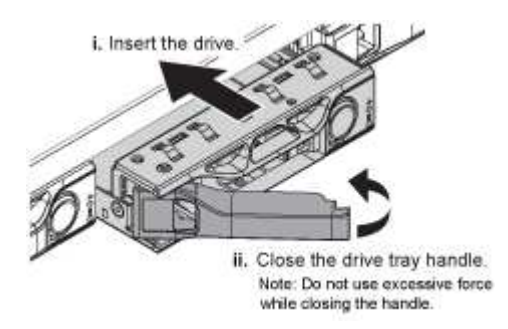

7. Insérez le lecteur de remplacement dans son logement, puis fermez la poignée du lecteur.

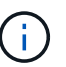

Ne forcez pas trop lorsque vous fermez la poignée.

Lorsque le lecteur est complètement inséré, vous entendez un clic.

Le lecteur remplacé est automatiquement reconstruit avec les données en miroir des lecteurs en fonctionnement. Le voyant du lecteur doit d'abord clignoter, mais cesse de clignoter dès que le système détermine que le lecteur dispose d'une capacité suffisante et qu'il est fonctionnel.

Vous pouvez vérifier l'état de la reconstruction à l'aide du Gestionnaire de grille.

- 8. Si plusieurs disques sont défectueux et ont été remplacés, des alertes vous indiquent que certains volumes doivent être restaurés. Si vous recevez une alerte, avant de tenter une récupération de volume, sélectionnez **NODES** > **appliance Storage Node** > **matériel**. Dans la section dispositif StorageGRID de la page, vérifiez que le mode RAID de stockage est en bon état ou qu'il est en cours de reconstruction. Si l'état indique un ou plusieurs disques défaillants, corrigez cette condition avant de tenter la restauration du volume.
- 9. Dans le Gestionnaire de grille, accédez à **NODES** > **appliance Storage Node** > **matériel**. Dans la section dispositif StorageGRID de la page, vérifiez que le mode RAID de stockage fonctionne correctement.

Après le remplacement de la pièce, renvoyez la pièce défectueuse à NetApp, en suivant les instructions RMA (retour de matériel) livrées avec le kit. Voir la ["Retour de pièce et amp ; remplacements"](https://mysupport.netapp.com/site/info/rma) pour plus d'informations.

## **Remplacez la carte réseau dans le SGF6112**

Vous devrez peut-être remplacer une carte d'interface réseau (NIC) dans le SGF6112 s'il ne fonctionne pas de manière optimale ou s'il est défectueux.

Suivez ces procédures pour :

- Retirez la carte réseau
- Réinstallez la carte réseau

#### **Retirez la carte réseau**

#### **Avant de commencer**

- Vous avez la carte réseau de remplacement correcte.
- Vous avez déterminé le ["Emplacement de la carte réseau à remplacer"](#page-140-0).
- Vous avez ["Emplacement physique de l'appliance SGF6112"](#page-134-0) Emplacement de remplacement de la carte réseau dans le centre de données.

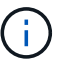

A ["arrêt contrôlé de l'appareil"](#page-135-0) est nécessaire avant de retirer l'appareil du rack.

• Vous avez déconnecté tous les câbles et ["retirez le capot de l'appareil - effectué".](#page-165-0)

#### **Description de la tâche**

Pour éviter toute interruption de service, vérifiez que tous les autres nœuds de stockage sont connectés à la grille avant de commencer le remplacement de la carte d'interface réseau (NIC) ou remplacez la carte réseau pendant une fenêtre de maintenance planifiée lorsque les périodes d'interruption de service sont acceptables. Voir les informations sur ["contrôle de l'état de connexion du nœud".](https://docs.netapp.com/us-en/storagegrid-118/monitor/monitoring-system-health.html#monitor-node-connection-states)

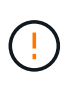

Si vous avez déjà utilisé une règle ILM qui ne crée qu'une seule copie d'un objet, vous devez remplacer la carte réseau au cours d'une fenêtre de maintenance planifiée. Sinon, vous risquez de perdre temporairement l'accès à ces objets au cours de cette procédure. Voir informations sur ["pourquoi ne pas utiliser la réplication à copie unique".](https://docs.netapp.com/us-en/storagegrid-118/ilm/why-you-should-not-use-single-copy-replication.html)

#### **Étapes**

- 1. Enroulez l'extrémité du bracelet antistatique autour de votre poignet et fixez l'extrémité du clip à une masse métallique afin d'éviter toute décharge statique.
- 2. Repérez le dispositif de montage contenant la carte réseau à l'arrière de l'appareil.

Les trois cartes réseau de l'appareil sont dans deux ensembles de montage dans les positions du châssis indiquées sur la photo (arrière de l'appareil avec le capot supérieur retiré) :

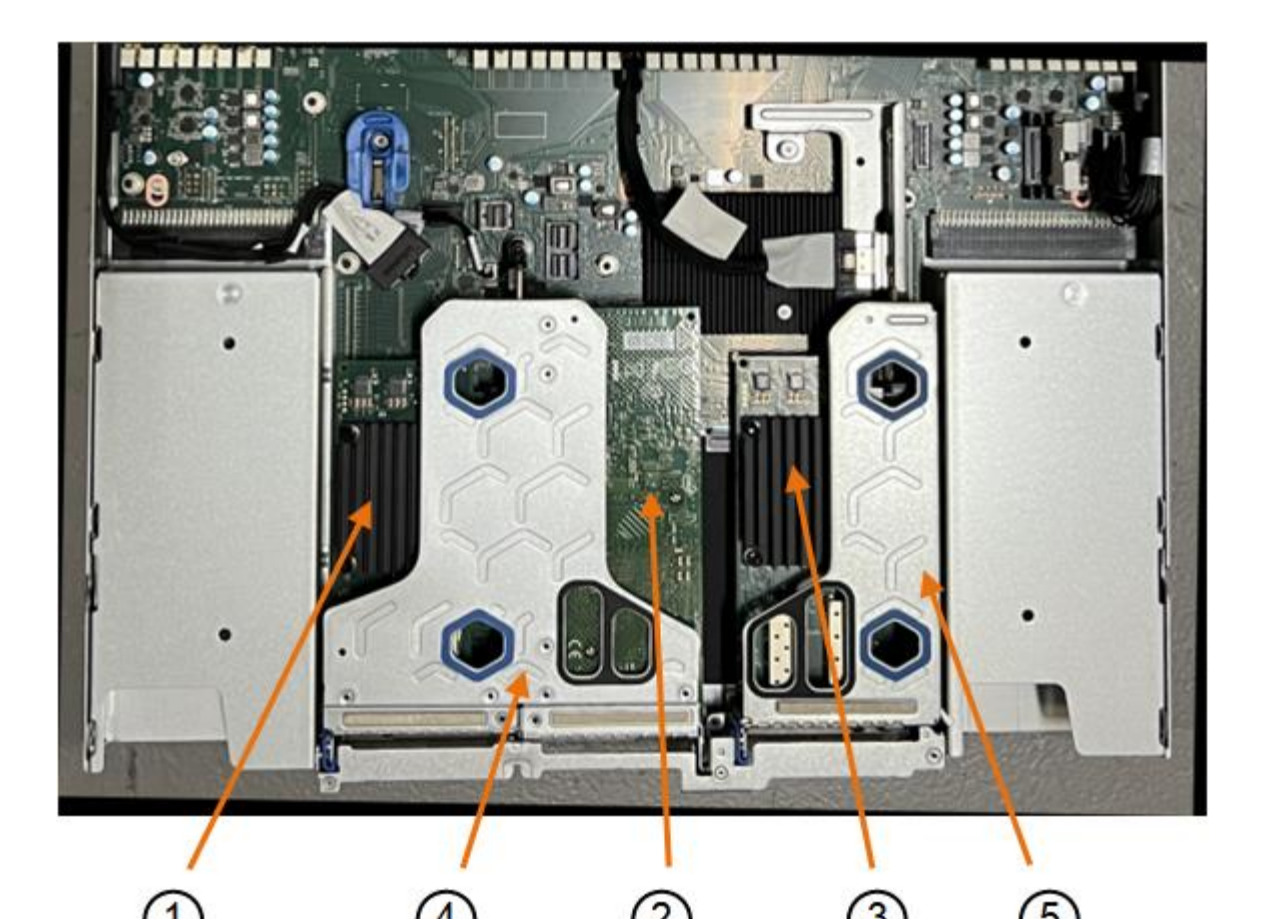

**Nom du périphérique ou de Description la pièce** 1 hic1/hic2 Ports réseau Ethernet 10/25-GbE dans l'ensemble de carte de montage à deux ports 2 mtc1/mtc2 Ports de gestion 1/10GBase-T dans l'ensemble de montage à deux ports 3 hic3/hic4 Ports réseau Ethernet 10/25-GbE dans l'ensemble de carte de montage à un port 4 Assemblage de la carte de montage à deux emplacements Prise en charge de l'une des cartes réseau 10/25-GbE et de la carte réseau 1/10GBase-T. 5 Assemblage de la carte de montage à une position Prise en charge de l'une des cartes réseau 10/25 GbE

3. Saisissez l'ensemble de la carte de montage avec la carte réseau défectueuse dans les trous marqués en bleu et soulevez-le avec précaution vers le haut. Déplacez l'ensemble de carte de montage vers l'avant du châssis tout en le soulevant pour permettre aux connecteurs externes de ses cartes réseau installées de se dégager du châssis.

- 4. Placez la carte de montage sur une surface antistatique plane, avec le cadre métallique vers le bas pour accéder aux cartes réseau.
	- **Assemblage de carte de montage à deux emplacements avec deux cartes réseau**

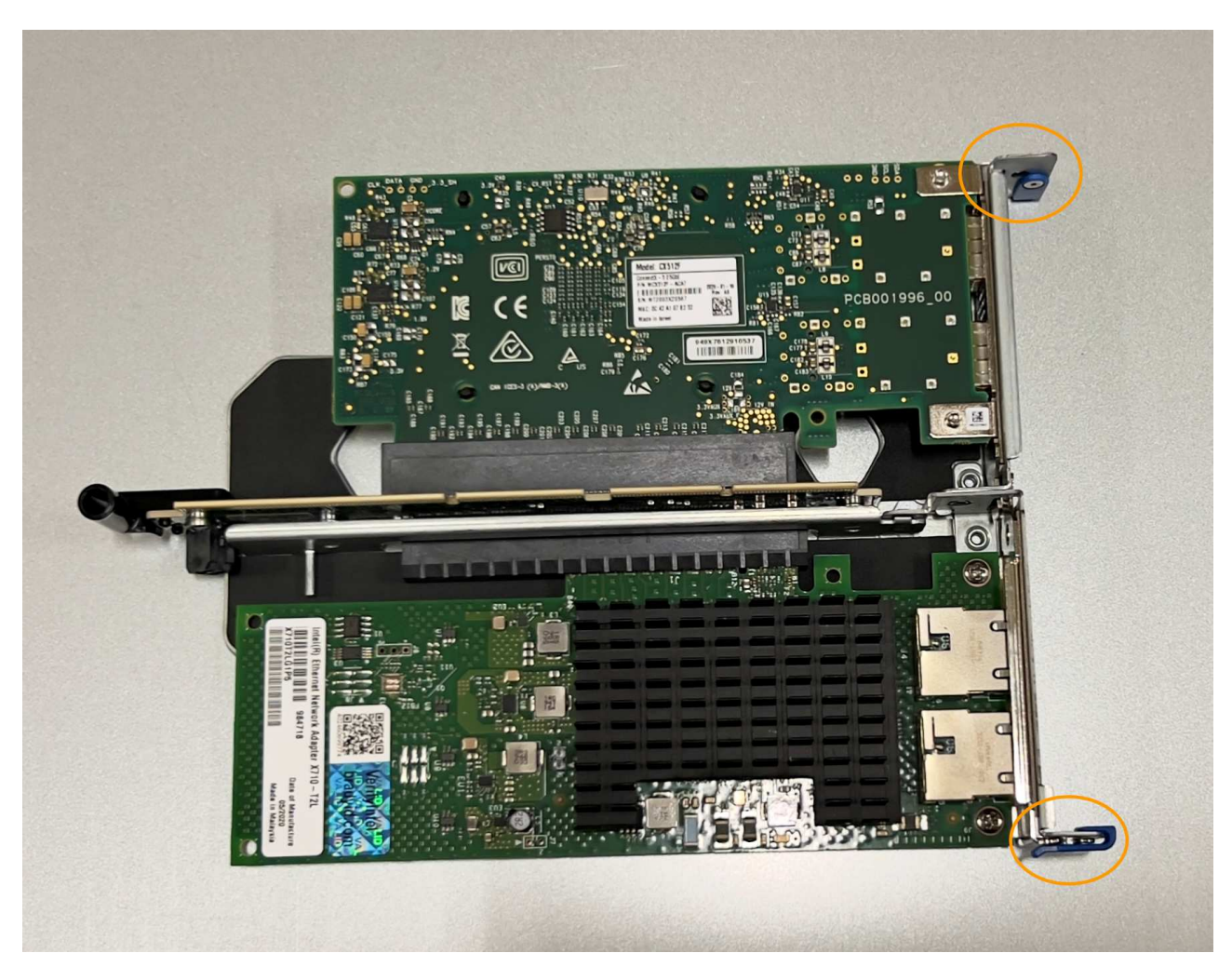

◦ **Assemblage de carte de montage à un emplacement avec une carte d'interface réseau**

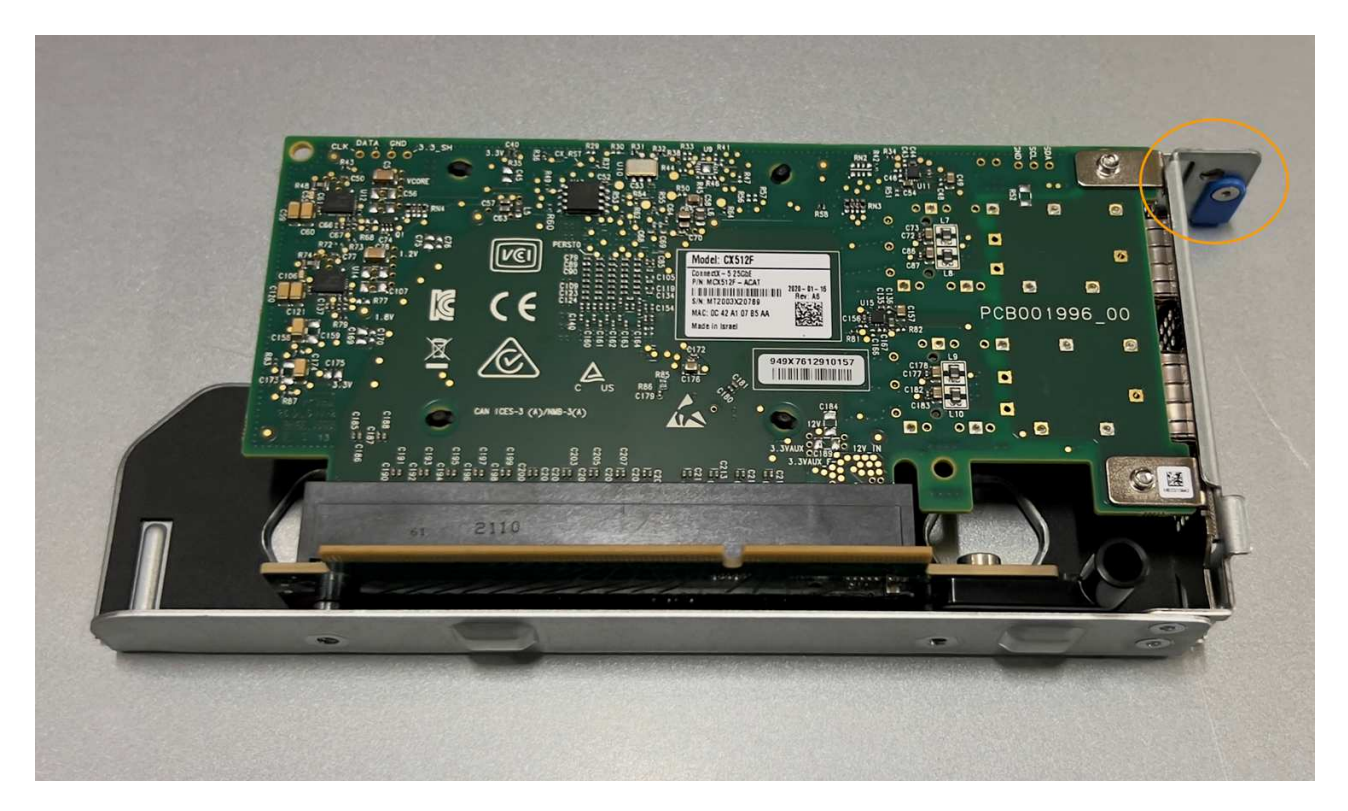

- 5. Ouvrez le loquet bleu (entouré) de la carte réseau à remplacer et retirez avec précaution la carte réseau de l'ensemble de carte de montage. Secouez légèrement la carte réseau pour la retirer de son connecteur. N'utilisez pas de force excessive.
- 6. Placez la carte réseau sur une surface antistatique plane.

#### **Réinstallez la carte réseau**

Installez la carte réseau de remplacement au même emplacement que celui qui a été retiré.

## **Avant de commencer**

- Vous avez la carte réseau de remplacement correcte.
- Vous avez supprimé la carte réseau défectueuse existante.

#### **Étapes**

- 1. Enroulez l'extrémité du bracelet antistatique autour de votre poignet et fixez l'extrémité du clip à une masse métallique afin d'éviter toute décharge statique.
- 2. Retirez la carte réseau de remplacement de son emballage.
- 3. Si vous remplacez l'une des cartes réseau de l'ensemble de carte de montage à deux emplacements, procédez comme suit :
	- a. Assurez-vous que le loquet bleu est en position ouverte.
	- b. Alignez la carte réseau avec son connecteur sur l'ensemble de carte de montage. Appuyez avec précaution sur la carte réseau dans le connecteur jusqu'à ce qu'elle soit bien en place, comme illustré sur la photo, puis fermez le loquet bleu.

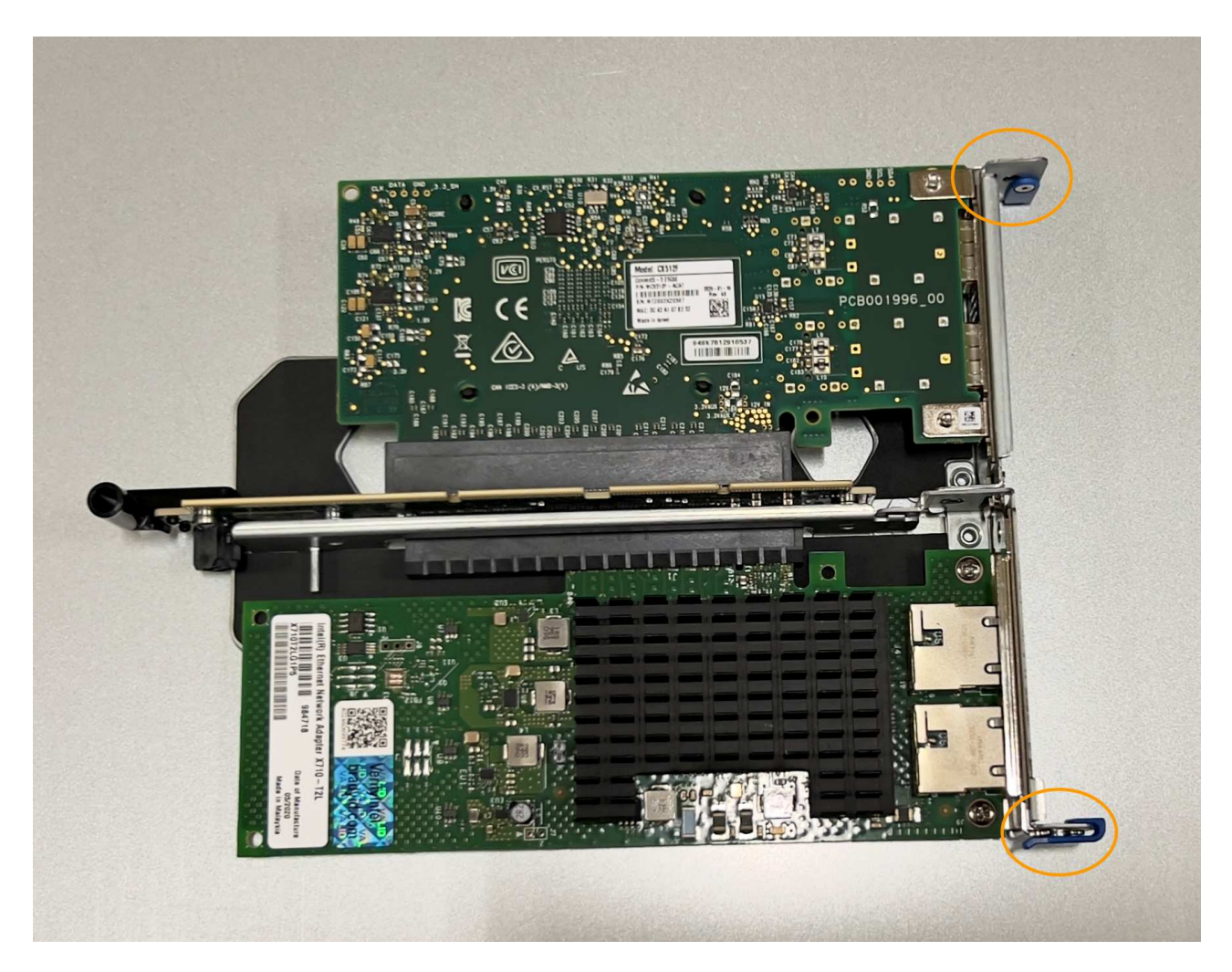

c. Repérez le trou d'alignement de l'ensemble de carte de montage à deux emplacements (encerclé) qui s'aligne sur une broche de guidage de la carte système afin de garantir un positionnement correct de l'ensemble de carte de montage.

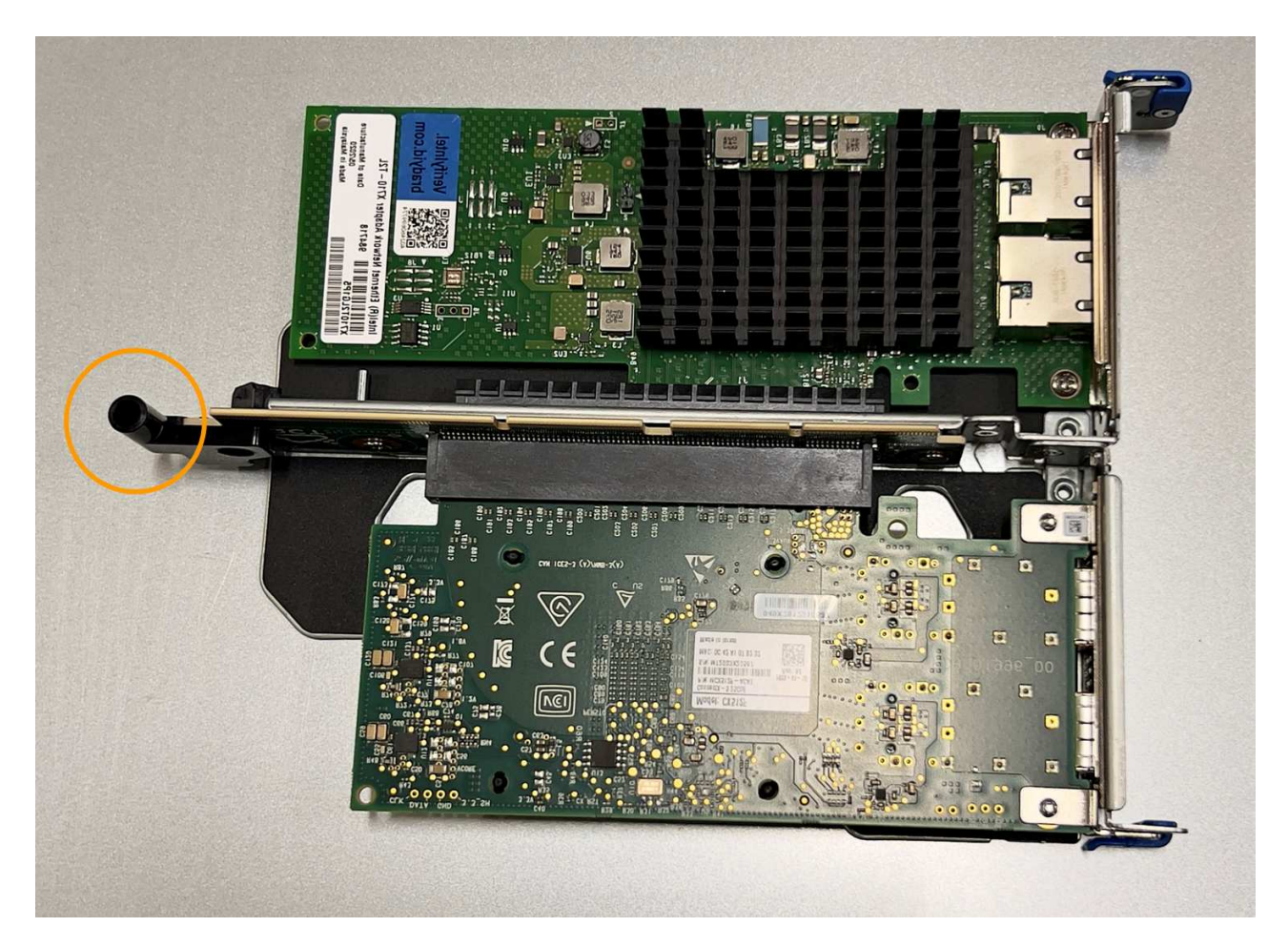

d. Repérez la broche de guidage sur la carte système

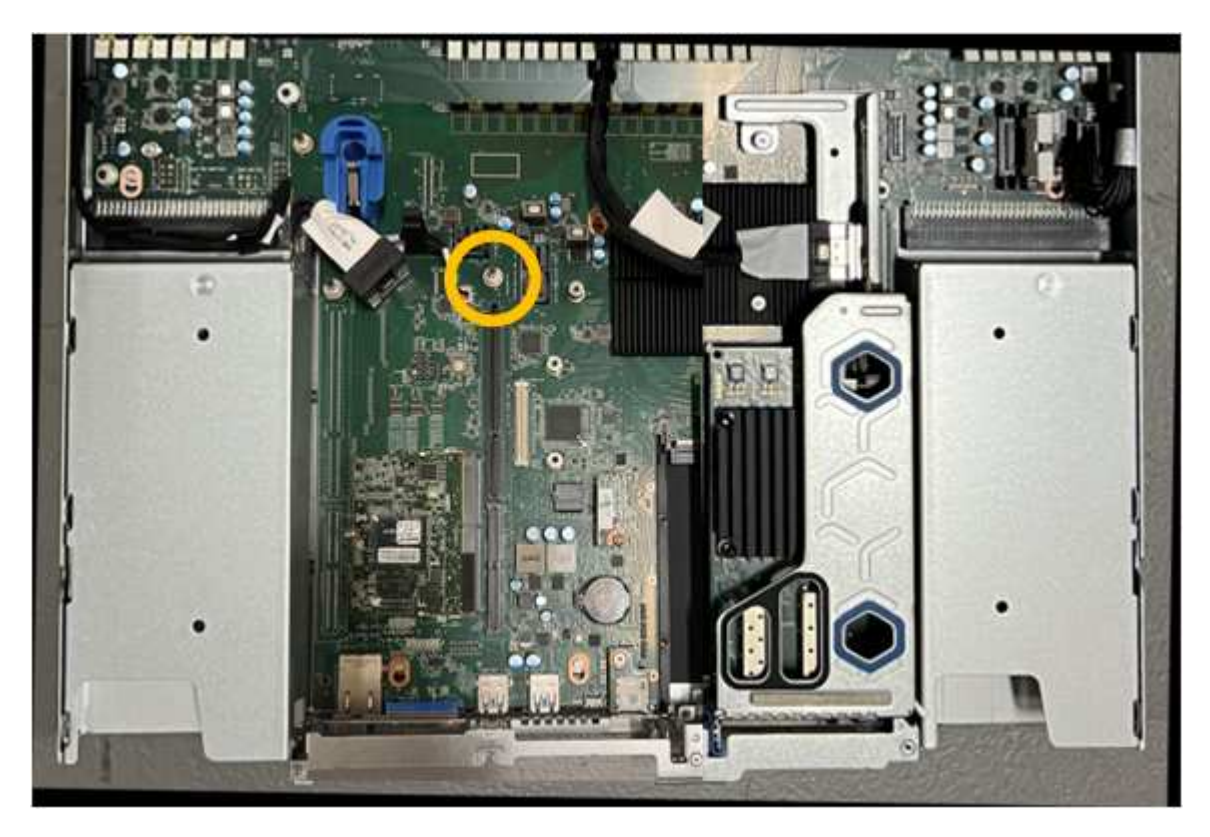

e. Positionnez l'ensemble de carte de montage dans le châssis, en vous assurant qu'il est aligné avec le

connecteur de la carte système et la broche de guidage.

- f. Appuyez avec précaution sur l'ensemble de montage à deux fentes le long de sa ligne centrale, près des trous marqués en bleu, jusqu'à ce qu'il soit bien en place.
- 4. Si vous remplacez la carte réseau dans le dispositif de montage à un emplacement, procédez comme suit
	- a. Assurez-vous que le loquet bleu est en position ouverte.

:

b. Alignez la carte réseau avec son connecteur sur l'ensemble de carte de montage. Appuyez avec précaution sur la carte réseau dans le connecteur jusqu'à ce qu'elle soit bien en place, comme indiqué sur la photo, puis fermez le loquet bleu.

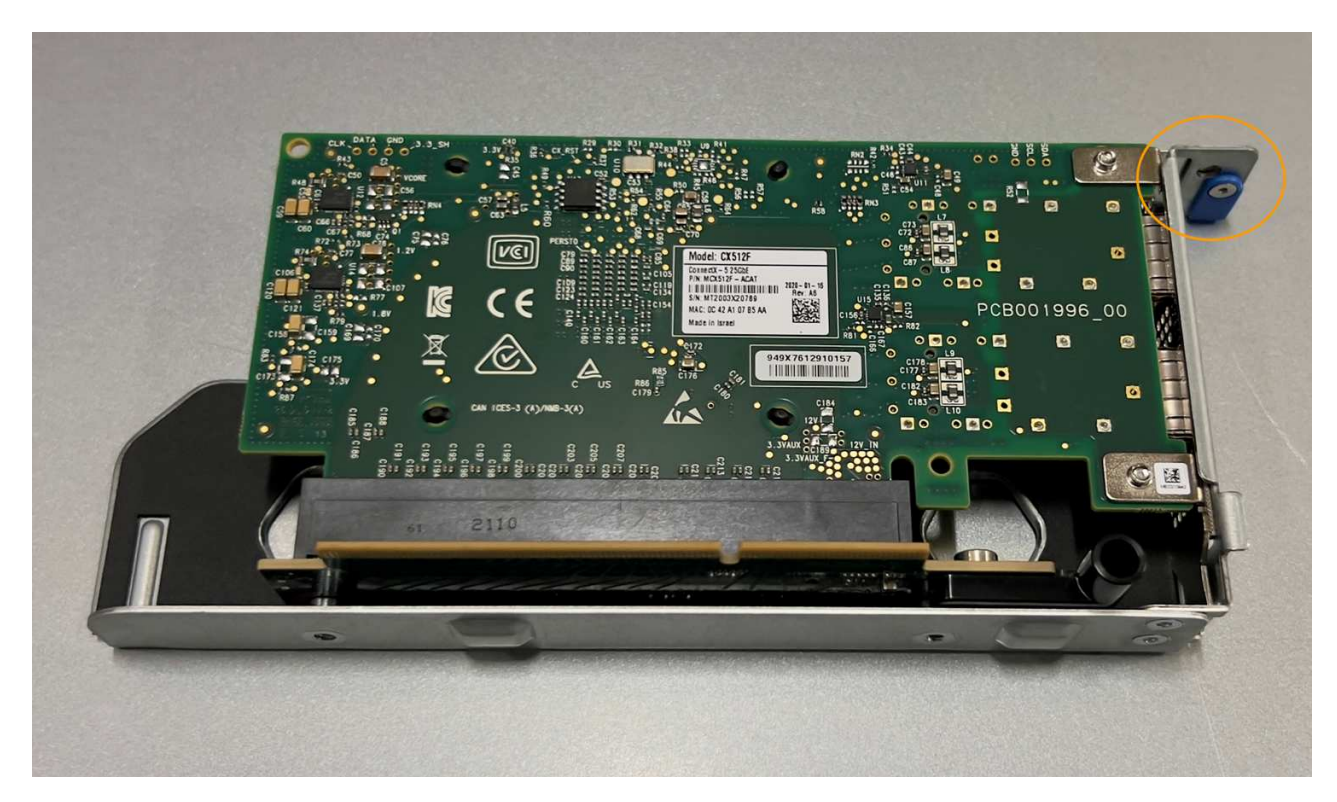

c. Repérez le trou d'alignement de l'assemblage de la carte de montage à un emplacement (encerclé) qui s'aligne sur une broche de guidage de la carte système afin de garantir un positionnement correct de l'assemblage de la carte de montage.

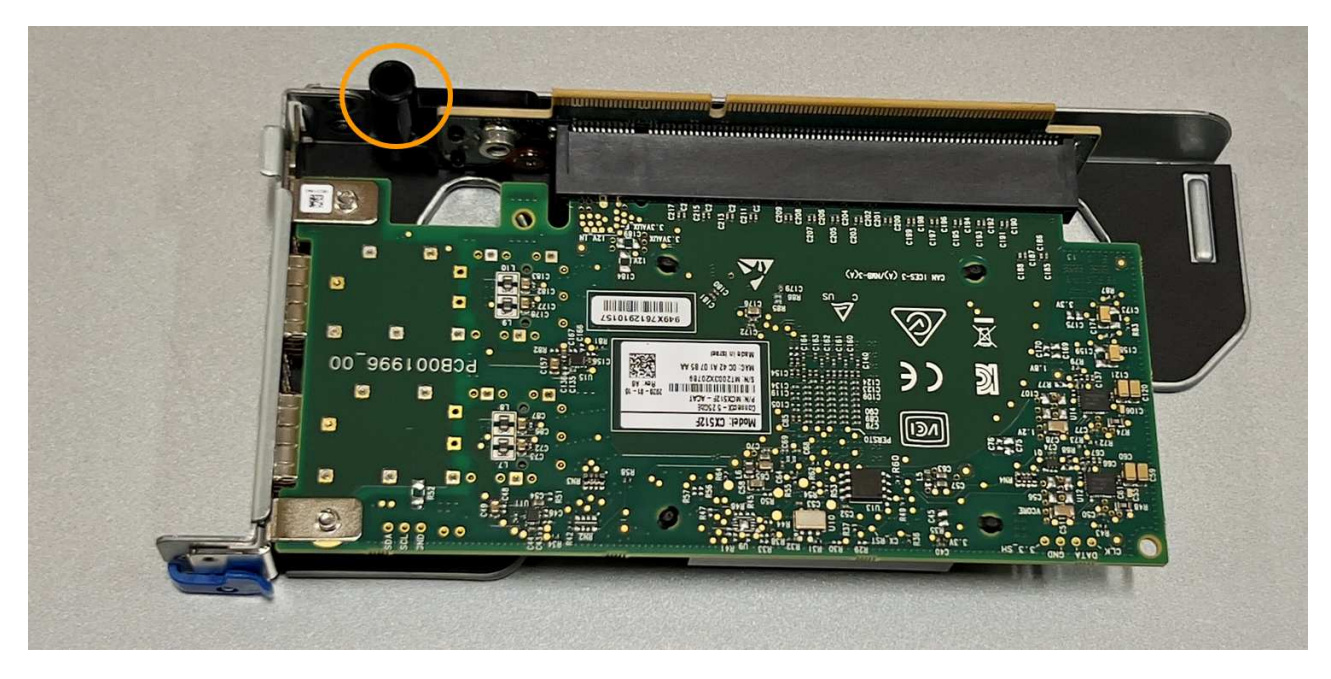

d. Repérez la broche de guidage sur la carte système

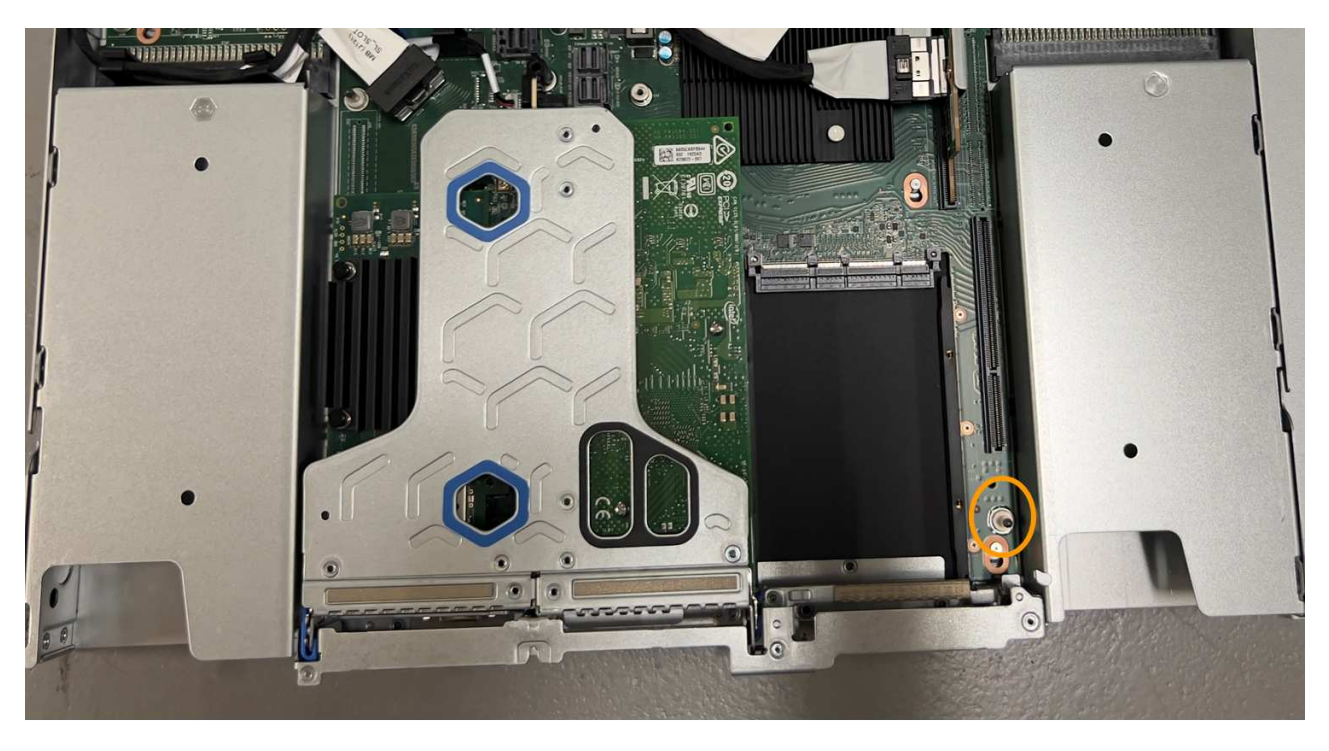

- e. Positionnez l'ensemble de carte de montage à un emplacement dans le châssis, en vous assurant qu'il est aligné avec le connecteur de la carte système et la broche de guidage.
- f. Appuyez avec précaution sur le dispositif de montage à une fente le long de sa ligne centrale, à côté des trous marqués en bleu, jusqu'à ce qu'il soit bien en place.
- 5. Retirez les caches de protection des ports de carte réseau sur lesquels vous allez réinstaller les câbles.

## **Une fois que vous avez terminé**

Si vous n'avez aucune autre procédure de maintenance à effectuer dans l'appareil, réinstallez le capot de l'appareil, replacez l'appareil sur le rack, branchez les câbles et mettez l'appareil sous tension.

Après le remplacement de la pièce, renvoyez la pièce défectueuse à NetApp, en suivant les instructions RMA

(retour de matériel) livrées avec le kit. Voir la ["Retour de pièce et amp ; remplacements"](https://mysupport.netapp.com/site/info/rma) pour plus d'informations.

# **Remplacez la pile CMOS SGF6112**

Utilisez cette procédure pour remplacer la pile bouton CMOS de la carte système.

Suivez ces procédures pour :

- Retirez la pile CMOS
- Réinstallez la pile CMOS

#### **Retirez la pile CMOS**

#### **Avant de commencer**

- Vous avez ["Vérifiez l'appareil dans lequel la pile CMOS doit être remplacée effectué"](#page-140-0).
- Vous avez ["Emplacement physique de l'appliance SGF6112"](#page-134-0) Emplacement de remplacement de la pile CMOS dans le centre de données.

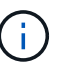

A ["arrêt contrôlé de l'appareil"](#page-135-0) est nécessaire avant de retirer l'appareil du rack.

• Vous avez déconnecté tous les câbles et ["retirez le capot de l'appareil - effectué".](#page-165-0)

## **Description de la tâche**

Pour éviter toute interruption de service, vérifiez que tous les autres nœuds de stockage sont connectés à la grille avant de commencer le remplacement de la batterie CMOS ou remplacez la batterie pendant une fenêtre de maintenance planifiée lorsque des périodes d'interruption de service sont acceptables. Voir les informations sur ["contrôle de l'état de connexion du nœud"](https://docs.netapp.com/us-en/storagegrid-118/monitor/monitoring-system-health.html#monitor-node-connection-states).

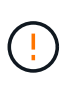

Si vous avez déjà utilisé une règle ILM pour créer une seule copie d'un objet, vous devez remplacer la batterie lors d'une fenêtre de maintenance planifiée. Sinon, vous risquez de perdre temporairement l'accès à ces objets au cours de cette procédure. Voir informations sur ["pourquoi ne pas utiliser la réplication à copie unique"](https://docs.netapp.com/us-en/storagegrid-118/ilm/why-you-should-not-use-single-copy-replication.html).

# **Étapes**

- 1. Enroulez l'extrémité du bracelet antistatique autour de votre poignet et fixez l'extrémité du clip à une masse métallique afin d'éviter toute décharge statique.
- 2. Repérez l'ensemble de montage à deux emplacements à l'arrière de l'appareil.

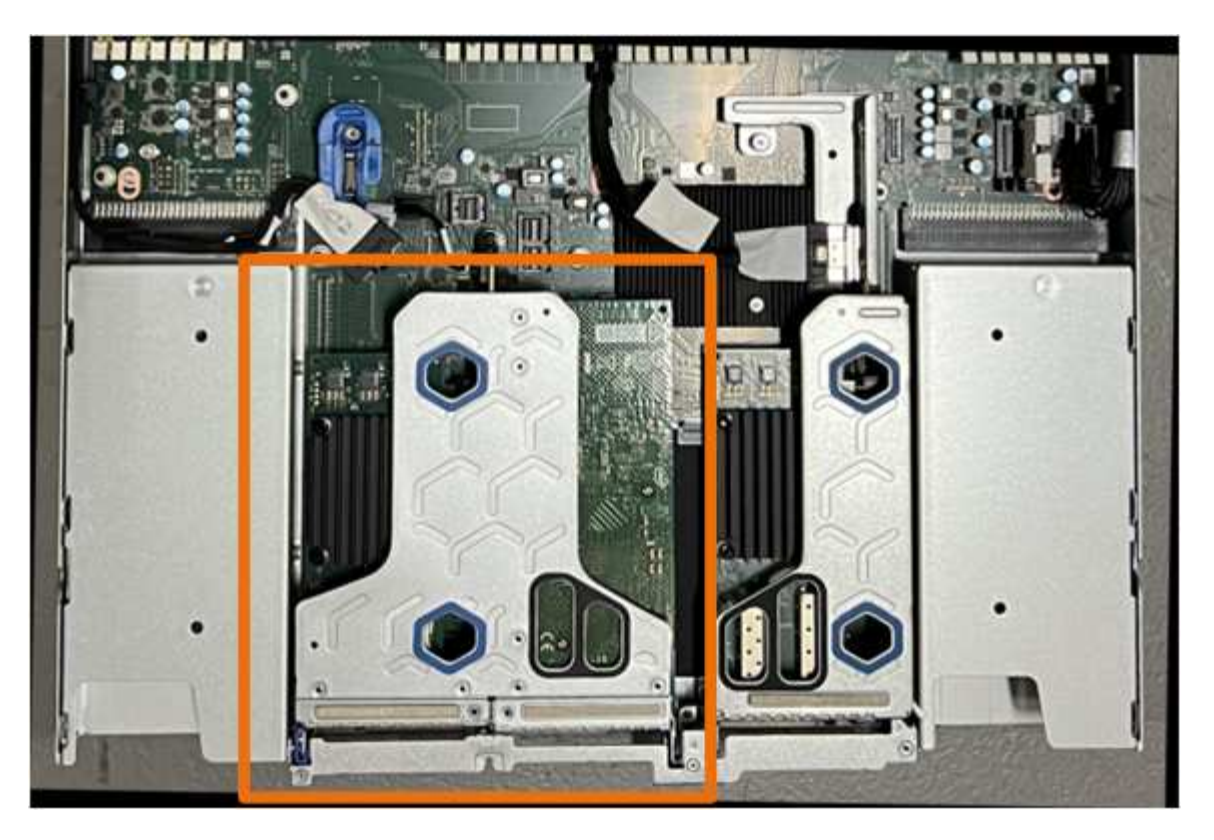

- 3. Saisissez l'ensemble de montage dans les trous marqués de couleur bleue et soulevez-le avec précaution vers le haut. Déplacez l'ensemble de carte de montage vers l'avant du châssis tout en le soulevant pour permettre aux connecteurs externes de ses cartes réseau installées de se dégager du châssis.
- 4. Placez la carte de montage sur une surface antistatique plane, le cadre métallique étant orienté vers le bas.
- 5. Repérez la pile CMOS sur la carte système dans la position sous le dispositif de montage retiré.

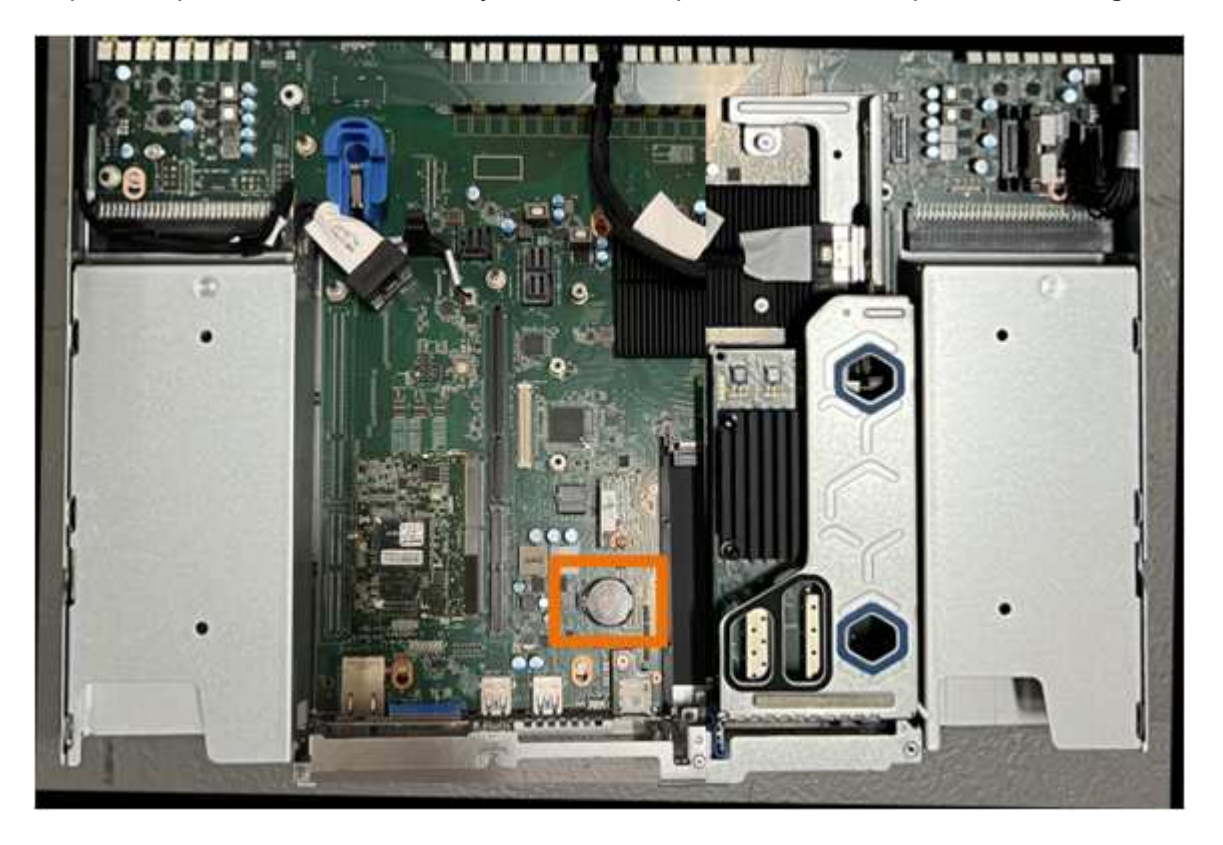

6. Utilisez votre doigt ou un levier en plastique pour écarter le clip de retenue (mis en surbrillance) de la batterie et le retirer de la prise.

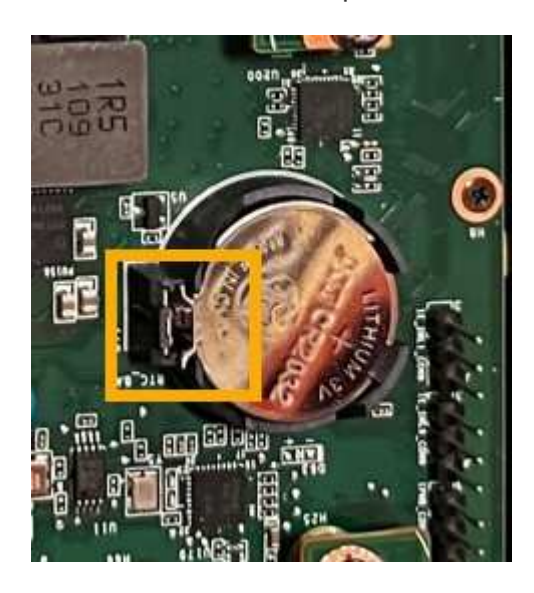

7. Retirez la batterie et mettez-la au rebut de façon appropriée.

## **Réinstallez la pile CMOS**

Installez la pile CMOS de remplacement dans le support de la carte système.

#### **Avant de commencer**

- Vous disposez de la pile CMOS de remplacement correcte (CR2032).
- Vous avez retiré la pile CMOS défectueuse.

## **Étapes**

- 1. Enroulez l'extrémité du bracelet antistatique autour de votre poignet et fixez l'extrémité du clip à une masse métallique afin d'éviter toute décharge statique.
- 2. Retirez la pile CMOS de son emballage.
- 3. Appuyez sur la batterie de remplacement dans le support vide de la carte système, côté positif (+) vers le haut jusqu'à ce que la batterie s'enclenche.
- 4. Repérez le trou d'alignement de l'assemblage de la carte de montage à deux emplacements (encerclé) qui s'aligne sur la broche de guidage de la carte système afin de garantir un positionnement correct de l'assemblage de la carte de montage.

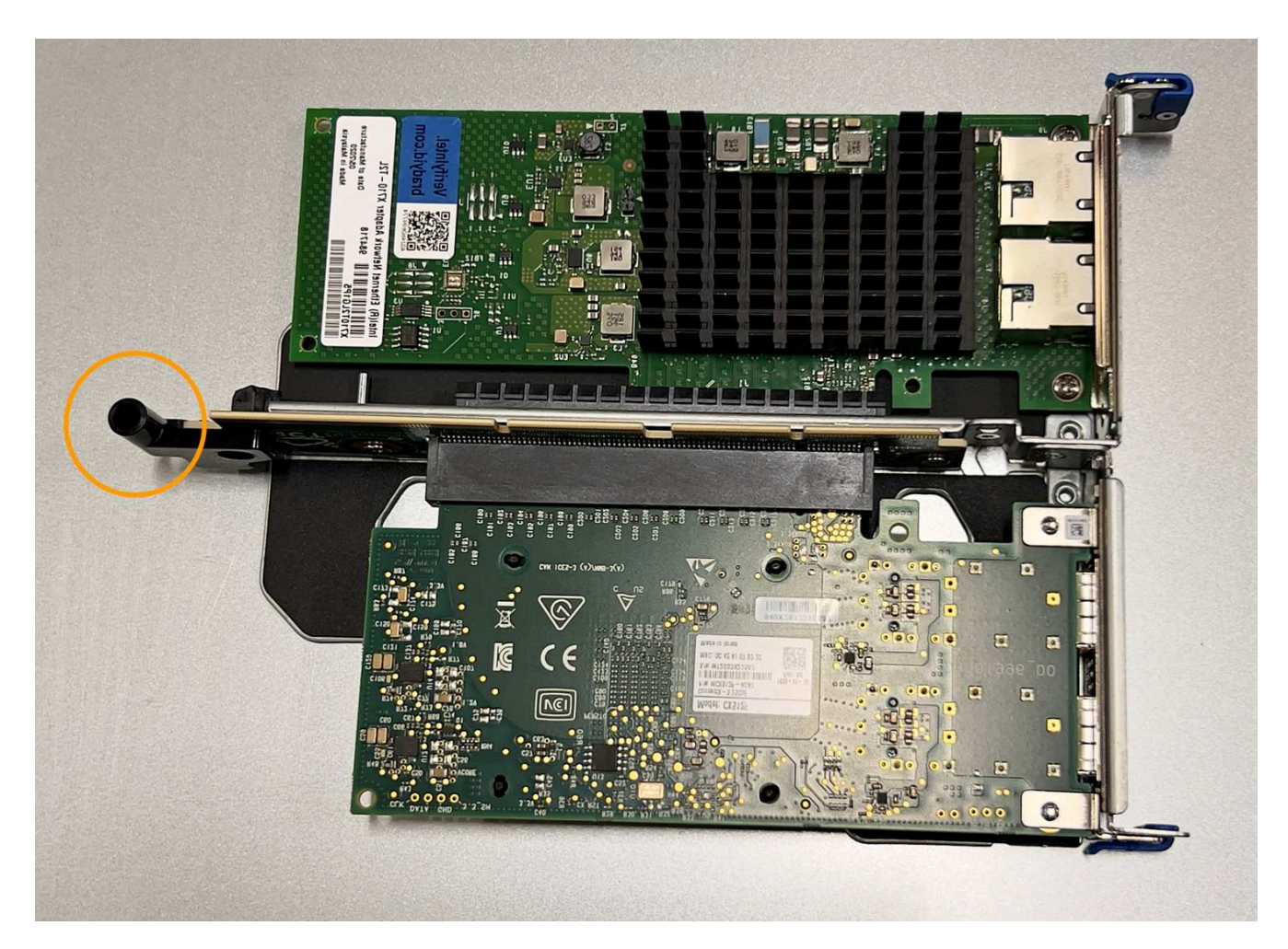

5. Repérez la broche de guidage sur la carte système.

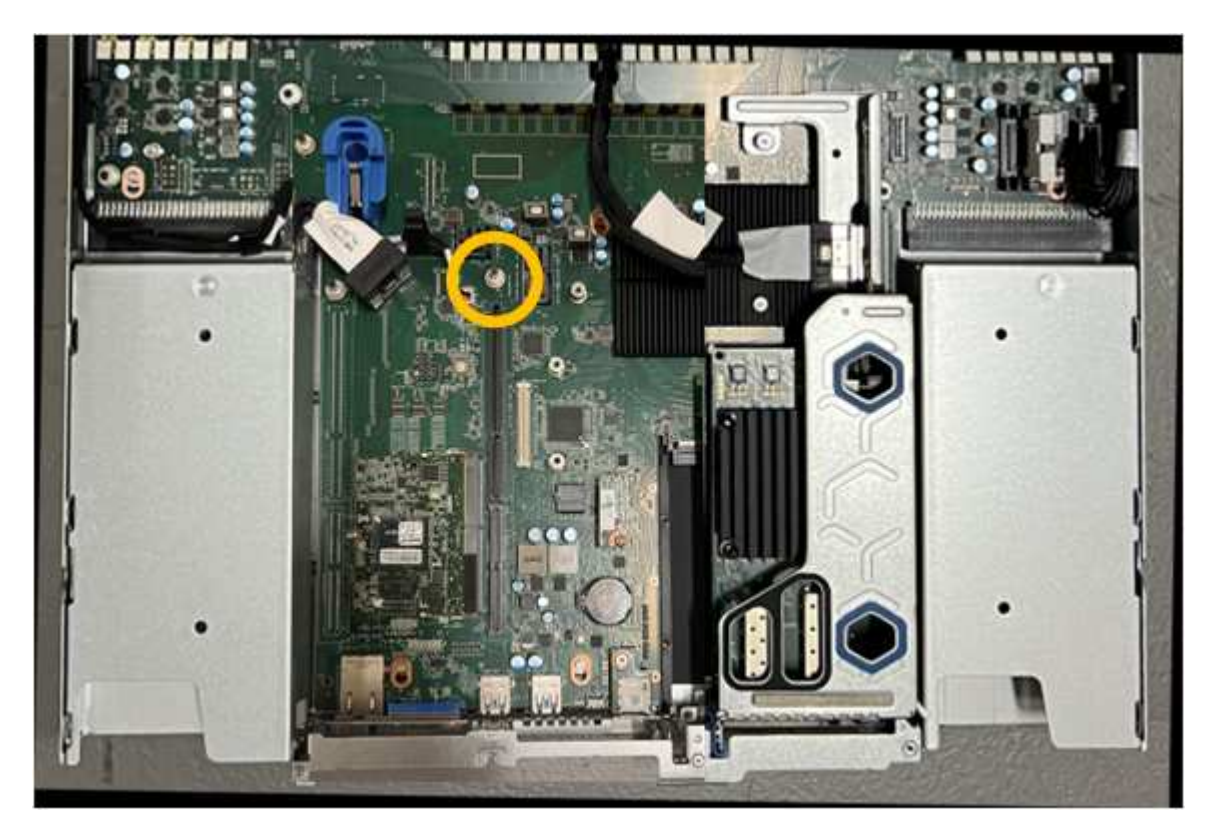

- 6. Positionnez l'ensemble de carte de montage dans le châssis, en vous assurant qu'il est aligné avec le connecteur de la carte système et la broche de guidage.
- 7. Appuyez avec précaution sur l'ensemble de montage à deux fentes le long de sa ligne centrale, près des trous marqués en bleu, jusqu'à ce qu'il soit bien en place.
- 8. Si vous n'avez aucune autre procédure de maintenance à effectuer dans l'appareil, réinstallez le capot de l'appareil, replacez l'appareil sur le rack, branchez les câbles et mettez l'appareil sous tension.
- 9. Si le chiffrement de disque de l'appliance que vous avez remplacée a été activé pour les lecteurs SED, vous devez le faire ["saisissez la phrase de passe de cryptage du lecteur"](https://docs.netapp.com/fr-fr/storagegrid-appliances/installconfig/optional-enabling-node-encryption.html#access-an-encrypted-drive) pour accéder aux disques chiffrés lorsque l'appliance de remplacement démarre pour la première fois.
- 10. Si l'appliance que vous avez remplacée utilisait un serveur de gestion des clés (KMS) pour gérer les clés de chiffrement afin que le nœud puisse rejoindre la grille, d'autres configurations peuvent être requises. Si le nœud ne rejoint pas automatiquement la grille, assurez-vous que ces paramètres de configuration ont été transférés vers la nouvelle appliance et configurez manuellement les paramètres qui ne possèdent pas la configuration attendue :
	- ["Configurer les connexions StorageGRID"](https://docs.netapp.com/fr-fr/storagegrid-appliances/installconfig/accessing-storagegrid-appliance-installer.html)
	- ["Configurez le chiffrement des nœuds pour l'appliance"](https://docs.netapp.com/us-en/storagegrid-118/admin/kms-overview-of-kms-and-appliance-configuration.html#set-up-the-appliance)
- 11. Connectez-vous à l'appliance :
	- a. Saisissez la commande suivante : ssh admin@*grid\_node\_IP*
	- b. Entrez le mot de passe indiqué dans le Passwords.txt fichier.
	- c. Entrez la commande suivante pour passer à la racine : su -
	- d. Entrez le mot de passe indiqué dans le Passwords.txt fichier.
- 12. Restaurez la connectivité réseau du contrôleur BMC pour l'appliance à l'aide de l'une des options suivantes :
	- Utilisez une adresse IP statique, un masque de réseau et une passerelle
	- Utilisez DHCP pour obtenir une adresse IP, un masque de réseau et une passerelle
		- i. Pour restaurer la configuration du contrôleur BMC afin d'utiliser une adresse IP statique, un masque de réseau et une passerelle, entrez les commandes suivantes :

**run-host-command ipmitool lan set 1 ipsrc static**

**run-host-command ipmitool lan set 1 ipaddr** *Appliance\_IP*

**run-host-command ipmitool lan set 1 netmask** *Netmask\_IP*

**run-host-command ipmitool lan set 1 defgw ipaddr** *Default\_gateway*

i. Pour restaurer la configuration du contrôleur BMC afin d'utiliser DHCP pour obtenir une adresse IP, un masque de réseau et une passerelle, entrez la commande suivante :

## **run-host-command ipmitool lan set 1 ipsrc dhcp**

13. Après avoir restauré la connectivité réseau du contrôleur BMC, connectez-vous à l'interface du contrôleur BMC pour vérifier et restaurer toute configuration BMC personnalisée supplémentaire que vous avez éventuellement appliquée. Par exemple, vous devez confirmer les paramètres des destinations d'interruption SNMP et des notifications par e-mail. Voir ["Configurer l'interface BMC".](https://docs.netapp.com/fr-fr/storagegrid-appliances/installconfig/configuring-bmc-interface.html)

14. Vérifiez que le nœud de l'appliance s'affiche dans Grid Manager et qu'aucune alerte n'apparaît.

# <span id="page-165-0"></span>**Replacez le couvercle du SGF6112**

Retirez le couvercle de l'appareil pour accéder aux composants internes à des fins d'entretien et remettez-le en place une fois l'opération terminée.

## **Déposer le couvercle**

#### **Avant de commencer**

["Retirez l'appareil de l'armoire ou du rack"](#page-170-0) pour accéder au capot supérieur.

## **Étapes**

- 1. Assurez-vous que le loquet du capot de l'appareil n'est pas verrouillé. Si nécessaire, tournez le verrou en plastique bleu d'un quart de tour dans le sens de déverrouillage, comme illustré sur le verrou.
- 2. Faites pivoter le loquet vers le haut et vers l'arrière du châssis de l'appareil jusqu'à ce qu'il s'arrête, puis soulevez avec précaution le capot du châssis et mettez-le de côté.

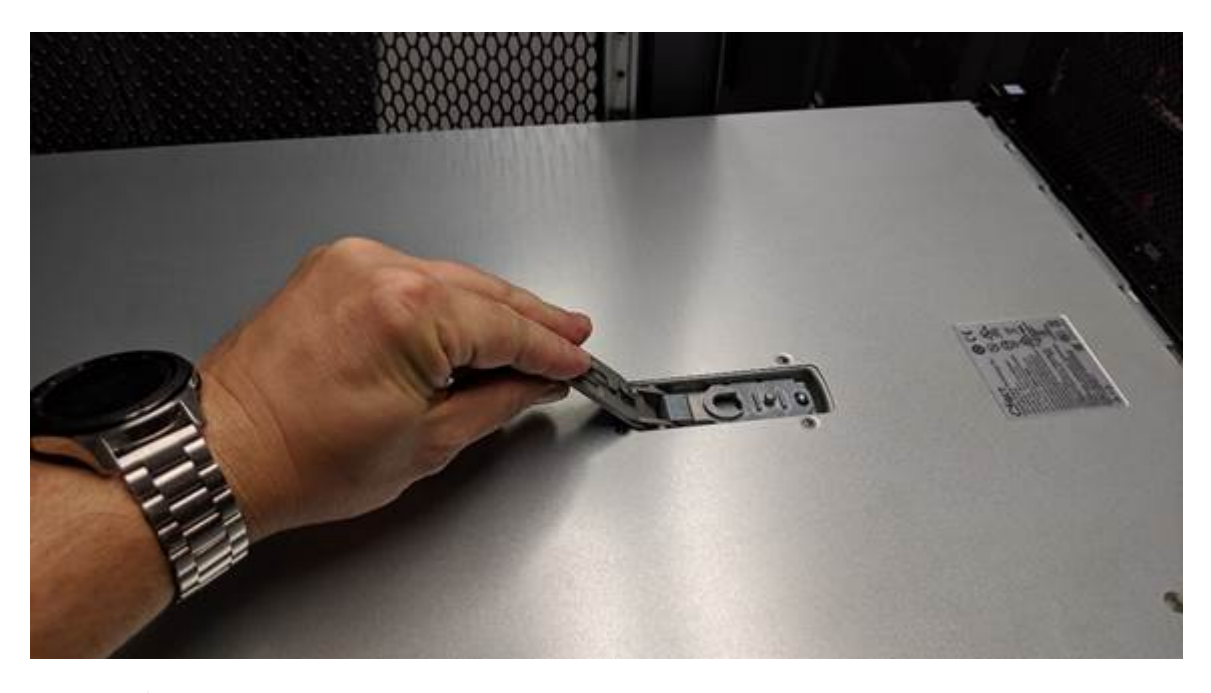

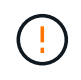

Enroulez l'extrémité de la sangle d'un bracelet antistatique autour de votre poignet et fixez l'extrémité de la pince à une terre métallique pour éviter toute décharge statique lors d'une intervention à l'intérieur de l'appareil.

#### **Réinstallez le couvercle**

## **Avant de commencer**

Vous avez effectué toutes les procédures de maintenance à l'intérieur de l'appareil.

# **Étapes**

1. Avec le loquet du capot ouvert, tenez le capot au-dessus du châssis et alignez le trou du loquet du capot supérieur avec la broche du châssis. Lorsque le capot est aligné, abaissez-le sur le châssis.

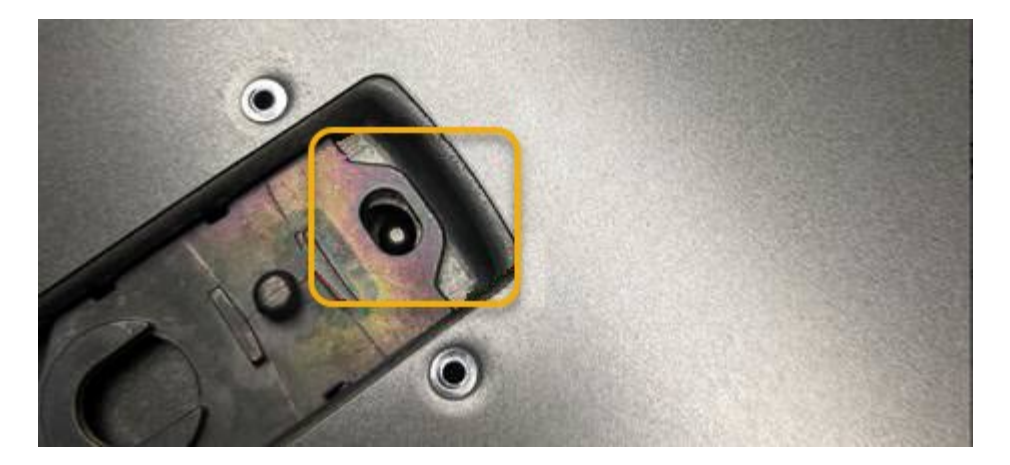

2. Faites pivoter le loquet du capot vers l'avant et vers le bas jusqu'à ce qu'il s'arrête et que le capot s'insère complètement dans le châssis. Vérifier qu'il n'y a pas d'espace le long du bord avant du couvercle.

Si le capot n'est pas bien en place, il se peut que vous ne puissiez pas faire glisser l'appareil dans le rack.

3. En option : tournez d'un quart de tour le verrou en plastique bleu dans le sens de verrouillage, comme illustré sur le verrou, pour le verrouiller.

#### **Une fois que vous avez terminé**

["Réinstallez l'appareil dans l'armoire ou le rack"](#page-170-0).

## **Remplacez l'appliance SGF6112**

Vous devrez peut-être remplacer l'appareil s'il ne fonctionne pas de manière optimale ou s'il est défectueux.

## **Avant de commencer**

- Vous disposez d'un appareil de remplacement avec le même numéro de pièce que l'appareil que vous remplacez.
- Vous disposez d'étiquettes pour identifier chaque câble connecté à l'appareil.
- Vous avez ["l'appareil se trouve physiquement"](#page-134-0).

## **Description de la tâche**

Le nœud StorageGRID ne sera pas accessible lors du remplacement de l'appliance. Si l'appareil fonctionne correctement, vous pouvez procéder à un arrêt contrôlé au début de cette procédure.

 $\mathbf{f}$ 

Si vous remplacez l'appliance avant d'installer le logiciel StorageGRID, il se peut que vous ne puissiez pas accéder immédiatement au programme d'installation de l'appliance StorageGRID après avoir terminé cette procédure. Bien que vous puissiez accéder au programme d'installation de l'appliance StorageGRID à partir d'autres hôtes situés sur le même sous-réseau que l'appliance, vous ne pouvez pas y accéder à partir d'hôtes situés sur d'autres sous-réseaux. Cette condition doit se résoudre dans les 15 minutes (lorsque les entrées du cache ARP pour l'appliance d'origine sont écoulées), ou vous pouvez effacer immédiatement la condition en éliminant manuellement les anciennes entrées du cache ARP à partir du routeur ou de la passerelle local.

# **Étapes**

1. Affichez les configurations actuelles de l'appareil et enregistrez-les.

- a. Connectez-vous à l'appliance à remplacer :
	- i. Saisissez la commande suivante : ssh admin@*grid\_node\_IP*
	- ii. Entrez le mot de passe indiqué dans le Passwords.txt fichier.
	- iii. Entrez la commande suivante pour passer à la racine : su -
	- iv. Entrez le mot de passe indiqué dans le Passwords.txt fichier.

Lorsque vous êtes connecté en tant que root, l'invite passe de  $\frac{1}{2}$  à #.

- b. Entrez : **run-host-command ipmitool lan print** Pour afficher les configurations BMC actuelles de l'appliance.
- 2. ["Arrêtez l'appareil"](#page-135-0).
- 3. Si l'une des interfaces réseau de cette appliance StorageGRID est configurée pour DHCP, vous devez mettre à jour les attributions de bail DHCP permanentes sur les serveurs DHCP pour référencer les adresses MAC de l'appliance de remplacement. Cela permet de s'assurer que l'appliance se voit attribuer les adresses IP attendues.

Contactez votre administrateur réseau ou serveur DHCP pour mettre à jour les attributions de bail DHCP permanentes. L'administrateur peut déterminer les adresses MAC de l'appliance de remplacement à partir des journaux du serveur DHCP ou en inspectant les tables d'adresses MAC des commutateurs auxquels les ports Ethernet de l'appliance sont connectés.

- 4. Retirez et remplacez l'appareil :
	- a. Etiqueter les câbles, puis débrancher les câbles et les émetteurs-récepteurs réseau.

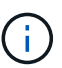

Pour éviter toute dégradation des performances, ne tordez pas, ne pliez pas, ne pincez pas ou ne montez pas sur les câbles.

- b. ["Retirez l'appareil défectueux de l'armoire ou du rack".](#page-170-0)
- c. Notez la position des composants remplaçables (deux blocs d'alimentation, trois cartes réseau et douze disques SSD) dans l'appliance défectueuse.

Les douze disques se trouvent aux emplacements suivants dans le châssis (avant du châssis avec le cadre retiré) :

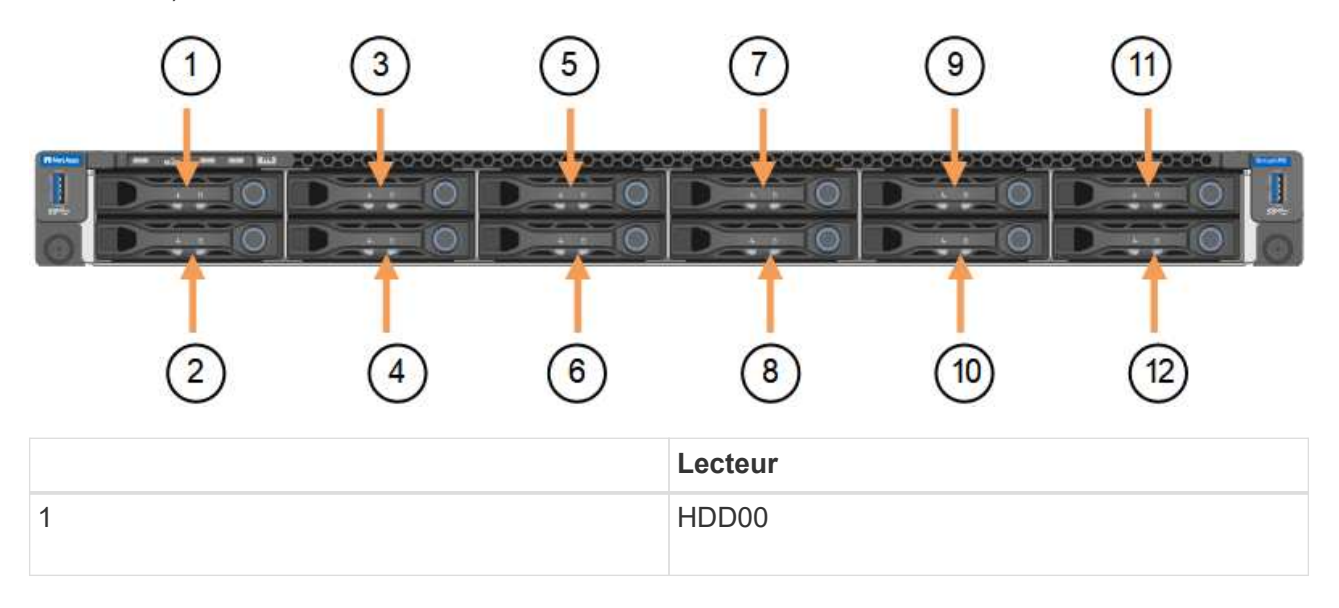

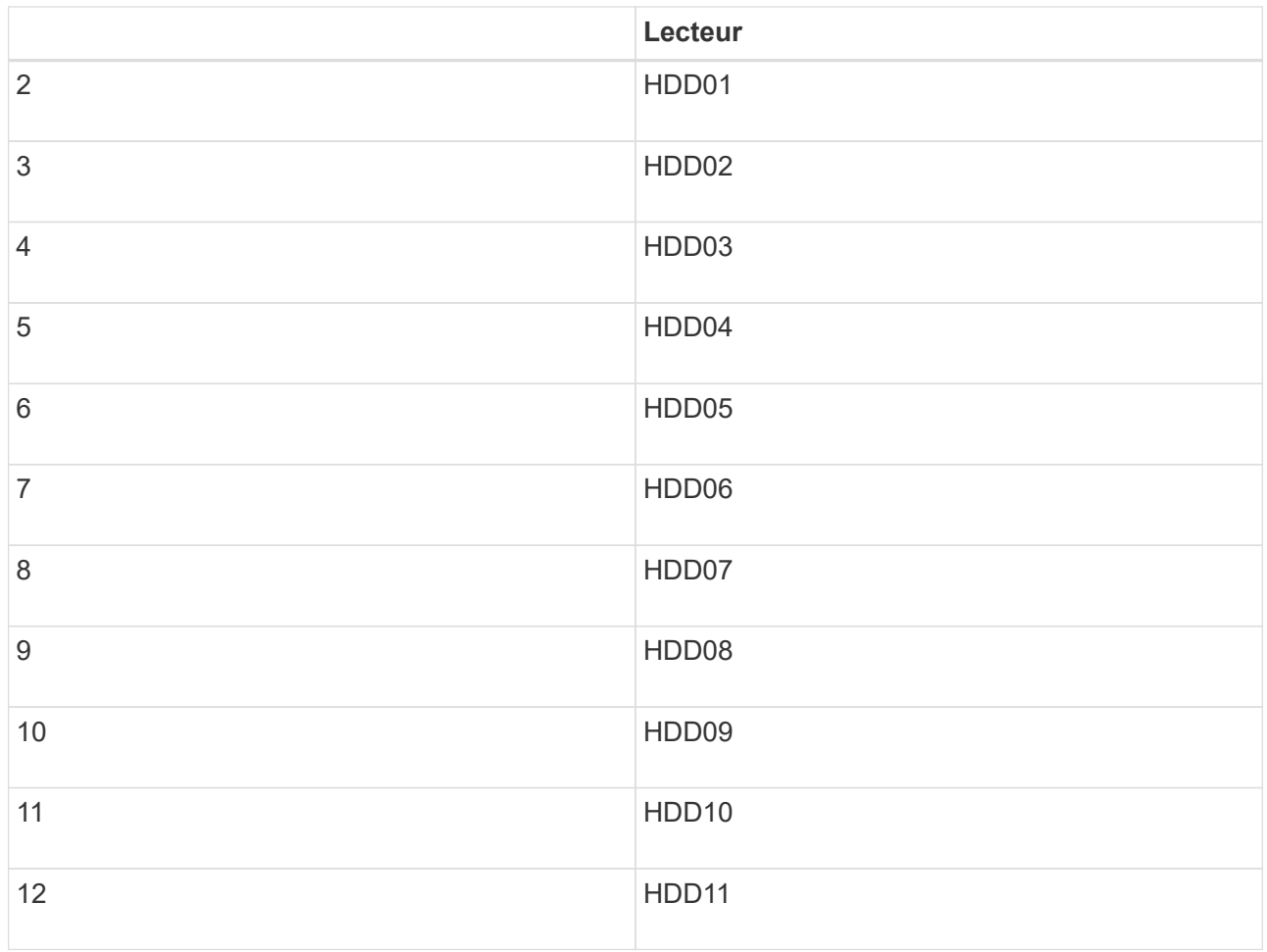

d. Transférez les composants remplaçables sur l'appareil de remplacement.

Suivez les instructions de maintenance fournies pour réinstaller les composants remplaçables.

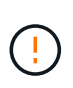

Si vous souhaitez conserver les données sur les disques, veillez à insérer les disques SSD dans les emplacements de disque qu'ils occupaient dans l'appliance en panne. Si ce n'est pas le cas, le programme d'installation de l'appliance affichera un message d'avertissement et vous devrez placer les disques dans les emplacements appropriés et redémarrer l'appliance avant que l'appliance puisse rejoindre à nouveau la grille.

- a. ["Installez l'appareil de remplacement dans l'armoire ou le rack"](#page-170-0).
- b. Remplacez les câbles et les émetteurs-récepteurs optiques.
- 5. Mettez l'appareil sous tension.
- 6. Si le chiffrement de disque matériel de l'appliance que vous avez remplacée est activé pour les disques SED, vous devez le faire ["saisissez la phrase de passe de cryptage du lecteur"](https://docs.netapp.com/fr-fr/storagegrid-appliances/installconfig/optional-enabling-node-encryption.html#access-an-encrypted-drive) pour accéder aux disques chiffrés lorsque l'appliance de remplacement démarre pour la première fois.
- 7. Attendez que l'appareil rejoigne la grille. Si l'appliance ne rejoint pas la grille, suivez les instructions de la page d'accueil du programme d'installation de l'appliance StorageGRID pour résoudre le problème.

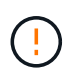

Pour éviter toute perte de données si le programme d'installation de l'appliance indique que des modifications matérielles sont nécessaires, telles que le déplacement de disques vers différents emplacements, mettez l'appliance hors tension avant de procéder à des modifications matérielles.

- 8. Si l'appliance que vous avez remplacée utilisait un serveur de gestion des clés (KMS) pour gérer les clés de chiffrement afin que le nœud puisse rejoindre la grille, d'autres configurations peuvent être requises. Si le nœud ne rejoint pas automatiquement la grille, assurez-vous que ces paramètres de configuration ont été transférés vers la nouvelle appliance et configurez manuellement les paramètres qui ne possèdent pas la configuration attendue :
	- ["Configurer les connexions StorageGRID"](https://docs.netapp.com/fr-fr/storagegrid-appliances/installconfig/accessing-storagegrid-appliance-installer.html)
	- ["Configurez le chiffrement des nœuds pour l'appliance"](https://docs.netapp.com/us-en/storagegrid-118/admin/kms-overview-of-kms-and-appliance-configuration.html#set-up-the-appliance)
- 9. Connectez-vous à l'appliance remplacée :
	- a. Saisissez la commande suivante : ssh admin@*grid\_node\_IP*
	- b. Entrez le mot de passe indiqué dans le Passwords.txt fichier.
	- c. Entrez la commande suivante pour passer à la racine : su -
	- d. Entrez le mot de passe indiqué dans le Passwords, txt fichier.
- 10. Restaurez la connectivité réseau du contrôleur BMC pour l'appliance remplacée. Deux options sont disponibles :
	- Utilisez une adresse IP statique, un masque de réseau et une passerelle
	- Utilisez DHCP pour obtenir une adresse IP, un masque de réseau et une passerelle
		- i. Pour restaurer la configuration du contrôleur BMC afin d'utiliser une adresse IP statique, un masque de réseau et une passerelle, entrez les commandes suivantes :

**run-host-command ipmitool lan set 1 ipsrc static**

**run-host-command ipmitool lan set 1 ipaddr** *Appliance\_IP*

**run-host-command ipmitool lan set 1 netmask** *Netmask\_IP*

## **run-host-command ipmitool lan set 1 defgw ipaddr** *Default\_gateway*

i. Pour restaurer la configuration du contrôleur BMC afin d'utiliser DHCP pour obtenir une adresse IP, un masque de réseau et une passerelle, entrez la commande suivante :

## **run-host-command ipmitool lan set 1 ipsrc dhcp**

- 11. Après avoir restauré la connectivité réseau du contrôleur BMC, connectez-vous à l'interface du contrôleur BMC pour vérifier et restaurer toute configuration BMC personnalisée supplémentaire que vous avez éventuellement appliquée. Par exemple, vous devez confirmer les paramètres des destinations d'interruption SNMP et des notifications par e-mail. Voir ["Configurer l'interface BMC".](https://docs.netapp.com/fr-fr/storagegrid-appliances/installconfig/configuring-bmc-interface.html)
- 12. Vérifiez que le nœud de l'appliance s'affiche dans Grid Manager et qu'aucune alerte n'apparaît.

## **Une fois que vous avez terminé**

Après le remplacement de la pièce, renvoyez la pièce défectueuse à NetApp, en suivant les instructions RMA (retour de matériel) livrées avec le kit. Voir la ["Retour de pièce et amp ; remplacements"](https://mysupport.netapp.com/site/info/rma) pour plus d'informations.

#### **Informations associées**

["Afficher les indicateurs d'état"](https://docs.netapp.com/fr-fr/storagegrid-appliances/installconfig/viewing-status-indicators.html)

["Afficher les codes de démarrage de l'appareil"](https://docs.netapp.com/fr-fr/storagegrid-appliances/installconfig/troubleshooting-hardware-installation-sg6100.html#view-error-codes)

# <span id="page-170-0"></span>**Déplacez le SGF6112 dans l'armoire ou le rack**

Retirez le SGF6112 d'une armoire ou d'un rack pour accéder au capot supérieur ou pour déplacer l'appliance vers un autre emplacement, puis réinstallez l'appliance dans une armoire ou un rack une fois la maintenance matérielle terminée.

## **Retirez le SGF6112 de l'armoire ou du rack**

## **Avant de commencer**

- Vous disposez d'étiquettes pour identifier chaque câble connecté au SGF6112.
- Vous avez ["Emplacement physique du SGF6112"](#page-134-0) où effectuer la maintenance dans le data center ?
- Vous avez ["Arrêtez le SGF6112".](#page-135-0)

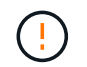

N'éteignez pas l'appareil à l'aide de l'interrupteur d'alimentation.

## **Étapes**

- 1. Etiquetez puis débranchez les câbles d'alimentation de l'appareil.
- 2. Enroulez l'extrémité du bracelet antistatique autour de votre poignet et fixez l'extrémité du clip à une masse métallique afin d'éviter toute décharge statique.
- 3. Etiquetez puis débranchez les câbles de données de l'appliance et les émetteurs-récepteurs SFP+ ou SFP28.

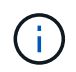

Pour éviter toute dégradation des performances, ne tordez pas, ne pliez pas, ne pincez pas ou ne montez pas sur les câbles.

4. Desserrez les deux vis imperdables situées sur le panneau avant de l'appareil.

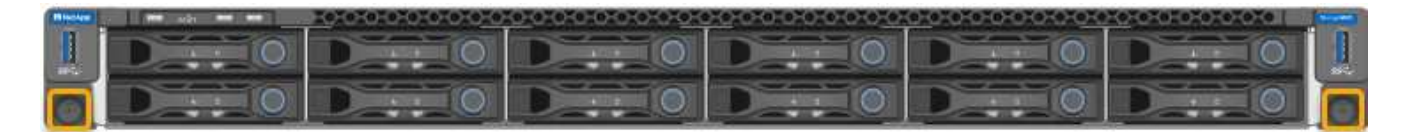

5. Faites glisser le SGF6112 vers l'avant pour le sortir du rack jusqu'à ce que les rails de montage soient complètement sortis et que vous entendiez un clic sur les loquets des deux côtés.

Le capot supérieur de l'appareil est accessible.

6. Facultatif : si vous retirez complètement l'appareil de l'armoire ou du rack, suivez les instructions du kit de rails pour retirer l'appareil des rails.

Après le remplacement de la pièce, renvoyez la pièce défectueuse à NetApp, en suivant les instructions RMA (retour de matériel) livrées avec le kit. Voir la ["Retour de pièce et amp ; remplacements"](https://mysupport.netapp.com/site/info/rma) pour plus d'informations.

## **Réinstallez le SGF6112 dans l'armoire ou le rack**

## **Avant de commencer**

Vous avez ["réinstallez le capot de l'appareil - effectué".](#page-165-0)

## **Étapes**

1. Appuyez simultanément sur le rail bleu pour libérer les deux rails du rack et faites glisser le SGF6112 dans le rack jusqu'à ce qu'il soit bien en place.

Lorsque vous ne pouvez plus déplacer le contrôleur, tirez sur les loquets bleus des deux côtés du châssis pour faire glisser le contrôleur complètement vers l'intérieur.

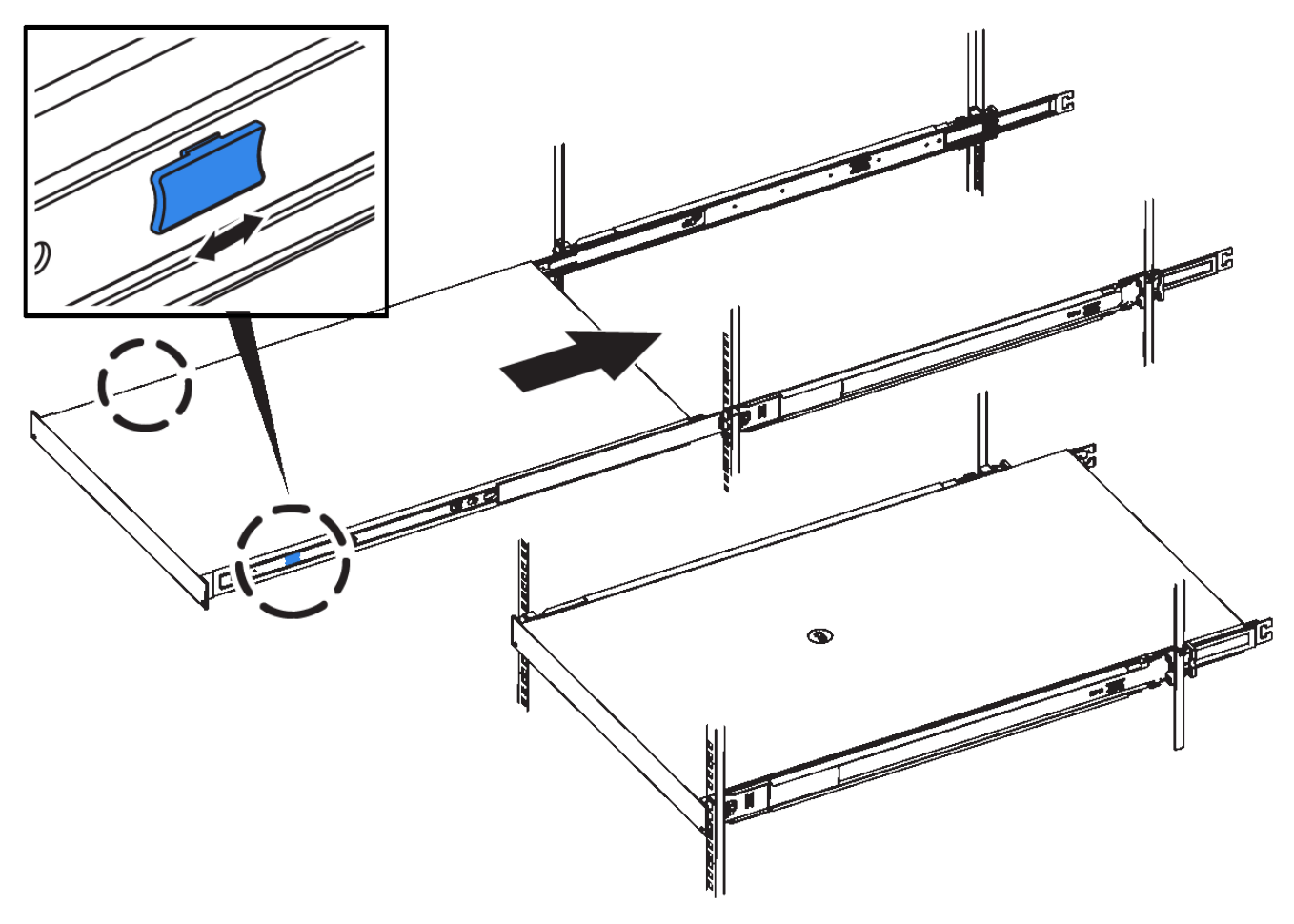

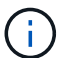

Ne fixez le panneau avant qu'après la mise sous tension du contrôleur.

2. Serrez les vis imperdables du panneau avant du contrôleur pour fixer le contrôleur dans le rack.

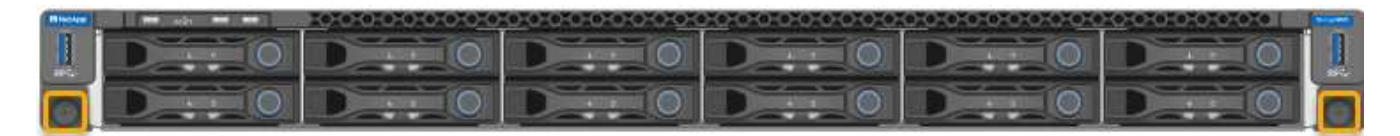

- 3. Enroulez l'extrémité du bracelet antistatique autour de votre poignet et fixez l'extrémité du clip à une masse métallique afin d'éviter toute décharge statique.
- 4. ["Reconnectez les câbles de données du contrôleur et les émetteurs-récepteurs SFP+ ou SFP28"](https://docs.netapp.com/fr-fr/storagegrid-appliances/installconfig/cabling-appliance.html).

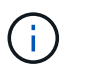

Pour éviter toute dégradation des performances, ne tordez pas, ne pliez pas, ne pincez pas ou ne montez pas sur les câbles.

5. ["Rebranchez les câbles d'alimentation du contrôleur".](https://docs.netapp.com/fr-fr/storagegrid-appliances/installconfig/connecting-power-cords-and-applying-power.html)

#### **Une fois que vous avez terminé**

["Redémarrez l'appareil"](https://docs.netapp.com/fr-fr/storagegrid-appliances/sg6100/powering-on-sgf6112-and-verifying-operation.html).

## **Informations sur le copyright**

Copyright © 2024 NetApp, Inc. Tous droits réservés. Imprimé aux États-Unis. Aucune partie de ce document protégé par copyright ne peut être reproduite sous quelque forme que ce soit ou selon quelque méthode que ce soit (graphique, électronique ou mécanique, notamment par photocopie, enregistrement ou stockage dans un système de récupération électronique) sans l'autorisation écrite préalable du détenteur du droit de copyright.

Les logiciels dérivés des éléments NetApp protégés par copyright sont soumis à la licence et à l'avis de nonresponsabilité suivants :

CE LOGICIEL EST FOURNI PAR NETAPP « EN L'ÉTAT » ET SANS GARANTIES EXPRESSES OU TACITES, Y COMPRIS LES GARANTIES TACITES DE QUALITÉ MARCHANDE ET D'ADÉQUATION À UN USAGE PARTICULIER, QUI SONT EXCLUES PAR LES PRÉSENTES. EN AUCUN CAS NETAPP NE SERA TENU POUR RESPONSABLE DE DOMMAGES DIRECTS, INDIRECTS, ACCESSOIRES, PARTICULIERS OU EXEMPLAIRES (Y COMPRIS L'ACHAT DE BIENS ET DE SERVICES DE SUBSTITUTION, LA PERTE DE JOUISSANCE, DE DONNÉES OU DE PROFITS, OU L'INTERRUPTION D'ACTIVITÉ), QUELLES QU'EN SOIENT LA CAUSE ET LA DOCTRINE DE RESPONSABILITÉ, QU'IL S'AGISSE DE RESPONSABILITÉ CONTRACTUELLE, STRICTE OU DÉLICTUELLE (Y COMPRIS LA NÉGLIGENCE OU AUTRE) DÉCOULANT DE L'UTILISATION DE CE LOGICIEL, MÊME SI LA SOCIÉTÉ A ÉTÉ INFORMÉE DE LA POSSIBILITÉ DE TELS DOMMAGES.

NetApp se réserve le droit de modifier les produits décrits dans le présent document à tout moment et sans préavis. NetApp décline toute responsabilité découlant de l'utilisation des produits décrits dans le présent document, sauf accord explicite écrit de NetApp. L'utilisation ou l'achat de ce produit ne concède pas de licence dans le cadre de droits de brevet, de droits de marque commerciale ou de tout autre droit de propriété intellectuelle de NetApp.

Le produit décrit dans ce manuel peut être protégé par un ou plusieurs brevets américains, étrangers ou par une demande en attente.

LÉGENDE DE RESTRICTION DES DROITS : L'utilisation, la duplication ou la divulgation par le gouvernement sont sujettes aux restrictions énoncées dans le sous-paragraphe (b)(3) de la clause Rights in Technical Data-Noncommercial Items du DFARS 252.227-7013 (février 2014) et du FAR 52.227-19 (décembre 2007).

Les données contenues dans les présentes se rapportent à un produit et/ou service commercial (tel que défini par la clause FAR 2.101). Il s'agit de données propriétaires de NetApp, Inc. Toutes les données techniques et tous les logiciels fournis par NetApp en vertu du présent Accord sont à caractère commercial et ont été exclusivement développés à l'aide de fonds privés. Le gouvernement des États-Unis dispose d'une licence limitée irrévocable, non exclusive, non cessible, non transférable et mondiale. Cette licence lui permet d'utiliser uniquement les données relatives au contrat du gouvernement des États-Unis d'après lequel les données lui ont été fournies ou celles qui sont nécessaires à son exécution. Sauf dispositions contraires énoncées dans les présentes, l'utilisation, la divulgation, la reproduction, la modification, l'exécution, l'affichage des données sont interdits sans avoir obtenu le consentement écrit préalable de NetApp, Inc. Les droits de licences du Département de la Défense du gouvernement des États-Unis se limitent aux droits identifiés par la clause 252.227-7015(b) du DFARS (février 2014).

## **Informations sur les marques commerciales**

NETAPP, le logo NETAPP et les marques citées sur le site<http://www.netapp.com/TM>sont des marques déposées ou des marques commerciales de NetApp, Inc. Les autres noms de marques et de produits sont des marques commerciales de leurs propriétaires respectifs.